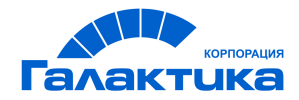

# **ГАЛАКТИКА ERP**

# **Заработная плата**

**Операции модуля**

РУКОВОДСТВО ПОЛЬЗОВАТЕЛЯ

 $\frac{1}{2021}$  |  $-$ 

## Аннотация

Настоящее руководство адресовано пользователям модуля *Заработная плата* системы *Галактика ERP* и описывает предусмотренный в модуле функционал по расчетам в межпериод, окончательный расчет зарплаты, а также формирование проводок по заработной плате (бухгалтерских справок и платежных поручений).

#### **Издание 02.2021**

© АО "Корпорация Галактика", 2021 Запрещается распространять без согласования с собственником ПО

# Оглавление

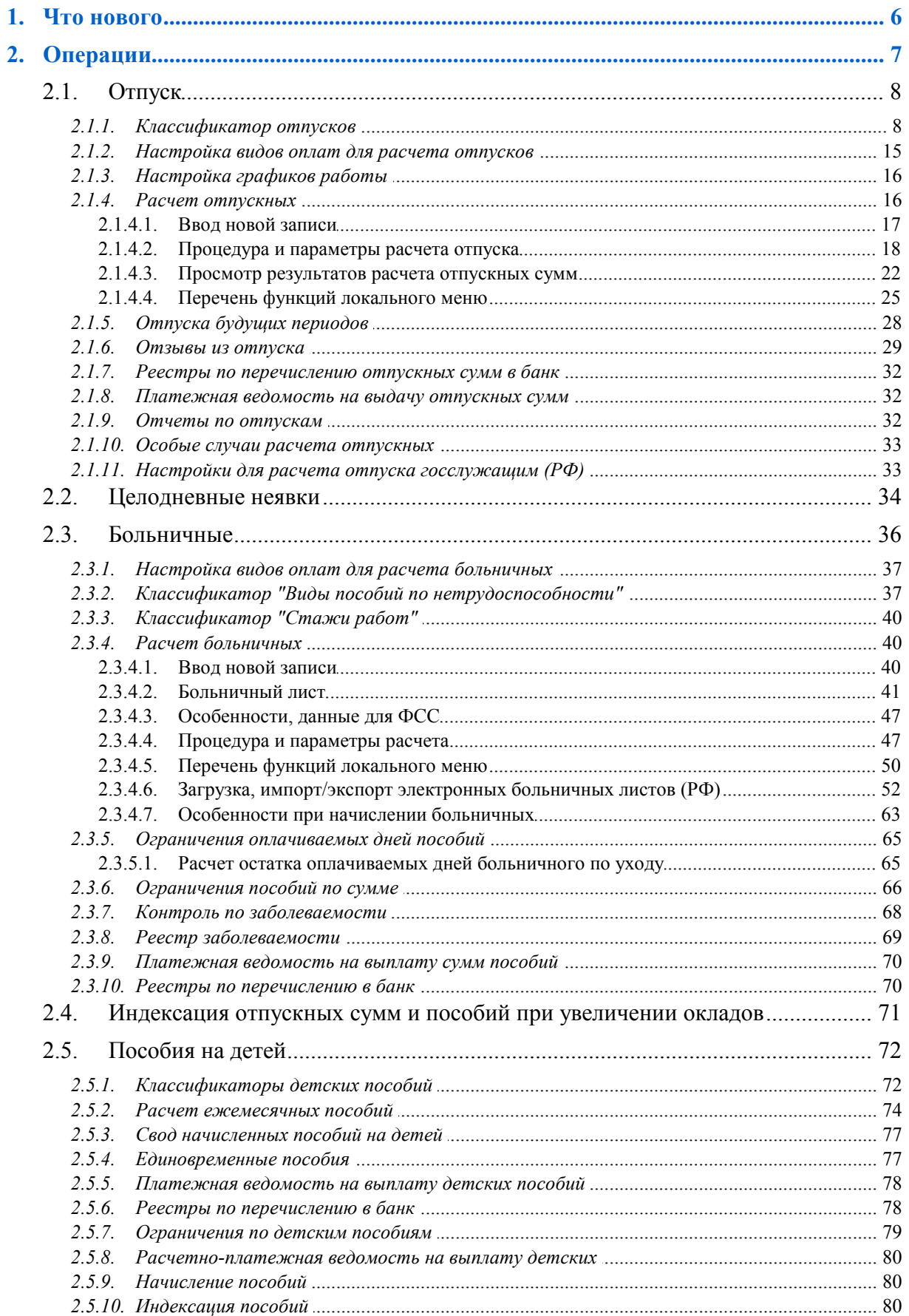

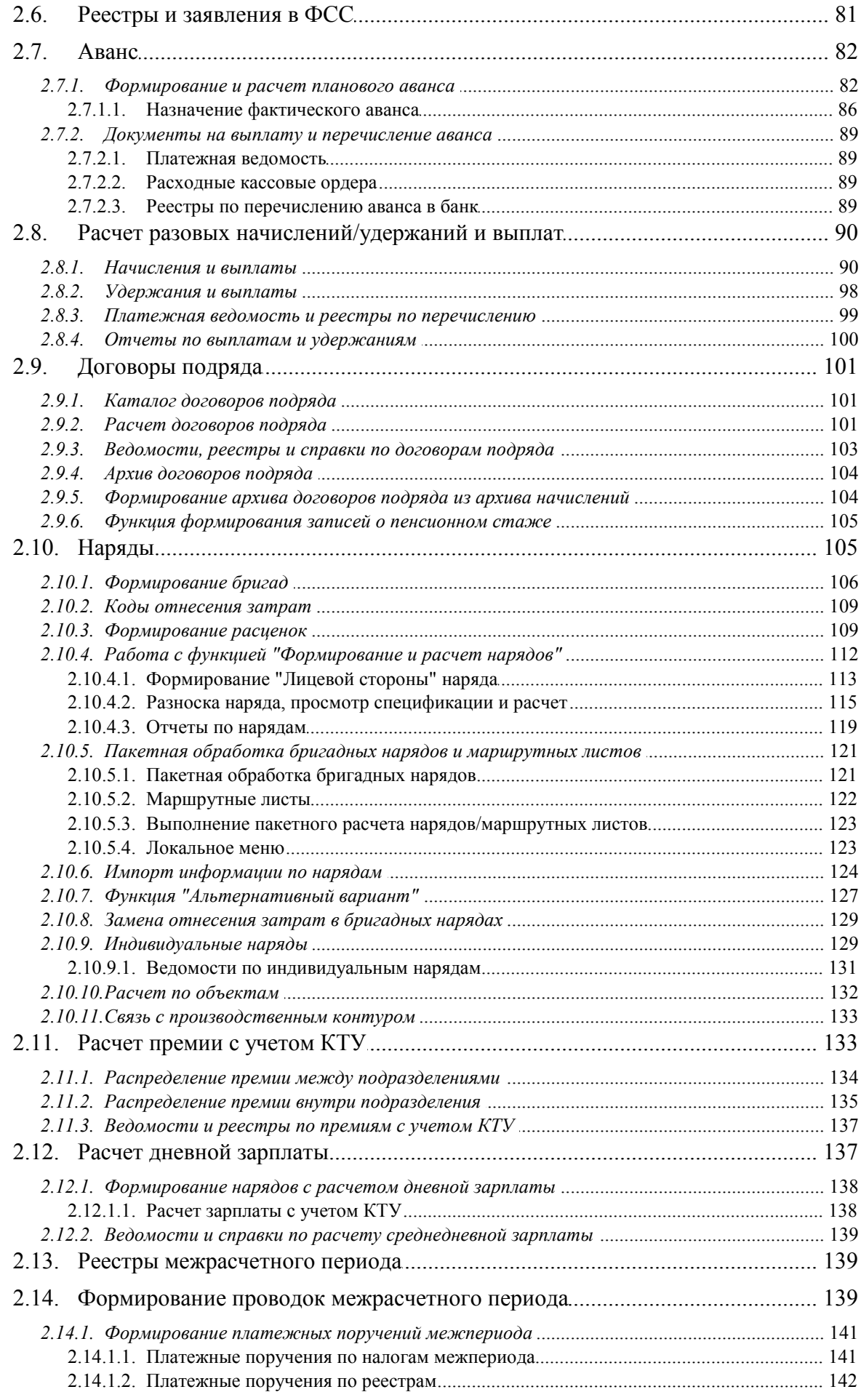

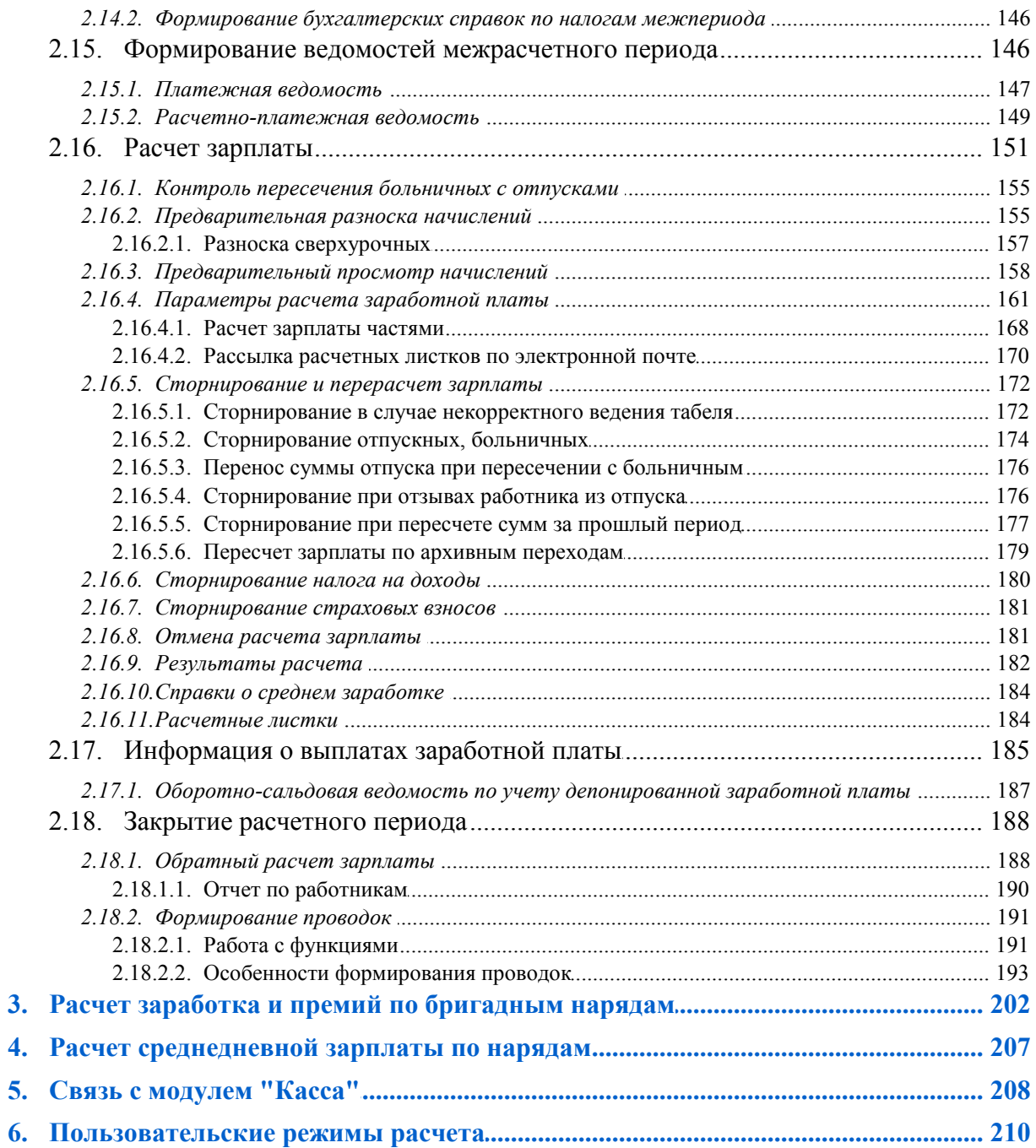

# **1. Что нового**

<span id="page-5-0"></span>По сравнению с изданием от 10.2020 внесены следующие изменения.

#### **Больничные**

Параметр "новый формат ЭЛН 2.0".

**В**ЭЛН 65+.

Изменения в порядке начисления пособий с 01.01.2021 г.

Оплачено предыдущим работодателем.

Дни по уходу, оплаченные на предыдущем месте работы.

#### **Отпуск**

Установить / Снять признак формирования.

#### **Аванс**

Параметры функции "Очистить".

#### **Расчет зарплаты**

Пример расчета НДФЛ по прогрессивной шкале.

<span id="page-6-0"></span>Проведение расчетов в отчетном периоде — это основной этап работы с модулем. Расчеты можно разделить на два вида.

Требующие предварительной разноски начислений перед расчетом заработной платы. Они выполняются с помощью функций меню *Операции* >…:

- **[Отпуска](#page-7-0)<sup>8</sup>** расчет различных видов отпусков;
- [Целодневные неявки](#page-33-0)<sup>[34]</sup> формирование данных и расчет "вынужденных" отпусков;
- *[Больничные](#page-35-0)* <sup>36</sup> расчет пособий по нетрудоспособности, по беременности и родам и т. п.

Обратите внимание также на функцию *Сведения о переходах* (вызывается из главного меню *Документы*) — с ее помощью осуществляется обработка приказов о переводе работников предприятия в другое подразделение, на новый оклад и т. п. в текущем месяце. Если изменения происходят с начала месяца, то необходимо воспользоваться сервисной функцией *Сервис лицевых счетов работников* > *Переводы с начала месяца*.

Выплаты и расчеты, не требующие предварительной разноски начислений:

- **[Аванс](#page-81-0)**<sup>82</sup> формирование планового аванса работникам предприятия (подразделения), расчет и получение ведомости на выдачу фактического аванса;
- · *[Начисления](#page-89-1)* /*[Удержания и выплаты](#page-97-0)* расчет разовых выплат и удержаний, 90 98 выплат в счет зарплаты текущего месяца;
- *[Ежемесячные пособия детям/матерям](#page-73-0)* <sup>74</sup> и *[Единовременные пособия](#page-76-1)* <sup>77</sup> расчет пособий матерям и на детей;
- *[Договоры подряда](#page-100-0)* <sup>101</sup> расчет выплат по договорам, получение ведомостей;
- · *[Наряды](#page-104-1)* для индивидуальных и бригадных нарядов, маршрутных листов; 105
- *[Расчет премии с учетом КТУ](#page-132-1)*<sup>[133]</sup> распределение премии между подразделениями и между работниками внутри подразделений с учетом КТУ;
- *[Расчет дневной зарплаты](#page-136-1)* <sup>[137]</sup> расчет заработной платы по среднедневному значению для 1-го разряда, которое вычисляется по бригадным нарядам (для строительных организаций).

Кроме того, в главном меню *Операции* предусмотрены функции:

- *[Расчет зарплаты](#page-150-0)* <sup>151</sup> функция предусмотрена не только для подсчета межпериодных начислений, но и для расчета зарплаты за часть месяца, а также для расчета общего заработка. Таким образом, можно выполнять предварительную разноску начислений, запускать расчет всех удержаний, налогов на ФОТ, распределять затраты и получать расчетные листки — т. е. полностью поддерживает одноименную функциональность, предусмотренную в главном меню *Операции* > *Расчет зарплаты*.
- · *[Формирование проводок межрасчетного периода](#page-138-2)* > *Платежные поручения по* 139*реестрам*/*налогам* и *Бухгалтерские справки по налогам* — можно формировать платежные поручения по сформированным реестрам на перечисление сумм межрасчетного периода и по налогам и соответственно бухгалтерские справки по этим налогам.

Платежная ведомость межрасчетного периода и Расчетно-платежная ведомость межрасчетного периода — предназначены для формирования ведомостей 146 на расчет и выдачу работникам сумм, начисленных в межпериод.

Для пользователей РФ доступно формирование объединенных реестров и платежных ведомостей межрасчетного периода с помощью операций Реестры межрасчетного периода и Платежная ведомость межрасчетного периода.

• Ниже приводятся лишь общие (базовые) основы при работе с функциональностью расчетов в межпериод. без подробного практического материала и методических рекомендаций — в одном руководстве невозможно рассмотреть бизнес-процессы и все "тонкости", применяемые на конкретном предприятии, а также многочисленные требования законодательств разных стран. Поэтому апробирование вариантов и выработка подходов к решению определенных задач возлагается на собственные силы.

### <span id="page-7-0"></span>2.1. Отпуск

Перед расчетом отпускных необходимо провести настройку согласно действующему законодательству и принятому на вашем предприятии порядку расчета. Она включает:

- настройку классификатора отпусков <sup>8</sup>.
- настройку видов оплат [15].
- настройку графиков работы 16

Следует отметить, что система поддерживает и позволяет использовать технологию планирования отпусков, поэтому перейдите в общесистемный реестр настроек (подраздел Больничные, отпуска, расчеты по среднему > Отпуска), проверьте и установите все необходимые настройки — только в этом случае вы сможете корректно и полноценно работать с расширенной функциональностью по расчету отпусков.

При эксплуатации модуля Управление персоналом рекомендуем вначале оформить приказ на отпуск — после его утверждения запись об отпуске автоматически передастся в модуль Заработная плата (минуя "Рабочую корзину") — а только затем проводить Расчет отпускных.

Если кадрового модуля нет, то ввод записей <sup>17</sup> по отпускам осуществляется непосредственно в модуле Заработная плата.

Рассчитав отпуск и определив сумму к выдаче на руки в межпериод, можно затем произвести выплату отпускных с формированием Платежной ведомости.

Проводки по счетам по выплате отпускных или их депонирование производятся в модуле Касса, поэтому формировать соответствующие расходные кассовые документы необходимо именно там.

#### <span id="page-7-1"></span>2.1.1. Классификатор отпусков

Перед расчетом отпускных необходимо провести настройку "Классификатора отпусков", создав записи с информацией по всем видам отпусков, которые используются на предприятии.

Настройка классификатора отпусков изначально может производиться работниками кадровых служб (в модуле Управление персоналом > Учет времени > Отпуска > Классификатор отпусков).

Доступ к классификатору в модуле Заработная плата осуществляется:

- из окна настройки параметров расчета отпускных (Операции > Отпуска > Расчет отпускных > F7) по F3 в поле Вид отпуска;
- по функции Настройка > Заполнение каталогов > Классификатор отпусков и неявок.

Редактирование классификатора проводится по F4 (если есть записи) или по F7 (при вволе новой записи).

Добавлять записи по отпускам можно в иерархическом представлении: новую запись можно Добавить на уровень ниже (т. е. создать подчиненную запись) либо Добавить на текуший уровень (по отношению к указанному).

В окне редактирования записи заполняются ниже перечисленные данные.

Вышестоящий отпуск — в поле по F3 может быть выбран необходимый код подчиненной записи (если, например, какие-либо отпуска предоставляются/присоединяются к другому отпуску). Код вышестоящего отпуска устанавливается автоматически в случае, если новая запись создается с учетом иерархической подчиненности или по локальной функции <sup>15</sup> перемещения.

Код отпуска — используется в различных режимах контура Управление персоналом.

| Код отпуска | Вид отпуска                                                                   |
|-------------|-------------------------------------------------------------------------------|
| $1\quad 20$ | Основные отпуска (очередной и т. п.), где 2 — отпуск<br>по уходу за ребенком. |
| 21          | Административный отпуск (за свой счет).                                       |
| 2239        | Учебный отпуск.                                                               |

Наименование отпуска вводится вручную и может быть откорректировано позже.

В Компенсация за неиспользованный отпуск рассчитывается на основании значения параметра Тип отпуска: компенсация. Данное значение учитывается при создании новой записи об отпуске и редактировании уже сушествующей, а также для заполнения соответствующих для данного типа изменений.

Также Тип отпуска может быть:

- основной с определенной продолжительностью (количество дней) для разных категорий работников (рабочие, служащие, ИТР, преподаватели и т. д.);
- дополнительный может добавляться к основному (за ненормированный рабочий день, в связи с вредными условиями труда и т. п.);
- прочие это, как правило, учебные, административные, отпуска по уходу за ребенком и т. л.:
- целодневная неявка 34.
- $EuP$  для декретных отпусков; данные для отпуска с типом  $EuP$  подтягиваются из больничного листа, указанного в интерфейсе оформления приказа о предоставлении отпуска (по РПД-41);
- удержание дней для сторнирования дней из излишне предоставленных отпусков, если при расчете итоговое Количество дней для компенсации имеет отрицательное значение.

Поле Тип отпуска актуально при пакетном формировании отпусков (т. е. позволяет производить их классификацию в соответствии с требуемым законодательством). Если, например, дополнительный отпуск (либо другие индивидуальные отпуска) предоставляется/присоединяется к ежегодному трудовому отпуску, то для него в поле Вышестоящий отпуск по F3 может быть выбран необходимый код основного отпуска. Код вышестоящего отпуска может устанавливаться и автоматически, если запись создается с учетом подчиненности.

Диспансеризация — поле доступно при включенной настройке Контроль дней при прохождении диспансеризации (Управление персоналом > Обшие настройки > **Больничные, отпуска, расчеты по среднему > Отпуска**). Позволяет целодневную неявку отметить как диспансеризацию. Возможные значения: нет (по умолчанию) / 1 день (раз в 3 года) / 2 дня (в течении года).

<span id="page-9-0"></span>Количество дней - используется для расчета даты окончания отпуска от даты начала (с учетом Признака отпуска для оплаты, см. далее), а также для расчета суммы отпускных исходя из среднедневного заработка. Дополнительно устанавливается необходимость контролировать/не контролировать продолжительность указанного вила отпуска в соответствии с его плановой нормой. Если контроль не осушествляется, то при Расчете отпускных можно задавать любую дату окончания отпуска (без учета нормы длительности отпуска), а по экранной кнопке [Показать продолжительность отпуска] получить информацию об установленной в классификаторе продолжительности для данного отпуска (пакета отпусков).

Примечание: если в классификаторе есть отпуск (не в составе пакета) с нулевой продолжительностью, то по умолчанию считается, что продолжительность отпуска равна минимальной, т. е. 1 день. При выборе такого вида отпуска исходные даты начала и окончания совпадают, а продолжительность отпуска в окне =Отпуска формируемого пакета= равна 1.

Минимальное/Максимальное количество дней отпуска — фиксируется количество дней (по законодательству, нормативным актам или по условиям коллективного договора) для правильного расчета продолжительности и для учета диапазона данных ограничений при дальнейшей обработке отпусков.

Способы — определяют метод (алгоритм) учета длительности данного вида отпуска при расчете общей продолжительности трудового отпуска:

- суммирования:
	- "0" сверх всех отпусков для отпусков с типом основной поддерживается только данный режим: при выборе другого способа суммирования, поле подсвечивается красным и после соответствующего сообщения устанавливается значение "0" - сверх всех отпусков;
	- "1" сверх основного минимального отпуска не актуален: при выборе этого значения поле подсвечивается красным и после соответствующего сообщения устанавливается значение "0" — сверх всех отпусков;
	- "2" сверх основного отпуска;
	- "3" сверх всех отпусков (со смещением).
- предоставления (актуален для дополнительных отпусков):
	- $"0"$  полностью;
	- "1" пропорционально отработанному времени;
	- "2" пропорционально (за вредные условия труда).

Примечание: при редактировании ранее сформированных отпусков со способом суммирования "1" - сверх основного минимального отпуска (для вех типов отпусков) и суммированием, отличным от "0" - сверх всех отлусков (для основного отпуска) поле подсвечивается красным для выбора другого способа суммирования.

*При указании количества предоставляемых дней и способа суммирования/предоставления отпуска следует строго придерживаться требований и руководствоваться действующими положениями Трудового кодекса страны.*

<span id="page-10-0"></span>*Признак отпуска для оплаты* — определяет, по каким дням ведется расчет:

- · *0 по рабочим, исходя из 6-ти дневной рабочей недели*: исчисление продолжительности производится на основе шестидневной рабочей недели;
- · *1 по календарным с оплатой дней, продленных за счет праздников*: продолжительность отпуска увеличивается на число праздничных дней, приходящихся на период отпуска, причем оплате подлежат дни, на которые увеличивается отпуск, а праздничные дни не оплачиваются;
- · *2 по календарным с оплатой праздников, а не продленных дней*: продолжительность отпуска также увеличивается на число праздничных дней, однако дни, на которые увеличивается отпуск, не подлежат оплате, а праздничные дни оплачиваются;

*Отличие признаков "1" и "2" заключается в части оплаты либо праздничных дней, либо продленных.*

- · *3 по рабочим, исходя из 5-ти дневной рабочей недели*: исчисление продолжительности производится на основе пятидневной рабочей недели по фактическим дням;
- · *4 по рабочим, исходя из 6-ти дневной рабочей недели для РБ*: исчисление продолжительности производится на основе шестидневной рабочей недели по фактическим дням;
- · *5 по рабочим, исходя из графика работы*: исчисление продолжительности производится по рабочим дням и исходя из графика работы;
- · *6 по календарным без продления за счет праздников (учебные)*: исчисление продолжительности производится по календарным дням без учета праздников (например, по законодательству РБ при предоставлении учебных отпусков).

Здесь следует учитывать, что в видах оплат таких отпусков в поле *Признак* расчета алгоритма необходимо установить значение *6*.

*Допустимо устанавливать для вышестоящего отпуска и для подчиненного разные Признаки отпуска для оплаты. Однако логичнее формировать пакет с одинаковым признаком.*

*Компенсации* — вместо отпуска сотруднику может быть назначена компенсация:

- · *денежная* (или при вынужденном отзыве из отпуска) с указанием кода оплаты, который будет использоваться при начислении;
- · при увольнении, при этом в поле *увольн. полож.* указывается код для положительного значения компенсации, а в поле *увольн. отриц.* — для отрицательного значения компенсации.

Примечание: в режиме просмотра классификатора данные поля отображаются соответственно как *Компенс. (Д)*, *Компенс. (У+)* и *Компенс. (У-)*. При увольнении сотрудника и расчете компенсации по видам отпусков заполнение таблицы компенсаций (в нижней панели приказа на увольнение РПД-8 или в доп. информации 1-го окна картотеки) осуществляется: из поля *увольн. полож.* — если значение компенсации больше нуля; из поля *увольн. отриц.* — если значение компенсации меньше нуля; если данные поля не заполнены, то учитывается общесистемная настройка *Вид отпуска для автоматического формирования компенсации*. Компенсации также учитываются при формировании оценочных обязательств по виду отпуска при расчете количества

использованных дней (с кодами, равными значениям полей *денежная*, *увольн. полож.*, *увольн. отриц.*).

*Пометка дня* — в данном поле можно выбрать условное обозначение дня в табеле для пометки такого вида отпуска.

Признак *продлеваемый* означает, что дни данного отпуска/целодневной неявки будут сдвигаться в рабочем табеле в случае пересечения с больничным, продлевающим отпуска (согласно классификатору), или при пересечении с другим отпуском/неявкой с признаком *продлевает отпуска*. Установка признака *продлевает отпуска* означает, что данный отпуск/целодневная неявка будет продлевать собой другие отпуска/неявки с признаком *продлеваемый*. Примечание: по умолчанию для отпусков с кодами 1...20 включительно установлены оба параметра, а для отпусков с кодами 30…39 включительно — только признак *продлевает отпуска*; для остальных кодов признаки не установлены.

*Количество месяцев расчетного периода* — устанавливается необходимое количество предшествующих месяцев, за которые должен выбираться заработок для расчета среднего (указывается в соответствии с действующим законодательством страны). Если значение в поле не указано, то учитывается общесистемная настройка *Учетный период отпуска*.

*Выплачиваемый проц. средней зарплаты* — позволяет начислять отпускные в процентном отношении к суммам, рассчитанным по среднедневному заработку (может использоваться для учебных и т. п. отпусков).

Для определения счетов и субсчетов в проводках по начислению отпускных необходимо указать в определенной группе полей *Источники расчета* отпуска. Источниками расчета отпускных сумм могут являться Фонд заработной платы (*ФЗП*), Фонд материального поощрения (*ФМП*), Северные надбавки и Районные коэффициенты (*Сев/РК* — можно использовать в комбинации с любым фондом-источником).

*Наименования параметров, являющихся источниками для расчета отпуска, определяются общесистемными настройками Сокращенное наименование источника оплаты 1/2/3. В данном случае рассматриваются значения по умолчанию.*

С помощью опции-переключателя в группе *Коды видов оплаты* для каждого выбранного источника следует указать код оплаты для суммы отпуска *текущего месяца*, *первого будущего* месяца и *последующих* месяцев. Если вид оплаты не указан, то он определяется по умолчанию, исходя из конкретного режима. Для предварительной разноски он сформируется по таблице:

<span id="page-11-0"></span>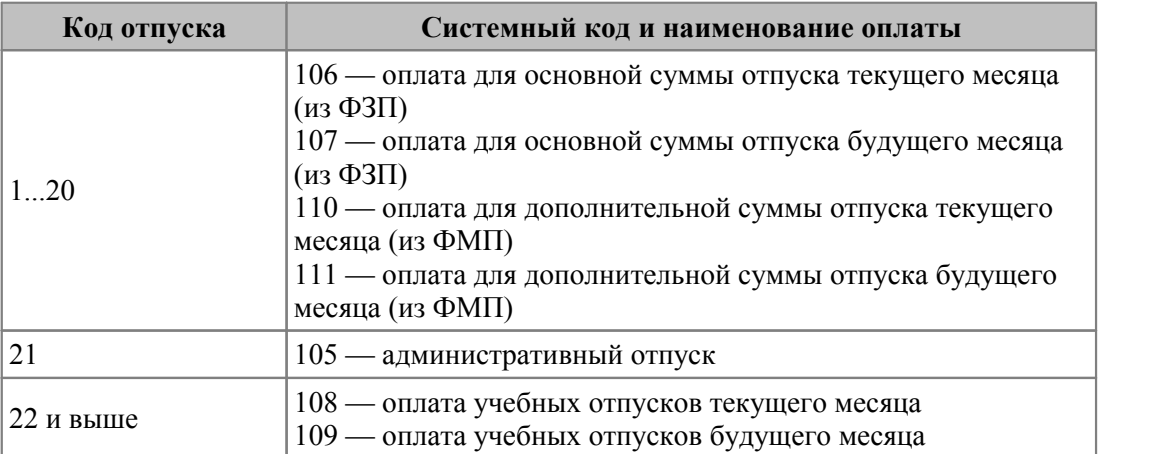

Признак *без оплаты* можно использовать для случаев, когда по указанному виду отпуска не должен проводиться расчет. При этом в расчетном листке отображаются данные по соответствующему отпуску, предоставленному работнику, но без оплаты.

При попытке индивидуального расчета отпуска (**Shift+F5** в окне редактирования) с признаком *без оплаты* выдается запрос на подтверждение.

*Виды отпусков с признаком без оплаты независимо от кода отпуска попадают в предварительную разноску, после чего формируется запись об отпуске с нулевой суммой. Однако если к отпуску не привязан вид оплаты, то автоматически присваивается оплата в соответствии с типом отпуска (106, 107, 108, 109 — очередные, учебные и т. д. — определяется по Коду отпуска в классификаторе), а затем выполняется расчет по алгоритму, указанному в классификаторе Виды оплат и скидок для сформированной оплаты.*

Параметр *назначать материальную помощь* позволяет организовать автоматическое начисление матпомощи при расчете отпускных. Примечание: в настройках должны быть указаны необходимость *Автоматически формировать материальную помощь к отпуску* и *Вид оплаты для мат. помощи к отпуску*.

При установке параметра *не предоставляется авансом* не производится удержание дней из предоставленного ранее отпуска. Например, дополнительный отпуск за вредные и опасные условия труда не предоставляется авансом и с него не должны удерживаться ранее предоставленные дни.

*Отменяет выплату больничных* — больничный, приходящийся на дни отпуска с данным признаком, не оплачивается (справедливо только для отпусков, расчет которых проводится по календарным дням). Для отпусков, которые рассчитываются по рабочим дням, устанавливать признак перекрытия больничных не рекомендуется.

Для отпусков с типом *прочие* предусмотрен признак *выплачивать по месяцам*. Если признак установлен, то в *Предварительный просмотр* и в *Расчетные листки* попадут отпускные суммы за отчетный месяц и за месяцы, предшествующие отчетному. При *Переходе к новому периоду* записи об отпуске не переводятся в архив, а остаются в списке до тех пор, пока дата окончания пакета отпусков не станет меньше даты начала отчетного периода. Для таких отпусков в поле *Начислить* (в интерфейсе редактирования отпуска) будет отображаться значение *суммы текущего и прошлых периодов* (если отпуск введен задним числом за прошлый месяц) или *сумма текущего периода*.

Из отпусков с признаком *выплачивать по месяцам* в *Предварительный просмотр* и в *Расчетные листки* попадает сумма только за текущий месяц. При выполнении этапа обработки отпусков во время перехода к новому периоду учитывается признак выплаты по месяцам для вышестоящего отпуска (в случае предоставления пакета отпусков).

Для дополнительных отпусков для санаторно-курортного лечения в классификаторе необходимо установить признак *оплата из Фонда соц. страхования*. Данное поле доступно для отпусков с типами *прочие* и *БИР* и только в случае, если значение общесистемной настройки *Прямые выплаты ФСС* (*Управление персоналом* > *Общие настройки* > *Пилотный проект ФСС*) отлично от *нет*. При расчете отпуска, отмеченного признаком *оплата из Фонда соц. страхования*, в случае если настройка *Прямые выплаты ФСС* установлена в значение *да*, обнуляется сумма такого отпуска. В предварительной разноске для вида оплаты такого отпуска отображается запись с периодом оплаты, количеством дней, подлежащим оплате, и нулевой суммой. Если настройка *Прямые выплаты ФСС* установлена в значение *переходный период*, то анализируется дата приказа на отпуск. Если дата приказа позже или равна дате из зависимой настройки *Дата подключения к пилотному проекту*, то сумма отпуска обнуляется аналогично значению *да*. В случае если дата приказа не найдена, в предварительной разноске остается рассчитанная сумма отпуска, которую можно обнулить вручную.

*В классификаторе отпусков к дополнительным отпускам для санаторно-курортного лечения необходимо обязательно привязать вид оплаты с 99 алгоритмом расчета нулевой суммы, иначе запись в предварительной разноске не создается.*

Для отпусков с типом *целодневная неявка* в классификаторе предусмотрен признак *Доп. отпуск по уходу за ребенком-инвалидом*. Если при оформлении приказа по РПД-71 указан отпуск с данным признаком, то дополнительно можно выбрать Ф.И.О. *Ребенка*, за которым осуществляется уход. Эти данные попадут в печатную форму приказа.

Параметр *разбивать по месяцам* доступен для *компенсаций*. Если отпуск длится несколько месяцев, то при включенном параметре рассчитываются суммы за каждый месяц и в *Предварительную разноску* попадают несколько оплат за каждый месяц. Если параметр не включен, в разноску попадает одна оплата за весь период отозванного отпуска.

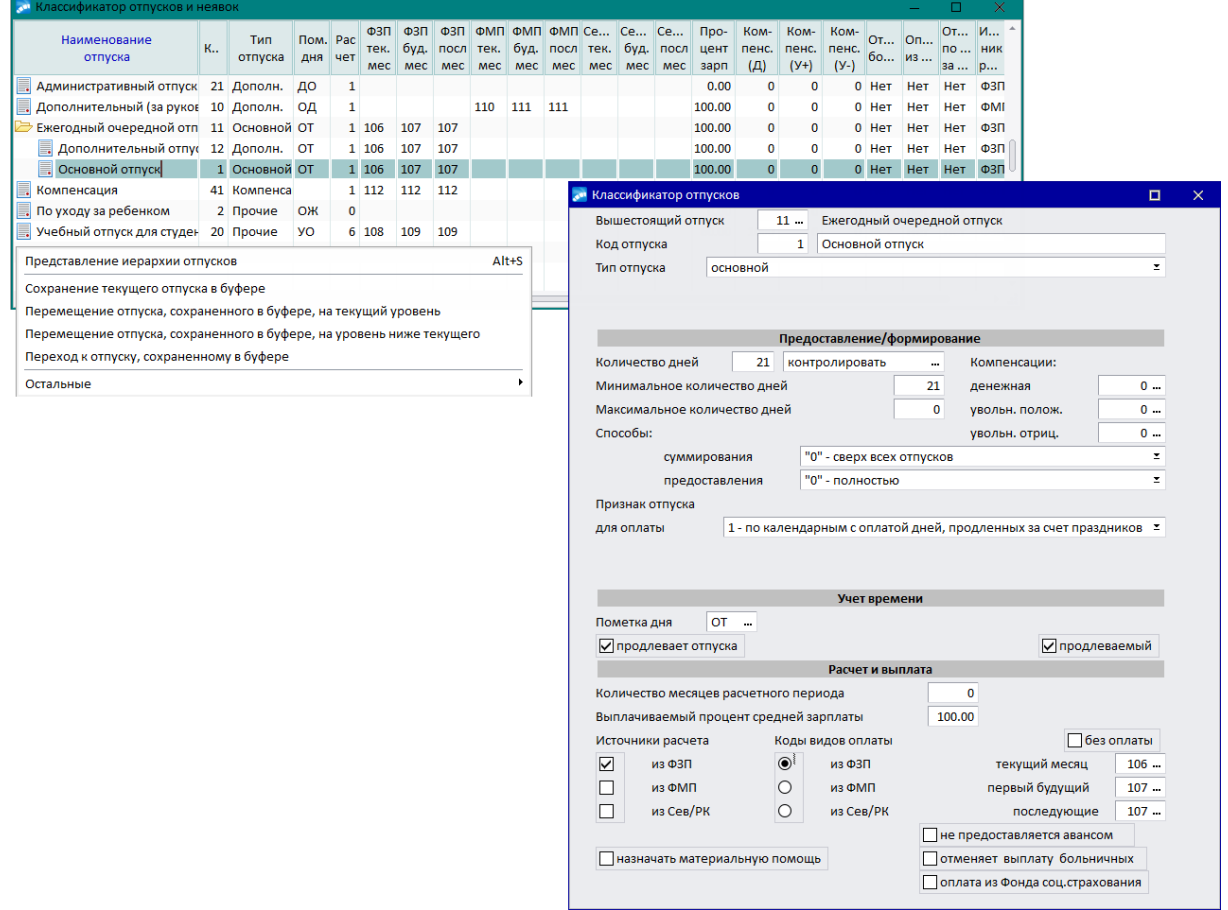

*Рис. 1. Классификатор отпусков и редактирование вида отпуска*

Признак *назначается за один день* доступен только для записей с *Типом отпуска компенсация*. Это значит, что компенсация при увольнении будет относится к месяцу увольнения (не позже), т. е. в окне просмотра отпуска сформируются одинаковые значения для полей *Начало* и *Окончание* — дата начала пакета компенсаций (после чего в *Предварительном просмотре* и в *Результатах расчета* будут записи с датой начала = дате окончания, соответствующими им годом и месяцем "за который" и количеством дней оплаты).

Примечание: одновременное включение двух признаков *разбивать по месяцам* и *назначается за один день* не предусматривается, т. к. они противоречат друг другу (один из них будет сбрасываться автоматически).

#### <span id="page-14-1"></span>**Локальное меню**

В окне со списком записей могут выполняться следующие локальные функции:

- · *Представление иерархии отпусков* (**Alt+S**) можно сменить отображение перечня записей в окне: дерево (иерархическое представление) / список.
- · *Сохранение текущего отпуска в буфере* запомнить запись, на которой установлен курсор.

Следующие функции доступны после сохранения отпуска в буфер:

- · *Перемещение отпуска, сохраненного в буфере, на текущий уровень* перемещает сохраненную запись на тот уровень, на котором установлен курсор.
- · *Перемещение отпуска, сохраненного в буфере, на уровень ниже текущего* перемещает сохраненную запись на уровень ниже, чем тот, на котором установлен курсор (т. е. делает отпуск подчиненным).

*В иерархическом представлении данные операции понимаются как перемещение с одного уровня на другой, т. е. привязка отпуска к определенной записи. Отменить выполнение функций перемещения невозможно, поэтому следует внимательно проверять, те ли отпуска перемещаются.*

· *Переход к отпуску, сохраненному в буфере* — если в классификаторе много записей и при переходе с уровня на уровень неясно, какой отпуск был сохранен (при выполнении первой функции), то с помощью данной функции эта позиция будет найдена.

#### **Для Казахстана**

В классификаторе предусмотрено специальное поле *Признак отпуска для оформления*, с помощью которого определяется отражение количества дней отпуска в рабочем табеле (т. е. осуществляется именно по значению этого поля, а не по *Признаку отпуска для оплаты*).

Значение поля *Признак отпуска для оформления* также используется в модуле *Управление персоналом* при оформлении очередного отпуска (приказ по РПД-6) для количества предоставляемых дней. При этом количество дней отпуска, передаваемое в модуль *Заработная плата*, будет рассчитываться согласно *Признаку отпуска для оплаты*. То есть после утверждения приказа количество дней в модулях *Управление персоналом* и *Заработная плата* может различаться.

#### <span id="page-14-0"></span>**2.1.2. Настройка видов оплат для расчета отпусков**

Перед расчетом отпускных рекомендуется настроить виды оплат согласно принятому порядку расчета отпусков на предприятии. Это позволит сэкономить время и не потребует дополнительного уточнения параметров.

Для начисления отпускных сумм предусмотрены специальные виды оплат (их перечень приведен в <u>[таблице](#page-11-0)</u><sup>12</sup>). При этом могут использоваться и другие виды оплат, которые необходимо добавить в классификатор оплат и скидок и привязать к отпуску.

При настройке классификатора *Виды оплат и скидок* для начисления отпускных важны поля *Алгоритм*, *Признак* и *%* оплаты. Для поля *Алгоритм* используются следующие значения: *21*, *28*-*32*, *47*-*49*, *60*-*65*, *68*, *69*, *70*, *79* (в зависимости от требований законодательства).

В поле *Признак* вида оплаты может быть указано значение, которое выбрано для **Признака отпуска для оплаты** в <u>[Классификаторе отпусков](#page-10-0) 11</u>. Для включения в расчет отпускных среднемесячной суммы годовых премий и единовременных вознаграждений в поле *Признак* вида оплаты должно быть установлено значение *9*, а для алгоритмов *60*-*65*, *68*, *69*, *70*, *79* — в зависимости от порядка расчета.

Расчет отпускных производится на основе **среднего заработка**, который вычисляется путем деления суммы накопленных начислений за период, взятый для расчета, на число отработанных дней (среднедневной заработок) или часов (среднечасовой заработок) за этот период. Если предприятие находится в районе, где начисляются северные или районные надбавки одновременно с основной суммой пособия, то можно начислить и дополнительную сумму. Следует обратить внимание на поля входимости *премия отпуска* и *отбор премий*.

*Предусмотрен расчет на основе [пользовательских режимов расчета](#page-209-0) — по vip-*210 *алгоритму из объектного интерфейса, разработанного самим пользователем.*

#### <span id="page-15-0"></span>**2.1.3. Настройка графиков работы**

Для корректного расчета рабочих дней по графику пятидневной и шестидневной рабочей недели в учетном периоде должны быть сформированы графики.

По умолчанию для режима работы *5-дневная рабочая неделя* в системе предусматривается *Код* — *11*, а для *6-ти дневная рабочая неделя* — *13*. Следует учитывать, что эти значения кодов режимов работ используются при расчете отпусков (в алгоритмах расчета по законодательству России и Казахстана).

#### <span id="page-15-1"></span>**2.1.4. Расчет отпускных**

Расчет отпуска производится с помощью функции *Операции* > *Отпуска* > *Расчет отпускных* > *Расчет отпускных* (**Shift+F5**) в соответствии с параметрами, указанными в окне =*[Параметры расчета](#page-17-0)* <sup>18</sup> =.

Для корректного расчета отпускных необходимо произвести настройку =*[Классифика](#page-7-1)[тора отпусков](#page-7-1)* =, т. к. суммы оплаты отпуска по месяцам в режиме предваритель-8ной разноски формируются с учетом видов оплат, указанных в данном классификаторе, а номер алгоритма из вида оплаты используется в режиме расчета начислений, а также при расчете целодневных неявок.

Для расчета отпуска используются суммы архивных начислений (смежные данные *Лицевого счета*), при этом необходимо учитывать следующие особенности:

- · включение в расчет начислений из архива определяется значениями полей входимости (*отпуска из ФЗП*, *отпуска из ФМП*) соответствующих видов оплат в классификаторе видов оплат и скидок. Перед расчетом отпуска можно изменить знаки в указанных полях входимости ('+'/'-') для каких-либо видов оплат. Ранее сделанные начисления по этим видам оплат будут включаться в расчет с учетом внесенных изменений;
- · учет среднемесячной суммы годовых премий определяется значением поля *Признак* в настройке видов оплат для начисления отпускных;
- · для расчета среднедневного заработка будет взято количество месяцев, предшествующих месяцу начала отпуска, указанное в общесистемной настройке *Учетный период отпуска* (или из поля *Количество месяцев расчетного периода* классификатора отпусков).

Если предоставление отпусков оформляется приказами в модуле *Управление персоналом*, то их передача в *Заработную плату* осуществляется напрямую (т. е. минуя "Рабочую корзину"). При вызове функции *Отпуска* > *Расчет отпускных* открывается перечень записей по отпускам, который автоматически будет содержать и записи,

сформированные в кадрах. Переданную из кадров информацию можно [просмот-](#page-21-0) $\frac{\text{perb}}{22}$  (Enter/F4) и обработать, т. е. <u>рассчитать отпускные</u> <sup>18</sup> (Shift+F5).

*Список отпусков содержит перечень записей только по текущим отпускам (т. е. для данного расчетного месяца). Для просмотра отпусков нужного периода необходимо воспользоваться соответствующими функциями локального меню [Просмотр](#page-24-0) [отпусков](#page-24-0) .* 25

Для удобной работы со списком отпусков основные функции закреплены в инструментальной панели под соответствующими пиктограммами. Это формирование нового отпуска, его просмотр и редактирование, удаление; расчет отпускных; установка фильтра по подразделению; просмотр отпусков по периодам (архивные, текущие, будущего периода); справки о расчете среднего; детальный протокол расчета среднего; справка-расчет отпуска на период лечения; записка-расчет (Т-60), оборотная сторона формы Т-60.

При запуске функции расчета в списке отпусков суммы прочих удержаний пересчитываются с разбивкой по всем записям по источникам оплат пропорционально сумме отпуска каждой записи. Эта сумма учитывается при формировании реестров по отпускам межпериода.

В случае наличия реестра на перечисление в банк, связанного с пакетом отпусков, с учетом параметра *cохранять суммы удержаний при наличии реестра на перечисление*: после пересчета отпуска происходит распределение по всем записям пакета отпусков; сумма отпуска на руки не изменяется, если включена настройка *Сохранять рассчитанную (проставленную) ранее ненулевую сумму на руки*.

#### <span id="page-16-0"></span>**2.1.4.1** *2.1.4.1. Ввод новой записи*

Ввод отпуска непосредственно в модуле *Заработная плата* (при отсутствии кадрового модуля) производится с помощью функции *Отпуска* > *Расчет отпускных* по **F7**. В окне параметров формирования отпусков следует:

- · Из классификатора выбрать *Вид отпуска* (можно выбирать не только подчиненную, но и вышестоящую запись, т. е. предоставлять пакет отпусков).
- · Указать признак выплаты суммы в поле *Значение по умолчанию для заполнения суммы на руки* — *выплачивать*/*не выплачивать*.
- · Проверить *код для кассы* и *для банка* значения по умолчанию заполняются в соответствии с настройками *Вид удержания для оплаты отпуска через кассу* и *Вид удержания для перечисления отпуска в банк*. При необходимости можно выбрать другие коды удержания как для кассы, так и для банка.

*Если коды не заданы в настройках и не указаны в параметрах, то по умолчанию используются 181 и 220 коды соответственно. Таким образом, в окно расчетов и в расчетный листок записывается соответствующий вид удержания. Кроме того, на выдачу отпускных предусмотрено формирование либо платежных ведомостей, либо реестров по перечислению в банк: если коды не указывались, то для платежных ведомостей в расчеты заносится 181 код, а для реестров — 220.*

· Ввести даты *Начала* и *Окончания* отпуска с учетом установленной продолжительности [количества дней и их контроля](#page-9-0)<sup>[10]</sup>, Месяц/Год ухода установятся автоматически.

Поля *Месяц ухода* и *Год ухода* необходимы для расчета переходящих отпусков.

*Например, вы предоставляете работнику отпуск из ФЗП на 17 дней с 15 по 31 января и дополнительный отпуск из ФМП сроком на 3 дня с 1 февраля. Естествен-*

#### но, что в расчет отпуска из ФМП должны входить те же месяцы, что и расчет отпуска из ФЗП. Поэтому месяцем ухода в отпуск для записи об отпуске из ФМП должен быть январь.

При необходимости дату окончания отпуска можно скорректировать — в случае установки контроля продолжительности и при нарушении планового количества дней будет выдано сообщение и запрос о предоставлении отпуска, продолжительностью согласно норме (при положительном ответе дата окончания отпуска будет скорректирована).

По экранной кнопке [Показать продолжительность отпуска] можно просмотреть все отпуска, входящие в пакет, и продолжительность для каждой записи отпуска в классификаторе.

При необходимости установить Фильтр и выбрать работника, отпуск которого необходимо рассчитать.

По кнопке [Сформировать] запись добавляется в перечень отпусков.

• Формирование отпусков может происходить в пакетном режиме, т. е. если в один и тот же период в отпуск уходит несколько человек (или иелое подразделение/подразделения).

Просмотр/редактирование записи, а также расчет и перерасчет производится в окне просмотра, которое открывается по Enter (или F4).

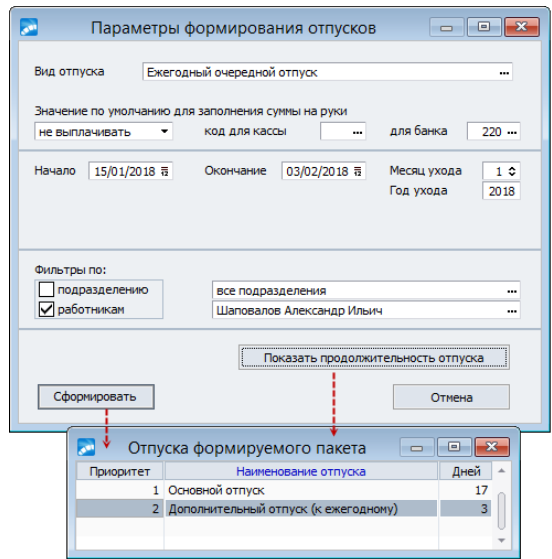

Рис. 2. Параметры формирования отпусков

#### <span id="page-17-0"></span>2.1.4.2. Процедура и параметры расчета отпуска

Расчет (или перерасчет) отпускных можно проводить как для списка отпусков, так для отпуска конкретного работника.

При расчете нескольких отпусков необходимо в списке отметить (Ins) записи для расчета/перерасчета и по локальной функции Расчет отпускных (Shift+F5) перейти в лиалог установки параметров пакетной обработки. В нем можно установить не только режим расчета отпуска, но и всей зарплаты (если включена настройка Учет выплат по платежным ведомостям, то дополнительно отображается диапазон дат платежных ведомостей). Расчет можно провести для помеченных отпусков или для отпусков с нулевой суммой. Если при этом не указан Вид отпуска, то сумма рассчитывается по всему пакету отпусков, иначе - по конкретному виду отпуска.

<span id="page-18-0"></span>Если включена опция сохранять суммы удержаний при наличии реестра на перечисление (т. е. общесистемная настройка Признак необходимости сохранения сумм НДФЛ установлена в значение 1), то при расчете отпуска происходит поиск реестра на перечисление (например, НДФЛ), связанного с данным отпуском. Если такой реестр найден, рассчитанные ранее суммы удержаний не очищаются. Если запускается режим расчета отпуска с расчетом удержаний, удержания не рассчитываются. Не пересчитываются, в том числе, и удержания из материальной помощи к отпуску, если она есть.

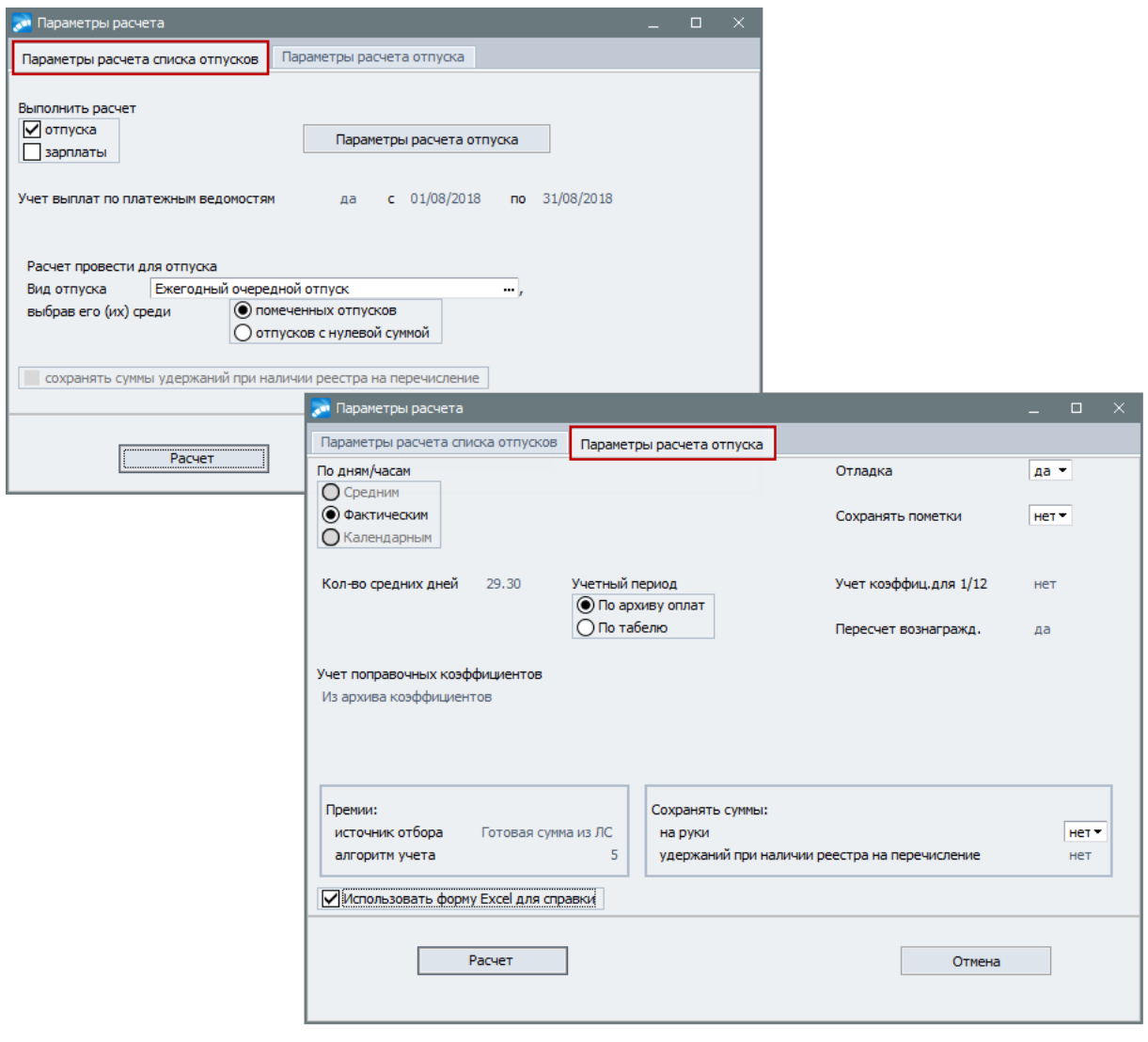

На вкладке Параметры расчета отпуска можно просмотреть и уточнить общие/комбинированные параметры полного расчета.

При расчете отпуска для одного работника следует воспользоваться кнопкой [Рассчитать] или локальной функцией Расчет отпускных (Shift+F5) в окне редактирования отпуска.

В качестве параметров расчета должно быть указано, на основании каких дней/часов производится расчет (выбор значения должен соответствовать Признаку отпуска, установленному в Классификаторе отпусков 11, неиспользуемые параметры заблокированы) — по:

Рис. 3. Параметры расчета отпусков

- · *Средним* при расчете по средним дням должно быть обязательно указано *Колво средних дней* за месяц (рабочих или календарных). При этом заработок за любой из учитываемых месяцев делится на указанное количество средних дней;
- · *Фактическим* расчет по фактическим дням производится на основании фактически отработанного периода: заработок за учитываемый месяц делится на количество дней по календарю шестидневной рабочей недели для отпусков, предоставляемых в рабочих днях, либо на количество календарных дней, приходящихся на этот период, для отпусков, предоставляемых в календарных днях;
- · *Календарным* при расчете по календарным дням заработок за учитываемый месяц делится на полное количество календарных дней в этом месяце, за исключением праздничных (признаки отпуска *1* и *2*).

*Кол-во средних дней* определяется общесистемной настройкой *Среднемесячное количество календарных дней* (*Управление персоналом* > *Общие настройки* > *Больничные, отпуска, расчеты по среднему* > *Отпуска* > *Особенности расчета*).

В окне настройки параметров расчета отпускных установлен *Учетный период*:

- · *По архиву оплат* (по умолчанию) если необходимо учитывать дни и суммы из архива оплат (или начислений);
- · *По табелю* может использоваться, например, если суммы оплат для водителей передаются из модуля *Управление транспортом*.

Изменение параметра *Учетный период* возможно только посредством общесистемной настройки *Подсчет количества дней в учетном периоде* (*Управление персоналом* > *Общие настройки* > *Больничные, отпуска, расчеты по среднему* > *Отпуска* > *Особенности расчета*).

При подсчете в учетном периоде количества дней *По архиву оплат*, а также при наличии в табеле учета рабочего времени установленного отклонения вида *(=) уточнение* и включенного параметра *Отображать* в условном обозначении данного отклонения, дни и сумма оплаты исключаются из расчета среднего заработка при условии, что период оплаты полностью пересекается с периодом отклонения.

При подсчете в учетном периоде количества дней *По табелю* учета рабочего времени дни исключения не проверяются на пересечение их с оплатами; оплаты в текущих начислениях или в архиве должны быть заранее разбиты по периодам исключения (по периодам отклонения вида *(=) уточнение* с включенным параметром *Отображать*).

*Параметр Учетный период принимается в расчет только по Фактическим дням (часам).*

Следующие параметры позволяют:

- · *Отладка* включить режим вывода на экран информации о входящих в расчет суммах начислений из ФЗП и ФМП по месяцам;
- · *Сохранять пометки* отключить автоматическое формирование расчетного периода; устанавливается в соответствии с настройкой *При расчете сохранять проставленные пометки включения/исключения месяцев* (*Управление персоналом* > *Общие настройки* > *Больничные, отпуска, расчеты по среднему* > *Отпуска* > *Особенности расчета*);
- · *Сохранять сумму на руки* оставить неизменной сумму выплат при повторных перерасчетах по новым данным; определяется настройкой *Сохранять рассчитанную (проставленную) ранее ненулевую сумму на руки* (*Управление персоналом* > *Общие настройки* > *Больничные, отпуска, расчеты по среднему* > *Отпуска* > *Особенности расчета*).

В зависимости от требований законодательства и установленного на предприятии порядка расчета отпусков могут применяться следующие расчетные показатели:

- · поправочный коэффициент;
- · среднемесячная сумма годовых премий;
- · коэффициент годовых премий.

В сумму накопленных могут включаться начисления, входящие в ФЗП и ФМП, северные надбавки и районные коэффициенты, а также годовые премии. Входимость указанных начислений в расчет отпускных определяется значениями ('+' / '–') соответствующих полей для видов оплат, начисления по которым должны включаться в расчет: *отпуска из ФЗП*; *отпуска из ФМП*; *отпуска из Сев/РК*.

*Напомним, что северные надбавки и районные коэффициенты можно использовать в комбинации с любым из источников расчета, но не совместно.*

При расчете отпусков с *Учетом поправочных коэффициентов* необходимо выбрать один из алгоритмов:

- · *Без перерасчета (из архива коэффициентов)*;
- · *С перерасчетом по окладам (из архива окладов)*;
- · *С перерасчетом по справочнику ''Суммы по видам оплат''*;
- · *''Суммы по видам оплат'' + ''Архив окладов''*;
- · *''Суммы по видам оплат'' + ''Архив коэффициентов''*;
- · *Без коэффициентов*.

9 *Алгоритм учета поправочных коэффициентов определяется общесистемной настройкой Учет поправочных коэффициентов (Управление персоналом > Общие настройки > Больничные, отпуска, расчеты по среднему > Отпуска > Особенности расчета).*

В первом случае в расчете отпускных будут использоваться коэффициенты, которые получились при перерасчете.

Во втором случае — перерасчет поправочных коэффициентов будет происходить при каждом расчете отпусков на основе "Архива окладов" (смежные данные *Лицевого счета*).

Для третьего, четвертого и пятого алгоритмов перерасчет поправочных коэффициентов происходит на основе справочника "Суммы по видам оплат" (смежные данные ЛС). Данные алгоритмы выбираются в случае, когда при расчете поправочных коэффициентов учитываются оклады с постоянными надбавками или индексацией. Для данного алгоритма необходима соответствующая настройка в таблице входимости видов оплат (если вид оплаты входит в "сборный оклад", то для него необходимо поставить '+' в поле *в сумму оклада*).

В случае выбора алгоритмов *''Суммы по видам оплат'' + ''Архив окладов''* и ''*Суммы по видам оплат'' + ''Архив коэффициентов''* расчет по справочнику "Суммы по видам оплат" происходит только за месяцы, входящие в указанный период — т. е. необходимо указать *Периоды для учета поправочных коэффициентов* с вводом даты *Начала* и *Окончания* для пересчета. В остальные месяцы поправочные коэффициенты учитываются по алгоритмам *Без перерасчета (из архива коэффициентов)* или *С перерасчетом по окладам (из архива окладов)*.

Если есть необходимость при расчете отпуска умножать 1/12 вознаграждений за год (указывается в *Лицевом счете*) на поправочный коэффициент, то в параметрах расчета можно установить *Учет коэффиц. для 1/12* — в этом случае данные выплаты будут прибавляться к основному заработку и умножаться на коэффициент (при расчете с *Учетом поправочных коэффициентов*). Если *Учет коэффиц. для 1/12* не указан, то данные выплаты прибавляются к вознаграждениям, которые на поправочный коэффициент не умножаются.

При необходимости можно выполнять *Пересчет вознагражд.* в зависимости от количества отработанных дней.

В группе полей *Премии* указываются *источник отбора* полугодовых (годовых) премий и *алгоритм учета*. Заполняются в соответствии с общесистемными настройками *Источник для отбора квартальных, полугодовых и годовых премий* (может принимать значения: *готовая сумма из ЛС* и *из архива оплат*) и *Алгоритм учета квартальных (б/листы) и полугодовых премий*. Настройки расположены по пути *Управление персоналом* > *Общие настройки* > *Больничные, отпуска, расчеты по среднему* > *Учет вознаграждений*.

После настройки всех параметров для запуска процедуры расчета отпускных необходимо нажать кнопку [Расчет]. Если включена опция *Использовать форму Excel для справки*, то справка печатается в Excel-формате. Иначе на экран выводится *Краткая*/*Полная форма распечатки расчета* в текстовом формате, содержащая информацию о заработной плате для месяцев, вошедших в расчет; количестве рабочих дней; фактической зарплате и вознаграждении для расчета основной и дополнительной сумм отпуска; основном и дополнительном среднедневном заработке.

*В программе предусмотрен расчет на основе [пользовательских режимов расче](#page-209-0)[та](#page-209-0) — по vip-алгоритму из объектного интерфейса, разработанного самим поль-*210*зователем.*

#### **Для пользователей РБ**

При значении *да* в настройке *Для неполностью оплаченных месяцев проверять величину заработка* (*Управление персоналом* > *Общие настройки* > *Больничные, отпуска, расчеты по среднему* > *Отпуска* > *Особенности расчета*) в том случае, когда расчет отпуска производится из сумм бюджета (ФЗП) и внебюджета (ФМП), т. е. из разных фондов, расчет отпускных сумм будет следующим: вначале осуществляется подсчет сумм начислений бюджета и внебюджета по месяцам, затем — исключение из расчета сумм неполных месяцев (в случае если они меньше наименьшей суммы полного месяца).

#### <span id="page-21-0"></span>**2.1.4.3** *2.1.4.3. Просмотр результатов расчета отпускных сумм*

Просмотр/редактирование записи об отпуске (**Enter**/**F4**), а также расчет и перерасчет отпускных производится в окне просмотра.

В верхней панели показана общая информация об отпуске работника (при необходимости, значения в доступных для редактирования полях можно скорректировать). Поля сгруппированы по виду информации, отображаемой в них: это данные о работнике (Ф.И.О., табельный номер, режим работы), сведения об отпуске (вид, даты начала и окончания, продолжительность) и начисления: *Начислено* — сумма оплаты по всем отпускам пакета и сумма материальной помощи; *Удержано* — сумма всех удержаний пакета, *в т.ч. НДФЛ* — сумма НДФЛ со всех отпусков, *прочие* — сумма прочих удержаний (вводится вручную); *На руки* — сумма на руки с учетом материальной помощи и за вычетом удержаний; **Выплатить** — признак и дата выплаты. Значение параметра *Отпуск без оплаты* (без возможности редактирования) переносится из кадрового приказа РПД-6 и указывает производился ли расчет по очередному отпуску или нет.

В средней табличной панели выводится информация для каждого отпуска, входящего в пакет. Это *Признак* отпуска, даты начала и окончания, продолжительность в днях или часах, признак расчета (суммированный, среднечасовой, среднедневной), сумма оплаты, сумма выдачи на руки, выплачиваемый процент средней зарплаты.

Продолжительность отпуска может быть указана в дробном количестве дней (например, *Продолжительность* — *13.50*).

Вторая таблица средней панели показывает итоговые данные по источникам затрат: *Источник оплаты* (*из ФЗП*, *из ФМП*, *из Сев/РК*), средний заработок, сумму оплаты (в т. ч. по текущему и будущему месяцам), на дебет каких счетов будут отнесены или по какой ТХО будут разнесены рассчитанные суммы (устанавливаются согласно заданным в классификаторе видов оплат и скидок настройкам выбора *ШПЗ*, *ТХО*). Значения могут быть скорректированы.

Нижняя панель состоит из вкладок:

- · *Разбивка сумм по месяцам* для каждого из источников оплаты отпуска, выбранного в средней панели, показана разбивка сумм по месяцам. В первой колонке выводится *Вид оплаты*, который установлен для источника оплаты в классификаторе отпусков по месяцам. В колонке *Алименты, и/л* по **F3** осуществляется вызов окна =*Детализация удержаний в межпериод*=, в котором можно просмотреть суммы алиментов и исполнительных листов из сумм рассчитанного отпуска. В колонке *Прочие удерж.* отображаются суммы прочих удержаний для каждой записи по источникам оплат. Таким образом, введенная в верхней панели сумма прочих удержаний разбивается по всем записям на вкладке пропорционально сумме отпуска каждой записи. Эта сумма учитывается при формировании реестров по отпускам межпериода.
- · *Материальная помощь к отпуску* можно просмотреть (или ввести) учетную сумму материальной помощи. При создании записи следует указать соответствующий вид оплаты, учетную сумму или процент, подразделение отнесения затрат, суммы налогов и взносов и проч. По **F3** в поле *Алименты и и/л* осуществляется вызов окна =*Детализация удержаний в межпериод*=, в котором можно просмотреть суммы алиментов и исполнительных листов, удерживаемые из матпомощи.

При необходимости вкладку можно скрыть. Для этого одновременно должны выполняться указанные условия: выключена настройка *Автоматически формировать материальную помощь к отпуску*, не установлено значение для настройки *Вид оплаты для мат.помощи к отпуску* или заданного вида оплаты нет в классификаторе, не отмечена необходимость *назначать материальную помощь* в классификаторе отпусков, отсутствует запись о матпомощи.

· *Суммы и коэффициенты расчетного периода* — отражает информацию по начислениям, поправочным коэффициентам повышения тарифа, числу дней по месяцам, а также пометку месяцев, которые при расчете отпуска автоматически исключаются или, наоборот, включаются в расчет (в зависимости от отработанного времени или от видов оплат, которые есть в учетном месяце).

В случае перехода в межпериод для расчета заработка используется коэффициент после перехода (т. е. расчет производится так, как если бы переход проводился с первого числа, а не в середине месяца). Для России и Казахстана *Основной б/коэфф. после перехода* заполняется только в случае перехода в межпериод, в остальных — равен нулю. При ручной корректировке *Сумма заработка* будет равна: *Основной б/коэфф.* \* *Коэфф.* + *Основной б/коэфф. после перехода* \* *Коэфф. после перехода*.

Данные на вкладке отображаются в зависимости от выбранного в средней панели *Источника оплаты*: *из ФЗП* / *из ФМП* / *из Сев/РК*. Соответствующие настройки для оплат проводятся через классификатор *Виды оплат и скидок*.

Пометки входимости месяцев в расчет проставляются автоматически (по умолчанию отмечается количество предыдущих месяцев, указанное в общесистемной настройке *Учетный период отпуска* или в "Классификаторе отпусков"), но могут быть изменены перед расчетом.

*Для того чтобы автоматически исключить или оставить месяцы с частичным сохранением или без сохранения заработной платы, для пользователей РБ в классификаторе Виды оплат и скидок предусмотрена входимость включение месяца в расчет отпуска. Если на основании данной входимости исключаются все учетные месяцы, то автоматически осуществляется переход на расчет из среднего часового заработка.*

Итак, рассчитанная по **Shift+F5** сумма отпускных автоматически проставляется в поле *Начислено* (верхняя панель окна). Это сумма оплаты по всем отпускам пакета и сумма материальной помощи.

При оплате отпускных в межрасчетный период следует указать сумму *На руки* (можно ее часть). И далее в поле *Выплатить* следует выбрать значение *в межпериод* и дополнительно указать дату и код/наименование выплаты. При этом в поле *На руки* в том числе попадет и начисленная матпомощь (т. е. суммируется при наличии). Для округления суммы *На руки* используется индивидуальная настройка *Округлять* сумму, заданная в классификаторе *Виды удержаний* для удержания, выбранного в параметрах расчета отпуска для выплаты в межпериод.

<span id="page-23-0"></span>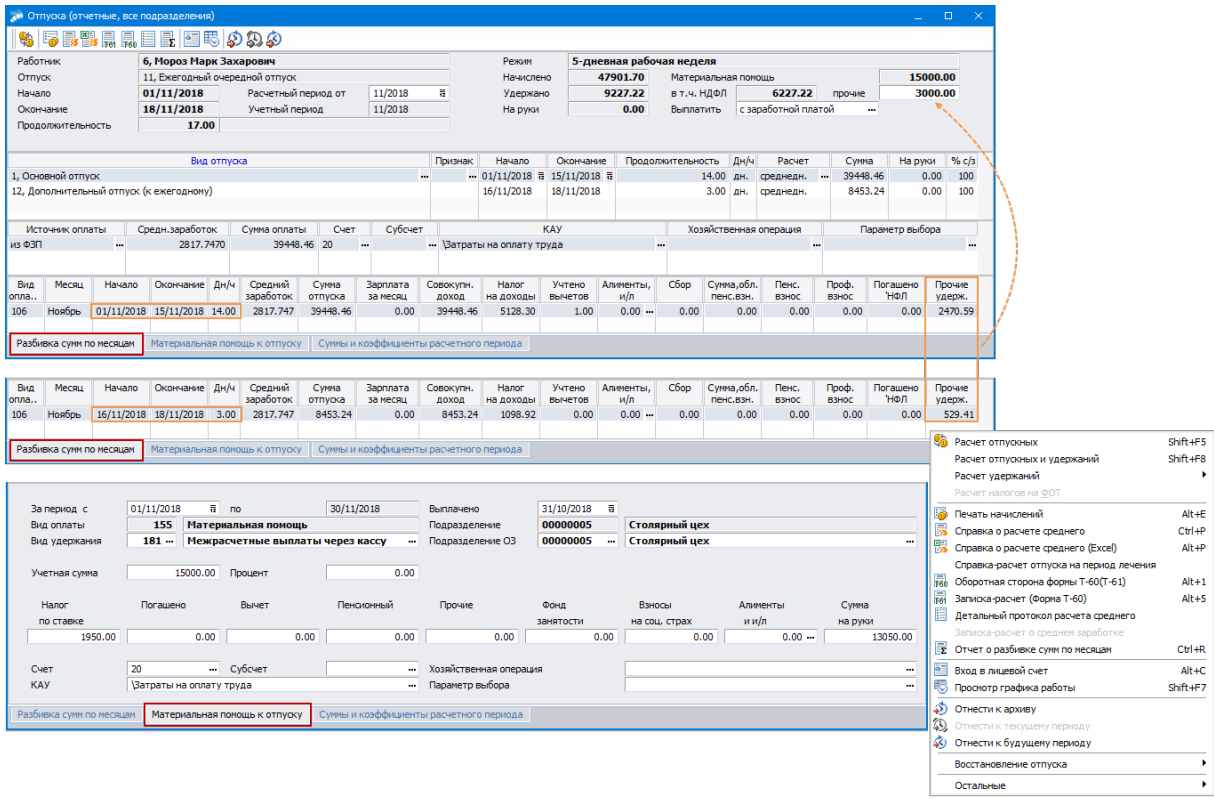

*Рис. 4. Просмотр отпуска и материальной помощи*

Если сумма выплачивается *с заработной платой*, то значение в поле *На руки* обнуляется.

По **Shift+F9** со всей начисленной суммы (в т. ч. и с материальной помощи к отпуску) предусмотрен *Расчет удержаний* (при условии их наличия):

- · налога на доходы;
- · алиментов за месяц, а также суммы почтового сбора по алиментам;
- · пенсионного взноса;

· профсоюзного взноса.

Для пользователей Украины доступен *Расчет налогов на ФОТ* (взносы в фонд занятости, на соцстрах).

*Для удобной работы основные функции закреплены в инструментальной панели под соответствующими пиктограммами.*

См. также остальные <u>[функции локального меню](#page-24-0) <sup>25</sup>.</u>

#### <span id="page-24-0"></span>**2.1.4.4** *2.1.4.4. Перечень функций локального меню*

С помощью функций локального меню (**Alt+F10**) или используя следующие комбинации клавиш в окне со [списком отпусков](#page-15-1) <sup>16</sup> сотрудников предприятия и в окне [редак](#page-23-0)<u>[тирования записи об отпуске](#page-23-0)  $^{24}$  можно:</u>

- · **Ins** ('плюс'/'минус') выбрать необходимую запись (все записи) в списке.
- · **F7** (*Формирование отпусков*) сформировать (в том числе и в пакетном режиме) отпуска сотрудникам.
- · **F8** (*Удаление помеченных отпусков*) удалить (в том числе и в пакетном режиме) записи по отпускам.
- · **Shift+F5** (*Расчет отпускных*) рассчитать отпускные для выбранных записей или отпуска с нулевой суммой.
- · **Shift+F8** (*Расчет отпускных и удержаний*) рассчитать и отпускные суммы, и суммы удержаний налогов из отпускных с учетом льгот.
- · **Shift+F9** (*Расчет удержаний*) рассчитать удержание налогов из отпускных для выбранных записей или для не рассчитанных отпусков.
- · *Расчет удержаний (НДФЛ без учета вычетов на работника и иждивенцев)* предназначена для расчета удержаний с отпусков межпериода, при этом в расчет включаются доходы и вычеты с начала года, не учитываются только льготы расчетного периода.
- · *Расчет удержаний с настройкой* позволяет настроить расчет НДФЛ перед началом расчета удержаний в начислениях и выплатах, больничных, отпусках. При вызове функции появляется окно =*Настройка расчета удержания*= с параметрами:
	- *без учета имущественных и социальных вычетов*;
	- *без учета имущ. и соц. вычетов c 76 доп. входимостью* при расчете НДФЛ с данным параметром (*без учета имущественных и социальных вычетов* должен быть выключен) будут исключены те скидки, виды оплат которых содержат дополнительную входимость 76 — *Скидка НЕ участвует в расчете НДФЛ в межпериоде*;
	- *без учета стандартных вычетов* зависит от значения настройки *Применять вычеты при расчете удержаний*: *да* — параметр выключен и недоступен для изменения; *нет* — параметр включен, но недоступен для изменения; *по выбору пользователя* — можно регулировать самостоятельно;
	- *только от суммы* (при этом установлены и закрыты для редактирования предыдущие параметры) — суммы НДФЛ рассчитываются от суммы отпуска для каждого месяца; суммы алиментов — с общей суммы доходов межпериода; расчет не зависит от значения настройки *Раздельный расчет по обособленным подразделениям*;
- *НЕ рассчитывать НДФЛ с суммы ФСС* доступен для изменения только в случае расчета удержания из больничного листа.
- · *Отмена расчета удержаний* обнуление рассчитанных сумм удержаний с удалением детализации по удержаниям для текущего отпуска или группы отмеченных отпусков в списке отпусков.
- · **Alt+E** (*Печать начислений*) сформировать и отобразить на экране справки о начислениях до месяца ухода в отпуск, использованных при расчете отпускных.
- · **Сtrl+P** (*Справка о расчете среднего*) получить краткую или полную форму распечатки расчета сразу по нескольким работникам, предварительно отметив их.
- · **Alt+P** (*Справка о расчете среднего (Excel)*) получить полную форму справки с выгрузкой в Excel сразу по нескольким работникам, предварительно отметив их. Справка формируется по xlt-шаблону (по локальной функции *Настройка печати* осуществляется обновление/редактирование/сохранение шаблона).
- · *Справка-расчет отпуска на период лечения* (*Справка-расчет отпуска на период лечения с 2020 г.*) — получить справку-расчет размера оплаты отпуска (сверх ежегодно оплачиваемого отпуска) на весь период лечения и проезда к месту лечения и обратно (см. описание в руководстве "*Формирование документов для прямых выплат ФСС*").
- · *Настройка печати* произвести [Настройку шаблона] и задать порядок *Cортировки* при печати справок о расчете отпуска: *по табельному номеру* (по умолчанию) или *по фамилии*. Действие сортировки распространяется на следующие справки и отчеты: *Справка о расчете среднего*, *Справка о расчете среднего (Excel)*, *Справка-расчет отпуска на период лечения*, *Оборотная сторона формы Т-60 (Т-61)*, *Записка-расчет (Форма Т-60)*, *Детальный протокол расчета среднего*.
- · **Alt+1** (*Оборотная сторона формы Т-60 (Т-61)*) для отмеченных работников сформировать оборотные стороны форм Т-60 (записка-расчет на отпуск) и Т-61 (записка-расчет при увольнении). При вызове данной локальной функции из окна списка для каждой из двух групп отпусков с указанными кодами создается отдельный выходной файл.

Следует иметь в виду, что при формировании форм учитываются начисления и удержания расчетного месяца, поэтому для архивных или будущих отпусков достоверную информацию в отчете будут содержать лишь графы 1–6 для ф. Т-60 и графы 1–9 для ф. Т-61. Формы рекомендуется получать сразу после расчета отпуска.

В форме Т-60 в колонку 16 выводится налог на доходы (проверяется наличие удержания в результатах расчета с кодом 182, а в случае отсутствия начислений из таблицы на вкладке *Разбивка сумм по месяцам* в колонке *Налог на доходы*). В остальные колонки выводятся другие удержания по порядку. Если удержаний больше 6, колонка 21 называется "Прочие удержания" — в ней выводится сумма по оставшимся удержаниям.

В форме Т-61 в колонку 10 выводятся начисления заработной платы с кодом 1, 6 или 7 (если таковых нет, выводится другое начисление по порядку). Если начислений больше трех, 12 колонка именуется "Прочие начисления", в нее записывается сумма по оставшимся начислениям. В колонку 14 выводится налог на доходы (проверяется наличие удержания в результатах расчета с кодом 182), а в случае отсутствия начислений — из таблицы на вкладке *Разбивка сумм по месяцам* в колонке *Налог на доходы*. Аналогично, если удержаний больше двух, колонка 15 называется "Прочие удержания" — в ней выводится сумма по оставшимся удержаниям.

- Alt+5 (Записка-расчет (Форма Т-60)) получить полную форму (и лицевую, и оборотную стороны) Т-60 "Записка-расчет о предоставлении отпуска работнику" в формате RTF.
- Детальный протокол расчета среднего сформировать детальный протокол расчета среднего заработка для оплаты отпуска по результатам расчета. Данные для получения детального протокола формируются только в том случае, если установлена настройка Сохранять данные для детального протокола (если требуется автоматически показывать детальный протокол сразу после расчета, то необхолимо включить настройку Автоматически выводить детальный протокол после расчета).
- Записка-расчет о среднем заработке см. **ниже<sup>27</sup> (для пользователей РФ**).
- Печать заявления о выплате пособия в ФСС сформировать заявление на оплату дополнительного отпуска для санаторно-курортного лечения.
- Alt+B (Фильтр по подразделению) установить фильтр по подразделению/подразделениям.
- Просмотр отпусков:
	- Alt+A (Архивные отпуска) установить фильтр на отображение в списке только архивных отпусков:
	- Alt+C (Отчетный период) установить фильтр на отображение в списке только текущих отпусков;
	- Alt+F (Будущий период) установить фильтр на отображение в списке только отпусков будущего периода — для работы с данными отпусками предусмотрена также отдельная функция, вызов которой осуществляется через меню Олерации > Отпуска > Отпуска будущих периодов  $^{28}$ .
- Изменение режима выплаты для отмеченных работников изменить тип перечисления отпускных (в межлериод или с заработной платой), лату выплаты отпускных и код перечисления.
- Перевод отпусков: в отчетный период или в будущий период доступны в зависимости от фильтра просмотра записей отпуска (см. выше функцию Просмотр отпусков) — выполнить автоматический перевод текущего отпуска в будущий (т. е. эта запись булет просматриваться как булушие отпуска по **Alt+F**, а также в функции Отпуска будущих периодов) или будущего в текущий (т. е. просматривать по Alt+C). При необходимости перевод отпусков можно выполнить в архив.
- Восстановление отпуска запустить выполнение сервисной функции восста- $\bullet$ новления отпусков: без просмотра визуального окна, т. е. "скрытое", или с Просмотром информации для восстановления (описание сервисной функции см. в руководстве "Заполнение каталогов. Администрирование модуля").
- Сменить вид позволяет сменить вид окна на традиционный (табличный) или альтернативный (по подразделениям).

#### <span id="page-26-0"></span>Записка-расчет о среднем заработке

Функциональность предусмотрена для пользователей РФ, позволяет получить и распечатать "Записку-расчет об исчислении среднего заработка при предоставлении отпуска, увольнении и других случаях". Исходной информацией для формирования отчета являются начисления, премии с учетом ШПЗ (актуальные для РФ), вознаграждения для расчета из ЛС работника — сохраняются в системе для каждого рассчитанного отпуска при включенной обшесистемной настройке *Бухгалтерский контур > Бюд*жетный учет > Ведется бюджетный учет.

Данные в отчете разбиваются по источникам финансирования (системная аналитика с кодом 34). В каталоге *Источники финансирования* допускается детализация данной аналитики путем создания и редактирования записей каталога (нижняя панель окна), которые задаются в КАУ счетов по дебету для начислений. На 2-м и 3-м листах справки выводятся колонки для 3-х источников финансирования; если источников больше, то в форму выводятся дополнительные колонки.

В качестве параметров формирования отчета под кнопкой [Настройка шаблона] указывается путь на xls-файл, при этом для заполнения шаблона можно *Использовать встроенный* или *Подключить пользовательский макрос*. Поля *Дебет/Кредит счета* предназначены для заполнения дебета и кредита счета на 3-м листе справки (значения можно выбрать по **F3** или ввести с клавиатуры). Если данные поля не заполнены, то и в отчете реквизиты "Дебет/Кредит счета" останутся пустыми. В реквизите "Глава по БК" на 1-м листе выводится код, указанный в атрибутах организации в поле *КБК* (каталог *Организации и банки* > вкладка *Юридическая информация*).

#### **Примечание**

Следует обратить внимание на общесистемную настройку *Дата начала формирования отпусков будущего периода* (по умолчанию проставляется дата следующего расчетного месяца). Указанная в ней дата анализируется при вводе будущих отпусков:

- · если дата начала отпуска больше или равна дате, указанной в настройке, то отпуск формируется как "будущий" (т. е. не участвующий в расчетах текущего месяца);
- · если дата начала отпуска меньше даты, указанной в настройке, то отпуск формируется как "текущий" (т. е. участвующий в расчетах).

При выполнении перехода к новому расчетному периоду текущие отпуска переходят в архивные, а не участвующие в расчетах отпуска (будущие) с датой начала меньшей, чем указанная в настройке дата + 1 месяц, становятся текущими.

При выборе отпусков для формирования платежной ведомости доступны и текущие, и будущие отпуска.

#### <span id="page-27-0"></span>**2.1.5. Отпуска будущих периодов**

Отпуском будущего периода считается отпуск, суммы выплат по которому отражаются в расчетной ведомости периода, следующего за отчетным.

Меню *Операции* > *Отпуска* > *Отпуска будущих периодов* предназначено для разрешения ситуации, когда расчетный месяц еще не закрыт, но выплаты отпускных уже необходимо производить. Просмотр таких отпусков доступен также и по **Alt+F** в текущих отпусках.

9 *Работа с Отпусками будущих периодов и функциональные возможности полностью аналогичны приведенным для текущих отпусков.*

При переходе на следующий период указанная часть отпускных попадет в справочник "Сальдо на начало месяца" в поле *Отпускные* (смежные данные *Лицевого счета*) и будет учтена в дальнейших расчетах.

Если отпуск работника приходится целиком на будущий расчетный период, то перед расчетом отпускных необходимо выполнить *Расчет зарплаты* для того, чтобы начисления текущего месяца вошли в расчет отпускных.

Еще раз напомним, что при *Переходе к новому периоду* текущие отпуска переводятся в архивные, а отпуска будущих периодов — в текущие.

### <span id="page-28-0"></span>**2.1.6. Отзывы из отпуска**

Отзывы работников из отпуска по производственной необходимости довольно часто используются на практике. Для решения этой задачи в модуле предназначена функция *Операции* > *Отпуска* > *Отзывы из отпуска*.

Формирование перечня сотрудников для отзыва из отпуска реализовано с учетом настройки на конкретное подразделение.

*Выполнять отзывы сотрудников можно как для архивных отпусков (прошлый расчетный период), так и для отпусков текущего периода, переходящих на следующие месяцы.*

Для формирования записи необходимо заполнить следующую информацию:

- · период отзыва из отпуска: *Дата начала отзыва* и *Дата окончания отзыва*;
- · *Фильтр* (подразделения/работники).

Обработка необходимых (отмеченных с помощью клавиши **Ins**) записей сторнирования осуществляется из окна просмотра сформированных записей или по функции локального меню *Обработать записи* (либо по нажатии **Ctrl+Enter**).

Обработка записи (**Ctrl+Enter**) об отзыве из отпуска включает следующие режимы:

- · *выполнить только отзыв из отпуска*:
	- если параметр *автоматически пересчитывать отпуска и компенсации* не установлен и период отзыва попадает на период отпуска сотрудника, происходит сокращение отпуска сотрудника — т. е. в этом режиме для архивных и текущих отпусков, выплачиваемых в межпериод, дата выплаты которых меньше даты обработки отзыва, корректируются только даты начала и окончания с учетом отзыва, при этом суммы остаются неизменными;
	- если параметр *автоматически пересчитывать отпуска и компенсации установлен*, то для архивных отпусков осуществляется корректировка дат начала и окончания с учетом отзыва без изменения сумм. Для текущих отпусков в случае полного отзыва суммы не попадают в предварительную разноску, при частичном отзыве отпуск сокращается отзывом, и сумма отпускных пересчитывается за оставшийся период;
- · *отзыв с возвратом начисленной суммы* если параметр *автоматически пересчитывать отпуска и компенсации* не установлен, то в отчетном периоде формируется компенсация за неиспользуемый отпуск без расчета и переноса в предварительную разноску; если установлен, то дополнительно осуществляется пересчет отозванного отпуска (при полном отзыве суммы равны 0) и компенсации. Если запись об отпуске находится в архиве, проводится автоматическое [сторнирова](#page-175-1)<u>[ние](#page-175-1) <sup>176</sup> д</u>ля снятия заработка;
- · *с учетом начисленной суммы, как компенсации* проводится сокращение отпуска, и на период сокращения формируется запись о компенсации. Если запись об отпуске находится в архиве, проводится автоматическое сторнирование для снятия заработка:
	- если параметр *автоматически пересчитывать отпуска и компенсации* не установлен, в отчетном периоде в отпусках формируются компенсации за неиспользуемый отпуск, но в предварительную разноску не попадают;
	- если параметр *автоматически пересчитывать отпуска и компенсации* установлен, то аналогично п. 1, но пересчитываются отозванный отпуск (при полном отзыве суммы равны 0) и компенсация;

отразить в табеле учета рабочего времени - данный режим может быть использован в случае раздельной обработки отзывов (например, сотрудниками кадровой службы) — обработанные отзывы получают Статус: табель и после переформирования рабочего табеля отображаются в нем так, как если бы отзыв был осуществлен первым из возможных способов ("только отзыв"), с той лишь разницей, что записи об отпусках не подвергаются модификациям.

• Если запись об отпуске сотрудника находится в архиве (для двух последних режимов), проводится автоматическое сторнирование для снятия заработка (см. далее).

Также, при обработке отзыва из отпуска в будущем периоде создается сторнируюшая запись для текуших отпусков.

При обработке можно учитывать только необработанные записи (со статусом не обработан) и автоматически пересчитывать отпуска и компенсации (при включенной настройке перерасчет отпусков и расчет компенсаций выполняется автоматически).

Параметр информацию об отпуске брать из табеля по умолчанию включен, если для настройки Управление персоналом > Общие настройки > Больничные, отпуска, расчеты по среднему > Отпуска > Для отзыва информацию об отпуске брать из установлено значение табеля учета рабочего времени. При выключении данного параметра на экран выводится сообщение о том, что параметр не будет соответствовать значению, установленному в настройке, и предлагается подтвердить данное изменение.

Если параметр информацию об отпуске брать из табеля включен, то при обработке записей дата начала и окончания отпуска берутся из табеля учета рабочего времени, т. е. в случае наличия пересечения отпуска с больничным, при условии, что отпуск сдвигается больничным, дата начала и окончания отпуска, полученные из табеля учета рабочего времени, могут отличаться от заведенного в системе отпуска.

При "автоматическом пересчете отпуска" становится видимым параметр сохранять суммы удержаний при наличии реестра на перечисление (см. также процедуру и параметры расчета отпуска <sup>19</sup>). По умолчанию значение этого параметра восстанавливается по его значению из окна =Параметры расчета отпуска/отпусков= и наоборот.

После обработки записи в окне = Отзывы из отпуска = выставляется признак обработки (*Cmamyc*) — обработан. В режиме редактирования (F4) записи *Cmamyc* можно изменить, в т. ч. перевести запись в архив. Для этого необходимо в колонке Архив установить признак да.

В списке записей об отзывах по локальным функциям можно:

- установить множественный фильтр по подразделению (Alt+B);
- выполнить настройки отчета (Ctrl+R вызов "Генератора отчетов") и Печать отчета по настройкам (Ctrl+P);
- удалить записи (F8):
- просмотреть текущие (Alt+N), архивные (Alt+F), все (Alt+D) записи об отзывах.

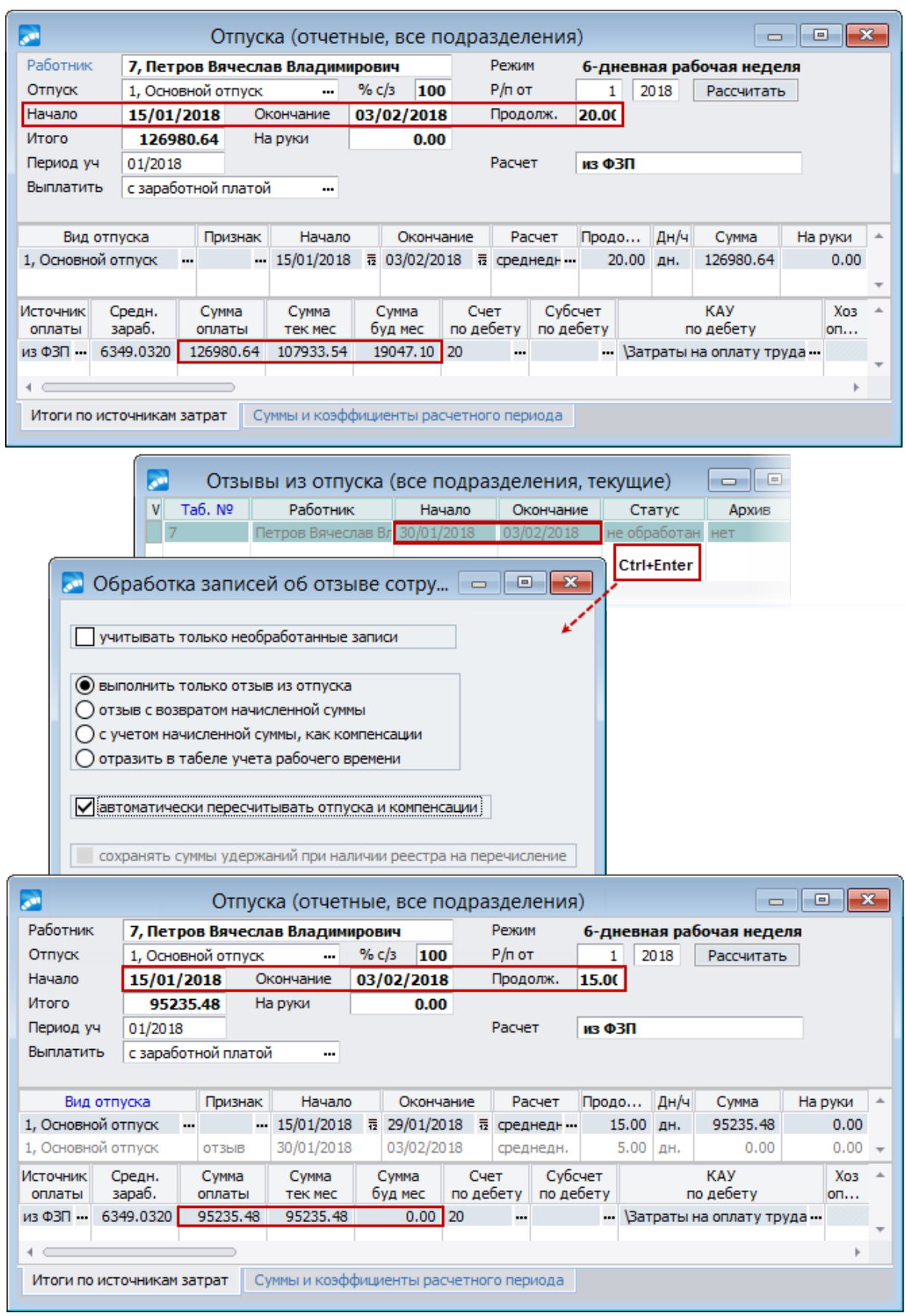

*Рис. 5. Обработка отзыва из отпуска и просмотр результата*

Формирование отзывов из отпуска может быть выполнено в модуле *Управление персоналом* оформлением приказа. После его утверждения записи передаются в *Зара-* ботную плату автоматически. В случае редактирования пользователем таких записей выдается предупреждение о том, что утвержденный приказ существует. Для того чтобы выйти из окна, необходимо вернуть записи в исходное состояние по Alt+Backspace.

#### <span id="page-31-0"></span>2.1.7. Реестры по перечислению отпускных сумм в банк

Принципы работы с реестрами, сформированными по суммам межпериода, см. в документации "Особенности формирования реестров по перечислению сумм в банк".

#### <span id="page-31-1"></span>2.1.8. Платежная ведомость на выдачу отпускных сумм

Функция Операции > Отпуска > Платежная ведомость позволяет получить платежную ведомость для выдачи отпускных сумм.

В окне параметров формирования ведомостей по отпускам в поле Ведомости по умолчанию устанавливается значение отпусков, а в поле Для передачи — в кассу. Дальнейшая настройка параметров выполняется аналогично настройке реестров по отпускам  $32$ 

В поле Касса нижней панели предусмотрен выбор кассы, для которой будет формироваться ведомость (если на предприятии ведется несколько касс и это определено соответствующими настройками).

Параметр подробный лог позволяет получить на экран предварительную выгрузку детализированной информации по учтенным суммам.

По кнопке [Аналит. фильтры] настраивается формирование платежных поручений с учетом аналитических данных в разрезе: КАУ счета, параметра ТХО, группы и категории работников, доп. аналитик.

Все сформированные ведомости добавляются в список, в котором по локальным функциям можно:

- удалить ведомость (F8);
- получить Суммарную информацию;  $\bullet$
- установить Фильтры (Alt+B);
- просмотреть Спецификацию (Ctrl+Enter);  $\bullet$
- выполнить Печать платежной ведомости на выдачу отпускных (с предварительной настройкой параметров печати 148);
- выполнить Переформирование (Ctrl+C) ведомости;
- Установить / Снять признак формирования платежного документа (УС); по  $\bullet$ функции производится групповое изменение признака для всех записей спецификании.

#### <span id="page-31-2"></span>2.1.9. Отчеты по отпускам

Данная функция предназначена для формирования отчетов:

- реестр отпусков;  $\bullet$
- контроль отпусков.

В окне параметров следует указать *Лату формирования*, фильтры по подразделению и видам отпусков, период отбора дат ухода в отпуск. При необходимости отчет можно получить только по отпускам текушего периода (т. е. по текущему расчетному периоду независимо от даты ухода в отпуск) и/или с возможностью *формирования по дате начала пакета* отпусков.

#### <span id="page-32-0"></span>**2.1.10. Особые случаи расчета отпускных**

В ряде случаев может понадобиться провести расчет отпускных с учетом остальных начислений и всех удержаний, причитающихся с работника. Для этого при расчете отпускных сумму *На руки* следует оставить не заполненной и выполнить расчет зарплаты (по **Alt+C** из отпуска перейти в *Лицевой счет* работника и рассчитать для него зарплату).

При этом:

- 1) Выполните предварительную разноску начислений;
- 2) Выполните расчет зарплаты;
- 3) Просмотрите расчетный листок с результатами расчета зарплаты работника;
- 4) Запомните или запишите сумму "К выдаче".

Далее вернитесь к функции *Расчет отпускных* и внесите сумму в колонку *На руки*.

Определив таким образом сумму к выдаче на руки, вы можете с помощью функции *Платежная ведомость* или *Реестры по перечислению в банк* сформировать необходимый документ и произвести выплату отпускных "под расчет".

*В системе предусмотрено [сторнирование](#page-171-0) сумм, которые начислены непра-*172*вильно или образовались в результате отзыва из отпуска по случаю больничного.*

#### <span id="page-32-1"></span>**2.1.11. Настройки для расчета отпуска госслужащим (РФ)**

Для правильного расчета отпусков для гражданских государственных служащих (госслужащих) необходимо выполнить следующие действия.

Установить соответствующий признак в *Лицевом счете* на вкладке *Налог на доходы* (в разделе *Статус*) в поле *Доп. статус* выбрать значение *госслужащий*.

В классификаторе *Виды оплат и скидок* для всех видов, суммы оплаты по которым участвуют в расчете отпуска для госслужащих (премии, мат. помощь, доплаты), установить дополнительную входимость (на вкладке *Расчеты*) 25 — "*Денежное содержание госслужащих РФ*".

Для того, чтобы суммы вознаграждений (премии, матпомощь и т. п.) учлись при расчете отпуска для госслужащих в размере 1/12 части, требуется в классификаторе оплат на вкладке *По среднему* (в группе *Настройки расчета отпуска и среднего заработка по алгоритмам отпускных*) установить:

- · входимость в расчет *отпуска из ФЗП* "+";
- · *премия отпуска Х Учитывается в соответствии с дополнительной входимостью*.

А также задать на вкладке *Расчеты* дополнительную входимость 17 "*Премия выплачена за период (количество месяцев)*", указав в колонке *Примечание* — *12* месяцев, а в *Доп. информации* — *Без пересчета от отработанного времени*.

Денежное содержание для расчета отпуска госслужащим РФ состоит из:

- оклада, указанного в ЛС;
- суммы доплат, указанных в смежных данных лицевого счета в таблице "Постоянные доплаты";

 $1/12$  части всех премий и всех видов мат. помощи за 12 календарных месяцев, предшествующих дню ухода в ежегодный оплачиваемый отпуск.

Виды оплат для постоянных доплат, премий и мат. помощи должны быть настроены, как указано выше.

Размер денежного содержания на период нахождения госслужащего в ежегодном оплачиваемом отпуске определяется путем деления исчисленного денежного содержания на 29,3 (среднемесячное число календарных дней) и умножения на число календарных дней отпуска.

После расчета отпуска в справках о расчете (в краткой и полной формах, в Excel-форме) будет содержаться только одна строка с рассчитанными данными в месяце начала отпуска:

- · год и месяц начала отпуска;
- · в столбце "Дн/час" среднемесячное число календарных дней;
- · "График" количество дней по плану;
- · "Заработок без коэфф./с коэфф." сумма оклада и рассчитанных доплат;
- · "Коэффициент/Коэффиц. после перехода" = 1;
- · "Заработок без коэфф. после перехода" не рассчитывается;
- · "Вознаграждение" 1/12 часть всех вознаграждений;
- · "Всего заработок" сумма заработка и вознаграждений.

Детальный протокол расчета среднего также содержит информацию об одном месяце — месяце начала отпуска. В верхней части протокола указываются номер месяца начала отпуска, его наименование и год начала отпуска, в столбцах "Фактически отработано / По графику" указано количество дней по плану в месяце начала отпуска. Нижняя часть протокола состоит из одной таблицы — за месяц/год ухода в отпуск, в которой указаны все виды оплат, участвующих при расчете денежного содержания: основной ВО, доплаты, 1/12 вознаграждений.

Примечание: для госслужащих не предусмотрена печать начислений, оборотной формы Т-60 (Т-61) и записки-расчета о среднем заработке — выдается соответствующее сообщение при попытке вызова печати из локального меню окна просмотра и расчета отпусков.

### <span id="page-33-0"></span>**2.2. Целодневные неявки**

В данном интерфейсе ведется учет целодневных неявок, записи о которых можно создать (по **F7**) непосредственно в модуле *Заработная плата* либо оформить в модуле *Управление персоналом* через утверждение приказа с РПД-71. На основании введенных данных производится начисление заработной платы по соответствующим алгоритмам: системным (оплата по среднему заработку или по минимальному гарантированному окладу) или пользовательским. Например, через целодневные неявки могут быть оформлены донорские дни, военные сборы, дни по уходу за ребенком-инвалидом, вынужденные простои и др.

Перед формированием неявки необходимо проверить наличие:

- · в классификаторе *Виды оплат и скидок* соответствующей оплаты с алгоритмом для расчета;
- записи в <u>[Классификаторе отпусков и неявок](#page-7-1) в с</u> Типом отпуска целодневная *неявка*.

При вводе неявки (**F7**) открывается типовое окно для <u>ввода новой записи 17.</u>

Просмотр/редактирование конкретной записи целодневных неявок производится из списка по **Enter**/**F4**.

В верхней панели окна редактирования содержится информация о коде и наименовании *Неявки*, *Виде оплаты* и *Алгоритме* расчета, который задан для указанного вида оплаты, и кнопка для запуска расчета сумм выплат.

В средней панели окна сформирован список работников, по которым оформлены неявки: *Таб. номер*, *Фамилия, имя, отчество*, *Даты начала*/*окончания*, расчетная *Cумма*, количество *Дней* и *Часов* неявки в текущем месяце, среднедневной заработок из указанного источника, *Месяц* и *Год*, от которого формируется расчетный период. Все эти поля заполняются автоматически. Доступен быстрый поиск по полям *Таб. номер* и *Фамилия, имя, отчество*.

Нижняя панель разделена на две вкладки (по источникам оплаты) и отражает *Месяц* и количество отработанных дней/часов в периоде, суммы заработка и повышающие коэффициенты. При переключении между вкладками отображаются соответствующие значения суммы среднедневного заработка в средней панели и *Вид оплаты* и *Алгоритм* в верхней панели.

*Данные в этой панели заполняются только при выборе системных алгоритмов расчета среднего заработка. Для других системных алгоритмов, а также для пользовательских данные не заполняются.*

В ходе работы с данными можно просмотреть график работы (по комбинации **Shift+F7**), а также указать *Минимальный оклад* — в соответствующий справочник занести минимальные гарантированные часовые тарифные ставки или оклады для работников, отправляемых в "вынужденные" отпуска (здесь же можно указать *Счет*/*Субсчет*/*КАУ* по дебету или *Хозяйственную операцию* и *Параметр выбора* для минимальных окладов каждого сотрудника).

По кнопке [Расчет] либо по комбинации **Shift+F5** запускается расчет (перерасчет) сумм выплат *По помеченным неявкам* или *По неявкам с нулевой суммой*.

По результатам расчета выводятся протокол и справка по среднему заработку (в т. ч. с учетом расчета из двух источников), а рассчитанное значение заносится в колонку *Сумма*.

*Возможность расчета отдельной неявки (с распечаткой протокола) предусмотрена из смежных данных Лицевого счета работника.*

Далее начисление зарплаты выполняется по обычной схеме: формирование табеля и собственно расчет зарплаты.

Также в интерфейсе расчета целодневных неявок можно:

- · установить *Фильтр по подразделению* (**Alt+B**), *Фильтр по виду неявки*;
- · редактировать данные по функции *Просмотр итогов по источникам затрат* (при этом если неявка еще не была рассчитана или для нее привязан вид оплаты с алгоритмом, отличным от алгоритмов расчета среднего заработка, то в окне =*Итоги по источникам затрат*= отображаются *Сумма оплаты*, *Счет по дебету*, *Субсчет по дебету*, *КАУ по дебету*, *Хоз операция*, *Параметр выбора*; если неявка с алгоритмом расчета по среднему заработку рассчитана, то в этом окне дополнительно показаны *Источник оплаты*, *Средний заработок*, *Сумма тек. мес.*, *Сумма буд. мес.*);
- · выполнить *Печать начислений* (**Alt+E**) и *Печать справки о среднем* (**Alt+P**) с предварительной *Настройкой печати справки о расчете среднего*;
- · организовать *Просмотр неявок* нужного периода: *Архивные неявки* (**Alt+A**) / *Отчетный период* (**Alt+C**); при переходе к неявкам нужного периода автоматически меняется заголовок окна;
- · для нерассчитанных целодневных неявок из архива выполнить *Перевод неявок в отчетный период* для дальнейшей работы;
- · выполнить *Удаление помеченных неявок* (неактуальных записей) (**F8**).

## <span id="page-35-0"></span>**2.3. Больничные**

Перед расчетом пособий по нетрудоспособности (больничных) необходимо провести настройку согласно законодательству и принятому на предприятии порядку расчета.

Она включает:

- · настройку расчетов в общесистемном реестре (обязательно изучите настройки, описание которых приведено в руководстве "*Реестр настроек. Управление персоналом*");
- [настройку видов оплат](#page-36-0) 37;
- <u>[заполнение классификатора "Виды пособий"](#page-36-1)</u>  $\frac{37}{37}$ ;
- <u>[заполнение "Стажей работ"](#page-39-0)</u>  $40$ .

См. также <u>[порядок расчета пособий](#page-46-1) <sup>47</sup>.</u>

Рассчитав пособие по нетрудоспособности и определив сумму к выдаче, можно затем произвести выплату в межпериод с формированием *[Платежной ведомости](#page-69-0)* <sup>70</sup>, [Рее](#page-69-1)<u>[стра по перечислению в банк](#page-69-1) <sup>70</sup> .</u>

#### **Примечания**

При эксплуатации модуля *Управление персоналом* заполнение классификаторов "Виды пособий" и "Стажи работ" может осуществляться кадровыми работниками. Рекомендуется оформлять "Листок нетрудоспособности" для работника в картотеке после чего больничный автоматически передается в модуль *Заработная плата* (минуя "Рабочую корзину").

Список по функции *Расчет больничных* содержит только текущие листки нетрудоспособности (т. е. для данного расчетного месяца). Для просмотра больничных необходимо воспользоваться соответствующими функциями локального меню *Просмотр больничных* (*Отчетный период* (**Alt+C**) / *Не участвующие в расчетах отчетного периода* (**Alt+F**) / *Архивные больничные* (**Alt+A**)). Если общесистемная настройка *Пособия из модуля Кадры передавать напрямую в модуль Зарплата* установлена в значение *нет*, то листки нетрудоспособности попадают в категорию не участвующих в расчете. После проверки листка в режиме редактирования переведите его в текущий период и производите расчет.

Для защиты архивных больничных от случайных корректировок можно установить настройку *Расчет архивных больничных* в значение *запрещен* — тогда при выборе для расчета больничного из архива выдается сообщение о запрете и расчет не проводится.

Если кадрового модуля нет, то <u>[ввод записей](#page-39-1) <sup>40</sup>по нетрудоспособности осуществляет</u>ся непосредственно в модуле *Заработная плата*.
# **2.3.1. Настройка видов оплат для расчета больничных**

Расчет больничных в модуле *Заработная плата* производится на основе среднедневного (СДЗ) или среднечасового (СЧЗ) заработка. Средний заработок вычисляется путем деления суммы накопленных начислений за период, взятый для расчета, на число календарных или отработанных дней (часов) в этом периоде.

Если ваше предприятие находится в районе, где начисляются северные или районные надбавки, одновременно с основной суммой пособия можно начислить и дополнительную сумму.

В сумму накопленных начислений включаются начисления по видам оплат, для которых в классификаторе *Виды оплат и скидок* установлена входимость в расчет *основного больничного* (на вкладке *По среднему*). Если оплата входит в расчет дополнительной суммы пособия, то нужно поставить входимость *дополнительной суммы* (кроме РФ).

Для России при расчете больничных будут учитываться все суммы, для которых в классификаторе *Виды оплат и скидок* установлена входимость в поле *основного больничного* или в поле *по правилам 2011 года* (для оплат, введенных с 2011 года).

Количество дней (часов) для расчета СДЗ/СЧЗ заработка определяется по сумме времени, отработанного по видам оплат, имеющим значение "+" в поле входимости в расчет *времени для больничного*. Это относится, прежде всего, к видам оплат с кодами *1*, *6*, *7*(по основной зарплате).

Также следует обратить внимание на поле входимости *учет премий, особенности*. Этот признак указывает на то, что при расчете больничных данная оплата учитывается отлично от других.

Если при расчете больничного необходимо, чтобы учитывались разовые суммы, внесенные в справочник "Предварительный просмотр" вручную, то для данного вида необходимо поставить "+" в поле входимости *из предварительного просмотра*.

Если установлена входимость *по месяцу начисления*, то при расчете эта оплата просуммируется к тому месяцу, за который она была начислена.

Для исчисления пособий по нетрудоспособности могут быть использованы расчетные показатели:

- · поправочный коэффициент повышения тарифа;
- · среднемесячная сумма годовых премий.

При использовании данных показателей для видов оплат, которые должны соответствующим образом учитываться при расчете больничных, следует поставить "+" в поле входимости *с учетом коэффициента* и установить нужное значение в поле *отбор премий*.

Как и при расчете отпусков, к среднемесячной сумме годовых премий будет прибавляться сумма, указанная в *Лицевом счете* для *Стажа, надбавки* в поле *Ежемес доля вознагр* (если она не равна нулю).

A *Подробно признаки входимости рассматриваются в руководстве "Заполнение каталогов. Администрирование модуля".*

# **2.3.2. Классификатор "Виды пособий по нетрудоспособности"**

Классификатор видов пособий по нетрудоспособности вызывается при помощи функции меню *Настройка* > *Заполнение каталогов* > *Виды пособий по нетрудоспособности*.

В классификатор следует внести все виды пособий, которые выплачиваются на вашем предприятии. В режиме редактирования необходимо указать *Код* и *Наименование пособия*. Определенный *Код* пособия может иметь значение при формировании платежных поручений в Фонд по травматизму (оплата пособий, связанных с несчастными случаями на производстве, актуально для РФ).

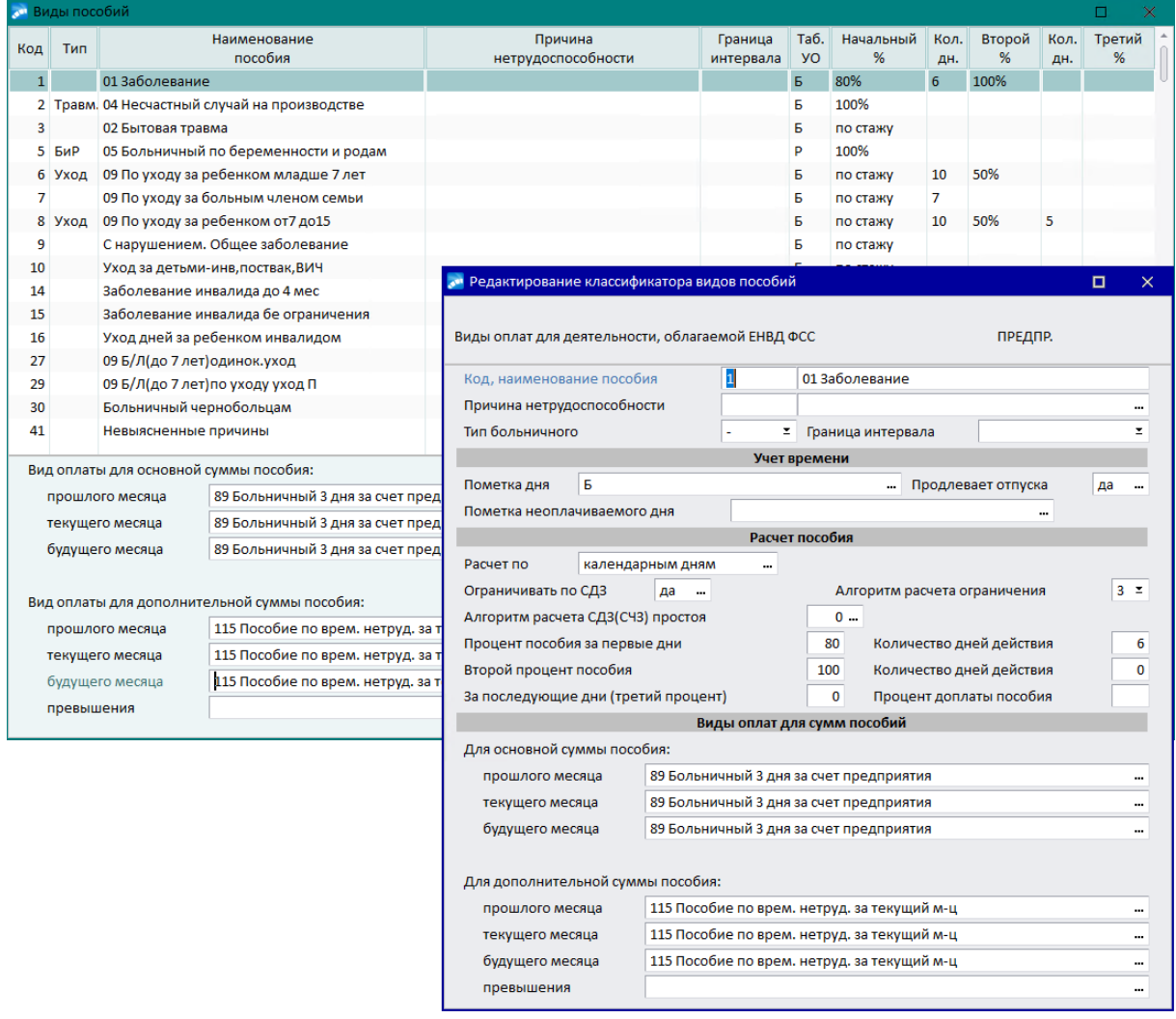

*Рис. 6. Классификатор видов пособий*

Далее указываются:

- · *Причина нетрудоспособности* выбирается из одноименного справочника.
- · *Тип больничного* может принимать значения: *Уход*, *БиР*, *Травм.* соответственно для пособий по уходу, пособий по беременности и родам и пособий по несчастным случаям на производстве. Используется системой для отнесения пособия к тому или иному виду.
- · *Граница интервала*: *до 7 лет* / *от 7 до 15 лет* / *от 15 лет и старше* / *от 7 лет (стационар)* / *от 7 до 15 лет (стационар)* / *от 16 лет (стационар)*.
- · *Пометка дня*, *Пометка неоплачиваемого дня* из классификатора *Условные обозначения табеля* выбирается обозначение дня в табеле учета рабочего времени для больничного.
- · *Продлевает отпуска* указывается, продлевает ли больничный отпуска (*да*/*нет*). Для больничного по уходу (*Тип больничного* — *Уход*) доступно только значение *нет*. При этом код пособия не учитывается, а анализируются соответствующие признаки в классификаторе.

· *Расчет по рабочим дням* / *календарным дням*. Если для пособия установлен расчет по календарным дням, то количество дней оплаты пособия определяется в календарных днях. Фактически отработанное и плановое время в периоде расчета пособия учитывается в календарных днях, причем для фактически отработанного времени учитывается число календарных дней, приходящихся на период, за который уплачивается заработная плата. Перерасчет ограничения для пособий с таким признаком также ведется по календарным дням. При расчете пособия по календарным дням следует выбирать режим использования времени по суммам оплат (*Учет рабочего времени* — *По архиву оплат*).

Так, в соответствии с законодательством России: при определении среднего заработка, исходя из которого исчисляются больничный, декретное пособие и пособие по уходу за ребенком, учитываются календарные дни в расчетном периоде; кроме того, оплачиваются календарные дни болезни, декретного отпуска и отпуска по уходу за ребенком до полутора лет.

- · *Ограничивать по СДЗ да*/*нет* (выбор по **F3**) с учетом требования законодательства для некоторых видов пособий среднедневной/среднечасовой заработок не должен превышать определенную величину (т. е. ограничиваться суммой).
- · *Алгоритм расчета ограничения* пособия содержит номер (код) алгоритма, может принимать следующие значения:
	- *0* при расчете пособия производится автоматическая замена среднедневного заработка двойной тарифной ставкой;
	- *1* используется рассчитанная величина среднедневного заработка без ограничений (при расчете пособия не производится автоматическая замена среднедневного заработка двойной тарифной ставкой);
	- *2* производится автоматическая замена среднедневного заработка на рассчитанное дневное ограничение (общая сумма ограничения делится на дни по графику);
	- *3* при расчете пособия производится автоматическая замена фактического заработка двойным месячным окладом или тарифной ставкой. Если период, за который берется фактический заработок, включает несколько месяцев, то ограничение состоит из суммы окладов этих месяцев. Полученное ограничение пересчитывается с учетом отработанного времени и умножается на два;
	- *4* алгоритм расчета пособий, учитывающий коэффициент пропорциональности распределения заработной платы и ограничение по налогам на ФОТ (например, для Украины). При расчете пособия производится автоматическая замена фактического заработка суммой ограничения. Если период, за который берется фактический заработок, включает несколько месяцев, то ограничение применяется для каждого из месяцев;
	- *5* аналогичен алгоритму *4*, но без учета коэффициента пропорциональности (для Украины);
	- *6* используется в случаях, когда работник часть месяца работал, а часть месяца находился в отпуске, при этом страховые взносы были ограничены максимальной величиной. Таким образом, в расчете средней заработной платы за фактически отработанное рабочее время учитывается сумма заработка, соответствующая величине заработной платы, за которую уплачены страховые взносы, в пропорциональных размерах между видами начислений (для Украины);
	- *7* аналогичен алгоритму *6*, разница состоит в том, что если сумма заработка не превышает ограничения, то заработок за месяц все равно умножается на коэффициент отработанного времени (для алгоритма *6* коэффициент отработан-

ного времени применяется только при замене заработка ограничением) (для Украины).

- · *Алгоритм расчета СДЗ (СЧЗ) простоя* указывается вид оплаты, который содержит алгоритм расчета среднего дневного или среднего часового заработка.
- В классификаторе можно определить два различных процента для расчета пособия. Так, например, если по какому-либо виду пособия несколько дней выплачивается один процент, а в последующие дни другой, то необходимо ввести значения в поля: *Процент пособия за первые дни*, *Количество дней действия* первоначального процента, *Второй процент пособия* (процент за последующие дни нетрудоспособности).

Здесь следует иметь в виду, что иногда возникает необходимость рассчитать первый или второй процент пособия по стажу работы. В этом случае в поле *Процент пособия за первые дни* или в поле *Второй процент пособия* проставьте число *1* — тогда процент возьмется из классификатора ["Стажи работ](#page-39-0) <sup>40</sup> ".

Для того, чтобы рассчитать сумму пособия процентом от положенного по стажу работы, необходимо в поле *Второй процент пособия* ввести этот процент с отрицательным знаком (например, значение "-50" означает, что с такого-то дня пособие по нетрудоспособности должно начисляться в размере 50% от непрерывного стажа).

Для РФ в случае, когда больничный по уходу от 7 до 15 лет должен оплачиваться 5 дней в году, но не более 15 дней по одному случаю заболевания, из этих 15 дней необходимо 10 дней оплатить по стажу, а остальные 5 дней — 50%. В этом случае используются поля *Количество дней действия* для второго процента и *Процент за последующие дни* (расчет пособий и расчет остатка ограничения для пособий по уходу доработан с учетом процента за последующие дни).

· *Процент доплаты пособия* — вводится в случае необходимости.

Затем следует выбрать коды оплат (**F3**) для основной и дополнительной сумм пособия за прошлый, текущий и будущий месяцы.

# <span id="page-39-0"></span>**2.3.3. Классификатор "Стажи работ"**

Доступ к классификатору осуществляется из поля *Стаж* на вкладке *Больничный лист* в интерфейсе листков нетрудоспособности.

В режиме редактирования классификатора для каждого интервала отработанных лет указывается *Процент* оплаты *пособия* (согласно законодательству). Определенный процент для расчета оплаты учитывается и выбирается в соответствии с датой начала непрерывного стажа работника из *Лицевого счета*.

*Процент пособия по нетрудоспособности классификатора ''Стажи работ'' берется в том случае, если не был задан в классификаторе видов пособий.*

# **2.3.4. Расчет больничных**

## **2.3.4.1** *2.3.4.1. Ввод новой записи*

Формирование больничных происходит аналогично отпускам.

При пакетном формировании больничных непосредственно в модуле *Заработная плата* (**F7** в списке) в окне параметров указываются:

· *Дата ввода листа*;

- · *Вид пособия* выбирается из классификатора; по умолчанию заполняется значением, установленным в общесистемной настройке *Управление персоналом* > *Общие настройки* > *Больничные, отпуска, расчеты по среднему* > *Больничные* > *Вид пособия по умолчанию*;
- · *Листки нетрудоспособности с*... *по* даты начала и окончания болезни, указанные в предоставленном работником б/л;
- · *Значения по умолчанию для заполнения суммы на руки*: *выплачивать*/*не выплачивать.* При положительном варианте следует заполнить *дату выплаты* — дата выдачи пособия из кассы или перечисления его в банк;
- · коды удержания *для кассы* и *для банка* (значения по умолчанию проставляются в соответствии с общесистемными настройками *Вид удержания для оплаты пособия через кассу* и *Вид удержания для перечисления пособия в банк*);
- · *Режим расчета пособия по нетрудоспособности*: *по дням* или *по часам* (т. е. исходя из среднедневного или среднечасового заработка);
- · *Фильтры по*: *подразделению* и/или *работникам*.

Сформированные таким образом записи пополняют список б/л. По **Enter** либо **F4** открывается окно редактирования листка нетрудоспособности.

## **2.3.4.2** *2.3.4.2. Больничный лист*

Оформление документа производится в окне редактирования =*Листки нетрудоспособности*= (вкладка *Больничный лист*).

В верхней панели окна расположены поля, которые являются общими для всех вкладок листка нетрудоспособности.

В поле *Номер* необходимо внести номер больничного листа.

*Таб. №*, *Ф.И.О.* и *Вид пособия* заполняются автоматически (если были указаны в окне ввода больничного листа) или выбираются из соответствующих классификаторов.

В поле *Тип* указывается, *Первичный* больничный или *Продолжающийся* (т. е. выписан без перерывов в болезни, в продолжение к первому больничному листу). Для продолжающего больничного листа справа выводится номер первичного (*Продолжение листка нетрудоспособности № ...*).

Примечание: в случае, если продолжение больничного приходится на другой календарный год, заменяемые годы в заявлении работника о замене календарных годов выводятся те же, что и для первичного больничного.

*Период* начисления (*Начислен в отчетном периоде* / *Перешел с предыдущих периодов*) и тип записи больничного (*Отчетный* / *Не участвующий в расчетах* / *Архивный*) устанавливаются автоматически; при изменении периода выдается предупреждение и перевод осуществляется только с согласия пользователя.

*Причина нетрудоспособности* выбирается из одноименного справочника. При выборе *Вида пособия*, не связанного с *Причиной нетрудоспособности*, ранее установленная *Причина нетрудоспособности* не очищается. При импорте ЭЛН в систему на основании *Причины нетрудоспособности* определяется *Вид пособия*.

*Уход за* — из списка родственников, введенных в 4-м окне картотеки "Семейное положение", выбирается Ф.И.О. родственника, за которым осуществляется уход (в лицевом счете должна содержаться кадровая информация о [Родственниках]). При этом уход может осуществляться не только за ребенком, но и за другим членом семьи. Кроме того, есть возможность выбора нескольких детей. По каждому ребенку вводятся даты начала и окончания болезни для контроля годового лимита оплаты больничных листов по уходу. В окне =*Периоды ухода за родственниками*= выводятся Ф.И.О., дата рождения и СНИЛС родственника, за которым осуществляется уход; родственная связь с кодом (используется при выгрузке данных ЭЛН в реестрах ФСС); период заболевания; причина нетрудоспособности и условия оказания медицинской помощи.

В полях *Предоставлен с* и *По* проставляются даты открытия и закрытия больничного листа сотрудника, при этом продолжительность болезни — значение в поле *К-во дней оплаты* — рассчитается автоматически. Можно поступать по-другому: вводить дату предоставления листка нетрудоспособности и количество дней болезни — после этого система автоматически рассчитает дату окончания. Если дата начала больничного приходится на прошлый расчетный период, автоматически будет заведена сторнирующая запись на время, приходящееся на прошлый период (сторнирующие записи разбиваются по месяцам, см. также [особенности при начислении больничных](#page-62-0) 63).

Также в системе предусмотрено ограничение даты окончания больничного — не более 3-х лет, иначе выдается предупреждение и дата окончания устанавливается с учетом данного ограничения. Расчет при этом можно продолжить.

*Начало заболевания* (число/месяц) — автоматически заносится дата начала заболевания; необходимо для правильного расчета пособий по нетрудоспособности в тех случаях, когда оплата производится по нескольким больничным листам.

*Оплатить с* — дата начала учета нетрудоспособности.

Для пересчета количества *Дней за счет предприятия* дату *Начала заболевания* необходимо устанавливать равной дате *Оплатить с*.

В системе отслеживается ситуация ввода пересекающихся больничных листов. Если БЛ пересекается по датам с созданным ранее, то:

- · при частичном пересечении сдвигается дата в поле *Оплатить с* и сокращается *Количество дней оплаты*;
- · при полном пересечении, т. е. когда второй больничный начался и закончился в период первого, дата в поле *Оплатить с* не изменится, а *Количество дней оплаты* будет равно 0.

При отсутствии пересечений второй больничный вводится без вышеупомянутых корректировок.

Эта информация учитывается при расчете БЛ:

- · если пересечение частичное, то для оплаты будет взято общее количество дней нетрудоспособности за минусом дней пересечения;
- · если пересечение полное, то *Количество дней оплаты* второго больничного будет равно 0.

При отсутствии пересечений оба больничных рассчитываются в обычном порядке.

*Период учета* — по умолчанию и после расчета больничного значение равно расчетному периоду (хранится последнее число расчетного месяца). Дата расчета заполняется отдельно в соответствующем поле (см. ниже).

*Рассчитывать* пособие по нетрудоспособности можно на основе среднедневного (*по дням*) или среднечасового заработка (*по часам)*. СДЗ/СЧЗ вычисляется путем деления суммы накопленных начислений за период, взятый для расчета, на число отработанных дней (среднедневной) или часов (среднечасовой) за этот период. При переключении режима соответствующим образом меняются наименования полей окна и порядок расчета пособия.

Поле *Стаж* заполняется на основании даты начала стажа для расчета больничного. Как уже было отмечено ранее, в соответствии с этой датой для расчета оплаты больничного берется тот или иной процент, соответствующий непрерывному стажу работника (может учитываться автоматически, а может задаваться вручную).

*Обращаем внимание, что процент пособия за счет предприятия рассчитывается с учетом стажа службы в армии (если такой у сотрудника есть), а разница в процентах доплачивается из ФБ в количестве дней, равном количеству дней, оплачиваемых за счет ФСС.*

Стаж для листка нетрудоспособности (информационное поле) отображается в зависимости от значения общесистемных настроек *Процент пособия учитывать по* и *Страховой стаж для расчета пособий* (для РФ и РБ) или *Стаж работы для выбора процента пособия* (для других стран).

Процент для ручной корректировки вводится в поле *Альтернативн. проц*. — если указано значение, не равное 0, то именно этот процент используется для расчета. В противном случае учитывается процент, заданный в классификаторе видов пособий, если же и он не задан, то используется процент из классификатора стажей работ либо *Льготный %* из *Лицевого счета* (вкладка *Стажи, надбавки*). Если процент внесен вручную, то необходимо указать *Срок действия начального процента* (количество дней/часов).

| Листки нетрудоспособности (отчетные, все подразделения)<br>$\Box$<br>$\mathcal{L}^{\text{eff}}$<br>× |                                                 |                                                    |                                       |                                                    |                                                                                                   |                |                            |                            |                                               |                                                     |                                                |                              |                             |                    |                    |            |                                  |  |
|----------------------------------------------------------------------------------------------------|-------------------------------------------------|----------------------------------------------------|---------------------------------------|----------------------------------------------------|---------------------------------------------------------------------------------------------------|----------------|----------------------------|----------------------------|-----------------------------------------------|-----------------------------------------------------|------------------------------------------------|------------------------------|-----------------------------|--------------------|--------------------|------------|----------------------------------|--|
| $V = 9$ Tun                                                                                          |                                                 | Номер<br>лн/элн                                    | Вид<br>пособия                        | Таб.<br>номер                                      | Фамилия<br>Имя Отчество                                                                           | Предостав<br>c | Оплатить<br>$\mathbf{c}$   |                            | Окончание                                     | Дней                                                | Часов                                          | Сумма<br>пособия             | Налог<br>на доходы          | Сумма<br>На руки   | Выплатить          | выпла.     | Способ Пересечение<br>с отпуском |  |
|                                                                                                    |                                                 |                                                    | 01 Забол                              |                                                    | 430 Комаров Владими 01/03/2019                                                                    |                | 01/03/2019                 |                            | 02/03/2019                                    | 2.00                                                | 8.00                                           | 0.00                         | 0.00                        | 0.00               |                    | Почта      |                                  |  |
|                                                                                                    |                                                 |                                                    | 01 Забол                              |                                                    | 442 Шевелев Констант 01/03/2019                                                                   |                | 01/03/2019                 |                            | 02/03/2019                                    | 2.00                                                | 8.00                                           | 0.00                         | 0.00                        | 0.00               |                    | Почта      |                                  |  |
|                                                                                                    |                                                 |                                                    | 01 Забол                              |                                                    | 501 Пугачева Наталия   01/03/2019                                                                 |                | 01/03/2019                 |                            | 02/03/2019                                    | 2.00                                                | 8.00                                           | 0.00                         | 0.00                        | 0.00               |                    | Банк       |                                  |  |
|                                                                                                    |                                                 |                                                    | 01 Забол                              |                                                    | 515 Большаков Алекса 01/03/2019                                                                   |                | 01/03/2019                 |                            | 02/03/2019                                    | 2.00                                                | 8.00                                           | 0.00                         | 0.00                        | 0.00               |                    | Почта      |                                  |  |
|                                                                                                    |                                                 |                                                    | 01 Забол                              | 770                                                | Шибелева Светлан 01/03/2019                                                                       |                | 01/03/2019                 |                            | 02/03/2019                                    | 2.00                                                | 8.00                                           | 0.00                         | 0.00                        | 0.00               |                    | Банк       | ! Обнаруженс                     |  |
|                                                                                                    |                                                 | 101                                                | 09 По ухс                             | 770                                                | Шибелева Светлан 26/03/2019                                                                       |                | 26/03/2019                 |                            | 29/03/2019                                    | 4.00                                                | 32.00                                          | 6452.06                      | 0.00                        |                    | 0.00 31/03/2019    | Банк       |                                  |  |
|                                                                                                    |                                                 |                                                    | 01 Забол                              | 772                                                | Большакова Мари 01/03/2019                                                                        |                | 01/03/2019                 |                            | 02/03/2019                                    | 2.00                                                | 8.00                                           | 0.00                         | 0.00                        | 0.00               |                    | Банк       | ! Обнаруженс                     |  |
|                                                                                                    |                                                 |                                                    | 01 Забол                              |                                                    | 787 Талипова Наталья 01/03/2019                                                                   |                | 01/03/2019                 |                            | 02/03/2019                                    | 2.00                                                | 8.00                                           | 0.00                         | 0.00                        | 0.00               |                    | Почта      |                                  |  |
|                                                                                                    |                                                 |                                                    | 01 Забол                              |                                                    | 800 Корнеева Анна Се 01/03/2019                                                                   |                | 01/03/2019                 |                            | 02/03/2019                                    | 2.00                                                | 8.00                                           | 0.00                         | 0.00                        | 0.00               |                    | Почта      |                                  |  |
|                                                                                                    |                                                 |                                                    | 01 Забол                              |                                                    | 802 Ковалева Ирина Н 01/03/2019                                                                   |                | 01/03/2019                 |                            | 02/03/2019                                    | 2.00                                                | 8.00                                           | 0.00                         | 0.00                        | 0.00               |                    | Почта      |                                  |  |
|                                                                                                    |                                                 | 338 131 729 0 01 Забол                             |                                       | 802                                                | Ковалева Ирина Н 11/03/20 <sub>е</sub> м Листки нетрудоспособности (отчетные , все подразделения) |                |                            |                            |                                               |                                                     |                                                |                              |                             |                    |                    |            | $\Box$<br>$\times$               |  |
|                                                                                                    |                                                 |                                                    | 01 Забол                              | 819                                                | Большакова Екате 01/03/20                                                                         |                | Номер                      |                            | 338 131 729 052                               |                                                     |                                                |                              |                             |                    |                    |            |                                  |  |
|                                                                                                    |                                                 | 111                                                | 01 Забол                              | 820                                                | Канатьева Лариса 01/03/20                                                                         |                | Ta6.No                     | 802                        |                                               |                                                     | Ф.И.О.                                         |                              | Ковалева Ирина Николаевна   |                    |                    |            |                                  |  |
|                                                                                                    |                                                 |                                                    | 01 Забол                              | 820                                                | Канатьева Лариса 01/03/20                                                                         |                | Тип                        | Первичный                  |                                               |                                                     | Период                                         |                              | Начислен в отчетном периоде |                    | Отчетный           |            |                                  |  |
|                                                                                                    |                                                 | 12323<br>333                                       | 01 Забол                              |                                                    | 820 Канатьева Лариса 28/03/20                                                                     |                |                            |                            |                                               |                                                     |                                                |                              |                             |                    |                    |            |                                  |  |
|                                                                                                    |                                                 | 330 219 744 1 05 Больн                             | 09 По ухс                             |                                                    | 820 Канатьева Лариса 03/04/20<br>822 Панова Анна Сергє 26/02/20                                   |                | Причина нетрудоспособности |                            |                                               |                                                     |                                                |                              |                             |                    |                    |            |                                  |  |
|                                                                                                    |                                                 |                                                    |                                       |                                                    |                                                                                                   |                |                            |                            |                                               |                                                     |                                                |                              |                             |                    |                    |            |                                  |  |
|                                                                                                    |                                                 | Бланк листка нетрудоспособности (общая информация) |                                       |                                                    |                                                                                                   |                |                            | Уход за (ФИО родственника) |                                               |                                                     |                                                |                              |                             |                    |                    |            |                                  |  |
|                                                                                                    |                                                 |                                                    | Фамилия                               |                                                    | Начало                                                                                            |                | Вид пособия                |                            |                                               |                                                     |                                                | 01 Заболевание               |                             |                    |                    |            | ш.                               |  |
| Тип                                                                                                  |                                                 |                                                    | Имя Отчество<br>нетрудоспособности    |                                                    | нетру                                                                                             |                |                            |                            |                                               |                                                     |                                                |                              |                             |                    |                    |            |                                  |  |
|                                                                                                    |                                                 | Ковалева Ирина Николаевна                          |                                       |                                                    | 11/03/2019                                                                                        | 15/03/         | Предоставлен с             |                            |                                               | 11/03/2019                                          | $\overline{\overline{\Omega}}$<br>$\mathsf{p}$ | 15/03/2019 豆                 |                             |                    | Начало заболевания |            | 11/03/2019 豆                     |  |
|                                                                                                    |                                                 |                                                    |                                       |                                                    |                                                                                                   |                | Оплатить с                 |                            |                                               | 11/03/2019 豆                                        |                                                |                              |                             | Период учета       |                    | 03/2019    | 듶                                |  |
|                                                                                                    |                                                 | Суммы расчетного периода                           |                                       |                                                    |                                                                                                   |                |                            |                            |                                               |                                                     |                                                |                              |                             |                    |                    |            |                                  |  |
|                                                                                                    |                                                 | Shift+F6<br>Суммы по месяцам                       |                                       |                                                    | К-во дней оплаты                                                                                  |                |                            |                            | 5 (часов 40.0)<br>Автоматический расчет<br>a. |                                                     |                                                |                              |                             |                    |                    |            |                                  |  |
|                                                                                                    |                                                 | Суммы по видам оплат                               |                                       |                                                    | Альтернативн.проц.                                                                                |                |                            | 0                          | Срок действия начального процента             |                                                     |                                                |                              | $\mathbf{0}$                |                    |                    |            |                                  |  |
|                                                                                                    |                                                 | Суммы с предыдущего места работы                   |                                       |                                                    | Рассчитывать                                                                                      |                |                            |                            |                                               | оплата с 11/03/19<br>Стаж<br>От 8-и и более лет<br> |                                                |                              |                             |                    |                    |            |                                  |  |
|                                                                                                    |                                                 | Shift+F7<br>Просмотр графика работы                |                                       | по дням<br>                                        |                                                                                                   |                |                            |                            |                                               |                                                     |                                                |                              |                             |                    |                    |            |                                  |  |
|                                                                                                    | Alt+E<br>Печать начислений                      |                                                    |                                       | 80% 5дн.<br>Размер пособия                         |                                                                                                   |                |                            |                            |                                               |                                                     |                                                |                              |                             |                    |                    |            |                                  |  |
|                                                                                                    | Shift+F5<br>Расчет больничных                   |                                                    |                                       | Страховой стаж: 17 лет 0 месяцев 11 дней           |                                                                                                   |                |                            |                            |                                               |                                                     |                                                |                              |                             |                    |                    |            |                                  |  |
|                                                                                                    | Расчет удержаний                                |                                                    |                                       | СДЗ<br>при простое<br>0.000<br>$\cdot$<br>Получить |                                                                                                   |                |                            |                            |                                               |                                                     |                                                |                              |                             |                    |                    |            |                                  |  |
|                                                                                                    |                                                 |                                                    |                                       |                                                    |                                                                                                   |                |                            |                            |                                               |                                                     |                                                |                              |                             |                    |                    |            |                                  |  |
|                                                                                                    |                                                 | Отмена расчета удержаний                           |                                       |                                                    |                                                                                                   |                | Среднее дневное            |                            |                                               |                                                     |                                                | 2150.685 Дней за счет предп. |                             | 3.000 ИзФБ         |                    |            | 0.00                             |  |
|                                                                                                    |                                                 | Печать                                             |                                       |                                                    |                                                                                                   |                | Сумма за счет предп.       |                            |                                               |                                                     | 6452.05 Из ФСС                                 |                              |                             | 4301.37 Превышение |                    |            | 0.00                             |  |
|                                                                                                    |                                                 | Вход в лицевой счет                                |                                       |                                                    |                                                                                                   | Alt+C          | Итого начислено            |                            |                                               |                                                     | 10753.42 Удержано                              |                              | 1398.00                     | Дата расчета       |                    | 31/03/2019 | 듚                                |  |
|                                                                                                    |                                                 | Обновить данные о градации стажа                   |                                       |                                                    |                                                                                                   |                |                            |                            |                                               |                                                     |                                                |                              |                             |                    |                    |            |                                  |  |
|                                                                                                    |                                                 |                                                    |                                       |                                                    |                                                                                                   |                | К выдаче                   |                            |                                               | 9355.42                                             |                                                |                              | В межпериод                 |                    | Код удержания      |            | 224                              |  |
|                                                                                                    | Проверка пересечения дат больничного и отпусков |                                                    |                                       | Прочие удержания                                   |                                                                                                   |                |                            | 0.00                       |                                               |                                                     |                                                |                              |                             |                    |                    |            |                                  |  |
|                                                                                                    | Контроль пересечения больничного с отпусками    |                                                    | Дата выдачи по кассе или перечисления |                                                    |                                                                                                   |                |                            |                            | 27/03/2019                                    | च Дата ввода                                        |                                                | 11/03/2019                   | $\overline{\overline{12}}$  |                    |                    |            |                                  |  |
|                                                                                                    |                                                 | Остальные                                          |                                       |                                                    |                                                                                                   |                | Ограничивать продолж.      |                            |                                               | Нет                                                 |                                                |                              |                             |                    |                    |            |                                  |  |
|                                                                                                    |                                                 |                                                    |                                       |                                                    |                                                                                                   |                | Счет                       |                            |                                               | $-1$                                                | Аналит.<br>                                    |                              |                             |                    |                    |            | ä.                               |  |
|                                                                                                    |                                                 |                                                    |                                       |                                                    |                                                                                                   |                | Хоз.операция               |                            |                                               |                                                     |                                                | Параметр                     |                             |                    |                    |            |                                  |  |
|                                                                                                    |                                                 |                                                    | Оплата предыдущего страхового случая  |                                                    |                                                                                                   |                |                            |                            |                                               |                                                     |                                                |                              |                             |                    |                    |            |                                  |  |
|                                                                                                    |                                                 |                                                    |                                       |                                                    |                                                                                                   |                |                            |                            |                                               |                                                     |                                                |                              |                             |                    |                    |            |                                  |  |
|                                                                                                    |                                                 |                                                    |                                       | Расчет                                             |                                                                                                   |                |                            |                            | Просмотр начислений                           |                                                     |                                                | График работы                |                             |                    |                    |            |                                  |  |
|                                                                                                    |                                                 |                                                    |                                       |                                                    |                                                                                                   |                |                            |                            |                                               |                                                     |                                                |                              |                             |                    |                    |            |                                  |  |
|                                                                                                    |                                                 |                                                    |                                       |                                                    | Ограничение пособия<br>Суммы по месяцам<br>Суммы расчетного периода                               |                |                            |                            |                                               |                                                     |                                                |                              |                             |                    |                    |            |                                  |  |
|                                                                                                    |                                                 |                                                    |                                       |                                                    |                                                                                                   |                | Больничный лист            |                            |                                               | Особенности, данные для ФСС                         |                                                |                              | Заявление в ФСС             |                    |                    |            |                                  |  |

*Рис. 7. Редактирование листка нетрудоспособности*

*Размер пособия* — указан процент пособия за определенное количество дней (заполняется в классификаторе видов пособий).

Далее можно выбрать вид среднего заработка *при простое*: *СДЗ* (средний дневной) или *СЧЗ* (средний часовой) и задать средний дневной или средний часовой заработок. При нажатии на кнопку [Получить] можно рассчитать СДЗ или СЧЗ автоматически по виду оплаты, который содержит алгоритм расчета среднего дневного или среднего часового заработка (если вид оплаты не выбран, то выводится сообщение: "*Не выбран вид оплаты для расчета*").

Примечание. Если в лицевом счете сотрудника указана *сдельная* система оплаты, то при простое по вине работодателя автоматически устанавливается *СДЗ*, если система оплаты имеет код, относящийся к окладу, то проверяется признак алгоритма *3* в виде оплаты *7*и если он равен *1*,то устанавливается *СЧЗ*, иначе — *СДЗ*.

*Код удержания* — при создании нового больничного листа вид удержания автоматически заполняется значением, указанным в настройке *Общие настройки* > *Больничные, отпуска, расчеты по среднему* > *Больничные, расчеты по среднему* > *Вид удержания для перечисления пособия в банк / через кассу* (если в лицевом счете на вкладке *Банк* установлен признак *Заработную плату выплачивать через кассу*). При изменении кода удержания (*F3*) новый код не сохраняется в значении настройки *Вид удержания для перечисления пособия в банк / через кассу*.

*Дата ввода* — указывается дата ввода листка в систему.

*Огр. по СДЗ* — поле недоступно для редактирования, отображается если в классификаторе видов пособий по нетрудоспособности установлено ограничение по СДЗ и *Алг. расчета* — *2* (производится автоматическая замена среднедневного заработка на рассчитанное дневное ограничение).

*Оплата предыдущего страхового случая* — из списка БЛ сотрудника выбирается необходимая запись. Если рассчитывается первичный больничный, то в окне параметров расчета (кнопка [Расчет] в окне редактирования) предусмотрена опция *Учитывать данные "предыдущего" страхового случая* (при ее включении остальные параметры расчета скрываются). И далее расчет производится на основе среднего заработка из больничного, выбранного в поле *Оплата предыдущего страхового случая*. Опция учета данных предыдущего страхового случая сохраняется для каждого конкретного больничного и используется затем при повторном расчете этого больничного в пакетном режиме.

Если рассчитывается продолжающийся больничный, то опция в окне расчета называется *Учитывать данные "первичного" больничного*.

По функции *Вход в лицевой счет* (**Alt+C**) выполняется переход в ЛС работника.

*По F7 в окне редактирования листков нетрудоспособности, можно добавлять БЛ для одного работника.*

Следующая информация заполняется по результатам окончательного [расчета боль](#page-46-0)<u>[ничного](#page-46-0) 47 </u>

- · заносится рассчитанная величина среднего заработка и сумма пособия для выплаты из разных источников (поля *Сумма за счет предп.* и *из ФСС*);
- · в информационных полях отражается *Итого начислено* (основная + дополнительная сумма пособия), *Удержано* (заполняется после проведения расчета удержаний по **Shif+F9**);
- · *Дата расчета* текущая дата, которая корректируется при необходимости и не изменяется после расчета (для РФ это дата начала переходного периода на прямые выплаты. Данная информация необходима для корректного формирования отчета "Контроль по заболеваемости";
- · сумма выплаты на руки заносится в поле *К выдаче* в том случае, если пособие выплачивается в межпериод (выдавать *В межпериод*, смена значения по **F3**). Зна-

чение суммы *К выдаче* после выполнения расчетов (**Shift+F5** > **Shift+F9**) будет за вычетом удержанных сумм. При изменении суммы *К выдаче* поля *Прочих удержаний* обнуляются.

Значение поля *К выдаче* округляется с учетом заданного в классификаторе видов удержаний параметра *Округлять по собственным правилам*. Выбор данной настройки для округления предусмотрен для тех же видов удержаний, что и при расчете заработной платы;

- · *Прочие удержания* содержит сумму всех прочих удержаний. При редактировании данного поля происходит заполнение полей прочих удержаний в окне =*Разбивка сумм по месяцам*= (**Shift+F6**) посредством распределения пропорционально доле суммы каждого источника выплаты больничного в разрезе каждого месяца к рассчитанной сумме *К выдаче*, а также пересчет самой суммы *К выдаче*. Значение итоговой суммы *Прочих удержаний* не обнуляется при пересчете сумм больничного листа. Значения прочих удержаний в окне =*Разбивка сумм по месяцам=* пересчитываются при расчете больничного, удержаний и при ручной корректировке общей суммы *Прочих удержаний* в основном окне листка нетрудоспособности. Поля прочих удержаний можно редактировать, при этом автоматически изменяется сумма *К выдаче*;
- · *Дата выдачи по кассе или перечисления* указывается дата выплаты рассчитанных сумм пособия (значение отражается в списке больничных в графе *Выплатить*);
- · Поле *Ограничивать продолж.* предусмотрено для ограничения продолжительности больничных листов; заполняется для всех больничных, имеющих *Особенности* заболевания. Если в поле установить значение *Да*, и *Остаток* дней к оплате меньше продолжительности больничного, то будет предложено пересчитать *К-во дней оплаты*. В случае ответа [Да] — запускается пересчет больничного. При расчете *Остатка* дней к оплате также учитывается количество дней, оплаченных предыдущим работодателем (значение в данное поле вводится только в случае, если больничный лист выдается в том календарном году, в котором сотрудник был принят на работу);
- · В полях *Счет*/субсчет, *Аналит.* указывается, на дебет какого счета будет отнесена рассчитанная сумма пособия, либо указывается *Хоз.операция* и *Параметр* выбора для разноски сумм по ТХО.

Для автоматического контроля оплаты больничных уволенным сотрудникам предусмотрена общесистемная настройка *Процент пособия для уволенных* (*Управление персоналом* > *Общие настройки* > *Больничные, отпуска, расчеты по среднему* > *Больничные* > *Особенности расчета*). Если в настройке указано значение, то контролируется промежуток времени между датой увольнения и датой начала заболевания. Дата увольнения анализируется по дате *Уволен* в *Картотеке сотрудников*. Если этот промежуток превышает 30 дней, то в больничном листке автоматически заполняется особенность заболевания (на вкладке *Особенности, данные для ФСС*) — *Уволен (истек срок оплаты)*, устанавливается признак *Ограничивать продолж.* и обнуляется *К-во дней оплаты*. Если промежуток времени не превышает 30 дней, то автоматически устанавливается *Альтернативн. проц.* оплаты для больничного (значение из настройки) и оплата производится по этому проценту.

#### **Назначение экранных кнопок**

По экранной кнопке [Расчет] (**Shift+F5**) производится расчет/перерасчет данного больничного листа. При этом открывается окно с [параметрами расчета](#page-46-0) 47.

По кнопке [Просмотр начислений] (**Alt+E**) можно получить справку о начислениях до месяца болезни, которые использовались при расчете больничных (по запросу системы можно предварительно пересчитать заработную плату, чтобы учесть сторнирующие суммы).

*Для пользователей РФ можно получить справку о начислениях за 12 предыдущих месяцев, 2 календарных года или за Период по выбору.*

По кнопке [График работы] (**Shift+F7**) можно просмотреть график работ за требуемый период.

По кнопке [Суммы по месяцам] (**Shift+F6**) открывается интерфейс с детальной разбивкой сумм (после выполнения расчета пособия) по месяцам, если больничный охватывает несколько месяцев. В том числе учитываются суммы по алиментам и исполнительным листам.

Также в данном интерфейсе есть подраздел с информацией об оплате превышений, в котором показаны суммы *Алиментов, и/л*, *Пенс. взноса*, *НДФЛ* с превышения. Данные поля заполняются при выполнении функции *Расчет удержаний* с больничных листов межпериода и очищаются при выполнении функции *Отмена расчета удержаний*.

Поля учитываются при расчете НДФЛ, алиментов, исполнительных листов и взносов в ПФ при расчете удержаний с других начислений межпериода в том случае, когда выбраны расчеты НДФЛ (с учетом вычетов или без их учета) при наличии у работника больничных листов. Также поля учитываются при выполнении процедуры предварительной разноски начислений в части переноса суммы НДФЛ с превышения в предварительный просмотр; при выполнении функций расчета заработной платы и перехода на новый расчетный период для корректного учета сумм с превышения.

Для пользователей РБ можно изменять процент оплаты больничного при наличии нарушений (указывается в общесистемной настройке *Процент для больничных с нарушениями*). Информация для таких больничных отображается в полях *Оплата нарушения режима первый*/*последующий процент* и недоступна для редактирования. Для учета нарушения режима необходимо в табель учета рабочего времени ввести отклонение с типом *нарушение*; в окне просмотра табеля такие отклонения отображаются только на оплачиваемые дни больничных.

По кнопке [Суммы расчетного периода] (**Ctrl+Enter**) можно просмотреть, отредактировать, ввести суммы *За пред.период* или *По текущему* периоду основного/дополнительного заработка и вознаграждений для расчета пособия. Также здесь можно посмотреть значение *Коэффициента отработанного времени* (доля ставки, применяемая при расчетах пособия из МРОТ).

Следует учитывать, что при ручной корректировке сумм заработка автоматически пересчитываются суммы среднедневного пособия и суммы оплаты пособия. При запуске расчета (**Shift+F5**) суммы, введенные вручную, не сохраняются. Поэтому вначале рекомендуется рассчитать пособие, а затем (если необходимо) скорректировать суммы.

По кнопке [Ограничение пособия] открывается справочник ограничения пособий (то же, что и функция *Больничные* > *Ограничения пособий по сумме*), который необходим для обеспечения правильного расчета пособий по нетрудоспособности (заполняется в соответствии с требованиями текущего законодательства).

#### **Для пользователей Украины**

При расчете удержаний (**Shift+F9**) предусматривается расчет не только подоходного налога с начисленного пособия, но и взносов в Пенсионный фонд, Фонд занятости и Фонд социального страхования.

Суммы взносов на случай безработицы и на случай нетрудоспособности заносятся пользователем в группу полей *ЕСВ(пос)/Нетр* и *ЕСВ(дог)/Безр* под кнопкой [Суммы по месяцам]. По взносам в эти фонды можно формировать платежные поручения.

Также в окне просмотра сумм по месяцам есть визуальное отображение полей *База для ЕСВ* для основного и дополнительного больничного. При ручной корректировке полей *Среднее дневное*, *Сумма за счет предп.*, *Из ФСС* в окне =*Разбивка сумм по месяцам*= заполняются поля, содержащие *Базу для ЕСВ* для основного и дополнительного больничного, что позволяет рассчитывать ЕСВ без пересчета больничного.

## **2.3.4.3** *2.3.4.3. Особенности, данные для ФСС*

Вкладка *Особенности, данные для ФСС* содержит информацию, которая используется при формировании документов в рамках механизма прямых выплат, и сведения для учета ограничений оплачиваемых дней пособий по уходу.

*Подробнее о реализации механизма прямых выплат на территории РФ см. в руководстве пользователя "Формирование документов для прямых выплат ФСС".*

## <span id="page-46-0"></span>**2.3.4.4** *2.3.4.4. Процедура и параметры расчета*

Расчет (или перерасчет) больничных может производиться как для одного работника, так и для нескольких (т. е. по отмеченным листкам нетрудоспособности).

В первом случае расчет запускается по соответствующей кнопке или по функции *Расчет больничных* (**Shift+F5**) в окне редактирования больничного.

Для пакетного расчета необходимо отметить (**Ins**) листки нетрудоспособности в списке и *Рассчитать суммы* (**Shift+F5**). В окне настройки параметров следует выбрать *расчет по помеченным пособиям* либо *расчет по пособиям с нулевой суммой*. Далее по кнопке [Настройки расчета] следует просмотреть и уточнить общие (комбинированные) параметры расчета среднего заработка. Отображение параметров зависит от значения общесистемной настройки *Управление персоналом* > *Общие настройки* > *Больничные, отпуска, расчеты по среднему* > *Больничные* > *Запретить изменение параметров расчета больничных листов* (по умолчанию задано значение *нет*). Если настройка включена, то параметры расчета среднего заработка закрыты для изменений, за исключением *Даты начала* и *окончания* (если *Период учета заработка* — *Период по выбору*), *Печати протокола* и *Формата отчета*. При этом установлены значения по умолчанию из *Настройка* > *Администратор настроек* (модуль *Настройка*).

Рассмотрим параметры расчета среднего заработка.

#### *Период учета заработка*:

- · *Текущий месяц* в учет принимается плановое время по графику работы за текущий месяц;
- · *Один предыдущий*;
- · *Два предыдущих*;
- · *Три предыдущих*;
- · *Шесть предыдущих*;
- · *12 предыдущих*;
- · *2 календарных года* актуально для РФ;
- · *Период по выбору* в этом случае необходимо обязательно указать *Дату начала* и *Дату окончания* периода для учета заработка.

При расчете за Текуший месяц фактический заработок формируется из оклада или месячной тарифной ставки и доплат, входящих в расчет среднего по нетрудоспособности. При расчете за предыдущие месяцы "поднимаются" суммы из архива (см. смежные данные Лицевого счета), входящие в расчет среднего.

Примечание для РФ: для пособий с типом Травма при расчете СДЗ проверяется входимость каждой оплаты в расчет налога по травматизму (налог с признаком  $T$  на вкладке Налоги на ФОТ каталога видов оплат). Если для оплаты рассчитывается налог по травматизму, то независимо от входимости в основной больничный, она попадает в сумму заработка для расчета СЛЗ.

• Подробный расчет среднего заработка для пользователей РФ см. в описании "Особенности расчета больничных".

Для расчета С учетом поправочных коэффициентов (для РФ не отображается) указывается Алгоритм учета поправочных коэффициентов (определяется значением общесистемной настройки Управление персоналом > Общие настройки > Больничные, отпуска, расчеты по среднему > Больничные > Особенности расчета > Алгоритм учета поправочных коэффициентов):

- Без перерасчета (из архива коэффициентов);
- С перерасчетом по окладам (из архива окладов);
- С перерасчетом по курсу на дату начисления.

Описание первых двух алгоритмов учета коэффициентов аналогично отпускным 18.

Последний алгоритм — С перерасчетом по курсу на дату начисления — может быть использован, если выплаты назначаются в валюте, и при расчете б/л за прошлый период валютный оклад (прошлого периода) должен пересчитываться по курсу на дату выплаты пособия. В этом случае следует обязательно ввести текущую Дату начисления "валютных" больничных.

Источник отбора премий и Алгоритм учета премий заполняются в соответствии с общесистемными настройками Источник для отбора квартальных, полугодовых и годовых премий: готовая сумма из ЛС и из архива оплат: Алгоритм учета квартальных (б/листы) и полугодовых премий.

Если Источник отбора премий — готовая сумма из ЛС, то квартальные и полугодовые премии учитываются из соответствующих полей Лицевого счета (вкладка Стажи. надбавки).

Алгоритм учета премий может быть задан, как:

- $\theta$  данная премия разыскивается в периоде учета фактического заработка и прибавляется к заработку каждого месяца. Так, например, если учитывается фактический заработок за сентябрь и октябрь, а квартальная премия была выплачена в сентябре, то сумма ее делится на 3 и учитывается в заработке и сентября и октября:
- $1 \mu$ данная премия разыскивается в заработке за три (шесть) месяцев, предшествующих месяцу начала заболевания в том случае, если расчет пособия идет из учета заработка за предыдущий период, или в заработке за три (шесть) месяца с учетом месяца начала заболевания в том случае, если расчет ведется по текущему месяцу. Данная премия делится на 3 и прибавляется к заработку каждого месяца. Так, например, если учитывается фактический заработок за сентябрь и октябрь, а квартальная премия была выплачена в августе, то сумма ее делится на 3 и учитывается в заработке и сентября и октября;
- 2 данная премия разыскивается в заработке за три (шесть) месяцев, для каждого из месяцев входящих в расчет пособия (включая этот месяц). Данная премия делится на 3 и суммируется к заработку данного месяца. Так, например, если учитывается фактический заработок за сентябрь и октябрь, а квартальные премии были

выплачены в июле и октябре, то сумма премии, выплаченная в июле, делится на 3 и учитывается в заработке сентября (автоматический поиск премии для сентября происходит в июле, августе и сентябре). А квартальная премия, выплаченная в октябре, делится на 3 и учитывается в заработке октября (автоматический поиск премии для октября происходит в августе, сентябре и октябре);

· *3* — данная премия разыскивается в том квартале (полугодии), к которому принадлежит учетный месяц. Если обратиться к предыдущему примеру, то квартальная премия, начисленная в сентябре, не будет прибавляться к заработку октября. Если же есть квартальная премия, начисленная в четвертом квартале, то она делится на 3 и добавляется к заработку за октябрь.

Здесь следует отметить, что в режиме неавтоматического учета премий (т. е. когда *Источник отбора премий* — *готовая сумма из ЛС*) и если алгоритм учета квартальных и полугодовых премий равен *0* или *1*, то премия выбирается в зависимости от варианта расчета пособия:

- 1) если пособие рассчитывается из заработка за предыдущий период, то премия выбирается в том квартале (полугодии), к которому принадлежит месяц, предшествующий началу заболевания;
- 2) если пособие рассчитывается из заработка текущего месяца, то премия выбирается в том квартале (полугодии), к которому принадлежит месяц начала заболевания.

Если алгоритм учета квартальных и полугодовых премий равен *2* или *3*, то премия учитывается в том квартале (полугодии), к которому принадлежит каждый учетный месяц.

При установке параметра *Учитывать данные "предыдущего" страхового случая* (опция присутствует, если расчет *Первичного* больничного запускается из окна редактирования листка нетрудоспособности по экранной кнопке [Расчет], и только для РФ) расчет происходит на основе среднего заработка из больничного, выбранного в поле *Оплата предыдущего страхового случая* в окне редактирования листка нетрудоспособности. При этом остальные параметры расчета больничного скрываются. Если рассчитывается *Продолжающийся* больничный, то опция в окне расчета называется — *Учитывать данные "первичного" больничного*.

При необходимости можно включить параметр, позволяющий *Не рассчитывать дополнительную сумму* пособия из ФСС при установленной настройке *Управление персоналом* > *Общие настройки* > *Больничные, отпуска, расчеты по среднему* > *Больничные* > *Продолжительность* > *Разбить пособие на основную и дополнительную суммы*.

Схема подсчета количества дней в учетном периоде (для расчета среднедневного заработка) определяется параметром *Учет рабочего времени*, значение которого устанавливается из системной настройки *Управление персоналом* > *Общие настройки* > *Больничные, отпуска, расчеты по среднему* > *Больничные* > *Продолжительность* > *Схема подсчета количества дней в учетном периоде*:

- · *По архиву оплат* отработанное время для всех работников учитывается по архиву;
- · *По табелю* отработанное время учитывается по факту в соответствии с рабочим табелем.

Опция *Печать протокола* предполагает формирование и выгрузку на экран протокола с информацией о расчете пособия по нетрудоспособности.

Справку о расчете больничных можно получить в одном из следующих форматов:

· *Справка о расчете в формате TEXT* — в этом случае по окончании расчета формируется "Справка о заработной плате" с указанием сумм начислений среднедневного заработка, числа оплачиваемых дней, процента оплаты и суммы пособия за месяцы, по которым производился расчет. Для сведения указывается размер ограничения. Справку можно сразу же распечатать и подклеить к листку нетрудоспособности. По комбинации клавиш **Сtrl+P** можно получить эту справку повторно;

- · *Полный отчет в формате FastReport*;
- · *Альтернативный вариант (FastReport)*.

По кнопке [Обновление] можно установить параметры по умолчанию.

Результаты расчета выводятся в соответствующих полях окна редактирования =*Листки нетрудоспособности*=.

*Также предусмотрен расчет на основе [пользовательских режимов](#page-209-0) — по vip-* 210*алгоритму из объектного интерфейса, разработанного самим пользователем.*

## **2.3.4.5** *2.3.4.5. Перечень функций локального меню*

В окне со списком листков нетрудоспособности сотрудников предприятия можно:

- · **Ins** ('плюс'/'минус') выбрать необходимую запись (все записи), снять пометку;
- · **F7** (*Сформировать*) сформировать больничные в пакетном режиме;
- · **F8** (*Удалить*) удалить текущую или выбранные записи;
- · *Изменить режим выплаты больничных* для выбранных документов установить иной тип перечисления (*в межпериод*/*с заработной платой*), дату и код; при выборе типа перечисления *в межпериод* без указания даты, выдается соответствующее предупреждение и изменения не сохраняются;
- · **Alt+B** (*Фильтр по подразделению*) установить фильтр по подразделению (предусмотрен множественный выбор);
- · *Просмотр больничных*:
	- **Alt+A** (*Архивные больничные*) установить фильтр на отображение в списке только архивных больничных;
	- **Alt+C** (*Отчетный период*) установить фильтр на отображение в списке только текущих больничных;
	- **Alt+F** (*Не участвующие в расчетах отчетного периода*) установить фильтр на отображение в списке больничных, не участвующих в текущем расчете и не являющихся архивными, т. е. введенных и поступивших из кадров.
- · *Обновить продолжительность* функция предназначена для запуска процедуры перерасчета дней и часов отмеченных записей или текущего больничного. Имеет смысл выполнять ее после того, как плановый график работника изменился или в маску ручной корректировки табеля были внесены изменения (в зависимости от значения общесистемной настройки *Источник данных для расчета продолжительности*). Во время работы функции в протокол выдаются краткие сведения обо всех обновленных больничных, их суммы обнуляются, данные об их разноске по месяцам удаляются. В конце выводится предупреждение о необходимости повторного расчета больничных с изменившейся продолжительностью.
- · **Shift+F5** (*Рассчитать суммы*) рассчитать больничные выбранным сотрудникам.
- · **Shift+F9** (*Рассчитать удержания*) рассчитать удержание налогов из пособий по нетрудоспособности для отмеченных записей / нерассчитанных больничных.
- Alt+F9 (Рассчитать удержания (НДФЛ без учета вычетов на работника и иждивенцев)) — при выборе данного пункта налог на доходы рассчитывается без учета вычетов.
- Рассчитать удержания без учета сумм из ФСС и Рассчитать удержания без учета сумм из ФСС (НДФЛ без льгот) — рассчитать налог на доходы только по суммам пособия, выплачиваемым за счет предприятия.
- Расчет удержаний с настройкой позволяет настроить расчет НДФЛ перед началом расчета удержаний в начислениях и выплатах, больничных, отпусках. При вызове функции появляется окно = Настройка расчета удержания = с параметра- $M_{\rm H}$ .
	- без учета имущественных и социальных вычетов;
	- без учета имущ. и соц. вычетов с 76 доп. входимостью при расчете НДФЛ с данным параметром (при этом флаг без учета имушественных и социальных вычетов должен быть снят) будут исключены те скидки, виды оплат которых содержат дополнительную входимость 76 — Скидка НЕ участвует в расчете НДФЛ в межпериоде;
	- без учета стандартных вычетов зависит от значения настройки Применять вычеты при расчете удержаний: да — параметр выключен и недоступен для изменения; нет - параметр включен, но недоступен для изменения; по выбору пользователя — можно регулировать самостоятельно;
	- только от суммы;
	- **HE рассчитывать НДФЛ с суммы ФСС** доступен для изменения только в случае расчета удержания из больничного листа.
- Отменить расчет удержаний выбранным сотрудникам или по текущей записи.
- Листок нетрудоспособности получить печатную форму больничного (по функции либо по соответствующей пиктограмме в списке больничных).
- Ctrl+P (Справки о расчете в формате TEXT) получить и распечатать справки (краткой, полной или формы распечатки с расшифровкой) сразу по нескольким работникам, предварительно отметив их. Каждая справка печатается с нового листа.

Также есть возможность печати Справки о расчете в формате FastReport.

- Сформировать Заявление о выплате пособия в ФСС (см. описание в руководстве "Формирование документов в рамках прямых выплат ФСС") и выполнить Печать заявления о выплате пособия в ФСС.
- Детальный протокол выполнить выгрузку и сохранение информации по оплатам, составляющим заработок за каждый месяц расчетного периода (если включены общесистемные настройки Сохранять данные для детального протокола и Автоматически выводить детальный протокол после расчета).
- Alt+P (Передать пособия для расчета в расчетном периоде) актуальна и до- $\bullet$ ступна для больничных, не участвующих в расчете - выполняет автоматический перевод в "текущие" больничные (т. е. эта запись будет просматриваться в отчетном периоде по Alt+C).
- Alt+S (Сортировать) отсортировать список листков по виду заболевания или по табельным номерам.
- Контроль оплаты больничных по уходу получить информацию по: виду пособия; особенностям заболевания; Ф.И.О. и дате рождения родственника, за которым осуществляется уход; периоду больничного; продолжительности и оплате (в т. ч. по продолжительности и оплате больничного листа предыдущим работодателем).
- Загрузка и импорт ЭЛН из xml (**Alt+I**) выполнить <u>[загрузку и импорт](#page-51-0) <sup>52 ј</sup> э</u>лектронных листков нетрудоспособности (ЭЛН) в систему.
- Э*кспорт ЭЛН* (Alt+E) выполнить <u>[экспорт](#page-51-0) <sup>52</sup> листков нетрудоспособности в</u> xml-файл для последующей отправки в ФСС.
- · *Проверка пересечения дат больничных и отпусков* проанализировать даты больничных и отпусков: в случае пересечения дат устанавливается соответствующий признак в колонке *Пересечение с отпуском* и выдается предупреждающее сообщение. Примечание: функция также предусмотрена в окне редактирования больничных листов.
- · *Контроль пересечений больничных с отпусками* проверить и найти пересечения дат больничного с отпуском и с продлением отпуска (также вызывается из окна редактирования). Контроль выполняется для текущей или для выбранных записей и применяется только для больничных отчетного периода. При наличии больничного, пересекающегося с отпуском, формируются сторнирующие записи на период пересечения: с пометкой *Б\_О* или с пометкой *Б\_О"*для будущего периода.

*Функция Контроль пересечения больничных с отпусками может быть выполнена из меню Операции > Расчет зарплаты по [заданным условиям](#page-154-0) .* 155

Работа функций, предусмотренных в локальном меню окна редактирования листков нетрудоспособности, рассматривается в рамках описания работы по вводу/расчету больничных.

## <span id="page-51-0"></span>**2.3.4.6** *2.3.4.6. Загрузка, импорт/экспорт электронных больничных листов (РФ)*

<u>[Загрузка и импорт ЭЛН](#page-54-0) <sup>55</sup> осуществляется из модулей:</u>

- · *Заработная плата*:
	- *Операции* > *Расчет больничных* > *Загрузка и импорт ЭЛН* (**Alt+I**);
	- *Лицевой счет* > *Смежные данные*> вкладка *Текущие данные* > [Больничные] > *Загрузка и импорт ЭЛН* (**Alt+I**).
- · *Управление персоналом*:
	- *Учет времени* > *Листки нетрудоспособности* > *Загрузка и импорт ЭЛН*;
	- *Сотрудники* > *Картотека сотрудников* > *Сведения о заболеваемости* > *Загрузка и импорт ЭЛН* (**Alt+I**).

<mark>[Экспорт ЭЛН](#page-59-0) <sup>60</sup> осуществляется из модуля **Заработная плата** по одноименной</mark> функции либо по комбинации **Alt+E** в списке листков нетрудоспособности.

#### **Обмен данными о страховых случаях по временной нетрудоспособности**

С 1 июля 2017 года по желанию застрахованного лица и с его письменного согласия может быть сформирован электронный листок нетрудоспособности (ЭЛН), который признается равнозначным листку нетрудоспособности на бумажном носителе. Кроме того, утверждены "Правила информационного взаимодействия страховщика, страхователей, медицинских организаций и федеральных государственных учреждений медико-социальной экспертизы по обмену сведениями в целях формирования электронного листка нетрудоспособности".

Для участия в обмене сведениями страхователи могут использовать программное обеспечение, интегрированное с порталом ФСС, или зарегистрироваться на сайте ФСС для работы через личный кабинет. Система *Галактика ERP* предоставляет возможность интеграции с порталом ФСС.

В ходе взаимодействия необходимо запросить информацию в системе Фонда по номеру СНИЛС своего работника и представленному им номеру ЭЛН, внести в полученный листок нетрудоспособности сведения для исчисления пособия, подтвердить их электронными подписями главного бухгалтера, руководителя и страхователя и передать ЭЛН обратно в систему Фонда.

Несомненно, такой электронный документооборот имеет преимущества:

- полностью исключает представление застрахованными лицами поддельных  $\bullet$ листков нетрудоспособности;
- позволяет застрахованному лицу не беспокоится об утере или порче документа и просматривать необходимую информацию в личном кабинете;
- для страхователя отменяет необходимость обеспечивать сохранность бумажных листков нетрулоспособности (вся информация по кажлому ЭЛН хранится в системе ФСС и может запрашиваться страхователем неоднократно).

Обмен сведениями о страховых случаях по временной нетрудоспособности осуществляется с помощью Единой интегрированной информационной системы "Соцстрах"  $\Phi$ CC P $\Phi$ 

Участниками этой системы являются:

- страховшик ФСС РФ:
- страхователи (работодатели);
- медицинские организации.  $\bullet$

#### Настройка системы для работы с сервисом ФСС

Получать сведения об ЭЛН сотрудника можно непосредственно из системы Галактика ERP.

 $\bigcirc$  Для осуществления обмена с порталом ФСС у пользователя должны быть установлены криптопровайдер КриптоПро CSP (https://www.cryptopro.ru/products/csp) и программное обеспечение КриптоПро .NET (https://www.cryptopro.ru/products/net). Следует использовать актуальные сертифицированные версии этих продуктов.

Проверка наличия КриптоПро проводится непосредственно при отправке запроса на портал ФСС (после контроля наличия сертификатов для подписания и шифрования). Работа в интерфейсах загрузки/импорта/экспорта ЭЛН может проходить без установки программы.

Требования к программному обеспечению для работы с порталом ФСС:

- операционная система Windows не ниже Windows Vista;
- программная платформа Microsoft .NET Framework 4.5 и выше;
- КриптоПро CSP 3.6 и выше.

Необходимые для подписания и шифрования сообщений в ФСС сертификаты следует добавить в хранилище "Текущий пользователь" или "Локальный компьютер".

Сертификаты, установленные в хранилище "Локальный компьютер", будут доступны всем пользователям этого компьютера.

Инструкция по установке сертификата и "Сертификат уполномоченного лица 2019 (действует с 20.08.2018)" находятся на портале ФСС (http://cabinets.fss.ru/eln.html).

Следует учитывать, что сертификаты можно устанавливать не только в хранилище "Текущий пользователь", как указано в инструкции, но и в хранилище "Локальный компьютер".

Также в хранилище "Доверенные корневые центры сертификации" должен быть установлен "Корневой сертификат ПАК "Головной удостоверяющий центр", который нужен для проверки подлинности сертификатов. Он доступен для скачивания на официальном портале правовой информации (http://pravo.gov.ru/uc/resourses uc.html).

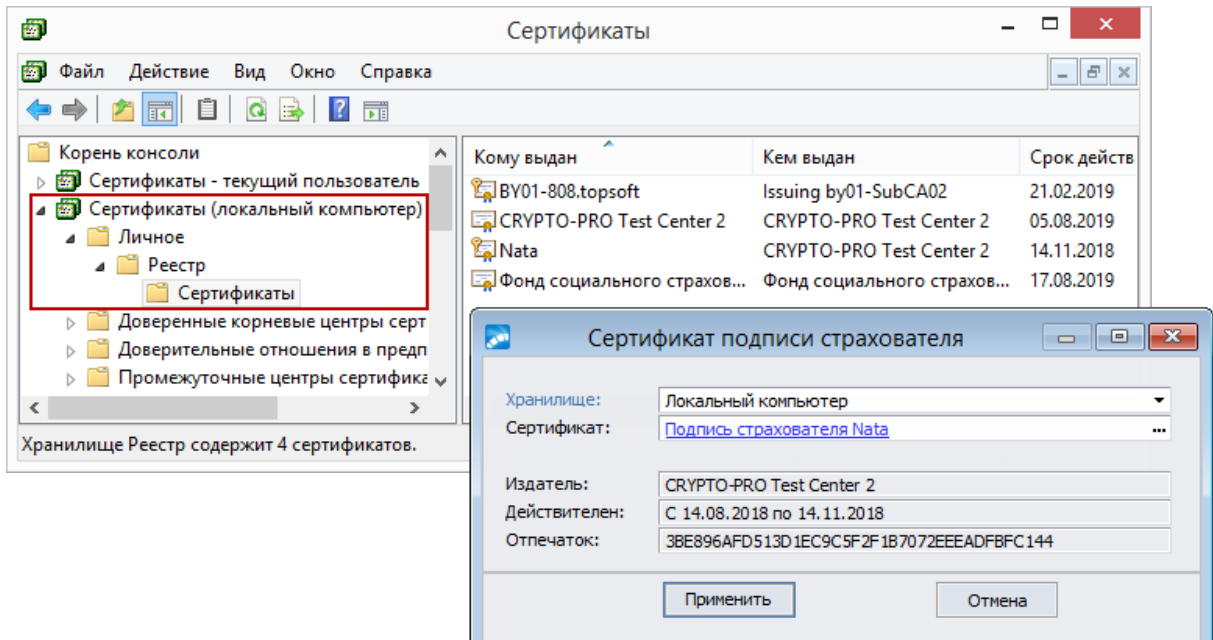

Рис. 8. Импорт сертификатов в хранилище

Далее для работы с порталом ФСС необходимо выполнить определенные настройки в разделе Общие настройки системы > Интеграция со смежными системами > Портал ФСС:

- указать Настройку соединения: без прокси; с прокси, с параметрами по умолчанию из ОС; с прокси, с явными параметрами (в этом случае следует заполнить параметры соединения: Прокси-сервер, Порт, Пользователь, Пароль); параметры подключения следует уточнить у системного администратора локальной сети предприятия;
- Сертификат подписи страхователя:
- Сертификат подписи руководителя;
- Сертификат подписи главного бухгалтера;
- Сертификат уполномоченного лица ФСС.

Перед началом выбора сертификатов проверяется установленная версия .NET FrameWork (для корректной работы с порталом ФСС требуется версия .NET FrameWork не ниже 4.5). Если версия не соответствует, то выдается предупреждение "Внимание! Для корректной работы с порталом ФСС должна быть установлена .NET FrameWork версии, не ниже 4.5!" с предложением отказаться от выбора сертификатов либо прололжить выбор.

Выбор сертификатов производится в отдельном интерфейсе, где необходимо указать Хранилише, в котором находится сертификат: Текуший пользователь или Локальный компьютер, после чего выбрать нужный сертификат.

Все остальные поля в настройке заполнятся автоматически: Издатель, Действителен, Отпечаток. Следует отметить, что значение поля Сертификат - это ссылка, по которой можно открыть сертификат для просмотра.

Наименование сертификата заполняется значением из поля "Понятное имя" в свойствах сертификата или значением полей "Субъект", "Издатель". Если ни одно из полей в сертификате не определилось (что маловероятно), то в наименовании сертификата отобразится *Сертификат (?)*.

В настройках собственной организации (*Общие настройки системы* > *Собственная организация* > *Организация*) на вкладке *Юридическая информация* обязательно должен быть указан *Регистрационный номер страхователя*.

## <span id="page-54-0"></span>*2.3.4.6.1. Загрузка и импорт ЭЛН*

#### **Загрузка ЭЛН**

В окне настройки параметров загрузки и импорта необходимо выбрать работника, больничный которого будет загружаться в систему, и указать *Номер ЭЛН*, который предоставил работник.

*Если больничный загружается из смежных данных или из картотеки, то информация о работнике заполняется автоматически и недоступна для редактирования; в этом случае остается внести только Номер ЭЛН.*

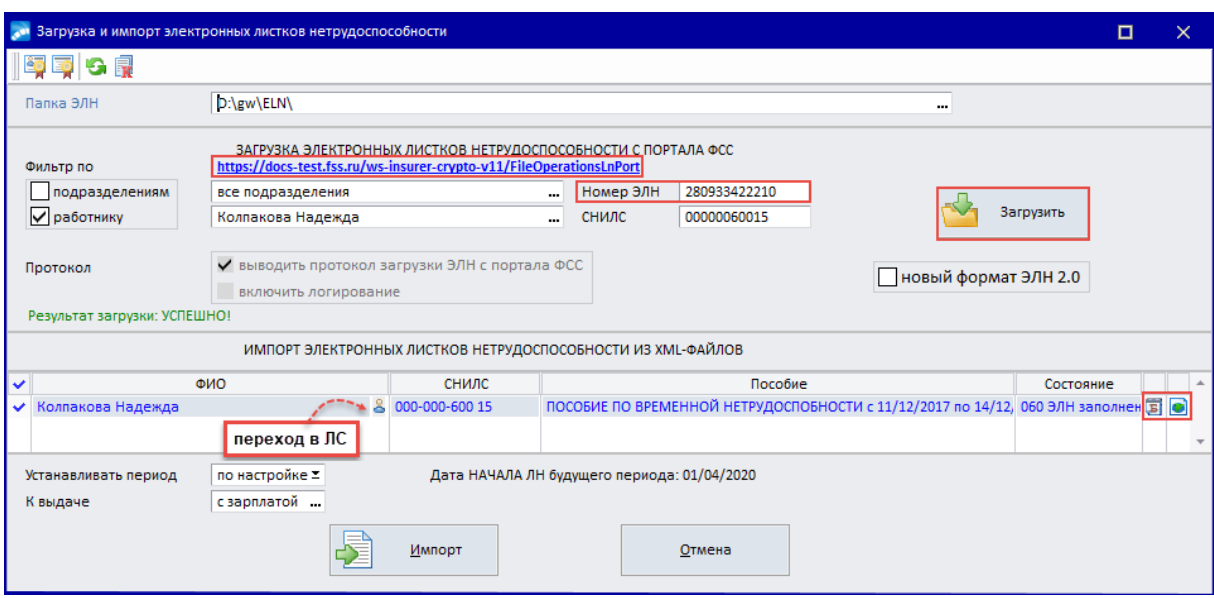

*Рис. 9. Загрузка ЭЛН*

При необходимости информацию о сертификатах страхователя и уполномоченного лица ФСС можно получить по локальным функциям либо по кнопкам с изображением сертификата в панели инструментов (отображаются, если в системных настройках установлен сертификат страхователя (*Общие настройки системы* > *Интеграция со смежными системами* > *Портал ФСС* > *Сертификат подписи страхователя*).

При включенном параметре *новый формат ЭЛН 2.0* будет выполняться запрос на получение ЭЛН в новом формате.

По кнопке [Загрузить] запускается процесс обмена данными с порталом ФСС. Если загрузка произошла успешно, то в нижней панели окна появится информация о загруженном ЭЛН (xml-файл попадает в указанную *Папку ЭЛН*).

Перед тем как импортировать загруженные ЭЛН в систему, можно просмотреть их, нажав на соответствующую пиктограмму (больничный листок в FastReport или xmlфайл).

По **F4** либо по соответствующей пиктограмме можно перейти в лицевой счет работника (доступно только если функция загрузки и импорта вызывалась из списка БЛ).

Функция локального меню Информация о сертификатах позволяет пользователям, не имеющим доступ к изменению настроек реестра в разделе Общие настройки системы > Интеграция со смежными системами > Портал ФСС, непосредственно в интерфейсе агрузки и импорта ЭЛН просмотреть и/или выбрать сертификаты страхователя и уполномоченного лица ФСС.

Также по локальной функции Обновить информацию из папки ЭЛН (либо по соответствующей кнопке в панели инструментов) можно добавить в список для импорта ранее загруженные файлы больничных.

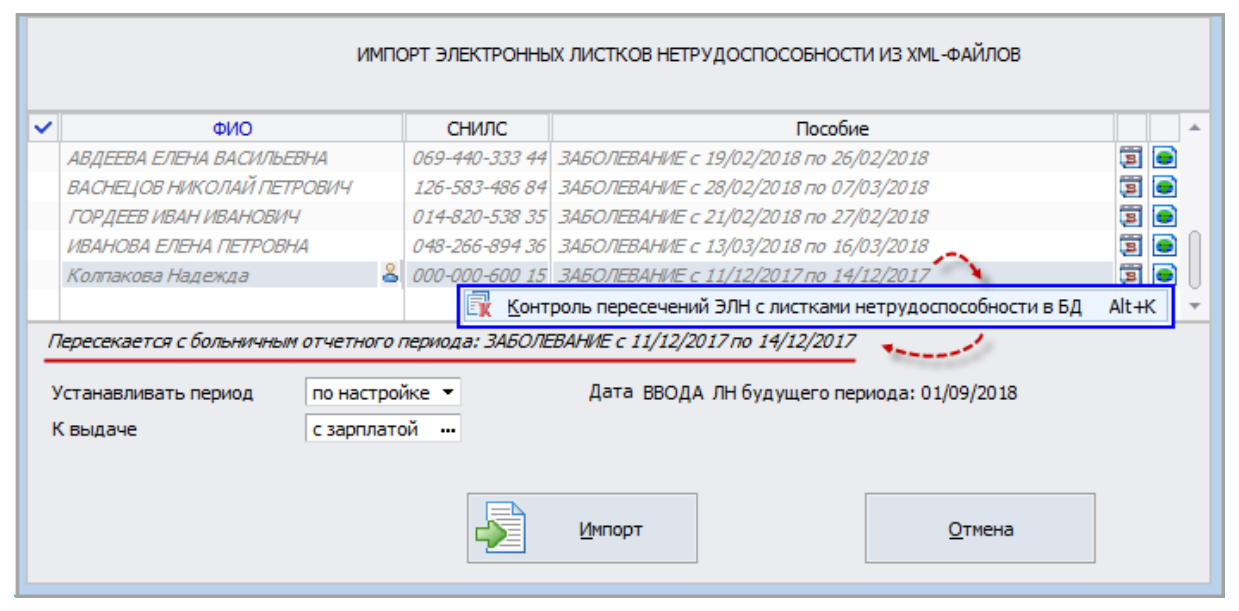

Рис. 10. Функция контроля пересечений ЭЛН

По комбинации клавиш Alt+K (либо по соответствующей кнопке в панели инструментов) для текущей или выбранных записей можно провести Контроль пересечений ЭЛН с листками нетрудоспособности в БД. При обнаружении пересечения пометка будет снята, запись оформлена серым курсивом, а в строке информации появится текст "Пересекается с больничным архивного/отчетного/будущего периода: (вид нетрудоспособности) с... по...". Автоматически данная функция контроля запускается после открытия интерфейса, загрузки ЭЛН с портала ФСС и после любого обновления списка (автоматического или инициированного по Alt+R). Также в ходе автоматического контроля проверяется наличие работника в списке лицевых счетов. При обнаружении несоответствия в строке информации указано "Не обнаружен лицевой счет (ЭЛН номер:... СНИЛС:...)".

Параметры в нижней панели позволяют:

Устанавливать период, в который будут импортироваться ЭЛН. При этом если системная настройка Период (отчетный/будущий) определять по дате = ввода больничного, то по умолчанию устанавливается период, который определится путем сравнения системной даты и даты начала будущего периода: если системная дата (дата ввода больничного) меньше даты начала формирования ЛН будущего периода, то период — ТЕКУЩИЙ, иначе — БУДУЩИЙ. Период, который соответствует настройке, выделяется заглавными буквами.

Если системная настройка Период (отчетный/будущий) определять по дате = начала больничного, то Устанавливать период можно по настройке.

При этом в зависимости от значения настройки в информационной строке отображается текст "Дата ВВОДА ЛН будущего периода: <дата>" или "Дата НАЧАЛА ЛН будущего периода: <дата>".

- · Включать начисления *К выдаче*: *с зарплатой* или *в межпериод* (в этом случае дополнительно указывается *Дата выдачи по кассе или перечисления*).
- · Видеть *Дату формирования ЛН будущего периода* (согласно настройке *Дата начала формирования больничных будущего периода*).

*Эти параметры отображаются только при выполнении импорта в модуле Заработная плата, так как необходимы для расчета больничных.*

Если обмен данными произошел с ошибками (например, неверно указан *Номер ЭЛН*), то сообщение о результате такой загрузки отобразится красным цветом. Также при импорте контролируется пол работника, который указан в ЭЛН (тэг <*Gender*>). В случае, если пол, указанный в ЭЛН, не совпадает с полом работника в карточке, в протокол выдается сообщение вида: "*Неправильно указан пол работника в загружаемом ЭЛН*". Импорт ЭЛН с ошибкой не производится.

Подробный протокол соединения с порталом ФСС можно получить, если включить параметр *Выводить протокол загрузки ЭЛН с портала ФСС*.

|   | Протокол                                                                                                    |             |  |
|---|----------------------------------------------------------------------------------------------------|-------------|--|
|   | Событие                                                                                                    | Время       |  |
| 븜 | 1 Мипорт ЭЛН с портала ФСС (номер ЭЛН: 280933422210, СНИЛС: 00000060015, рег. номер страхователя: 3103275205): завершено успешно               | 11:46:47.80 |  |
| P | □ 1 Информация о сертификатах: завершено успешно                                                                                               | 11:46:47,80 |  |
|   | 14 Сертификат подписи страхователя: Подпись страхователя Nata, отпечаток: 3BE896AFD513D1EC9C5F2F1B7072EEEADFBFC144                             | 11:46:47,80 |  |
| 鸛 | 1. Сертификат уполномоченного лица ФСС: Фонд социального страхования Российской Федерации, отпечаток: 27BCE267A113D536277CE87E5A474BEB2C0488A9 | 11:46:47,80 |  |
|   | Е <b>1 Информация о подписании и шифровании: завершено успешно</b>                                                                             | 11:46:47,82 |  |
|   | i Исходный документ сохранен: D:\ELN\LOG\LOG\getPrivateLnData.xml                                                                              | 11:46:47.85 |  |
|   | i Подписанный документ: D:\ELN\LOG\LOG\getPrivateLnData Signed.xml                                                                             | 11:46:47,86 |  |
|   | [1] Зашифрованный документ: D:\ELN\LOG\LOG\getPrivateLnData_SignedEnc.xml                                                                      | 11:46:47.87 |  |
|   | □ 1 Отправка HTTP запроса по адресу: "https://docs-test.fss.ru/ws-insurer-crypto-v11/FileOperationsLnPort": завершено успешно                  | 11:46:47,90 |  |
|   | і Параметры соединения: без прокси: завершено успешно                                                                                          | 11:46:47.90 |  |
|   | і Соединение установлено.                                                                                                    | 11:46:56,65 |  |
|   | і Проверка подписи в ответе ФСС: завершено успешно                                                                                             | 11:46:56,77 |  |
|   | □ 1 Разбор НТТР ответа: завершено успешно                                                                                                    | 11:46:56,78 |  |
|   | 1 Файл сохранен по пути: D:\ELN\LOG\LnData_00000060015_280933422210_Responce.xml                                                               | 11:46:56,78 |  |
|   |                                                                                                    |             |  |
|   |                                                                                                    |             |  |

*Рис. 11. Протокол загрузки ЭЛН*

Если загрузка и проверка прошли успешно, листок можно импортировать в систему (по кнопке [Импорт]), после чего он появится в списке больничных и будет доступен для редактирования и расчета.

В колонке "*Э*" в виде иконок отображается статус электронных больничных листов:

- · незакрытый больничный, нельзя выполнять расчет и другие действия;
- $\mathbb{R}$  ЭЛН заполнен страхователем:
- · требуется повторная отправка ЭЛН (заполнен *Код причины исправления ЭЛН*);
- $\ddot{\bullet}$  пособие выплачено.

Примечание. С целью оптимизации настройки работы с порталом ФСС и для ускорения поиска причин при возникновении проблем можно провести отправку проверочного зашифрованного сообщения на промышленный контур портала ФСС (выполняется по **Alt+T** в интерфейсе загрузки и импорта ЭЛН). Перед отправкой тестового сообщения выдается запрос, после подтверждения которого выполняется соединение с порталом ФСС. По результатам выводится сообщение "*Соединение установлено. Ответ получен.*" либо код и текст ошибки соединения.

Для облегчения поиска и устранения проблем, связанных с отправкой ЭЛН, по комбинации клавиш **Alt+8** с помощью заранее подписанного и зашифрованного файла можно отправить тестовый запрос на портал ФСС на получение ЭЛН. В открывшемся окне необходимо:

- Выбрать предварительно подписанный и зашифрованный хтl-файл для отправки либо указать вручную полное имя файла, включая путь к нему (например, С: \SOAP\getPrivateLnData SignedEnc.xml).
- Проверить доступность адреса для отправки тестового запроса (промышленный контур портала ФСС) по гиперссылке в нередактируемом поле.

Данная гиперссылка также доступна в окне загрузки и импорта ЭЛН.

- Проверить Параметры соединения (по умолчанию устанавливаются из настройки реестра Настройка соединения (Обшие настройки системы > Интеграция со смежными системами > Портал ФСС) и при необходимости изменить (без изменения значений настройки реестра).
- По кнопке [Продолжить] выполнить отправку тестового запроса на получение ЭЛН.

В случае успешного соединения с порталом ФСС выводится соответствующее сообщение и открывается полученный ЭЛН в виде зашифрованного хтl-файла. Файл сохраняется в ту же папку, в которой хранится тестовый запрос в ФСС на получение ЭЛН, под таким же именем, что и файла с тестовым запросом, с добавлением постфикса "Resp".

В случае неудачного соединения с порталом на экран выводится сообщение с описанием ошибки (ошибка соединения, ошибка в содержимом запроса и проч.).

Если Включено логирование, то в лог-файл, указанный в конфигурации системы, будут сохранены как тестовый запрос, так и текст ответа сервера. Для получения протокола логирования в каталоге \EXE системы Галактики ERP должен быть файл конфигурании sil-протокола — SoapClient.sic.

Пример содержимого файла конфигурации SoapClient.sic:

```
Connections = file(filename="c:\work\qal910\EXE\SoapClient.sil",
maxparts="20", maxsize="102400", rotate="daily",<br>async.enabled="true", async.queue="49152")
Enabled = True
```
#### Импорт ЭЛН

Возможен вариант, когда хml-файлы ЭЛН скачаны на компьютер из личного кабинета на портале ФСС. Чтобы импортировать их в систему, необходимо в поле Папка ЭЛН выбрать папку, в которой находятся файлы (либо задать ее наименование вручную), после чего отобразится список сотрудников с указанием Ф.И.О., СНИЛС, вида пособия и латы начала и окончания выплаты.

Для импорта можно выбрать один или несколько файлов. Соответствующие пиктограммы в каждой строке списка позволяют получить развернутую информацию по больничным листкам.

9 Данный список при необходимости можно дополнить, проведя дозагрузку недостающих ЭЛН с портала. После выполнения функции Обновить информацию из папки ЭЛН документы попадут в список.

В процессе импорта происходит сопоставление Ф.И.О. и даты рождения сотрудника из записи в xml-файле с Ф.И.О. и датой рождения сотрудника в системе. При успешном сопоставлении происходит поиск основного Лицевого счета для данного сотрудника и загрузка ЭЛН с привязкой к этому ЛС. Если в системе содержится несколько записей по сотрудникам, то в качестве используемого Лицевого счета будет выбран тот, который располагается первым в списке, отсортированном по признаку "работает или уволен", затем по виду работы и дате увольнения.

Примечание. Ключевыми полями для поиска работника в БД являются Дата рождения, Ф.И.О. и СНИЛС.

Если в базе есть лицевой счет уволенного сотрудника и лицевой счет этого же сотрудника, работающего в настоящее время с другим табельным номером, то электронный больничный из xml в систему загружается с учетом даты увольнения.

В Если пользователь запускает функцию импорта электронного больничного листа из смежных данных Лицевого счета, то в систему будут загружаться только те записи, которые соответствуют данным этого ЛС.

После импорта выдается протокол, в котором отражаются наименования и значения тегов, которые были импортированы, и различные предупреждения.

Например, если ЭЛН находится в состоянии 010 ЭЛН открыт, 020 ЭЛН продлен, 040 ЭЛН направление на МСЭ или 050 ЭЛН дополнен данными МСЭ, то при попытке импорта такого ЭЛН выдается предупреждение, что расчет таких ЭЛН запрещен. В сообшении о запрете расчета выводится таб, номер, ФИО сотрудника, СНИЛС, информация о пособии, состояние ЭЛН.

Также после импорта xml-файлы перемещаются в папку временных файлов. В списке интерфейса загрузки такие записи выделяются курсивом и подсвечиваются серым цве-TOM.

При импорте ЭЛН по конкретному сотруднику по локальной функции Смежные данные из лицевого счета или из 9-го раздела картотеки в случае, когда программа не обнаружила ЭЛН для импорта (в папке для импорта ЭЛН находится 1 файл), выдается сообщение о необходимости проверить и сравнить данные по работнику в БД и в ЭЛН. В сообщении содержится информация о Ф.И.О. и дате рождения в БД и в ЭЛН. В остальных случаях при импорте больничного с некорректными данными предупреждение о несоответствии выдается в протокол импорта.

#### Особенности заполнения полей

1. Для корректного заполнения поля Пособие нужно в классификаторе Виды пособий по нетрудоспособности создать внешний атрибут с наименованием "КОД REASON1 ЭЛН" и типом строка. Данный внешний атрибут предназначен для сопоставления записи в классификаторе вилов пособий и справочнике причин нетрудоспособности ЭЛН и должен содержать код из справочника причин нетрудоспособности ЭЛН, состоящий из двух символов. Так как в импортируемом файле может быть неограниченное количество периодов заболевания, а в интерфейсе листков нетрудоспособности (вкладка Особенности, данные для ФСС) можно указать только три периода, то третий и последующие импортируемые периоды объединяются в третий период, причем Должность и Фамилия врача в таком случае берутся из последнего периода, а даты начала и окончания периода нетрудоспособности - из третьего и последнего периодов.

Для пособий, которым соответствуют коды причин нетрудоспособности (09) Уход за больным членом семьи и (12) В случае заболевания ребенка, включенного в перечень заболеваний, определяемых Минздравсоиразвития России, во внешних атрибутах необходимо задать "КОД REASON1 ЭЛН" с определенным значением. Например, для кода (09) это:

- 09/01 для вида пособия по умолчанию:
- 09/0-7 для вида пособия по уходу за ребенком до 7 лет;
- 09/7-15 для вида пособия по уходу за ребенком от 7 до 15 лет;  $\bullet$
- $09/0$ -7- $5$  для вида пособия по уходу за ребенком до 7 лет в стационаре:
- $09/7$ -15- $E$  для вида пособия по уходу за ребенком от 7 до 15 лет в стационаре.

Для кодов (09) и (12) определяется наличие в классификаторе вида пособия с внешним атрибутом со значением по умолчанию. Если такая запись обнаружена, то по данным ЭЛН определяется возраст родственника, за которым осуществлялся уход, и наличие периода нахождения в стационаре. В зависимости от этих данных выбирается вид пособия (в классификаторе видов пособий осуществляется поиск записи с соответствующими значениями внешних атрибутов).

Если в систему импортируется ЭЛН с кодом причины нетрудоспособности, которому соответствует несколько видов пособий, во время импорта можно выбрать необходимый вид пособия; если выбор не сделан, выдается предложение оставить поле пустым, после подтверждения которого поле Пособие в больничном не заполняется.

2. При загрузке электронных больничных листов Условия исчисления с кодами 45 и 47 заполняются автоматически:

- При заполнении условий исчисления кодом 45 анализируются документы сотрудника об инвалидности.
- При заполнении условий исчисления кодом 47 анализируется дата увольнения и дата начала заболевания. Дата начала заболевания должна попадать в диапазон дат: дата увольнения — дата увольнения +30 календарных дней.

При заполнении условий исчисления кодом 43 в реестр выгружается "Код причины радиационного воздействия". Причина радиационного воздействия определяется по значению поля Дополнительный код в удостоверении сотрудника, пострадавшего от ралиационного возлействия: 'Ч' — ЧАЭС. 'М' — МАЯК. 'С' — Семипалатинск. 'О' — Граждане из подразделений особого риска.

3. При работе с функционалом загрузки электронных больничных актуально заполнение полей Хэш данных ЭЛН - заполняется значением из тэга "LN HASH" в ответном сообщении ФСС и используется в дальнейшем при экспорте ЭЛН в ФСС: Код причины исправления ЭЛН — после выбора кода заполняется текст с причиной исправления ЭЛН (может быть изменен).

## <span id="page-59-0"></span>2.3.4.6.2. Экспорт ЭЛН

В окне параметров необходимо указать Папку для сохранения (в которую сохранится ответ ФСС; по умолчанию путь берется из настройки *Общие настройки системы* > Интеграция со смежными системами > Портал ФСС > Папка обмена по умолчанию) и заполнить Данные отправителя:

- Код подчиненности;
- Ф.И.О. руководителя:
- Ф.И.О. гл. бухгалтера;
- Ф.И.О. составителя;
- Телефон;
- Электронная почта.

Примечание: установленные параметры экспорта сохраняются не в *DSK-файле*, а в отдельной таблице - таким образом, для каждого пользователя хранятся свои настройки.

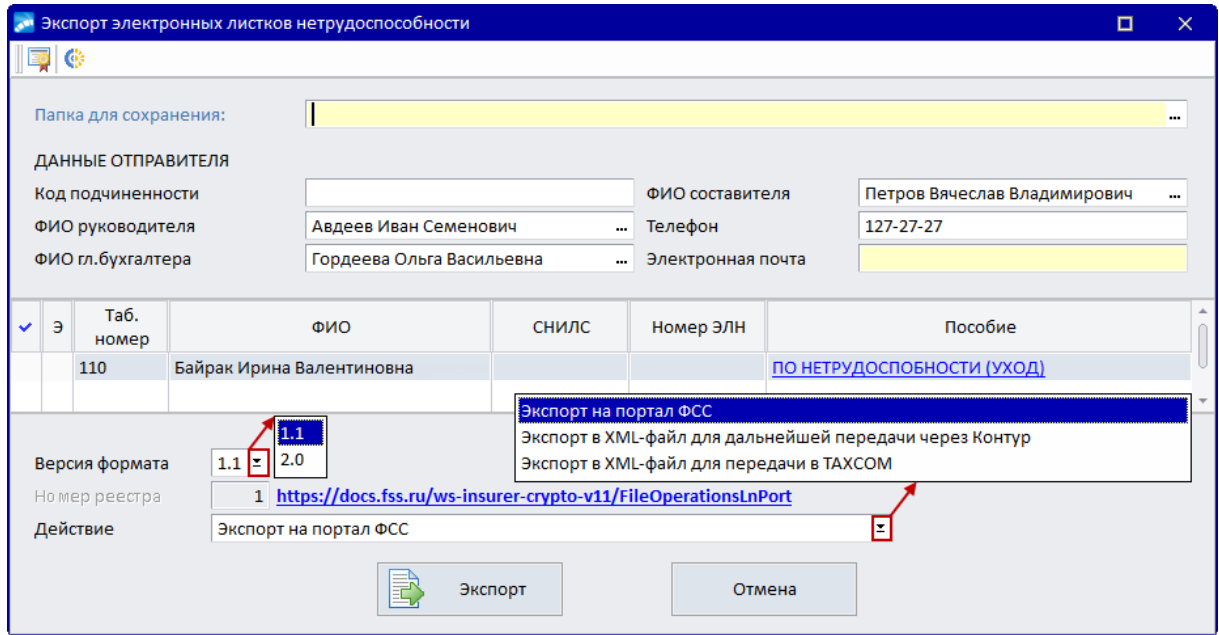

*Рис. 12. Параметры экспорта ЭЛН*

При вызове функции отправки ЭЛН из списка больничных (**Alt+E**) в интерфейс переносятся все отмеченные больничные, но автоматически отмечаются только ЭЛН с допустимыми статусами:

- · 030 (больничный лист закрыт) отмечаются для отправки;
- · 060 (отправлен страхователем), 070 (больничный лист заполнен страхователем), 080 (пособие по листку нетрудоспособности выплачено) — проверяется заполнение поля *Код причины исправления ЭЛН*, если не заполнено — выдается соответствующее сообщение (такой ЭЛН не отмечается). После успешной отправки поле *Код причины исправления* очищается.
- · другие статусы (или отсутствие статуса) не отмечаются, выдается соответствующее информационное сообщение.

Выбранные ЛН отображаются в списке. Поле *Пособие* представляет собой гиперссылку для перехода в больничный.

*Следует учитывать, что количество ЭЛН в одном сообщении не должно превышать 30 (при попытке передать большее количество выдается предупреждение об ограничении).*

Параметр *Версия формата* (*1.1*/*2.0*) открыт для редактирования, если экспорт проводится через портал ФСС.

Перед отправкой на шлюз ФСС рассчитанного ЭЛН в формате *2.0* необходимо по локальной функции *Информация о сертификатах* установить сертификаты страхователя, главного бухгалтера, руководителя и уполномоченного лица ФСС; выбрать *Действие Экспорт на портал ФСС*.

После успешной отправки статус ЭЛН в системе изменится на 060 (отправлен страхователем). Результат отправки и расшифрованное сообщение можно посмотреть в протоколе отправки.

Первичная проверка доступности адреса, на который отправляются запросы в ФСС, осуществляется по гиперссылке, расположенной справа от *Номера реестра*.

Рассчитанные ЭЛН из системы *Галактика ERP* можно передать на портал ФСС, через "СКБ Контур" или "Такском", выбрав соответствующее *Действие*.

В Для передачи через другие системы следует экспортировать ЭЛН в хтІ-файл, предварительно указав в настройках экспорта Лействие: Экспорт в XML-файл для дальнейшей передачи через Контур (при необходимости можно изменить Номер  $peecmpa)$ .

По кнопке [Экспорт] рассчитанные больничные в соответствии с выбранным действием будут переданы на портал ФСС в виде реестра. По двойному нажатию на строке с ЭЛН можно просмотреть передаваемые данные.

В отдельном интерфейсе показаны сведения об ЭЛН (вызывается в окне экспорта ЭЛН по нажатию Enter), в том числе: Состояние ЭЛН, Причина исправления (для ЭЛН в состоянии 060, 070 и 080), Причина нетрудоспособности, Уход за ... (для больничных с причинами нетрудоспособности 09, 12, 13, 14, 15, 03) и Хэш данных (так как он является обязательным тегом при отправке реестра в ФСС, поле подсвечено желтым фоном, если не заполнено).

Также в интерфейсе экспорта есть возможность получать актуальную информацию по ЭЛН из базы данных ФСС. По клику на соответствующий значок в инструментальной панели или по локальной функции Получить актуальные данные ЭЛН из ФСС (Alt+F) формируется запрос в ФСС, результат которого выводится в протокол загрузки ЭЛН с портала. После получения ответа ФСС открывается интерфейс с актуальными данными по ЭЛН.

При экспорте реестра ЭЛН выдается подробный протокол о каждом этапе: информация о сертификатах (для каждого указаны имя, отпечаток, хранилище, папка); результаты подписания и шифрования; информация о соединении с порталом ФСС (адрес, настройка соединения, результат); результат расшифрования ответа ФСС и полный путь, по которому сохранен ответ ФСС; информация о листках нетрудоспособности, передаваемых в реестре (номер ЛН и СНИЛС работника).

В папке 'LOG' сохраняются xml-файлы для каждого этапа отправки:

- 'prParseReestrFile' исходный;
- 'prParseReestrFile Signed' подписанный;
- 'prParseReestrFile SignedEnc' подписанный и зашифрованный;
- 'prParseReestrFile Responce' ответ ФСС сохраняется в текущей папке (выбран- $\bullet$ ной в параметрах экспорта).

Также предусмотрена функция записи и сохранения исходного файла без отправки на портал ФСС (может потребоваться для выяснения причин проблем с выгрузкой) prParseReestrFile Debug.xml, выполняется по комбинации Alt+T с подтверждением "Сохранить хтl-файл для портала ФСС без его отправки?" и последующим оповещением "Файл для портала ФСС сохранен без отправки по пути...".

## $2.3.4.6.3.$   $3\pi$ H 65+

По локальной функции ЭЛН 65+ (Alt+6) осуществляется формирование электронных листков нетрудоспособности для сотрудников старше 65 лет, у которых одинаковые номер ЛН, период нетрудоспособности, особенности заболевания (Карантин), лечебное учреждение и врач.

В параметрах формирования необходимо задать:

- Дату выдачи ЭЛН;
- Вид пособия (в классификаторе пособий не должны быть заполнены виды оплат за счет предприятия);
- Фильтр по подразделениям, работникам.

По кнопке [Продолжить] выполняется формирование ЭЛН, в которых поля будут автоматически заполнены следующим образом:

- · "Признак реестра" *Первичная информация (0)*;
- · "Вид пособия" *Временная нетрудоспособность (1)*;
- · "Признак периода оплаты" *Есть оплата периода, за который начисляется пособие за счет ФСС (1)*;
- · "Тип листка" *Электронный (1);*
- · "Листок" *Первичный (1)*;
- · "Наименование МО" *УПОЛНОМОЧЕННАЯ МЕДИЦИНСКАЯ ОРГАНИЗАЦИЯ*;
- "ОГРН МО"  $000000000000$  (проставляется цифра 0 тринадцать раз);
- · "Номер листка" *999040000000*;
- "Причина нетрудоспособности" 03;
- · "Особенности заболевания" *Карантин*;
- · "Дата выдачи" например, *11.01.2021*;
- · "Дата начала периода освобождения от работы" *11.01.2021*;
- · "Дата окончания периода освобождения от работы" *24.01.2021*;
- · "Должность врача" *ВРАЧ*;
- · "ФИО врача" *УП. ВРАЧ*.

## <span id="page-62-0"></span>**2.3.4.7** *2.3.4.7. Особенности при начислении больничных*

При обработке больничных листов сотрудников со сложным графиком работы, когда нельзя точно соотнести продолжительность болезни и дату окончания, установите в общесистемном реестре настроек один из вариантов: *При изменении даты окончания корректировать количество дней* или *При изменении количества дней корректировать дату окончания*.

После расчета пособия по нетрудоспособности и выполнения функции разноски начислений в режиме предварительного просмотра формируются записи по видам оплат с кодами, которые вы определили для этой цели в классификаторе видов пособий.

Количество времени, отработанного по основному виду оплаты (и доплатам), будет уменьшено так, чтобы в сумме со временем нетрудоспособности в текущем месяце оно равнялось месячному фонду рабочего времени по графику данного работника. Время нетрудоспособности, приходящееся на следующий месяц, будет аналогичным образом учтено при предварительной разноске начислений в следующем расчетном периоде.

Несколько сложнее случай, когда срок нетрудоспособности частично или целиком приходится на предыдущий месяц (или более ранний), за который работнику был начислен заработок. При расчете пособия будет выдано предупреждение типа:

"*Для табельного номера 15 превышена норма отработанного времени за Март. Норма дней с учетом больничного 14, начислена зарплата за 19*".

Легко догадаться, что будет предложено удержать начисленный ранее заработок за дни нетрудоспособности:

• в этом случае в справочнике [Сторнирующие записи](#page-171-0)<sup>172</sup> автоматически проставится соответствующая запись. После *Предварительной разноски* в [Предварительном просмотре] (смежные данные ЛС) появятся сторнирующие записи на заработок того месяца, для которого введен больничный. При сторнировании учитываются те записи, для которых стоит входимость *сторнируется*;

- · выполните расчет зарплаты (только для этого работника);
- · проверьте начисления по расчетному листку работника (сторнирующие начисления будут с отрицательным знаком), а также удержания (налоги будут пересчитаны);
- · при наличии ошибок проверьте соответствие записей в режиме предварительного просмотра начислений, в [Суммах оплат] (смежные данные ЛС) исправьте ошибки и заново повторите расчет.

Отметим некоторую особенность, когда необходимо учитывать праздничные дни при расчете больничных за предыдущий период в случае доначисления этих доплат в текущем месяце за прошлый (из справочника *Постоянные доплаты*):

- · в таких ситуациях для оплаты должен быть установлен *Тип ПЧ* (праздничные часы);
- · в общесистемной настройке этот вид необходимо указать для оплаты работ *В праздники* (см. подраздел *Расчеты с персоналом* > *Оплата работ*);
- · в рабочем табеле прошлого месяца проставляются часы работы в праздничные дни.

Расчет пособий по нетрудоспособности предусмотрен и в случае приостановки работы предприятия. Для этого следует:

- · в общесистемном реестре установить необходимые системные настройки (*Больничные* > *Ограничения* > *Приостановка работы предприятия*);
- · для видов оплат проставить *Тип ПpPП* (приостановка работы предприятия);
- · ввести условное обозначение по простою предприятия с видом оплаты, имеющим данный тип;
- · через функцию *Документы* > *Табели учета рабочего времени* > *Обработка отклонений* завести отклонение в табеле.

При расчете больничного проверяется наличие такого рода отклонения на период болезни и рассчитывается больничный от оклада/тарифа с учетом общесистемных настроек. Сумма больничного состоит из двух частей — оплаты за время простоя (исходя из среднего от оклада/тарифа) и оплаты за оставшееся время (исходя из среднего заработка). Если задана печать отладочной информации, эти суммы выводятся в протокол.

#### **Изменения в порядке начисления пособий по нетрудоспособности с 01.01.2021 г.**

Согласно ст. 4 Федерального закона от 29.12.2020 № 478-ФЗ с 1 января 2021 года в случае, если пособие по временной нетрудоспособности в расчете за полный календарный месяц ниже минимального размера оплаты труда (МРОТ), установленного законом на день наступления страхового случая, а в районах и местностях, в которых применяются районные коэффициенты к заработной плате, ниже МРОТ, определенного с учетом этих коэффициентов, то пособие по временной нетрудоспособности исчисляется из МРОТ в следующем порядке:

1. размер дневного пособия по временной нетрудоспособности определяется путем деления МРОТ, установленного законом на день наступления страхового случая, а в районах и местностях, в которых применяются районные коэффициенты к заработной плате, МРОТ, определенного с учетом этих коэффициентов, на число календарных дней в календарном месяце, на который приходится период временной нетрудоспособности;

2. размер пособия по временной нетрудоспособности, подлежащего выплате, исчисляется путем умножения размера дневного пособия по временной нетрудоспособности на число календарных дней, приходящихся на период временной нетрудоспособности в каждом календарном месяце.

Если застрахованное лицо на момент наступления страхового случая работает на условиях неполного рабочего времени (неполной рабочей недели, неполного рабочего дня), размер пособия по временной нетрудоспособности, исчисляемый исходя из МРОТ, определяется пропорционально продолжительности рабочего времени застрахованного лица.

# **2.3.5. Ограничения оплачиваемых дней пособий**

Классификатор ограничений оплачиваемых дней пособий актуален для пользователей РФ и может использоваться для автоматического [расчета остатка](#page-64-0) <sup>65</sup> оплачиваемых дней больничного по уходу за ребенком.

С помощью локальной функции *Актуализация классификатора* происходит дополнение справочника новыми диапазонами ограничений, при этом сначала обновляется "Классификатор особенностей заболеваний". Новые записи с системными кодами (признак — *С*) редактированию не подлежат и будут обновляться при последующих изменениях законодательства системой.

| Ограничения оплачиваемых дней больничных<br>e |        |                                      |                               |                                  |                                          |  |  |  |  |  |  |
|-----------------------------------------------|--------|--------------------------------------|-------------------------------|----------------------------------|------------------------------------------|--|--|--|--|--|--|
| Дата<br>закона                                | $\ast$ | Особенности<br>заболевания           | Возраст, лет<br>(конец интерв | Ограничение опл<br>за год (дней) | Ограничение оплаты<br>одного случая (мес |  |  |  |  |  |  |
| 01/08/2017                                    | c.     | Инвалид                              | 99                            | 150                              |                                          |  |  |  |  |  |  |
| 01/01/2017                                    | c      | Уход (по перечню заболеваний Минздра |                               | 90                               |                                          |  |  |  |  |  |  |
| 01/01/2017                                    | C      | Уход (по перечню заболеваний Минздра | 99                            | o                                |                                          |  |  |  |  |  |  |
| 01/01/2017                                    | c      | Карантин                             | 99                            | o                                |                                          |  |  |  |  |  |  |
| 01/01/2017                                    | C      | Уход за ребенком-инвалидом           | 18                            | 120                              |                                          |  |  |  |  |  |  |
| 01/01/2017                                    | C      | Уход за ребенком-инвалидом           | 99                            | o                                |                                          |  |  |  |  |  |  |
| 01/01/2017                                    | C      | Уход за ВИЧ-инфицированным           | 18                            | 366                              |                                          |  |  |  |  |  |  |
| 01/01/2017                                    | C      | Уход за ВИЧ-инфицированным           | 99                            | o                                |                                          |  |  |  |  |  |  |
| 01/01/2017                                    | C      | Уход (Поствакцинальное осложнение)   | 15                            | 366                              |                                          |  |  |  |  |  |  |
| 01/01/2017                                    | C      | Уход (Поствакцинальное осложнение)   | 99                            | o                                |                                          |  |  |  |  |  |  |
| 01/01/2017                                    | C      | Уход за ребенком (членом семьи)      | 7                             | 60                               |                                          |  |  |  |  |  |  |
| 01/01/2017                                    | C      | Уход за ребенком (членом семьи)      | 15                            | 45                               |                                          |  |  |  |  |  |  |
| 01/01/2017                                    | c      | Уход за ребенком (членом семьи)      | 99                            | 30                               |                                          |  |  |  |  |  |  |
|                                               |        |                                      |                               |                                  |                                          |  |  |  |  |  |  |
|                                               |        |                                      |                               |                                  | æ                                        |  |  |  |  |  |  |

*Рис. 13. Классификатор ограничений оплачиваемых дней больничных*

В окне просмотра списка диапазонов есть возможность вводить ограничения не только в днях, но и в месяцах (колонка *Ограничение оплаты одного случая (месяцев)*), например, для инвалидов. Таким образом, для особенности заболевания *Инвалид* в справочнике указывается ограничение оплаты за год в календарных днях и ограничение по одному случаю заболевания или травмы в месяцах. Для применения ограничений нужно при вводе больничного листа на вкладке *Особенности, данные для ФСС* указать соответствующую *Особенность* заболевания (в данном случае *Инвалид*), а на основной вкладке установить признак *Ограничивать продолж.*

## <span id="page-64-0"></span>**2.3.5.1** *2.3.5.1. Расчет остатка оплачиваемых дней больничного по уходу*

Расчет ограничения осуществляется при выборе в листке нетрудоспособности значения *Да* в поле *Ограничивать продолж.*, при этом поля *Особенности* и *Уход за* должны быть заполнены.

Если при вводе *Остатка* оплачиваемых дней с начала года для больничных по уходу будет предложено пересчитать больничный, следует ответить утвердительно. Если остаток оплачиваемых дней больничного рассчитывать не требуется, то в поле *Остаток* проставится ранее рассчитанный остаток оплачиваемых дней либо *0* (если остаток не был рассчитан).

Работодатель самостоятельно определяет количество дней, за которые сотруднику будет выплачено пособие по уходу за больным членом семьи, поэтому при расчете *Остатка* оплачиваемых дней следует учитывать дни, оплаченные предыдущим работодателем.

Значение в поле *Оплачено предыдущим работодателем* вносится, если больничный лист выдается в том же календарном году, в котором сотрудник был принят на работу.

Для определения листка нетрудоспособности, в который были введены данные об оплате дней по уходу предыдущим работодателем, можно воспользоваться функцией локального меню *Дни по уходу, оплаченные на предыдущем месте работы*.

При автоматическом расчете остатка для больничного с *Особенностью* "*Уход за...*" из соответствующего ограничения продолжительности заболевания в классификаторе *Ограничения оплачиваемых дней больничных* вычитается количество оплачиваемых дней предыдущих больничных.

При выборе в поле *Уход за* двух и более детей и установке *Да* в поле *Ограничивать продолж.* расчет остатка оплачиваемых дней больничных по уходу осуществляется исходя из годового лимита по каждому ребенку. Дни, когда дети болели одновременно, включаются в период временной нетрудоспособности по уходу как за первым, так и за вторым ребенком, т. е. при одновременной болезни первого и второго ребенка годовой лимит уменьшится в отношении каждого из них.

#### **Пример**

Возможны ситуации, когда в течение календарного года меняется возрастной статус ребенка. В таком случае при определении продолжительности выплаты пособия по уходу за больным ребенком применяется норма, установленная на начало календарного года, то есть применяемая до изменения возрастного статуса ребенка.

*Например*: работник неоднократно брал больничные листы по уходу за больным ребенком (до 7 лет) и на 1 октября "израсходовал" 58 календарных дней. 2 октября работник опять берет лист нетрудоспособности на 10 дней по причине болезни ребенка. 3 октября ребенку исполняется 7 лет и он переходит в возрастную категорию от 7 до 15 лет. Пособие по временной нетрудоспособности по уходу за больным ребенком этому работнику может быть выдано только за два календарных дня, т. к. при определении продолжительности выплаты пособия по уходу за больным ребенком, когда в течение календарного года меняется возрастной статус ребенка, необходимо применять норму, установленную на начало календарного года, т. е. в нашем случае — 60 дней.

## **2.3.6. Ограничения пособий по сумме**

Данный справочник необходим для обеспечения правильного расчета пособий по нетрудоспособности и вызывается:

- · по пути *Операции* > *Больничные* > *Ограничения пособий по сумме*;
- · из окна редактирования =*Листки нетрудоспособности*= по экранной кнопке [Ограничение пособия].

*Ограничение пособий учитывается только при установленных общесистемных настройках в подразделе Больничные > Ограничения.*

В режиме редактирования справочника для пользователей РФ указываются:

- Месяи и Год. с которых вводятся суммы ограничений;
- Ограничение по правилам 2010 года размер предельной величины базы для пособий, которые рассчитывались по правилам 2010 г.:
- Ограничение СДЗ для пособий по БиР и пособий на детей сумма ограничения среднего дневного заработка для пособий по беременности и родам, рассчитываемых с 2013 г. (значение из этой колонки при расчете пособия по беременности и родам берется в том случае, если средний дневной заработок сотрудницы превышает это ограничение);
- Для производственных травм ограничение максимальной величины пособия  $\bullet$ по временной нетрудоспособности в связи с несчастным случаем на производстве или профессиональным заболеванием;
- Минимальное ограничение ограничение размера минимальной суммы для работающих менее определенного времени, если выплачиваемое пособие должно быть не менее минимального размера оплаты труда (МРОТ):
- Ограничение заработка для суммы заработка расчетного периода;
- Минимальный размер оплаты труда установленная сумма МРОТ.

Для случаев, когда оплата превышения полагается не всем работникам (например, только тем, для кого она прописана в трудовом договоре), необходимо выбрать значения для настроек Оплачивать превышение ограничения пособия (нет / всем работникам / отработавшим минимальный стаж / по выбору в лицевом счете) и Расчет превышения (до полной суммы пособия / по алгоритму из КВО / да, но не более суммы по алгоритму из КВО). В лицевом счете сотрудника возможность оплаты превышения ограничения настраивается с помощью соответствующего параметра на вкладке Стажи, надбавки.

9 См. также документацию "Особенности расчета больничных (для РФ)".

Справочники Ограничения пособий по сумме и Ограничения по детским пособиям 79 являются взаимозависимыми — ввод/редактирование Ограничения заработка, Минимального размера оплаты труда, Ограничения СДЗ для пособий по БиР и пособий на детей в одном из справочников меняет эти значения в другом.

#### Для пользователей Украины

В справочнике предусмотрена колонка Минимальное ограничение для пособий по  $\mathit{EuP}$ . Если пособие в классификаторе вилов пособий имеет тип  $\mathit{EuP}$ , то лля него выбирается минимальное ограничение из данной колонки. Для других видов пособий выбирается ограничение из колонки Минимальное ограничение.

Минимальное ограничение для пособий по беременности и родам берется на дату наступления страхового случая и применяется только к декретным, наступившим с 01.01.2015. Минимальное ограничение, действовавшее в месяце наступления страхового случая, применяется для расчета всей суммы декретных.

При расчете пособий предусмотрен контроль правильного заполнения настроек и данных. С этой целью в общесистемном реестре настроек в подразделе Ограничения (Управление персоналом > Общие настройки > Больничные, отпуска, расчеты по среднему > Больничные) для настройки Стаж работы для выбора ограничения следует установить значение нужного стажа, а для настройки Рассчитывать продолжительность работы для выбора ограничения — значение по единому стажу с предыдушими работодателями.

# **2.3.7. Контроль по заболеваемости**

Функция *Контроль по заболеваемости* позволяет получить отчет по каждому виду пособия по нетрудоспособности, занесенному в классификатор, либо по всем видам сразу.

В реестре, который формируется в виде полной формы справки в разных форматах, указываются подразделения, табельные номера и Ф.И.О. сотрудников, а также суммы пособий и даты начала и окончания периодов нетрудоспособности.

Предусмотрено получение ведомостей двух видов:

- · *Общий отчет* с выгрузкой в *Excel* (по шаблону) кроме общей информации выводятся суммы пособий (оплата за счет предприятия и за счет фондов, превышение оплаты и общая сумма), потери рабочего времени и продолжительность (в днях) за указанный период и с начала года;
- *Контроль пособий* формируется в RTF-формате предназначен для учета остатка оплачиваемых дней больничного по уходу за родственниками — кроме общей информации выводится Ф.И.О. родственника, его дата рождения и возраст на конец периода, количество оплачиваемых дней за указанный период и с начала года. В отчет выводится информация обо всех родственниках, выбранных в поле *Уход за* на вкладке *Особенности, данные для ФСС* листка нетрудоспособности.

Для отбора данных в отчеты можно установить *Фильтры*:

- · *по подразделению*;
- · *по работникам*;
- · *по виду б/листов* (по одному конкретному, либо *по всем видам пособий*);
- · *по периоду б/лист.*: *любой* / *только архивные больничные* / *только больничные отчетного периода* / *не участвующие в расчетах отчетного периода*;
- · *доп. фильтр*: *не установлен* / *только пересчитанные с суммами перерасчета* / *только пересчитанные без сумм перерасчета* / *без пересчитанных больничных*;
- · *по датам б/листов* (диапазон дат для отбора больничных *с*...*по*);
- · *по датам расчета* (отбор больничных по *Дате расчета*).

Следует обратить внимание на механизм работы фильтра *по датам б/листов* — его точность равна 1 месяц, т. е. при попытке задать промежуточную начальную или конечную дату она автоматически изменится на, соответственно, первое и последнее число месяца (периода). Фильтр по датам не влияет на суммы "дней с начала года", т. к. они рассчитываются для конкретного больничного с учетом всех предшествующих ему больничных в расчетном году (вне зависимости от фильтров *по периоду б/лист.*, *по датам* и *по виду б/листов*).

Далее настраивается *Группировка* и *Сортировка* данных:

1) По **F3** в поле *Группировка* необходимо перейти в окно настройки и отметить **Ins** необходимые уровни группировок (см. также <u>[примечания](#page-68-0) 69 н</u>иже).

*Поле Группировка обязательно для заполнения. Должен быть выбран хотя бы один уровень!*

- 2) В колонке *#* показан уровень группировки, номер которого устанавливается в зависимости от последовательности его выбора. Значение можно изменить, прописав номер для определенной позиции. При этом номера остальных уровней группировки переформируются автоматически.
- 3) "+"/"-" в колонке *З* регулирует необходимость выводить в отчете наименование уровня группировки. Отключение ненужных подписей уровней группировок поз-

воляет сократить вертикальный размер отчета (по количеству страниц) и улучшить его читаемость.

- 4) "+"/"-" в колонке *П* регулирует необходимость отображения наименования уровня группировки в итоговой части отчета.
- 5) Можно настроить уровни *Сортировки*. Если это не сделано, то больничные в отчете "Контроль заболеваемости" будут отсортированы по датам.

*Сортировка по датам присутствует всегда — является последним (скрытым) уровнем сортировки.*

*Поясним*. Например, для *Общего отчета* отметим доступные сортировки: 1-й уровень — *Ф.И.О.*, 2-й уровень — *Табельный номер*. В отчете в пределах одной группы больничные будут отсортированы по Ф.И.О. Если у одного лица есть несколько табельных номеров, то в пределах одного Ф.И.О. больничные будут отсортированы по табельному номеру. Далее в пределах одного табельного номера — по возрастанию даты начала нетрудоспособности.

7) По окончании настройки группировок и сортировок необходимо нажать **Enter**. При этом, если не был выбран ни один уровень группировки/сортировки, то устанавливается текущий уровень, т. е. тот, на котором находится курсор.

*Все настройки группировок и сортировок сохраняются в \DSK пользователя отдельно для каждого режима формирования отчета (Общий отчет, Контроль пособий) и восстанавливаются для каждого пользователя при новом сеансе работы.*

#### <span id="page-68-0"></span>**Примечания**

Набор уровней группировок и сортировок для *Общего отчета* и *Контроля пособий* различен.

Для *Общего отчета* доступны:

- · группировки *подразделение*, *вид пособия*;
- · сортировки *Ф.И.О.* и *Табельный номер*, а также последний уровень сортировки "По дате начала нетрудоспособности", который присутствует по умолчанию.

Для *Контроля пособий* доступны:

- · группировки *подразделение*, *вид пособия*, *вид заболевания*, *особенности заболевания*, *родственники*;
- · сортировки *Ф.И.О.*, *Табельный номер* и *Родственники*, а также последний уровень сортировки "По дате начала нетрудоспособности", который присутствует по умолчанию.

С помощью режима формирования *Контроль пособий* можно получить информацию о больничном по периодам. Границы периодов определяются: сменой календарного года, днем рождения родственника. В колонке "Дней с начала года до конца периода" отображается интегральная сумма для всех больничных ЛС в разрезе года, по одному родственнику, по одному виду особенности заболевания. Интегральное накопление происходит по возрастанию с увеличением даты начала нетрудоспособности. Такое разбиение понадобится для удобства контроля оплачиваемых дней больничного.

## **2.3.8. Реестр заболеваемости**

Функция *Реестр заболеваемости* позволяет получить реестр по каждому виду пособий по нетрудоспособности, занесенному в классификатор, либо по всем видам сразу. С помощью этого реестра осуществляется статистический контроль заболеваемости. В реестре (предусмотрено получение полной формы реестра и отчета с информацией

раздельно по основному и дополнительному больничному) для каждого вида нетрудоспособности указываются количество пропущенных по болезни рабочих дней, рабочих часов и календарных дней, а также начисленные суммы пособий по нетрудоспособности.

Для формирования отчета укажите *Дату формирования реестра заболеваемости* по умолчанию устанавливается конечная дата расчетного периода (последний день месяца).

Далее можно установить *Фильтры*:

- · *по подразделению*;
- · *по виду б/листов* (виду пособия);
- · *по периоду б/листов*: *любой* либо *только больничные отчетного периода*;
- · *по датам б/листов* (указывается период *с*, *по*);
- · *по датам расчета* (также обозначается период *с*, *по*).

Включенный параметр *учитывать продолжающиеся больничные в количестве случаев* позволяет отразить в отчете столбец "Количество случаев", в котором выводится количество первичных или всех больничных листов.

## **2.3.9. Платежная ведомость на выплату сумм пособий**

Функция *Операции* > *Больничные* > *Платежная ведомость* позволяет получить платежную ведомость на выдачу сумм по больничным листам.

Добавление записи осуществляется по **F7** из окна списка ведомостей. В окне =*Параметры формирования ведомостей по больничным*= предусматривается установка основных параметров, фильтров, а также настройка аналитических фильтров.

*Получение и работа с платежной ведомостью аналогична работе с ведомостью [по отпускам](#page-31-0) .* 32

Для Украины: при расчете заработной платы суммы, входящие в необработанные платежные ведомости за счет ФСС (признак обработки не установлен), могут быть выделены в расчетном листке в отдельную строку как депонированные суммы — код удержания для таких выплат задан в системной настройке *Вид удержания для отражения сумм депонирования по умолчанию*.

## **2.3.10. Реестры по перечислению в банк**

Работа с *Реестрами по перечислению в банк* начисленных сумм пособий осуществляется аналогично работе с реестрами <u>по перечислению отпускных сумм</u> <sup>32</sup>

В диалоге =*Параметры формирования реестров по больничным*= на основной вкладке *Перечисления* в поле *Реестры* автоматически устанавливается значение *больничных*, а в поле *Для передачи* — *в банк* (способ перечисления сумм).

Если нет необходимости формирования отдельных реестров в поле *Раздельно* следует выбрать значение *нет*, иначе — *по ист.финанс.* / *без учета ФСС*.

Можно установить *Фильтры по*:

- · *подразделениям*;
- · *началу больничных* указывается минимальное/максимальное значения дат начала больничных;
- дате выплаты указывается минимальное/максимальное значения лат выплаты  $\bullet$ больничных:
- больничным листам указывается перечень б/л работников, по которым необ- $\bullet$ ходимо сформировать реестр.

При формировании реестров могут учитываться все или только Пособия текущего расчетного периода.

Если на вкладке Удержания установлен параметр удержаний НДФЛ, то одновременно с формированием реестров на перечисление основных сумм создаются и реестры по НДФЛ с этих сумм.

При формировании реестра в межпериод на перечисление сумм по больничным листам в банк (если перечисление осуществляется без использования постоянного удержания и Вид пособия больничные по беременности и родам) банковские реквизиты сотрудника берутся из карты с признаком ФСС (Лицевой счет > вкладка Банк > вкладка Информация о карте). Если у сотрудника не обнаружено такой карты, перечисление осуществляется на карту, используемую по умолчанию в ЛС. Такой же алгоритм определения банковских реквизитов используется при формировании реестров межпериода по больничным работникам, подвергавшимся воздействию радиации.

См. также остальные параметры формирования реестров и локальные функции 32 в списке реестров.

# 2.4. Индексация отпускных сумм и пособий при увеличении окладов

Начисление отпускных и пособий по нетрудоспособности за будущие периоды применяется на практике довольно часто. В этой связи могут возникать ситуации, когда на предприятии повышаются оклады, и такие начисления приходится пересчитывать.

Для автоматической индексации сумм необходимо:

- в общесистемном реестре в подразделе Больничные, отпуска, расчеты по среднему для пользовательской настройки Условие индексации ранее рассчитанных больничных и отпусков установить требуемое значение (т. е. кроме не индексиро- $\epsilon$ amb):
- в классификаторе Виды оплат и скидок для оплат отпускных и пособий по нетру- $\bullet$ доспособности должен быть установлен соответствующий Тип оплаты (О - для отпуска. *Б* — для больничных):
- в архиве "Суммы по видам оплат" смежных данных ЛС должны содержаться записи по больничным/отпускам за прошлый период:
- в текущем месяце выполнить сервисную функцию Обновление тарифов (окладов) с указанием месяца/года, с которого и по который пересчитывать оклады, и коэффициентов пересчета. Алгоритм работы функции обновляет оклады и тарифы в табеле каждого работника и в справочнике "Архив тарифов" (смежные данные ЛС) во всех записях, приходящихся на указанный период (если период пересчета захватывает текущий расчетный месяц, то данные обновляются в Лицевом счете и в Постоянных доплатах).

Для определенного сотрудника изменить оклад (тарифную ставку) можно непосредственно в его Лицевом счете (прямым вводом с клавиатуры).

После выполнения операции Расчет зарплаты > Предварительная разноска происходит индексация ранее выполненных начислений отпуска/больничного - умножение суммы на коэффициент повышения тарифа.

*Расчет коэффициента повышения осуществляется на основе алгоритма Учет поправочных коэффициентов (в общесистемном реестре настроек) или в зависимости от параметров, заданных в диалогах при расчете.*

При *Предварительном просмотре* для сумм, подлежащих индексации, автоматически установится пометка *ИО* (индексация отпусков) или *ИБ* (индексация больничных) и дата начисления *Для перерасчета* отпуска или больничного.

*С помощью функции локального меню Корректирующие виды оплат, вызываемой в Предварительном просмотре начислений, можно отфильтровать эти виды оплат (записи, использующиеся для корректировки выплат отпусков/больничных). Отсортированные записи отображаются в окне =Корректирующие записи=.*

Окончательный результат расчета можно просмотреть в "Расчетном листке".

# **2.5. Пособия на детей**

Для расчета и оформления выплаты детских пособий предназначены специальные функции, сгруппированные в пункте меню *Операции*. Различаются следующие виды пособий с соответствующими названиями подменю:

- · *Ежемесячные пособия на детей*;
- · *Единовременные пособия*.

Ввод необходимых данных и расчет всех видов детских пособий выполняется одинаковым образом, поэтому описание будет общим, с указанием особенностей.

Вначале перейдите в общесистемный реестр в подраздел *Расчеты с персоналом* > *Детские пособия*, проверьте и установите все необходимые настройки.

Округление начисленных детских и единовременных пособий осуществляется согласно настройке *Округление начисленной суммы* (целое значение).

Перед расчетом пособий следует провести заполнение соответствующих [классифика-](#page-71-0) $\overline{\text{top}}$ ов  $\overline{\text{P}}$ 2

# <span id="page-71-0"></span>**2.5.1. Классификаторы детских пособий**

Для разных видов детских пособий используется свой классификатор, каждый из них устанавливает свой размер и порядок расчета в зависимости от интервалов, в которые попадает возраст детей:

- · *Операции* > *Ежемесячные пособия на детей* > *Классификатор пособий на детей*;
- · *Операции* > *Единовременные пособия* > *Классификатор единовременных пособий*.

#### **Классификатор пособий на детей**

Содержит следующие колонки:

- · *Количество лет* вводится число целых лет возраста ребенка (верхняя граница данного интервала).
- · *Количество месяцев* указывается число месяцев возраста ребенка (вместе с числом лет составляет границу данного интервала).

*Например, предельный возраст для 1 интервала — 1 год 6 месяцев. Число лет (1) заносим в первую колонку, число месяцев (6) — во вторую колонку*.
· *Шкала пособия* — задается характер выплаты пособия (кому: *Ребенку*/*Матери*) или номер шкалы оплаты пособия (*3-я шкала* / *4-я шкала* / *5-я шкала*). По умолчанию при создании новой записи в графе *Шкала пособия* устанавливается характер выплаты пособия — *Ребенку*.

Нужное значение шкалы оплаты устанавливается по кнопке выбора. В открывшемся окне =*Классификатор шкал пособий на детей*= можно не только выбрать уже имеющееся наименование шкалы, но и добавить новую шкалу, а также отредактировать/удалить существующие.

- · *Сумма пособия* для случаев, когда пособие должно выплачиваться определенной суммой.
- · *Процент от МЗП* если размер пособия определяется процентом от минимальной заработной платы, то вместо суммы указывается процент.
- · *Алгоритм расчета* допустимые значения: *1*, *2*, *3* или *4*. Код алгоритма задает порядок расчета пособия в случае, когда возраст ребенка в расчетном месяце попадает на границу возрастного интервала. Размер пособия в зависимости от выбранного алгоритма определяется следующим образом:
	- *1* часть расчетного месяца (до числа, совпадающего с числом даты рождения) оплачивается по размеру пособия предыдущего интервала, другая часть — по размеру для следующего интервала. Расчет производится по формуле:

$$
IIE = (A * X)/(X + Y) + (B * Y)/(X + Y), \text{ r \text{me}}:
$$

ПЕ — рассчитываемое ежемесячное пособие;

- А размер выплачиваемого пособия предыдущего возрастного интервала;
- В размер выплачиваемого пособия следующего возрастного интервала;
- X начальный отрезок расчетного месяца;
- Y конечный отрезок расчетного месяца;
- *2* если возраст ребенка попадает на границу возрастной группы в промежуток между началом и концом расчетного месяца, то пособие выплачивается в размере пособия для предыдущей возрастной группы, т. е. берется максимальное значение;
- *3* если возраст ребенка попадает на границу возрастной группы в промежуток между началом и концом расчетного месяца, то пособие выплачивается в размере пособия для следующей возрастной группы;
- *4* отличается от алгоритма *1* тем, что если возраст ребенка попадает на границу возрастной группы в промежуток между началом и концом расчетного месяца, то в расчет пособия входит сумма только по предыдущей возрастной группе. Данный алгоритм используется в случаях, когда при достижении границы интервала возраста ребенка выплата данного пособия должна прекращаться. Для месяца, в котором возраст ребенка переходит установленную границу, используется формула: **ПЕ = (А \* X)/(X + Y)**. Все обозначения, как в формуле выше.
- · *Код оплаты* код вида оплаты для начисления пособия, предназначенный для настройки налогов и других расчетов. Этот вид оплаты также используется для обозначения пособия данного интервала в различных отчетах. По умолчанию используются следующие системные коды для каждого вида пособия:
	- 127... 130 ежемесячные пособия матерям;
	- 132... 135 пособие на ребенка ежемесячное (по 4-м интервалам возрастов детей);
	- 136... 139 пособие на ребенка разовое (по 4-м интервалам возрастов детей).

Код для индексации — код вида оплаты для сумм индексации. Данный код оплаты используется также для обозначения индексации пособия в различных отчетах. По умолчанию для индексации используется системный код 54.

Колы оплат не являются обязательными для заполнения. При их отсутствии будут учитываться стандартные коды оплат (см. описание в документе "Заполнение каталогов. Администрирование модуля").

<span id="page-73-0"></span>Прямые выплаты ФСС — отображается, если общесистемная настройка Прямые выплаты ФСС (Управление персоналом > Общие настройки > Пилотный проект ФСС) имеет значение да или находится в значении переходный период и при этом дата в зависимой настройке Дата подключения к пилотному проекту меньше, чем отчетный период. При иных значениях настройки Прямые выплаты  $\Phi CC$  поле скрывается. В поле можно установить значение да или нет (переключение по F3). Если установлено да, то при расчете детского пособия сумма по данной шкале будет обнуляться. Если же установлено нет, происходит полноценный расчет суммы детского пособия для данной шкалы.

Для каждой записи значение года, месяца и шкалы пособия должны быть уникальными.

#### Классификатор единовременных пособий

В классификатор (в колонку Сумма пособия) заносятся установленные законодательством размеры единовременных пособий, выплачиваемых при рождении ребенка, при постановке на учет в ранние сроки беременности. Если пособие выплачивается не в полном объеме, то от этой суммы рассчитывается процент (%), указанный в интерфейсе единовременных пособий. Если размер пособия определяется процентом от минимальной заработной платы, то вместо суммы указывается процент - заносится в колонку Процент от МЗП (Процент БПМ — для РБ).

Для пользователей РФ при расчете единовременного пособия сумма выбирается из классификатора на **Дату изменения** размера пособия, с которой оно начинает действовать. Так, например, если в классификаторе есть запись с Датой изменения —  $01/01/2021$  и расчетный месяц — январь 2021 и более, то сумма пособия рассчитывается из этой записи. Если Сумма пособия не заполнена, то учитывается указанный Процент от МЗП.

При расчете единовременных пособий, которые имеют признак прямых выплат ФСС (в колонке Прямые выплаты ФСС установлено значение да), сумма обнуляется. К таким видам пособий относятся пособия При рождении ребенка и Вставшим на учет в ранние сроки беременности.

Назначение остальных полей см. в описании классификатора пособий на детей <sup>72</sup>.

# 2.5.2. Расчет ежемесячных пособий

Расчет сумм ежемесячных пособий производится с помощью функции Операции > Ежемесячные пособия на детей > Ежемесячные пособия на детей.

При создании новой записи (F7) в режиме редактирования указывается Таб. № и Ф.И.О. работника — заполняется выбором из списка лицевых счетов.

Ребенок (по умолчанию заносится фамилия работника) — если в кадровой информации у работника заполнены данные о родственниках (детях), то выбор осуществляется по F3, Дата рождения ребенка при этом заполняется автоматически (Ф.И.О. и дата рождения ребенка могут быть внесены/скорректированы с клавиатуры).

В колонке Характер пособия указывается назначение пособия (Ребенку/Матери) либо номер шкалы оплаты пособия (3-я шкала / 4-я шкала / 5-я шкала). По умолчанию при создании новой записи в графу *Характер пособия* заносится значение — *Ребенку*.

*Если вы меняете характер выплаты пособия (в соответствии с нормативными требованиями) с одной шкалы на другую, то в этом случае актуально указывать прошлую сумму пособия до изменения шкалы в колонке Сумма до изм. шкалы.*

В графах *Начало* и *Окончание* указывается период расчета детских пособий в случаях, когда выплата начинается не в день рождения ребенка.

При расчете пособия автоматически обрабатывается значение в колонке *Год ух. в отп.*: если годом ухода в отпуск является 2013-й и выше, то среднедневной заработок рассчитывается следующим образом: суммарный заработок за два календарных года, предшествующих году ухода в отпуск, делится на количество календарных дней в этом периоде, за исключением календарных дней, приходящихся на "нестраховые" периоды (см. расчет ежемесячного пособия по уходу за ребенком). В противном случае средний дневной заработок находится путем деления суммарного заработка за два календарных года, предшествующих году наступления страхового случая, на 730. Для отображения "нестраховых" периодов предназначена колонка *Дни за период исключения* в нижней панели окна.

По комбинации **Shift+F7** производится расчет текущего пособия по данным, занесенным в соответствующий [классификатор](#page-71-1)<sup>[72]</sup>, и указанному Характеру пособия. Результат появляется в колонках *Вся сумма пособия* и *К выплате*. При этом *%* (процент) выплаты будет равен *100*. Процент следует корректировать, если сумма пособия выплачивается не в полном объеме (т. е. выплате подлежит процент от суммы, рассчитанной по данным классификатора или записанной в нем).

Примечание для пользователей РФ: так как расчет детских пособий полностью совпадает с расчетом больничных, для вида оплаты следует выбирать алгоритм расчета больничных, в частности *18* с признаком *12*.

*Для пользователей РФ расчет детских пособий зависит от участия в прямых выплатах ФСС (см. [параметр](#page-73-0) в Классификаторе пособий на детей).* 74

Результат расчета сумм может быть откорректирован с клавиатуры. По результатам расчета детских пособий на экран выводится отчет о начисленных суммах пособия в FastReport-формате, а также формируется протокол — при включении режима *Печать с отладкой*. Кроме того, можно автоматически сформировать детальный протокол расчета среднего заработка по результатам расчета, если установить настройки *Сохранять данные для детального протокола* и *Автоматически выводить детальный протокол после расчета*.

*Введенные в окно расчета пособия данные автоматически передаются в Лицевой счет работника.*

Сумма из колонки *К выплате* включается в соответствующую **[платежную ведо](#page-77-0)**<u>[мость](#page-77-0) <sup>78 |</sup></u> при ее формировании. В дальнейшем эта сумма считается выплаченной. При расчете зарплаты она удерживается из общей суммы начислений (удержание *181* — *Межрасчетные выплаты через кассу*).

Суммы детских пособий с разбивкой по месяцам, за которые происходил расчет, можно увидеть, вызвав пункт локального меню *Просмотр сумм после расчета по месяцам*. В интерфейсе =*Начисленные суммы по месяцам*= отражаются даты начала и окончания периода, за который были рассчитаны текущая сумма пособия и сумма до изменения шкалы. Если запустить функцию в режиме редактирования, то суммы пособий по месяцам можно редактировать. При этом изменение суммы пособия или суммы до изменения шкалы влечет изменение значений в полях *Вся сумма пособия* и *Сумма до изм. шкалы* интерфейса ежемесячных пособий.

Поле *Начало выплаты* носит информационный характер, в него нельзя заносить даты меньше, чем *01/01/2000*. При переходе на новый период, в случае установки общесистемной настройки *Пересчитывать детские пособия* (*Управление персоналом* > *Расчеты с персоналом* > *Переход на следующий месяц*) в значение *нет*, для актуального пособия по уходу за ребенком происходит изменение даты начала периода расчета. Если дата начала периода расчета до перехода на новый период была установлена, а дата окончания либо не установлена, либо установлена в более позднее значение, чем дата начала нового отчетного периода (на который переходим), то дата начала периода расчета пособия будет установлена в значение даты начала нового отчетного периода.

#### **Для пользователей РФ**

Справка о пособии по уходу за ребенком до полутора лет может выводиться с *Номером* и *Датой приказа*, указанными в соответствующих полях. Для привязки приказа необходимо по **F3** на поле *Номер приказа* перейти в окно =*Приказ на отпуск по уходу за ребенком*= и выбрать нужный приказ. В данном окне отображаются приказы о предоставлении отпуска по уходу за ребенком, связанные с указанным в окне =*Ежемесячные пособия*= лицевым счетом работника, для которого заведен приказ с видом отпуска *По уходу за ребенком* и заведена соответствующая запись в окне =*Отпуска*=.

Также есть дополнительная форма справки — "Детское пособие (краткая справка)", в которой выводится "Сумма ежемесячного пособия по уходу за ребенком" (вместо "Среднемесячного заработка с учетом процента") и отсутствует "Итоговая сумма".

#### **Функции локального меню**

В окне редактирования записей есть локальные функции:

- · *Фильтр по подразделению* (**Alt+B**) устанавливается фильтр на нужное подразделение/подразделения (также доступна и в окне со списком записей);
- · *Фильтр по характеру пособия* возможность установки фильтра на *Все пособия* (**Alt+1**), *Пособия детям* (**Alt+2**) или *Пособия матерям* (**Alt+3**);
- · *[Ограничения по детским пособиям](#page-78-0)* ; 79
- · *Отмена/установка выплаты пособия* (**Shift+Ins**) попеременное нажатие при установке курсора на запись определяет выплату пособия: в колонку *К выплате* заносится либо значение, стоящее в колонке *Вся сумма пособия*, либо ноль. В зависимости от этого при расчете заработной платы эта сумма либо будет удержана из общей суммы начислений, либо нет (если сумма отмечена к выплате, то можно получить на нее платежную ведомость);
- · *Отмена выплаты всех пособий* (**Shift+Del**) отменяет выплату всех пособий, обнуляя все значения в графе *К выплате*;
- · *Перерасчет/расчет текущего пособия* (**Shift+F7**) производится расчет/перерасчет пособия, на котором стоит курсор;
- · *Перерасчет/расчет всех пособий* (**Shift+F5**) система производит перерасчет всех пособий в соответствии с настройкой соответствующего классификатора;
- · *Суммы расчетного периода* открывает для просмотра таблицы: *Суммы за первый год* и *Суммы за второй год*;
- · *Просмотр сумм после расчета по месяцам* функция недоступна для выбора при расчетах в будущем периоде (описание см. выше);
- · *Печать справки* позволяет повторно вывести на экран отчет о начисленных суммах пособия. Также возможна *Печать справки за прошлые периоды*;
- · *Печать справки за предыдущие периоды* позволяет распечатать справку за выбранный *Период формирования*;

Заявление о выплате пособия в ФСС. Печать заявления о выплате пособия в ФСС и Уведомление о прекращении права на получение пособия.

Заполнение среднедневного заработка — актуальна для РФ — функция предназначена лля заполнения среднедневного заработка в "Архиве оплат". В параметрах функции заполняются: период, фильтры по подразделению/работникам и режим работы. С помощью функции можно копировать как среднедневной заработок, уже рассчитанный в детских пособиях (отображается в пособиях в поле Среднедневной), так и вновь пересчитанный в архив оплат. Этот режим регламентируется параметром Режим заполнения среднедневного. В результате работы функции в архиве обновляются оплаты с кодами, указанными в общесистемных настройках Вид оплаты для пособий на первого ребенка и Вид оплаты для пособий на второго и последующих детей за указанный период. Сумма появится в архиве видов оплат и текущих начислениях (результаты расчета) в поле Среднедневной.

# 2.5.3. Свод начисленных пособий на детей

С помощью функции Свод начисленных пособий на детей можно вывести итоговые документы (своды) по ежемесячным пособиям на детей.

Своды можно формировать по подразделению/работникам, в разрезе возрастных групп (согласно заданным в классификаторе интервалам). При этом уточнить —  $\mathit{Ho}$ падающих на границу возраст, группы относить: к предыдущей или к последуюшей.

На вкладке Параметры печати указываются:

- **Тип отчета** данные могут выгружаться в FastReport или текстовый формат; в  $\bullet$ отчете формата FastReport данные группируются по возрастным группам.
- Сортировка выбирается нужный порядок сортировки: по табельному номеру или по фамилии.

При необходимости в отчете можно Печатать ФИО ребенка - настройка доступна для отчета в формате FastReport и только при неактивном параметре Суммировать начисления на одного работника.

При включенном параметре Выбирать суммы из колонки "К выплате" свод формируется по полю К выплате интерфейса ежемесячных пособий на детей, в противном случае (если настройка отключена) сумма пособия для свода берется из колонки Вся сумма пособия.

Интерактивный отчет формируется в FastReport:

- из полей Ф.И.О. и "Табельный номер" можно перейти в Лицевые счета;
- из поля "Сумма" открываются Ежемесячные пособия на детей.

# 2.5.4. Единовременные пособия

Расчет единовременных пособий при рождении ребенка выполняется с помощью функции Операции > Единовременные пособия > Единовременные пособия.

При создании новой записи (F7) используется следующая очередность вызова: =Лииевые счета $\equiv$  > =Вид пособия=.

Если пособия в Классификаторе единовременных пособий имеют признак прямых выплат ФСС (установлено да в одноименной колонке), то ограничено редактирование данных в колонках Вид оплаты, % выплаты пособия, Сумма пособия, сумма К выплате и Выплатить.

Вид оплаты должен содержать 265 дополнительную входимость, которая выбирается в окне =*Дополнительные входимости для вида оплаты*= (*Виды оплат и скидок* > **F4** > *Расчеты* > [Дополнительно]). В графе *Примечание* должно быть указано значение *При рождении ребенка*.

При заполнении информации о родственниках сумма единовременного пособия автоматически подставляется из *Классификатора единовременных пособий* (при необходимости сумму можно скорректировать). Если пособие выплачивается не в полном объеме, то для него нужно указать *%* выплаты.

По **Shift+Ins** указывается, выплачена сумма или нет. В зависимости от этого при расчете заработной платы эта сумма будет удержана из общей суммы начислений либо нет. Кроме того, если сумма отмечена как выплаченная, можно сформировать для нее [платежную ведомость](#page-77-0)<sup>78</sup>. Получение сводов по данному виду пособий не предусмотрено.

По группе локальных функций *Период* устанавливается фильтр на отображение в списке единовременных пособий только отчетных, будущих или архивных.

При переходе на новый расчетный период записи о единовременных пособиях текущего периода не удаляются, а переносятся в архивный период.

По локальной функции *Заявление о выплате пособия в ФСС* можно сформировать заявление о выплате единовременного пособия при рождении ребенка.

# <span id="page-77-0"></span>**2.5.5. Платежная ведомость на выплату детских пособий**

С помощью функций *Платежная ведомость* для ежемесячных и единовременных пособий формируются соответствующие ведомости по выплате причитающихся сумм.

При формировании ведомостей указываются стандартные параметры — аналогичны [параметрам формирования реестров](#page-77-1)<sup>78</sup>.

В параметрах печати платежных ведомостей на выдачу детских пособий (**Ctrl+P** на необходимой позиции списка) предусмотрен дополнительный признак *Суммировать начисления на одного работника* — при его установке в ведомости для работника сумма будет отображена общим итогом.

# <span id="page-77-1"></span>**2.5.6. Реестры по перечислению в банк**

Кроме *Платежной ведомости* можно получить *Реестры по перечислению в банк* сумм ежемесячных и единовременных пособий.

В качестве *Фильтров* предусмотрен выбор по:

- · *подразделениям* при заданном фильтре реестры будут формироваться только по работникам этого подразделения. По умолчанию используется текущее подразделение. Если для работников выбранного подразделения нет записей, то фильтр не устанавливается;
- · *работникам*;
- · *возрасту детей* список возрастных групп в окне выбора формируется на основе *Классификатора пособий на детей*, в записях которого указано полное *Количество лет* и *месяцев*, относящихся к данному возрасту. Если возрастная группа не выбрана, то при формировании реестров будут обработаны все пособия. т. е. по *всем возрастам*. При выборе возрастной группы будут обработаны только пособия, относящиеся к данной возрастной группе. Для определения принадлежности к возрастной группе используется дата рождения ребенка, указанная в пособии. Возраст определяется либо на начало, либо на конец текущего расчетного периода

в зависимости от параметра *Относить* попадающих на границу групп: *к предыдущей* / *к последующей* возрастной группе;

· *шкале пособия* (для ежемесячных пособий) — если фильтр по шкале не задан, то в фильтре по *возрасту детей* доступны все возрастные группы. Если в фильтре выбрана шкала, то по *возрасту детей* будут доступны лишь варианты, относящиеся к данной шкале.

Реестры по перечислениям в банк выплат в межпериод формируются по тем выплатам, для которых код удержания в классификаторе видов удержаний имеет тип *Перечисление* или *Удержание*. С типом *Выплата* — формируется платежная ведомость. Установка *Признака* формирования реестра в значение *не учитывать* позволит сформировать реестры по всем отобранным работникам независимо от типа удержания (т. е. и для типа *Выплата*).

При необходимости для всех работников можно указать одно наименование организации *Получателя* и/или *Банк* получателя.

Номер лицевого (банковского) счета берется из *Лицевого счета* работника (вкладка *Банк*). Если в ЛС номер банковского счета не проставлен, то можно включить опцию *исп. таб. номер*, тогда в реестре вместо № л/счета будет выводиться табельный номер работника.

Если перечисление пособия производится на карту, указанную в лицевом счете, то банковские реквизиты берутся из карты с признаком *ФСС* (*Лицевой счет* > вкладка *Банк* > вкладка *Информация о карте*). Если у сотрудника не обнаружено такой карты, перечисление осуществляется на карту, используемую *по умолчанию* в ЛС.

При установке опции *подробный лог* в лог записывается расширенная информация о суммах пособий и процессе контроля (если был установлен параметр *Контроль*).

*Остальные параметры формирования см. в [реестрах по перечислению отпускных](#page-31-0) [сумм в банк](#page-31-0) .* 32

# <span id="page-78-0"></span>**2.5.7. Ограничения по детским пособиям**

Данный справочник необходим пользователям РФ для правильного расчета детских пособий и вызывается:

- · по пути *Операции* > *Ограничения по детским пособиям*;
- · из окна расчета ежемесячных пособий на детей по локальной функции *Ограничения по детским пособиям*.

Исчисленное ежемесячное пособие не может быть меньше минимального размера ежемесячного пособия по уходу за ребенком, установленного Федеральным законом РФ. Для этого в классификаторе *Ограничения по детским пособиям* предусмотрены специальные колонки *Ограничение заработка* и *Минимальный размер оплаты труда* — отражаемые в этих колонках суммы, общие с ограничениями по листам нетрудоспособности. При переходе ежемесячного пособия с 2013 на 2014 год учитывается ограничение из колонки *Ограничение СДЗ для пособий по БиР и пособий на детей*.

*Справочники ''Ограничения по детским пособиям'' и ''Ограничения пособий по сумме'' являются взаимозависимыми — ввод/редактирование Ограничения заработка, Минимального размера оплаты труда, Ограничения СДЗ для пособий по БиР и пособий на детей в одном из справочников меняет эти значения в другом.*

В соответствующие колонки следует внести минимальный размер пособия по уходу за 1-м ребенком и по уходу за последующими детьми (в соответствии с действующими нормами), а также указать размер *Макс. пособия по уходу за ребенком*.

*См. также документацию "Особенности расчета больничных (для РФ)".*

### **2.5.8. Расчетно-платежная ведомость на выплату детских**

С помощью отдельной функции меню *Операции* > *Расчетно-платежная ведомость на выплату детских* осуществляется подготовка и печать ведомости за текущий расчетный месяц, которая будет содержать суммы как ежемесячных, так и единовременных пособий, причитающихся к выплате семьям, воспитывающим детей.

Расчетно-платежную ведомость можно сформировать по нескольким подразделениям/работникам. Если фильтры по *подразделению*/*работникам* не установлены, то по умолчанию ведомость формируется по всем работникам предприятия.

# **2.5.9. Начисление пособий**

Для каждого вида пособий используется своя группа видов оплат с градацией по возрасту детей. Перечень видов оплат с указанием системных кодов см. в *[Классификато](#page-71-1)[ре пособий на детей](#page-71-1)* <sup>72</sup> .

Начисления по соответствующим видам оплат будут видны после проведения *Расчета зарплаты* в сформированном "Расчетном листке" работника.

*В режиме предварительного просмотра начислений записи по этим видам оплат не заносятся.*

# **2.5.10. Индексация пособий**

Для автоматической индексации детских пособий при расчете заработной платы необходимо:

- · в общесистемном реестре в подразделе *Индексация*:
	- установить *да* для настроек *Автоматически индексировать заработную плату* и *Каждое детское пособие индексировать отдельно* (по законодательству некоторых государств при расчете суммы индексации детские пособия индексируются отдельно);
	- проверить и установить нужное значение признака алгоритма детских: если индексируются суммы за текущий месяц, то *Признак алгоритма для индексации детских пособий* должен быть равен *0*; если индексируются суммы за предыдущий месяц, то *1* (и т. д.);
	- если детские пособия индексируются отдельно и месяц, за который индексируется зарплата, не совпадет с месяцем, за который индексируются пособия на детей, то настройка *Признак алгоритма детских совпадает с признаком для основного* расчета устанавливается в *нет*;
- · заполнить классификатор *Градации лет* > *Индексация*;
- · в классификаторе *Виды оплат и скидок* проставить входимость в расчет *индексации* ("+") только для тех видов оплат, которые вы относите к пособиям, подлежащим индексации, а рядом в поле *с кодом* задать номер вида оплаты для индексации пособий. Процент индексации указывается непосредственно в поле *%* оплаты.

Код оплаты и код индексации для каждого вида пособия могут заполняться непосредственно в классификаторе пособий (поля *Код опл.* и *Код инд.*) — именно эти виды оплат будут индексироваться отдельно.

# **2.6. Реестры и заявления в ФСС**

На территории Российской Федерации используется механизм **прямых выплат**, при котором Фонд социального страхования (ФСС) сам выплачивает пособия застрахованным лицам путем отправки их на банковский счет работника или по почте.

Основными документами, формируемыми для прямых выплат ФСС, являются:

- 1) Реестры сведений для ФСС:
	- по временной нетрудоспособности, по беременности и родам и др.;
	- по ежемесячным пособиям на детей;
	- по единовременным пособиям.

Формирование данных документов предусматривается из меню *Операции* при помощи функций:

- *Больничные* > *Реестры и заявления на возмещение для ФСС*;
- *Ежемесячные пособия детям* > *Реестры сведений для ФСС*;
- *Единовременные пособия* > *Реестры и заявления на возмещение для ФСС*.
- 2) Заявления в ФСС о выплате:
	- пособия по нетрудоспособности;
	- ежемесячного пособия по уходу за ребенком;
	- единовременного пособия при рождении ребенка.

Формирование данных документов осуществляется по функции локального меню *Заявление о выплате пособия в ФСС*, которая вызывается из следующих интерфейсов:

- *Операции* > *Больничные* > *Расчет больничных*;
- *Операции* > *Ежемесячные пособия детям* > *Ежемесячные пособия детям*;
- *Операции* > *Единовременные пособия* > *Единовременные пособия*.
- 3) Заявления о возмещении:
	- расходов на выплату пособия по временной нетрудоспособности;
	- расходов на выплату социального пособия на погребение;
	- стоимости гарантированного перечня услуг по погребению;
	- расходов на оплату четырех дополнительных выходных дней одному из родителей (опекуну, попечителю) для ухода за детьми-инвалидами.

Формирование данных документов предусматривается с помощью функций:

- *Операции* > *Больничные* > *Реестры и заявления на возмещение для ФСС*;
- *Операции* > *Единовременные пособия* > *Реестры и заявления на возмещение для ФСС*;
- *Отчеты* > *Отчеты в ФСС* > *Заявления на возмещение четырех доп. выходных*.

*Подробнее об особенностях формирования данных документов см. в описании "Формирование документов для прямых выплат ФСС".*

# **2.7. Аванс**

Для расчета аванса и оформления документов на его выплату предусмотрен набор функций подменю *Операции* > *Аванс*.

Для выплаты аванса обычно выполняются три операции:

- · расчет планового аванса занесение суммы предполагаемого аванса в *Лицевые счета* работников;
- · назначение фактического аванса определение суммы аванса, подлежащей выплате в текущем месяце;
- · формирование документов на выдачу аванса (платежные ведомости, кассовые ордера, реестры по перечислению).

### **2.7.1. Формирование и расчет планового аванса**

Факт назначения аванса работнику отмечается в *Лицевом счете* (проставляется *да* в поле *Назначать*). Сумма планового аванса рассчитывается автоматически. Величина планового аванса может быть внесена с клавиатуры в *Лицевом счете* (в поле *Плановый*).

Формирование планового аванса для всего предприятия или для нескольких работников осуществляется по функции *Операции* > *Аванс* > *Расчет*.

Функции просмотра, формирования и корректировки сумм аванса можно выполнить для работников всех подразделений или текущего подразделения и всех его подотделов (с учетом установленного по **Alt+B** фильтра). Также по локальной функции *Сменить вид* можно переключать отображение интерфейса — появляется дополнительная панель со списком подразделений, перемещаясь по которому можно видеть суммы аванса для сотрудников определенного подразделения.

*Локальные функции Фильтр и Сменить вид доступны только в окне просмотра (в списке) сумм аванса.*

В окне редактирования (**F4**) отображается список сотрудников (по всему предприятию или с учетом фильтра). Здесь можно откорректировать суммы планового и фактического аванса, суммы удержаний или вовсе отменить выплату аванса (поставить минус в графе *Назн. аван.*).

Колонка *Статус расчета удержаний* закрыта для редактирования. Значения *Нет*, *Удержания*, *Алименты, и/л* устанавливаются автоматически в зависимости от выбранного режима расчета удержаний.

При расчете значений колонок *Фактический аванс* и *Алименты, и/л* анализируются общесистемные настройки *Управление персоналом* > *Расчеты с персоналом* > *Правила округления* > *Аванса* и *Управление персоналом* > *Расчеты с персоналом* > *Почтовые переводы, алименты, исп.листы* > *Округление алиментов через кассу*, а при выплате алиментов через банк применяются собственные правила округления для вида удержания алиментов или исполнительных листов, в случае отсутствия собственных правил — настройка *Управление персоналом* > *Расчеты с персоналом* > *Правила округления* > *Удержаний*.

Формирование и расчет плановой суммы аванса осуществляется по **F7** или с помощью локальной функции *Рассчитать сумму планового аванса*.

В открывшемся диалоге необходимо выбрать один из *Способов назначения*: *без учета отработанных дней на дату* или *с учетом отработанных дней на дату*. При выборе последнего дополнительно следует указать:

- · *Дату назначения аванса* должна попадать в отчетный месяц;
- · *Процент отраб. времени* на эту дату частное от деления суммы количества фактических рабочих часов от первого дня расчетного месяца до дня назначания аванса и количества отклонений, включаемых в отработанное время, на количество рабочих часов по плану (без учета дат приема на работу / увольнения) от первого дня расчетного месяца до дня назначения аванса;

*Если процент отработанного времени меньше указанного в поле, то аванс не назначается.*

- · *При наличии табеля* аванс будет назначаться только при наличии сформированного рабочего табеля;
- · *Учет времени неявок* условные обозначения неявок, время которых должно быть включено в фактически отработанное.

*Способ расчета* планового аванса зависит от установленного на предприятии порядка:

- · *Готовой суммой* сумма планового аванса работника указывается в поле *Сумма* (фиксированная сумма).
- · *Процентом от оклада* сумма аванса будет рассчитана из оклада работника в *Лицевом счете* (если указана часовая тарифная ставка, то аванс будет рассчитан исходя из суммы, полученной умножением ЧТС на число часов по графику данного работника на текущий месяц) с учетом значений *Процента* и *Округления*. Если необходимо, чтобы оклад выбирался именно из заданного в ЛС значения, то следует включить признак *Оклад напрямую из Лицевого счета*.
- · *Процентом от зарплаты* данный способ следует использовать, если при расчете аванса учитывается не только оклад работников, но и другие виды оплат сумма планового аванса каждого работника будет зависеть от его заработной платы, *Процента* и значения *Округления*.

В данном случае сумма заработной платы определяется по входимости в классификаторе видов оплат и скидок: если какой-либо вид оплаты должен учитываться при расчете аванса, необходимо установить входимость ("+") в расчет *планового аванса*. Тогда плановый аванс будет рассчитан исходя из суммы оклада (тарифной ставки) и суммы начислений с признаком "+" в данном поле с учетом фонда рабочего времени текущего месяца.

*Основные виды оплат (системные коды 1, 6, 7) учитываются в расчете планового аванса при любом значении данного признака!*

- · *Увеличить аванс* способ используется, когда необходимо увеличить утвержденный плановый аванс (указан в *Лицевом счете*) на определенную сумму для некоторых работников и только в данном расчетном месяце. Фиксированная сумма увеличения указывается в поле *Сумма*. Также будет учтено и значение *Округления* (предел округления готовых сумм, полученных в результате расчета). Если в поле *Сумма* указать отрицательное значение, то сумма аванса будет уменьшена на заданную величину.
- · *Процентом от оклада за период* оклад рассчитывается по дням или по часам (в зависимости от системы оплаты и алгоритма основной оплаты работника). В рабочее время входят {рабочие часы по табелю + часы неявок}, для которых в классификаторе условных обозначений привязан вид оплаты и в классификаторе видов оплат указана входимость в *подсчет времени по среднему* ("+"). Аналогичный подсчет времени можно посмотреть при расчете планового аванса с параметром *процентом от зарплаты за период*.

#### Пример

Допустим, сотрудник отработал по графику 5-дневной рабочей недели с 01 по 05 число по окладу 1000 руб. Далее, с 08 по 31 число сотрудник переведен на суммированный учет сверхурочных со сменой режима работы на 6-дневную рабочую нелелю, в этот же период изменился оклад — 2000 руб.

Предположим, для 1 режима работы плановые часы за месяц по балансному графику составили 160, для режима 6-дневка — 176. Факт отработки за период с 1 по 5 число составил 38 часов, а за период с 6 по  $15 - 50$  часов.

Плановая сумма аванса от оклада за период составит:

- 1)  $1000 * 38 / 160 = 237,50$
- 2)  $2000 * 50 / 176 = 568,18$

 $M$ TOro: 237,50 + 568,18 = 805,68 py6.

#### Примечание

При расчете планового аванса с параметром процентом от оклада за период возможно следующее: к рабочему времени, за которое назначается аванс, можно добавить время неявок на основе дополнительной входимости 16 — "Формирует фактическое время для аванса и больничных". Время по этой неявке добавляется лополнительно ко времени, за которое начисляется оклад, только при следующих **VCЛOВИЯХ:** 

- к неявке привязан вид оплаты;
- для вида оплаты установлена дополнительная входимость 16;
- вид оплаты входит в расчет аванса;
- вид оплаты не входит во время по среднему;
- для неявки указан вид уменьшение.

Неявки могут попалать в табель работника как в виле отклонений, так и с помощью приказов.

Аванс с параметром процентом от оклада за период рассчитывается и тем работникам, которым не назначается основная оплата.

- Процентом от зарплаты за период при необходимости расчета аванса процентом от зарплаты исходя из фактически отработанного времени за период (например, за половину или декаду текущего месяца).
- Процентом от зарплаты с учетом коэфф. отработанных дней за период сумма планового аванса каждого работника будет зависеть от его заработной платы, заданного Процента планового аванса и соотношения фактически отработанного времени за период к плановому времени за этот же период.
- Процентом от зарплаты с учетом неявок в коэфф. отработанных дней сумма планового аванса определяется так же, как и при расчете Процентом от зарплаты с учетом коэфф, отработанных дней за период, только берется соотношение фактически отработанного времени за период к месячной норме времени.

• При расчете коэффициента отработанных дней неявки учитываются в том случае, если к ним привязан вид оплаты.

Готовой суммой пропорицонально отработанному времени за период — при расчете аванса готовой суммой пропорционально количеству фактически отработанных дней за период нужно указать Сумму, Округление (при необходимости) и период, за который рассчитывается аванс.

При выборе вариантов расчета со способом процентом от... указывается общий для всех работников Процент аванса и нужный результат Округления расчета. Для

способов формирования, зависящих от периода, следует обязательно указывать даты *Начала* и *Окончания* периода текущего или будущего месяца.

Когда аванс формируется *процентом от зарплаты…*, в окне выбора каждому отмеченному работнику (**Ins**) можно изменить *Процент*, который при пометке записи автоматически выбирается из *Лицевого счета*. Кроме того, добавляется возможность воспользоваться следующими настройками:

- *Печатать отладочную информацию* во время расчета будет формироваться отчет с перечнем видов оплат и сумм, входящих в расчет аванса;
- · *Переформировывать процент аванса* этой настройкой следует воспользоваться, если необходимо, чтобы при пометке ЛС работников значение процента планового аванса автоматически выбиралось из поля *Процент*, а не из *Лицевого счета*, куда оно записывается и сохраняется после предыдущего расчета.

*Если для видов оплат привязана дополнительная входимость 28 "Входит в расчет аванса полностью", то при расчете аванса "процентом от зарплаты..." будут учитываться полные суммы (без процента).*

В качестве настроек *Округления* сумм предусмотрено:

- · *0.001* округление до тысячных долей;
- · *0.01* округление до копеек;
- · *0* округление не производится;
- $\bullet$  *1* округление до одного рубля;
- · *5* округление до пяти рублей;
- · *1000* округление до тысячи рублей и т. д.

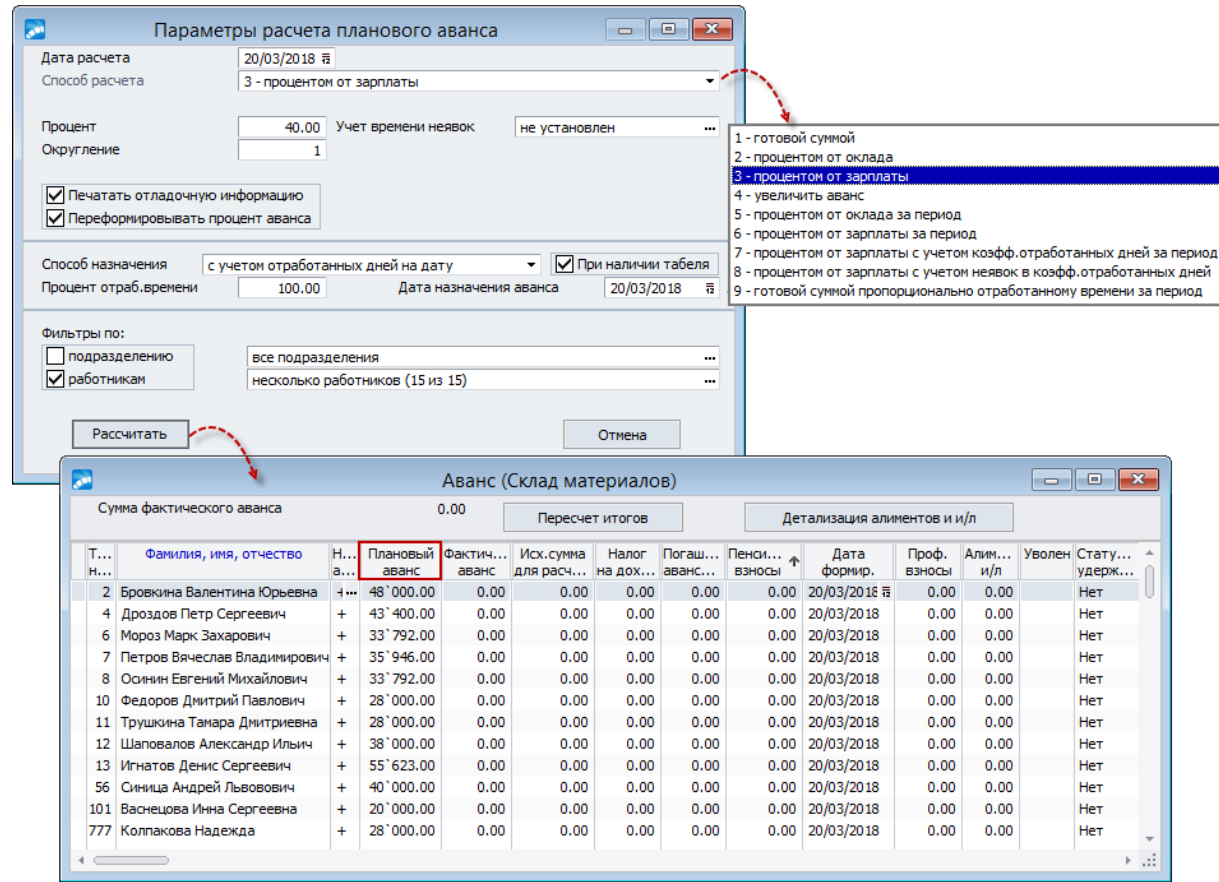

*Рис. 14. Параметры формирования планового аванса и окно просмотра*

Процесс формирования планового аванса осуществляется на заданную *Дату расчета* (можно указывать дату будущим периодом, она заносится в окно просмотра сумм в колонку *Дата формир.* — в последующем будет переустановлена на *Дату формирования*, указанную в параметрах при назначении фактического аванса) и запускается нажатием кнопки [Рассчитать]. По окончании процесса результат заносится в графу *Плановый аванс* окна редактирования =*Аванс*=, рассчитанная сумма также будет указана в *Лицевых счетах* в поле *Плановый*.

*По функции Рассчитать (Shift+F7) плановый аванс формируется только для работников, у которых в поле Назначить лицевого счета установлено значение да. Перейти в ЛС и просмотреть результаты расчета сумм можно непосредственно из окна редактирования по F4 на Ф.И.О. сотрудника.*

### **2.7.1.1** *2.7.1.1. Назначение фактического аванса*

Назначение фактической суммы для выплаты аванса выполняется в окне редактирования =*Аванс*= с помощью функции локального меню *Назначить фактический аванс* (**Shift+F5**).

Если в качестве *Способа назначения* выбрано значение *приравнять фактический аванс к плановому*, то по кнопке [Назначить] сумма планового аванса продублируется в колонку *Фактическ. аванс*.

*Таким способом фактический аванс назначается только при наличии плановой суммы. Автоматически он может быть уменьшен на сумму долга за работником (при наличии долга и в случае, если включена общесистемная настройка Учитывать долг за работником при расчете аванса).*

Если аванс назначается *с учетом отработанного времени на дату*, то появляются параметры:

- · *Дата расчета*, на которую будет производиться расчет *% отработанного времени* (необходимый процент вводится с клавиатуры) — работникам с меньшим процентом отработанного времени (в данном случае во внимание принимается время по плановому графику) на указанную дату назначение фактического аванса не будет произведено;
- · *При наличии табеля* аванс будет назначаться только при наличии сформированного рабочего табеля;
- · *Учет неявок* условные обозначения неявок, время которых должно быть включено в фактически отработанное;
- · *Ограничить плановое время периодом работы на предприятии* (при наличии приемов/увольнений в период до *Даты расчета*) — означает, что во время расчета процента отработки при назначении фактического аванса время по плановому графику будет выбираться строго за отработанный период с первого числа месяца по дату назначения/увольнения.

Следующие *Дополнительные условия* позволяют не производить назначение (и выдачу) фактического аванса, при наличии:

- · *…отпуска после даты расчета* тем работникам, у которых есть отпуск в текущем периоде, начинающийся после указанной *Даты расчета*;
- · *…отпуска до даты расчета* тем работникам, у которых есть отпуска до *Даты расчета*;
- · факта увольнений *…до даты* работникам, уволенным в текущем отчетном периоде до указанной в дополнительном поле даты.

При этом можно указать виды отпусков, наличие которых не будет влиять на расчет и выдачу фактического аванса (параметр *Игнорировать наличие отпусков*).

По результатам расчета заполняется колонка *Фактическ. аванс*. Указанная в параметрах *Дата формирования* переносится в колонку *Дата формир.*, заменяя дату, выставленную при расчете планового аванса.

В режиме редактирования (**F4**) можно откорректировать любые суммы (планового и фактического аванса, суммы удержаний), за исключением исходной суммы для расчета удержаний, а также изменить дату формирования.

По функции локального меню *Расчет удержаний с настройкой* (**Shift+F9**) производится настройка расчета удержаний из аванса: НДФЛ, алиментов и выплат по исполнительным листам. В окне параметров следует выбрать вид удержания:

· *НДФЛ* — предусматривает расчет сумм налога на доходы с учетом налоговых вычетов и пенсионных взносов — суммы налогов заносятся в колонки *Налог на доходы* и *Пенсионные взносы*, а сумма, исходя из которой рассчитывались налоги, отображается в колонке *Исх. сумма для расч. уд.* При этом сумма фактического аванса может быть уменьшена на сумму налогов и сборов — в зависимости от значения общесистемной настройки *При расчете фактического аванса* (*Управление персоналом* > *Расчеты с персоналом* > *Межрасчетный период*).

Обратите внимание на то, что при включенной общесистемной настройке *Рассчитывать алименты в межпериод* вместе с расчетом удержаний (по **Shift+F9**) автоматически рассчитываются и *Алименты* (при условии их наличия и исходя из суммы назначенного фактического аванса за минусом удержаний; если сумма рассчитанных алиментов превышает предполагаемую сумму к выплате, то алименты с аванса не выплачиваются).

Дополнительно на вкладке *НДФЛ* можно выбрать параметры расчета *без учета стандартных вычетов* (НДФЛ с учетом размера годового дохода, но без учета вычетов на работника и иждивенцев), *только от суммы* (без учета вычетов на работника и иждивенцев, но с учетом скидок), *без учета имущественных и социальных вычетов* (без учета вычетов на работника, иждивенцев и скидок).

- · *Пенсионные взносы* и *Профсоюзные взносы* устанавливаются автоматически с выбором параметра *НДФЛ* (нет возможности ручной корректировки).
- · *Алименты* рассчитываются только алименты.
- · *Исполнительные листы* рассчитываются только удержания по исполнительным листам.

Таким образом, есть возможность рассчитать удержания по алиментам и исполнительным листам без расчета НДФЛ, а также проводить расчет только по алиментам или только по исполнительным листам. При этом сумма в колонке *Налог на доходы* будет отображаться серым шрифтом (так как НДФЛ рассчитан для правильного расчета алиментов, но реестр сформирован не будет).

Просмотреть разбивку сумм алиментов и исполнительных листов с аванса в разрезе получателей можно под кнопкой [Детализация алиментов и и/л] (верхняя панель окна просмотра аванса).

*На расчет удержаний влияют настройки реестра из группы Расчет удержаний в межпериод (Управление персоналом > Расчеты с персоналом > Межрасчетный период) независимо от выбора, выставленного в окне =Настройка расчета удержаний=. Выключенные системные настройки из группы Расчет удержаний в межпериод имеют наивысший приоритет.*

Локальная функция *Отменить расчет удержаний* отменяет расчет удержаний по отмеченным работникам или по текущей записи.

Обнулить фактический аванс и все рассчитанные налоги можно по локальной функции *Очистить* (**Shift+Del**).

По локальной функции *Очистить* (**Shift+Del**) предоставляется возможность очистки *планового аванса*, *фактического аванса и суммы для расчета удержаний*, *налога на доходы*, *пенсионных взносов*, *даты формирования аванса*, *профсоюзных взносов*, *алиментов и исполнительных листов* отчетного и будущих периодов.

По кнопке [Пересчет итогов] (расположена в верхней панели окна просмотра) подсчитываются и отображаются итоговые *Суммы фактического аванса* и *Суммы налога на доходы*.

Суммы фактического аванса используются в дальнейшем при формировании платежных документов, расходных кассовых ордеров на выдачу аванса и реестров по перечислению аванса в банк. Они также заносятся в ЛС работников в поле *аванс Фактический* (переход в ЛС по клавише **F4** из окна редактирования).

В расчетных листках суммы аванса отображаются как удержания с системными кодами *180* ("Плановый аванс") или *199* ("Перечисление аванса в банк").

*При переходе на следующий отчетный период сумма фактического аванса в ЛС обнуляется. Если же аванс был сформирован на будущий расчетный период, то при переходе на следующий месяц сумма фактического аванса будущего периода копируется в аванс текущего периода, а затем обнуляется.*

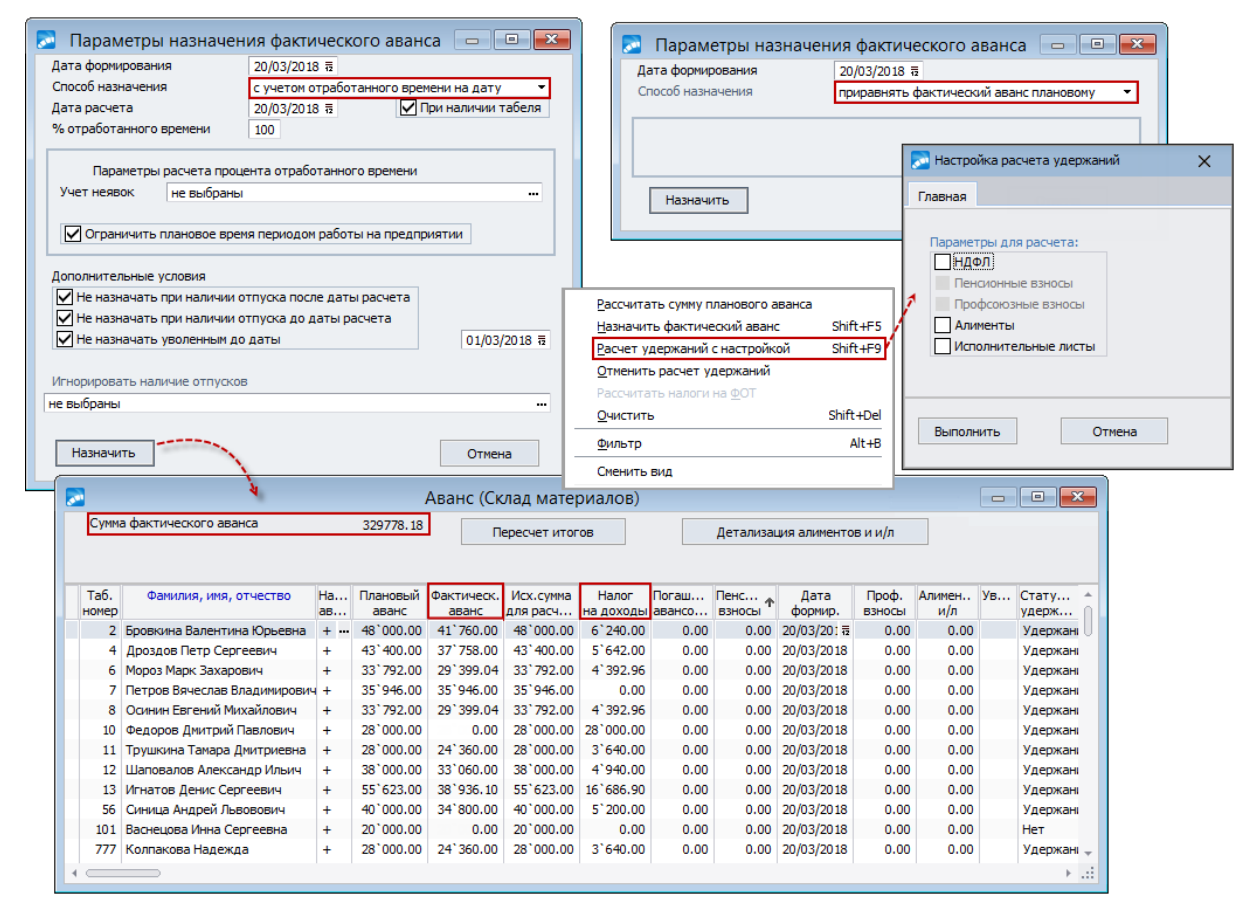

*Рис. 15. Параметры назначения фактического аванса и окно просмотра*

# **2.7.2. Документы на выплату и перечисление аванса**

# **2.7.2.1** *2.7.2.1. Платежная ведомость*

Платежная ведомость на выдачу аванса работникам формируется по функции *Аванс* > *Платежная ведомость*.

Работа с данной платежной ведомостью аналогична работе с подобными функциями других подменю модуля *Заработная плата* — см., например, [платежную ведомость](#page-31-1) [на выдачу отпускных сумм](#page-31-1) 32.

В параметрах формирования ведомости можно установить *Фильтры по*:

- · *подразделениям*;
- · *работникам* (в том числе с учетом фильтра по подразделениям);
- · *кассиру*.

В платежную ведомость попадут только суммы фактического аванса.

Вывод ведомости на печать осуществляется по **Ctrl+P** из списка (см. [параметры печа](#page-147-0)<u>[ти](#page-147-0)  $\frac{|148}{|}$ </u>).

9 Работники, чей аванс <u>[перечисляется в банк](#page-88-0)<sup>89</sup>,</u> не попадают в платежные ведо*мости на выдачу аванса.*

Сформированные ведомости доступны в модуле *Касса* для дальнейшей обработки.

### **2.7.2.2** *2.7.2.2. Расходные кассовые ордера*

Выдачу аванса можно оформить также через *Расходные кассовые ордера* (РКО). Для каждого работника формируется отдельный кассовый ордер на сумму фактического аванса.

При формировании РКО в окне параметров необходимо указать:

- · *Дату выписки* / *обработки ордеров*;
- · *Код* и *Наименование текущего плана счетов* (см. *Справочник счетов*);
- · *Кассу* если настройкой предусмотрено ведение нескольких касс и раздельная обработка по кассам, то можно выбрать/переустановить необходимую;
- · *Основание для выплаты денег*: *Выдача аванса* (при необходимости можно указать другое основание);
- · *Формировать расходный кассовый ордер*: *по списку работников* или *в разрезе кассиров* (необходимые значения выбираются из списка);
- · *Фильтр по подразделению*.

В связи с тем, что переформировать расходные ордера можно только после их удаления, а удалить ордера можно только в модуле *Касса*, рекомендуется выполнить [Предварительный просмотр], после чего [Сформировать] РКО и проводки по ним.

РКО по работникам, чей аванс <u>[перечисляется в банк](#page-88-0) <sup>89</sup>,</u> не формируются.

Сформированные кассовые ордера доступны в модуле *Касса* для [дальнейшей обра-](#page-207-0) $\overline{\text{6or}\text{ки}}^2$ <sup>208</sup>.

#### <span id="page-88-0"></span>**2.7.2.3** *2.7.2.3. Реестры по перечислению аванса в банк*

Данная функция позволяет получить реестр по работникам, для которых в *Постоянные удержания* внесены виды: *199*, *141*–*145* (перечисления аванса).

При формировании реестров учитывается сумма назначенного фактического аванса.

*Получение реестров по перечислению сумм в банк производится по [стандартной](#page-31-0) [схеме](#page-31-0) .* 32

При формировании можно установить ограничения по *подразделениям*/*работникам*/*кассиру*.

Выбор организации/банка для перечисления аванса осуществляется следующим образом: вначале данные запрашиваются из постоянных удержаний работника; если сведения о банке там не указаны, проверяется информация на вкладке *Банк Лицевого счета*; затем — вкладка *Атрибуты получателя* классификатора *Виды удержаний*.

В полях *Контрагент*, *Банк* можно вручную выбрать организацию, которая будет являться получателем перечислений, и ее банк.

# **2.8. Расчет разовых начислений/удержаний и выплат**

Для расчета различных разовых начислений и выплат, доплат и удержаний в межпериод предусмотрены функции, сгруппированные в подменю *Операции* > *Начисления и выплаты* / *Удержания и выплаты*.

*Разовые выплаты и удержания не заносятся в Постоянные доплаты и Постоянные удержания.*

Размер выплаты или удержания можно определить двумя способами:

- · вводом готовой суммы;
- · расчетом по алгоритму, указанному в одном из видов оплат, с использованием количества дней (часов) и процента оплаты. Этот вариант можно применять, например, для выплат и удержаний, сумма которых зависит от отработанного времени.

Для <u>[начислений](#page-89-0)<sup>[90]</sup> и [удержаний](#page-97-0)<sup>[98]</sup> организованы отдельные подчиненные меню.</u> Ввод данных и работа с ними производятся одинаковым образом.

### <span id="page-89-0"></span>**2.8.1. Начисления и выплаты**

Для формирования начислений с одновременной выплатой в межпериод следует использовать функцию *Операции* > *Начисления и выплаты* > *Расчет*. Такие разовые выплаты не заносятся в справочник постоянных доплат работников и при выполнении функции *Переход к новому периоду* уничтожаются.

Примечание: для расчета разовых удержаний в межпериод предусмотрена функцио-нальность <u>[Удержания и выплаты](#page-97-0) <sup>98</sup> .</u>

Размер выплаты можно определить двумя способами:

- · вводом готовой суммы;
- · расчетом по алгоритму, указанному в одном из видов оплат, с использованием количества дней (часов) и процента оплаты. Этот вариант можно применять, например, для выплат, сумма которых зависит от отработанного времени.

В окне просмотра =*Межрасчетные выплаты*= показаны все выплаты. По **Alt+B** можно установить фильтр по подразделению и кассиру.

Предусмотрена возможность задать выплаты будущих периодов, которые можно использовать для разрешения ситуации, когда расчетный месяц еще не закрыт, но выплаты уже необходимо производить. В окне ввода можно отдельно просматривать/отсортировывать/формировать текущие выплаты по локальной функции Расчетный период (Alt+C) и выплаты будущих периодов (отражается в заголовке окна) по локальной функции Будущие периоды (Alt+F).

• При выборе выплат для формирования платежной ведомости доступны и текушие, и будушие выплаты. При переходе к новому расчетному периоду текушие выплаты удаляются, а выплаты будущих периодов переходят в текущие.

При помощи соответствующих функций выплату можно Переместить/Скопировать... из текущего периода в будущий и наоборот (в зависимости от того, из какого периода вызвана функция).

Обновление списка выплат осуществляется по Alt+R.

Локальная функция Сжать данные позволяет удалить "потерянные" начисления (могут возникнуть в ситуациях сбоя).

По **Enter** (либо Ctrl+Enter) осуществляется просмотр спецификации<sup>[95]</sup> — детальных данных по сформированной межрасчетной выплате.

#### Параметры формирования

Для новой межрасчетной выплаты (F7) следует:

- Из классификатора Виды оплат и скидок выбрать Вид оплаты, по которому будет начислена разовая выплата. Если для вида оплаты заведена дополнительная входимость 17 "Премия выплачена за период (количество месяцев)", то дополнительно можно указать **Период**, по итогам которого сформировано начисление. Описание особенностей при выборе типа выплат Пеня см. ниже  $^{93}$ .
- Из классификатора Виды удержаний выбрать Вид удержания и при необходимости задать Доп. вид удержания. Заполняются в соответствии со значениями настроек Вид удержания для оплаты через кассу начислений и выплат межпериода и Вид удержания для перечисления в банк начислений и выплат межпериода (Управление персоналом > Расчеты с персоналом > Межрасчетный пери $od >$  Учет межпериода при расчете зарплаты) — по умолчанию не заданы. Так, при создании новой межрасчетной выплаты вид удержания для оплаты через кассу подставляется в поле Вид удержания, а вид удержания для перечисления в банк полставляется в поле *Доп. вид vd-я*. Если же в настройках залан только олин из двух видов удержания, то при создании новой межрасчетной выплаты он подставляется в поле Вид удержания, а поле Доп. вид уд-я остается пустым. В случае если обе настройки не заполнены (как по умолчанию), то в поле Вид удер**жания** заносится код 181 ("Межрасчетные выплаты через кассу"), а поле Доп. вид уд-я остается пустым.

И Дополнительный вид удержания можно не указывать. Если же он указан, то работникам с Постоянным удержанием — "Перечисление зарплаты в банк" (системные коды 206... 210, 220... 230 с Признаком — "Удержание всей зарплаты") в расчетах в поле Вид удержания вместо 181-го кода будет установлен код. указанный в диалоге в поле Доп. вид уд-я.

- Установить общие характеристики выплаты: одинаковые для всех Сумму или  $\bullet$ Процент оплаты; если начисления производятся в валюте, то выплату можно указать в соответствующей Валюте и по Курсу.
- Указать даты Начала и Окончания выплаты. Если размер выплаты нужно рассчитать (по Shift+F5 в окне спецификации, см. далее), то при расчете используется алгоритм, введенный для данного вида оплаты (например, если сумма выплаты пропорциональна отработанному времени, то можно выбрать вид оплаты с системным кодом  $\delta$  — "Повременная оплата"). Кроме того, предусмотрено заполнение

количества *Дней* и *Часов* для вида оплаты с алгоритмом расчета, который оперирует отработанным временем.

*При включенной опции Авто расчет дней/часов расчет и пересчет (***Shift+F3***) дней и часов осуществляется автоматически.*

- · В случае когда работник имеет право на вычеты, в соответствующих колонках можно указать *Код вычета* и сумму *Вычета* для налоговой отчетности. Тогда сумма НДФЛ в межпериоде будет рассчитываться от суммы дохода за минусом суммы вычета.
- · Указать *Дату назначения*.
- · *Учет переходов в межпериод* описание данного параметра приведено ниже.
- · Указать *ШПЗ* (шифр производственных затрат) для выбора счета/субсчета, КАУ:
	- *из лицевого счета работника*;
	- *из классификатора видов оплат*;
	- *из одноименной постоянной доплаты* (которая выбрана как *Вид оплаты*);
	- *задать вручную* (при этом появятся дополнительные поля для указания счета, субсчета, КАУ или ТХО и параметра выбора);
	- *не заполнять*.
- *ПОЗ* подразделение (или цех) отнесения затрат по умолчанию установлено значение *<из лицевого счета>*, при необходимости можно указать конкретное подразделение. Наименование подразделения/цеха ОЗ будет отражено в окне спецификации выплаты, учитываться и отражаться в расчетах и в формировании проводок.
- · *Тип фильтра: Альтернативный* (*по лицевым счетам*) / *Традиционный* (*по подразделению* и *лицевым счетам*) — выбранный тип фильтра сохраняется при формировании начислений и выплат, удержаний и выплат: при последующих добавлениях записей в спецификацию будет автоматически применен выбранный тип фильтр. При формировании новой записи начислений и выплат, удержаний и выплат будет использован фильтр, который пользователь использовал при предыдущем формировании. Если в начислениях и выплатах используется вид оплаты с признаком *Пеня*, то будет использоваться *Альтернативный* фильтр.

#### **Учет переходов в межпериод**

Предусмотрена возможность разбивать начисления по переходам в межпериод — регулируется значениями параметра *Учет переходов в межпериод*:

- · *не разбивать*;
- · *разбивать по всем переходам*;
- · *разбивать при изменении должности*;
- · *формировать с учетом переходов в указанное подразделение*.

Если параметр установлен в значение *разбивать...*, то при формировании выплаты по сотруднику анализируется наличие у него переходов за временной интервал, заданный для выплаты. При наличии переходов сумма выплаты делится на части пропорционально времени, отработанному в каждом периоде.

Формирование *ШПЗ* и *ПОЗ* в этом случае происходит согласно выбранным для них настройкам: для варианта *из лицевого счета работника* параметры переходов учитываются. Другие данные межрасчетной выплаты (должность, бригада, категория) формируются с учетом переходов.

Также межрасчетные выплаты можно *формировать с учетом переходов в указанное подразделение*. При этом настройка *Показывать лицевые счета в подразделениях переходов* (*Управление персоналом* > *Расчеты с персоналом* > *Выбор работников*) должна быть включена, а для вида оплаты, по которому формируется выплата, проставлена входимость *разбивать по датам*. При выборе *Фильтра по лицевым счетам* необходимо отметить работников-получателей формируемой выплаты (**Ins**).

*Обращаем внимание, что выплату можно сформировать только для работников одного подразделения. При попытке отметить ЛС работника из другого подразделения будет выдано сообщение: "Вы можете делать пометки только в одной группе".*

В сформированную выплату попадут ЛС из заданного подразделения с учетом переходов. При необходимости можно добавить (**F7**) лицевые счета в уже сформированную выплату, выбрав работников из любого одного подразделения.

#### <span id="page-92-0"></span>**Задержка выплаты заработной платы (тип — "Пеня")**

В соответствии с законодательством РФ в случае, когда нарушен установленный срок выплаты заработной платы, оплаты отпуска, выплат при увольнении и других выплат, причитающихся работнику, работодатель обязан выплатить их с уплатой процентов (денежной компенсации) в размере не ниже одной трехсотой действующей в это время ставки рефинансирования ЦБ РФ от невыплаченных в срок сумм за каждый день задержки, начиная со следующего дня после установленного срока выплаты по день фактического расчета включительно. Размер выплачиваемой работнику денежной компенсации может быть повышен коллективным договором или трудовым договором. Обязанность выплаты указанной денежной компенсации возникает независимо от наличия вины работодателя.

Для формирования межрасчетных выплат для компенсации за задержку выплаты заработной платы и других выплат, причитающихся работнику на основе платежных ведомостей и реестров на перечисление в банк, в окне =*Параметры формирования*= в качестве *Вида оплаты* привязывается оплата с типом *Пеня*. После этого отобразятся дополнительные параметры:

- · *Формировать на нулевые выплаты* выплаты будут формироваться и для сотрудников с нулевой суммой к выплате;
- · *Начало* предназначено для ввода даты начала периода задержки выплаты зарплаты. Дата окончания периода определяется датой закрытия платежной ведомости либо реестра на перечисление сумм в банк. Разница в календарных днях между двумя этими датами — это количество дней для начисления пени. Также можно вручную указать количество *Дней*, дату начала периода задержки выплаты в этом случае можно не заполнять;
- · *Фильтр по: ведомостям* или *реестрам* по **F3** открывается соответствующее окно выбора платежных ведомостей или реестров перечисления в банк.

В окне выбора отображаются только закрытые платежные ведомости. Возможна установка фильтров по *Периоду* (дате формирования: *с*/*по*), *Подразделению* и *Типу ведомости*.

В окне выбора реестров отображаются только документы с префиксами: *RV*; *RU*; *R\$A*; *RM*; *RD*; *RRD*; *R#Z*; *RO*; *R\$Z*; *RP*; *RB*; *S\$*. По **Alt+B** можно установить фильтры: по *Дате оплаты*, *За период*, по *Подразделению*, по *Типу реестра*. Если фильтр по *Дате оплаты* не задан, то в списке видны все реестры, в т. ч. неоплаченные (серый цвет; недоступны для выбора). По умолчанию установлен фильтр по *Дате оплаты* на период в полгода от текущей даты (таким образом, скрыты неоплаченные реестры).

Примечание: расчет суммы компенсации осуществляется в окне спецификации (просмотра) сформированной выплаты по функции локального меню *Расчет* (**Shift+F5**).

Для корректного расчета в классификаторе Виды оплат и скидок следует для определенной выплаты создать и привязать требуемый Алгоритм (можно использовать спецфункцию Proc Refin(N,D), возвращающую процент ставки рефинансирования на указанную дату).

#### Импорт начислений и выплат

При необходимости можно выполнить Импорт для загрузки части данных из внешнего файла (DBF, Excel) — путь указывается в дополнительно открывающемся поле.

Формат dbf-файла (список обязательных полей) следующий:

- TABN (строковый или числовой) табельный номер;
- SUMMA (числовой) сумма;
- PROC (числовой) процент:  $\bullet$
- COUNTDAYS (числовой) количество дней;  $\bullet$
- COUNTHOURS (числовой) количество часов.

При этом будут импортироваться межрасчетные начисления только для сотрудников (подразделений), отмеченных в Фильтре по лицевым счетам.

В процессе импорта при совпадении табельных номеров проверяется ссылка на LSCHET, если она не заполнена, то — {таб.№ + Ф.И.О}. При отсутствии в \*.dbf полей LSCHET и FIO (или если они не заполнены), импорт производится по табельному номеру (подробнее — в "Примечаниях" ниже).

Для Excel-файла по кнопке [Настройка] в дополнительном окне указываются:

- Номер строки первой записи номер строки в импортируемом файле, с которой начинаются данные;
- Заменять пустые значения числовых полей на 0 пустые данные числовых полей при импорте будут преобразованы в ноль, т. е. если в импортируемом файле в ячейке должно стоять некоторое число, а на самом деле пустое значение, то при обработке данное пустое значение будет преобразовано в ноль.

В нижней части настраивается сопоставление колонок (столбцов) импортируемого файла с полями системы Галактика ERP. В колонке (столбце) Наименование поля выведены названия принимающих полей системы, а в колонке (столбце) Номер колонки в XLS содержатся номера колонок (столбцов) импортируемого файла. Нумерация колонок (столбцов) начинается с единицы. Если принимающее поле не должно быть связано с колонкой (столбцом) импортируемого файла, то соответствующая ячейка Номер колонки в XLS должна содержать ноль.

Если во время импорта выяснится, что в Excel-файле оказались некорректные данные лля числовых полей, то будет вывелен список всех строк файла, в которых были обнаружены несоответствия (данные строки исключаются при импорте). Последней строкой данных считается строка, в которой установлено пустое значение для поля, принимающее значение табельных номеров.

#### Примечания:

1) Импорт "Должности" предусматривается как из DBF (необязательное поле CAPPOINT), так и из Excel (в настройке импорта по умолчанию считается, что должность в файле отсутствует). Данное поле заполняется номером записи нужной должности (CATALOGS.NREC). Пустое, а также нулевое значение обрабатывается так, как если бы данного поля не было: должность в сформированной выплате берется из Лицевого счета (с учетом переходов, если выплата разбивается по переходам).

- 2) При импорте начислений из Excel учитываются столбцы с Ф.И.О. сотрудника и ссылкой на ЛС — значения полей обрабатываются как при импорте из DBF: если заполнена ссылка на LSCHET, то ЛС определяется по ссылке, а табельный номер и Ф.И.О. игнорируются; если заполнены табельный номер и Ф.И.О., то ЛС определяется по их сочетанию (в случаях, когда не указаны ни Ф.И.О., ни ссылка на ЛС, поиск осуществляется только по таб. номеру). Найденный по критериям поиска *Лицевой счет* (или несколько найденных ЛС) проверяется на соответствие заданному фильтру по ЛС, и если оказывается, что по всем критериям подошло несколько ЛС, выплата формируется у ЛС, имеющего максимальную (либо пустую) дату увольнения. При выполнении импорта (и из Excel, и из DBF) выводятся диагностические сообщения (в протокол) об отсутствии ЛС, подходящих по критериям поиска, что помогает обнаружить неверный ввод табельного номера, фамилии в файле импорта.
- 3) Если для счета (субчета) задана аналитика *Производственные заказы* и номер заказа из строки Excel-файла найден в списке производственных заказов системы, то при импорте он проставляется на соответствующий уровень аналитики счета (субсчета). Поиск осуществляется по *Текущему плану счетов*. По умолчанию поля "Счет", "Субсчет" импортируемого файла не сопоставляются с полями системы (регулируется в окне настройки импорта). В итоговом протоколе фиксируются неточности с указанием строки и столбца в Excel-файле. Данные в разрезе счета (субсчета) и аналитики *Производственные заказы* можно увидеть на вкладке *Отнесение затрат* интерфейса просмотра начислений и выплат.

#### <span id="page-94-0"></span>**Просмотр информации по сформированной выплате — спецификация**

На вкладке *Основная* для каждого *Работника* отображаются:

- · *Исходная сумма* выплаты (заданная в окне параметров формирования); если при формировании в параметрах была задана выплата в валюте, то будет внесена соответственно в колонку *Сумма в валюте*.
- · *Учетная сумма* первоначально приравнивается к исходной; если затем выполнен расчет выплат (**Shift+F5**), то учетная сумма пересчитается (по алгоритму, указанному для выбранного вида оплаты в классификаторе *Виды оплат и скидок*), а установленное значение и есть сумма начисленной работнику выплаты.
- · Количество фактически отработанного времени каждым сотрудником (*Дней* и *Часов*) за период (согласно датам *Начала* и *Окончания*) или же то одинаковое для всех, которое было задано в диалоге параметров.

В случае оплаты с алгоритмом расчета, который оперирует с отработанным временем, сумма выплаты будет рассчитана (**Shift+F5**) по этим данным. Даты начала и завершения выплат должны быть в пределах одного месяца. При ручном изменении периода в этом окне автоматически выполняется пересчет количества дней и часов. При корректировке дат можно брать время по табелю — это автоматически учитывается для выплаты с дополнительной входимостью 51 "*При корректировке выплаты в межпериод брать время по табелю*".

- · Сумма, причитающаяся к выплате, выводится в колонке *Выплачено (аванс)*. Она и будет включена в *Платежную ведомость* при ее <u>[формировании](#page-98-0) <sup>99</sup>.</u> В дальнейшем эта сумма считается выплаченной. В "Расчетных листках" сумма отображается удержанием с системным кодом 181 — "*Межрасчетные выплаты через кассу*" (либо другим, заданным при формировании выплаты).
- · Значение *П* в колонке *Пересчет* это признак пересчета (корректировки) оплаты за предыдущий месяц. Наличие данного признака анализируется и учитывается в расчете среднего заработка при формировании отчета *Информация о среднем заработке*, а также при расчетах больничного за два предыдущих месяца и за период. Время из *Начислений и выплат* межпериода с пометкой *П* не участвует в

подсчете отработанного времени за месяц. Данная пометка из начислений и выплат переносится в *Результаты расчета* (и дальше — в архив).

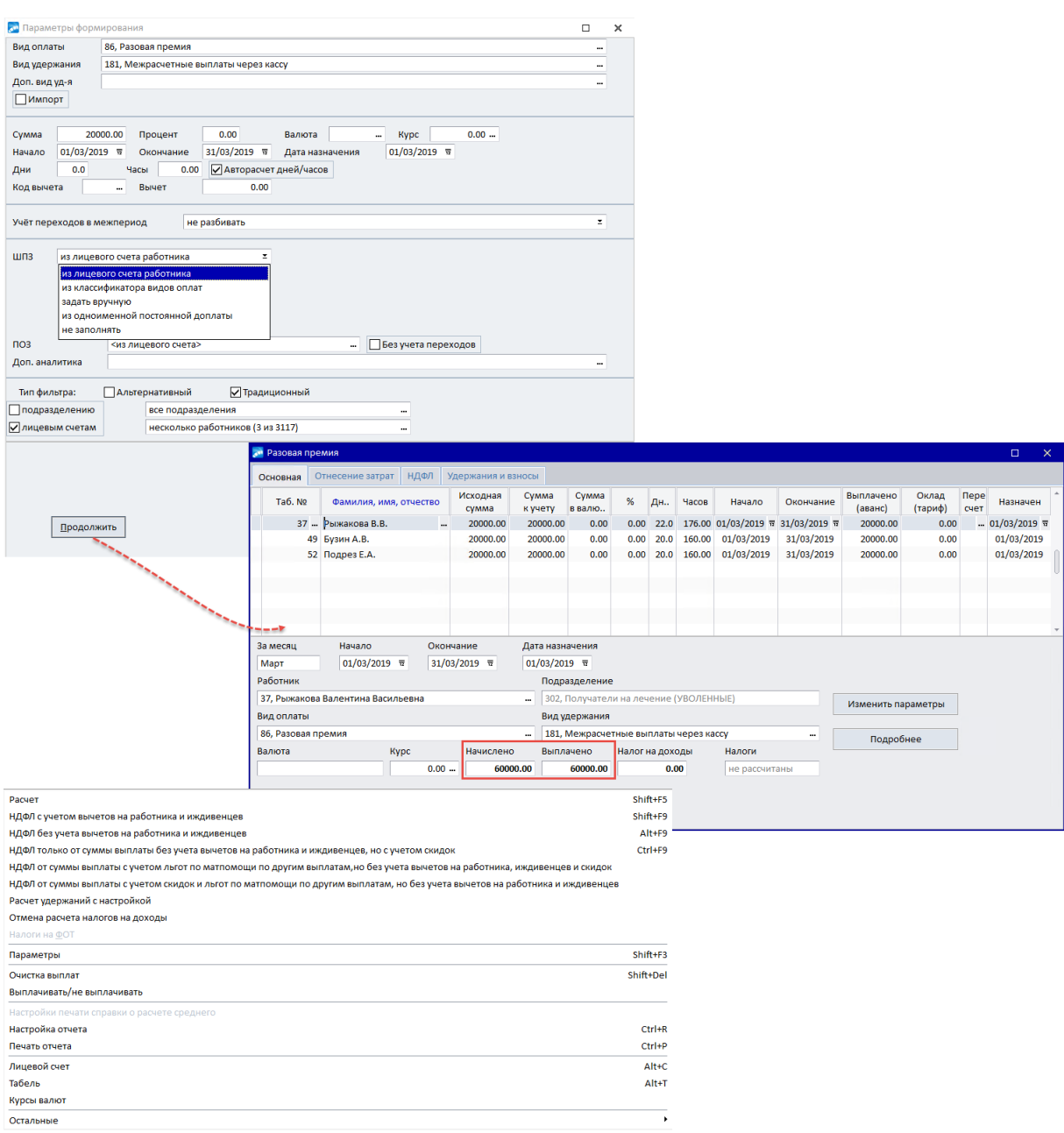

*Рис. 16. Параметры формирования и окно просмотра межрасчетной выплаты*

На вкладке *Отнесение затрат*, кроме *Таб. №* и Ф.И.О. работника, заполняются подразделение для отнесения затрат, *Бригада*, *Категория*, *Должность*, а также *Счет*, *С/сч*, *КАУ*.

На вкладках *НДФЛ* и *Удержания и взносы* выводятся суммы налогов и отчислений в фонды от учетной суммы (т. е. с начисленной выплаты) после произведения их расчетов с помощью соответствующих функций локального меню.

Поле *Алименты, и/л* заполняется при включенной общесистемной настройке *Рассчитывать алименты в межпериод*. Расчет алиментов производится при условии их наличия и вместе с остальными удержаниями (по соответствующим функциям локального меню). Если сумма рассчитанных алиментов превышает предполагаемую сумму к выплате, то их выплата не производится.

При расчете разовых удержаний (*Операции* > *Удержания и выплаты* > *Расчет*) в поле *Алименты, и/л* в режимах *НДФЛ от суммы выплаты...* отображается сумма удержания по алиментам и исполнительным листам. При отмене удержания значение поля обнуляется. При формировании реестров удержаний и выплат в качестве *Суммы взыскания* берется значение поля *Алименты, и/л*.

В нижней панели окна для текущего работника отображаются: код и вид оплаты/удержания; общая для всех сумма начислений, удержаний и общий *Налог на доходы*: *с учетом льгот* / *без учета льгот* / *только с суммы*.

По кнопке [Изменить параметры] осуществляется переход в окно параметров формирования выплат. По кнопке [Подробнее] можно просмотреть более детальную информацию по расчету алиментов и исполнительных листов в разрезе получателей.

#### **Локальное меню**

Перечень функций локального меню в спецификации:

- · *Расчет* (**Shift+F5**) позволяет рассчитать выплату по алгоритму, указанному для выбранного вида оплаты; расчет производится для всех либо выбранных работников.
- · *НДФЛ с учетом вычетов на работника и иждивенцев* (**Shift+F9**) производит перерасчет суммы выплаты с удержанием налога на доходы *с учетом льгот*.
- · *НДФЛ без учета вычетов на работника и иждивенцев* (**Alt+F9**) производит перерасчет суммы выплаты с удержанием НДФЛ *без учета льгот*.
- · *НДФЛ только от суммы выплаты без учета вычетов на работника и иждивенцев, но с учетом скидок* (**Ctrl+F9**) — производит перерасчет суммы выплаты с удержанием НДФЛ *только с суммы* выплаты без учета льгот (т. е. без учета начислений зарплаты прошлых месяцев).
- · *НДФЛ от суммы выплаты с учетом льгот по матпомощи по другим выплатам, но без учета вычетов на работника, иждивенцев и скидок* — производит перерасчет суммы выплаты с удержанием НДФЛ по указанному варианту.
- · *НДФЛ от суммы выплаты с учетом скидок и льгот по матпомощи по другим выплатам, но без учета вычетов на работника и иждивенцев* — производит перерасчет суммы выплаты с удержанием НДФЛ по указанному варианту.

*Вместе с расчетом НДФЛ рассчитываются и алименты.*

- · *Налоги на ФОТ* функция доступна для пользователей Украины и позволяет выполнить расчет налогов с разовых сумм для перечисления в ФЗ, ФСС и ПФ.
- · *Параметры* (**Shift+F3**) переход в окно параметров формирования выплат, которые при необходимости можно изменить (не предусмотрен *Фильтр по лицевым счетам*, т. к. параметры актуальны для всех сотрудников списка).
- · *Расчет дней/часов* если для расчета премий применяются начисления в межпериод, то функция позволяет пересчитать дни/часы премий по результатам месяца с учетом значения дополнительной входимости *(51) При корректировке выплаты в межпериод брать время по табелю*.
- · *Очистка выплат* (**Shift+Del**) отменить (очистить) выплату всем работникам, обнуляя все значения в колонке *Выплачено (аванс)* и в налогах.
- · *Выплачивать/не выплачивать* определяет, будет ли произведена выплата конкретному работнику.
- · *Настройки печати справки о расчете среднего* доступна при включенной настройке *Формировать справку о среднем заработке при расчете зарплаты* — с

помощью данной функции выбирается нужный Формат отчета (текстовый или *Excel*), который будет выгружаться на экран при проведении Расчета.

"Справка о среднем заработке" формируется только в том случае, если суще-9 ствуют результаты расчетов оплат с алгоритмами расчета среднего.

- Настройка отчета (Ctrl+R) и Печать отчета (Crtl+P) позволяют настроить и распечатать отчет, используя "Генератор отчетов".
- Лицевой счет (Alt+C) переход в ЛС сотрудника.
- Табель (Alt+T) просмотр "Табеля учета рабочего времени" сотрудника.
- Курсы валют открыть и просмотреть справочник курсов валют, который используется для расчета заработной платы.

### <span id="page-97-0"></span>2.8.2. Удержания и выплаты

Расчет разовых удержаний выполняется с помощью функции Операции > Удержания и выплаты > Расчет. Она может применяться также для учета и документального оформления выплат в счет заработной платы текущего месяца (например, аванса, выплачиваемого еженедельно).

После запуска функции открывается диалог =Параметры формирования удержания=.

Действия по установке параметров формирования удержания выполняются в том же порядке, что и при расчете выплат <sup>90</sup>, за исключением перечисленных ниже особенностей:

- 1) Не предусмотрен ввод суммы в валюте (и соответственно просмотр справочника курсов).
- 2) ШПЗ можно выбирать: из классификатора видов удержаний, из одноименного постоянного удержания или задать.
- 3) В окне просмотра удержаний первоначально указанная сумма переносится в графу Выплачено (аванс), затем по Shift+F5 производится непосредственный перерасчет суммы (согласно алгоритму в оплате).
- 4) В окне просмотра удержаний не используется **Ins** для отмены удержания следует удалить работника из списка по F8.
- 5) Значение в поле Налог по ставке используется только для формирования платежных поручений на перечисление налога на доходы в межпериод. При расчете зарплаты работника налог будет рассчитан по общей сумме заработка с учетом льгот.
- 6) По **Shift+F9** выполняется перерасчет суммы налога на доходы с учетом вычетов на работника и иждивенцев. Удержания и выплаты - это, по сути, расчет суммы авансовой выплаты по алгоритму заданного вида оплат (или просто разовые удержания). Рассчитанная сумма относится только на заданный вид удержания. Однако расчет налога зависит от входимости в расчет налога на доходы выбранного вила оплаты.
- 7) Алименты не рассчитываются и не удерживаются.
- 8) Значения в полях *Счет*, *С/сч и КАУ* (*TXO*, *Параметр* выбора) определяют кредитовую сторону проводки по данному удержанию (выплате) в корреспонденции с дебетом счета "Расчеты с персоналом по оплате труда".
- 9) В окне просмотра данных по удержаниям в межпериод в нижней панели можно вводить и изменять период начала и окончания удержания для каждого сотрудника. При изменении дат пересчитывается количество Дней и Часов, а также предусмотрен пересчет сумм по каждому работнику.

10) Не предусмотрена выгрузка справки о расчете среднего заработка, нет просмотра рабочего табеля.

#### **Импорт удержаний и выплат**

При необходимости можно выполнить импорт удержаний для загрузки части данных из внешнего Excel-файла.

Чтобы импортировать удержания, нужно подготовить файл (файлы) формата xls или xlsx и поместить их в пустой каталог — импорт осуществляется путем выбора каталога с файлами.

Файлы должны быть сформированы следующим образом:

| Табельный номер | ФИО | Сумма удержания |

Ф.И.О. сотрудников могут указываться как в сокращенном (Иванов И. И.), так и в полном (Иванов Игнат Иннокентьевич) формате.

Чтение данных для импорта начинается со второй строки и первого столбца.

После подготовки файлов для импорта в окне =*Параметры формирования удержания*= следует установить признак *Импорт* и в дополнительно открывшемся поле выбрать папку (путь) с файлами для импорта.

По кнопке [Продолжить] файлы из выбранного каталога будут обработаны и импортированы.

По результатам выполнения процедуры будет сформирован протокол со статусом импорта каждой записи:

- 1. В базе данных не найден сотрудник с указанным табельным номером ошибка, запись не импортирована.
- 2. В базе данных сотрудник с указанным табельным номером найден, но не совпадают Ф.И.О. — запись будет импортирована с соответствующим сообщением в протоколе.
- 3. Табельный номер и Ф.И.О. совпадают. Запись импортируется успешно.

После завершения импорта (закрытия протокола) открывается интерфейс просмотра сформированных удержаний.

Также можно вносить изменения в существующие пакеты (записи) — по функции *Параметры* (**Shift+F3**). При изменении существующих удержаний импортом из файла старые удержания удаляются.

### <span id="page-98-0"></span>**2.8.3. Платежная ведомость и реестры по перечислению**

По сформированным выплатам и удержаниям можно получить платежные ведомости — с помощью функции *Платежная ведомость*, и ведомость по перечислению межрасчетных выплат/удержаний в банк — *Реестры по перечислению в банк*.

Дата принадлежности к расчетному периоду формируется по следующему правилу: если дата, на которую начислено (удержано), меньше даты окончания расчетного периода, то реестр принадлежит расчетному периоду; если эта дата больше даты окончания расчетного периода, то реестр принадлежит будущему периоду. Таким образом, реестры, сформированные в отчетном периоде по начислениям за будущий период, будут относиться к зарплате будущего периода. Реестры, сформированные в расчетном периоде (отчетном/будущем) по начислениям за период, предшествующий расчетному, будут относиться к зарплате периода, в котором они сформированы.

*Работа с [платежными ведомостями](#page-31-1) и [реестрами по перечислению](#page-31-0) произ-*32 32*водится так же, как с аналогичными функциями в других подменю модуля Заработная плата.*

Для *Начислений и выплат* по функции *Реестры по перечислению в банк* предусмотрено формирование реестров по почтовым переводам для выплат в межпериод (значение *почтой* в поле *Для передачи*). В этом случае можно дополнительно установить фильтры по *виду удержания* и *региону перевода*. Для реестров по перечислениям *почтой* в фильтр по *док. основаниям* попадают выплаты межпериода с кодами удержаний: *186*, *190* и *219*. Для реестров по перечислениям *в банк* — все остальные. Для корректного формирования почтовых адресов получателей в реестрах необходимо, чтобы для указанных работников было заведено "Постоянное удержание" соответствующего кода с указанными атрибутами получателя.

Предусмотрена возможность формировать наименование реестра по строке назначения платежа (значение *по назн. платежа* в поле *Название*), указанной в соответствующем постоянном удержании (по виду удержания). Если такого постоянного удержания нет либо строка *Назначение платежа* в нем не заполнена, то строка назначения выбирается из классификатора *Виды удержаний* с учетом вида удержания и контрагента (организации и банка получателя). Если такая запись найдена и таких контрагентов несколько, выбирается из записи с наименьшим порядковым номером. Если такой контрагент не найден, выбирается из записи, в которой не заданы организация и банк. Если строка назначения не заполнена, используется наименование вида удержания.

Реестры по рассчитанным суммам НДФЛ с начислений/удержаний межпериода можно сформировать *с тех же выплат*, *со всех выплат* или вовсе *не обрабатывать* (в зависимости от значения в поле *Налоги* на вкладке *Перечисления*). При значении *со всех выплат* в реестры по НДФЛ попадают все суммы налога из выбранных документов (в том числе и суммы налога для работников, которым заработная плата выплачивается через кассу). При значении *с тех же выплат* в реестры по НДФЛ попадают только суммы сотрудников, которым зарплата перечисляется в банк (а если по почтовым переводам, то только с выплат почтой).

# **2.8.4. Отчеты по выплатам и удержаниям**

Функции *Отчет по выплатам в межпериод* и *Отчет по удержаниям в межпериод* позволяют получить данные о соответствующих выплатах/удержаниях со следующими группировками:

- · *вид выплаты, подразделение* учитываются не сами межрасчетные выплаты, а виды выплат (начисления или удержания — в зависимости от функции; в окне выбора выплат по **Alt+C**/**Alt+F**/**Alt+A** можно выбирать отображение текущих/будущих/всех), по которым они были сформированы. Фильтр *по подразделению* в этом случае устанавливается на ЛС работника. Также можно выбрать одно из шести значений *КАУ, используемого для аналитики*;
- · *подразделение, межрасчетная выплата, работники* в этом случае фильтр *по подразделению* применяется к межрасчетным выплатам; при включенной опции *выводить работников с нулевыми суммами* отчет можно получить по всем сотрудникам;
- · *подразделение, вид выплаты, аналитика* при формировании отчета учитываются *Уровень детализации* иерархии подразделений и *КАУ, используемые для аналитики*.

В результате формируется "Сводная аналитическая ведомость" по *выплатам*. В списке по каждому виду указаны общие суммы начислений и выплат аванса, налога на доходы, отчислений в ПФ и другие фонды с разноской по КАУ и группировкой по счетам бухгалтерского учета, на которые отнесены затраты.

# **2.9. Договоры подряда**

Договор подряда — это гражданско-правовой договор, по которому одна сторона (подрядчик) обязуется выполнить по заданию другой стороны (заказчика) определенную работу и сдать ее результат заказчику в установленный срок, а заказчик обязуется принять результат работы и оплатить его.

Для работы с договорами подряда предусмотрены функции меню *Операции* > *Договоры подряда*.

# **2.9.1. Каталог договоров подряда**

Предварительно заполните каталог, используя функцию *Операции* > *Договоры подряда* > *Каталог договоров подряда* > **F7**. Необходимо внести даты *Начала* и *Окончания работ*, указать *Шифр* и *Номер договора*, выбрать *Вид договора* — *авторский* или *гражданско-правовой*.

*Если в Лицевом счете сотрудника, выполняющего работы по договору подряда, не задан стаж для Пенсионного фонда, то необходимо указать Начало стажа по договору.*

Неактуальные договоры можно перевести в *Архив*, выбрав соответствующее значение в колонке *Статус договора* (по умолчанию — *Актуальн.*). Можно установить *Фильтр* на отображение договоров по статусу — *Все* / *Актуальные* / *Архив*.

Плательщики страховых взносов по договорам подряда представляют в соответствующие органы по месту их регистрации (в качестве плательщиков указанных взносов) сведения об уплачиваемых взносах на основании данных бухгалтерского учета, а сведения о трудовом стаже — на основании документов по учету кадров.

В дальнейшем записи из каталога используются для функции расчета договоров подряда.

Будьте внимательны при удалении записей из каталога — это может повлиять на содержимое таких отчетов, как расчет среднесписочной численности, индивидуальные сведения и др.

# **2.9.2. Расчет договоров подряда**

Расчет выполняется с помощью операции *Договоры подряда* > *Расчет договоров подряда*.

Для новой записи автоматически определяются номер и дата формирования (их можно корректировать). По **Enter** открывается окно параметров формирования для расчета договора подряда:

- · *Договор* выбирается из *Каталога договоров подряда* (если в каталоге нет нужного договора подряда, можно здесь же дополнить его новой записью);
- · в поле *Вид оплаты* по умолчанию устанавливается системный код *8* "*Оплата договоров подряда*" (из классификатора видов оплат), а в поле *Вид удержания* системный код *181* — "*Межрасчетные выплаты через кассу*";
- · указанная *Сумма оплаты* будет одинаковой для всех работников;
- · *Территориальные условия* выбираются из соответствующего справочника; сведения для отнесения затрат (*ШПЗ*), сведения о хозяйственной операции (*ТХО*), сведения о параметре выбора для ТХО (*Параметр*): *из лицевого счета работника* / *из классификатора видов оплат* / *задать*;
- · выбор работников можно производить *по группе* либо отметить конкретных исполнителей (можно корректировать/вводить сумму оплаты для каждого; для контроля в верхней части окна отображается *Итоговая сумма* по договору);
- · даты *Начала* и *Окончания* период фактического выполнения работ по договору подряда. При несовпадении дат договора (берутся из каталога договоров подряда и выводятся рядом с полем *Договор*) и дат выплаты выдается предупреждение (в случае положительного ответа осуществляется расчет договора подряда).

По кнопке [Продолжить] открывается спецификация договора подряда, где для каждого из работников указаны суммы заработка и аванса. Кроме того, предусмотрены колонки для налога на доходы и отчислений в фонды. Данные в колонке *Сумма* соответствуют начисленному заработку по договору и отражаются в расчетно-платежной ведомости и в расчетном листке работника по виду оплаты.

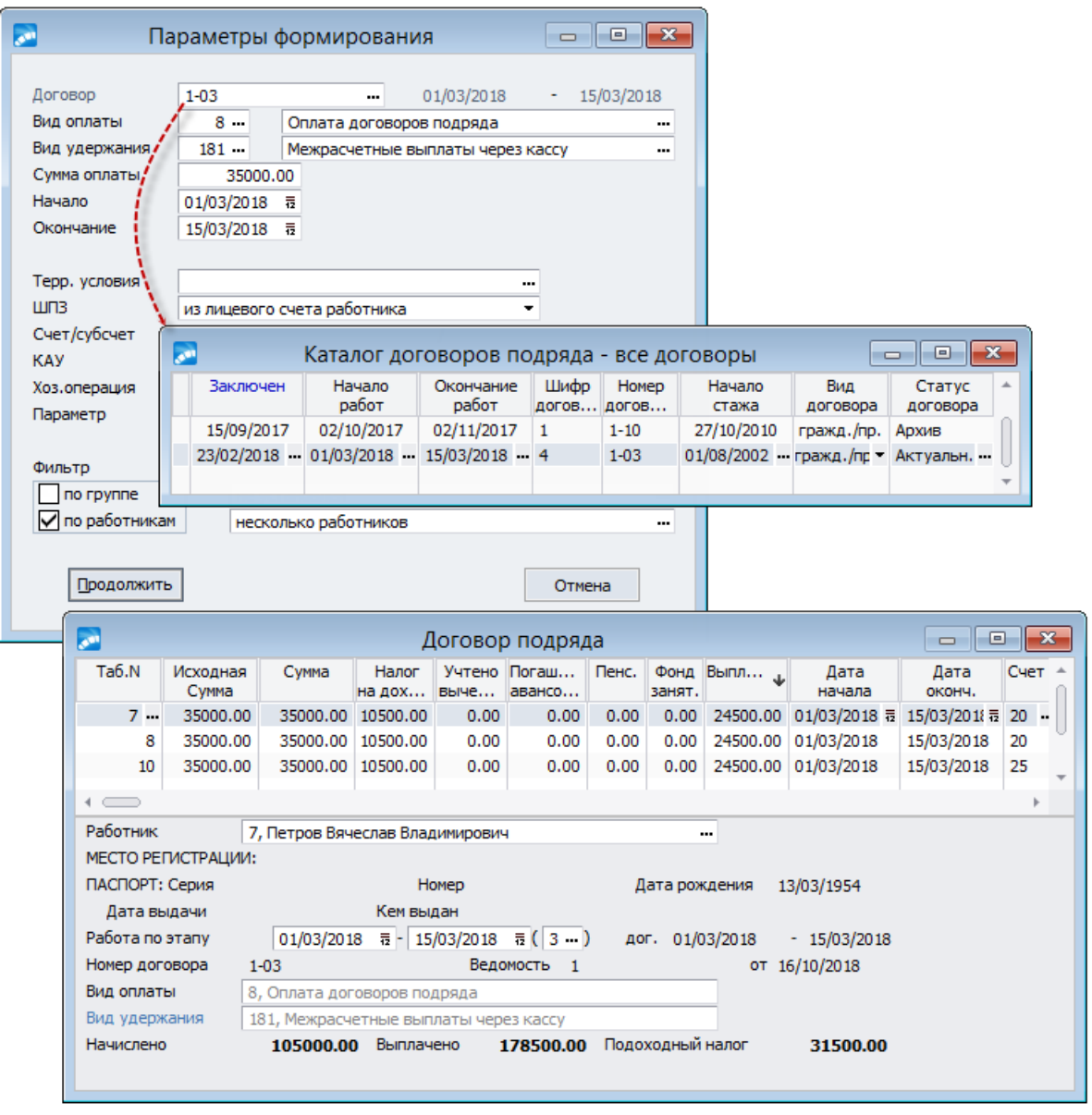

*Рис. 17. Параметры формирования и окно просмотра договоров подряда*

Суммы из колонки *Выплачено* считаются выплаченным авансом. На них можно сформировать авансовую ведомость с помощью функции данного подменю *Договоры подряда* > *Авансовая ведомость*. При расчете зарплаты они удерживаются из общей суммы начислений (удержание *181* — "*Межрасчетные выплаты через кассу*" или другое).

Все суммы можно корректировать.

В нижней панели окна выводятся паспортные данные текущего работника (из кадровой информации *Лицевого счета*), итоговые суммы начислений и налогов. Кроме того, в нижней панели можно вручную изменить даты для сотрудника в полях *Работа по этапу*. Предусмотрена возможность изменения даты начала и окончания этапа договора для каждого сотрудника. При работе с датами осуществляется проверка диапазона дат для этапов договоров подряда в пределах срока договора.

Работа с функциями локального меню аналогична той, которая приведена для [начис](#page-89-0)[лений и выплат](#page-89-0)<sup>90</sup>.

При *Переходе к новому периоду* данные по договорам подряда записываются в *[Архив](#page-103-0) [договоров подряда](#page-103-0)* . 104

*Если общесистемная настройка Удаление договоров подряда выключена, то при переходе на следующий месяц записи о расчетах не будут удаляться из БД и вы сможете использовать информацию о работниках для расчетов в следующем месяце, корректируя суммы и даты начала/окончания работ по договору подряда.*

# **2.9.3. Ведомости, реестры и справки по договорам подряда**

По окончании расчетов по договору подряда можно получить различные документы с помощью перечисленных функций.

*Ведомость для контроля* — позволяет проконтролировать договоры подряда текущего расчетного периода (т. е. по списку договоров). По каждому задействованному договору выводится перечень исполнителей с указанием начислений, выплаченного аванса и налогов.

*Авансовая ведомость* — позволяет для договоров, выбранных в качестве основания, сформировать и передать для обработки в модуль *Касса* платежную ведомость на выплату авансовых сумм, указанных в колонке *Выплачено* (см. [порядок работы с пла](#page-31-1)[тежной ведомостью](#page-31-1) 32).

*Реестры по перечислению аванса в банк* и *Реестры по перечислению зарплаты в банк* — функции позволяют для выбранных в качестве основания договоров сформировать реестры на перечисление авансовых сумм или сумм заработка (для тех договоров, по которым не произведена выплата аванса или произведена частичная оплата) в банк. В полях указываются реквизиты отделения сбербанка, наименование предприятия, перечисляющего выплаты, и отчетный месяц, а также список работников с указанием табельного номера и суммы перечисления (см. порядок работы с [реестрами](#page-31-0) 32 ).

*Платежная ведомость* — позволяет сформировать и передать для обработки в модуль *Касса* ведомость на получение заработка по договору подряда (за вычетом выплаченного аванса). Eсли по *Авансовой ведомости* выплата суммы по договору произведена полностью, то *Платежная ведомость* на выдачу сумм заработка не формируется).

*Сводная ведомость* — отражает суммы начисленного заработка, аванса и налогов по счетам бухгалтерского учета, на которые отнесены затраты по договорам. Предусмотрено формирование аналитической ведомости в разрезе номеров или с учетом иерархии (в разрезе подразделений).

*Пенсионная справка* — формируется на основе данных, содержащихся в *[Архиве дого](#page-103-0)*[воров подряда](#page-103-0) <sup>104</sup> и содержит сведения о заработке для предоставления в Пенсионный фонд. Она может быть получена за *Текущий* и *Прошлый* год (за период, определенный начальным и конечным месяцем), а также *За весь период работы* сотрудников выбранного подразделения. Можно сформировать справку в обычной и краткой форме и при необходимости получить к ней расшифровку (содержит по каждому работнику сроки выполнения работ, номер и дату договора, сумму оплаты, номер и дату платежной ведомости).

*Расчет среднесписочной численности* — можно проконтролировать и получить расчет среднесписочной численности только по договорам подряда. Расчет может быть выполнен за любой указанный интервал времени. Формируемая справка по расчету содержит перечень договоров подряда с указанием сроков и продолжительности выполнения работ, числа исполнителей и количества человеко-дней.

#### **Примечание**

Получение статистических отчетов, содержащих данные о труде и движении рабочей силы и информацию о среднесписочной численности на предприятии, предусматривается в модуле с помощью главного меню *Отчеты* > *Статистическая отчетность*.

В случае если в течение отчетного периода застрахованное лицо работало в организации по нескольким договорам гражданско-правового характера или авторским договорам, плательщикам страховых взносов по месту регистрации следует предоставить *Индивидуальные сведения* — их формирование выполняется в меню *Отчеты* > *Отчеты в пенсионный фонд*.

# <span id="page-103-0"></span>**2.9.4. Архив договоров подряда**

*Архив договоров подряда* пополняется записями и информацией о расчетах по договору после перехода на новый месяц.

Архив содержит данные по всем обработанным договорам подряда с указанием шифра и номера договора, табельных номеров и Ф.И.О. исполнителей, сроков начала и окончания работ.

Также возможен просмотр более расширенной информации по архивному договору территориальных условий, сумм оплаты, номеров и дат платежных ведомостей, месяца и года начисления. В мемо-поле отображаются паспортные данные сотрудников.

По **F4** можно перейти в режим редактирования записей и при необходимости откорректировать информацию.

При помощи соответствующей функции локального меню (или по **Alt+B**) договоры подряда можно отфильтровать по *подразделениям* / *работникам* / периоду *выполнения работ*.

Данные архива используются при формировании *Пенсионной справки* и в *Расчете среднесписочной численности*.

*С помощью одноименной функции из архива начислений можно выполнить [Фор](#page-103-1)[мирование архива договоров подряда](#page-103-1) .* 104

# <span id="page-103-1"></span>**2.9.5. Формирование архива договоров подряда из архива начислений**

Данный функционал полезен, если учет договоров подряда не ведется — суммы вносятся через *Постоянные доплаты*, а не посредством *Расчета договоров подряда*.

Для формирования архива договоров подряда из "Архива начислений" указываются следующие параметры:

- · *Период формирования* (*с*... *по*) диапазон (месяц и год) дат работ (начало/окончание) и начислений (месяц/год);
- · *Виды оплат* виды оплат (**Ins**), которые использовались в качестве "Постоянных доплат" для работ по договору подряда;
- · *Фильтр по*: *подразделению*/*работникам* выбирается нужный разрез.

После запуска и выполнения процедуры в архиве создаются записи по работникам с соответствующими доплатами с заполнением (переносом) суммы по указанному периоду.

Примечание: если в *Лицевом счете* в качестве внешнего атрибута *cDogPodr* указан текущий договор подряда, то в архивных записях заполняется ссылка (*Шифр* / *Номер договора*) на данный договор.

# **2.9.6. Функция формирования записей о пенсионном стаже**

Работы по договору подряда, указанные в *Каталоге договоров подряда*, учитываются для пенсионного стажа, который необходим для правильного составления документов, передаваемых в ПФ.

Данная функция может быть использована для формирования пенсионных стажей по записям *Архива договоров подряда*. Для этого в параметрах сервисной функции *Стаж* > *Пенсионный стаж* в группе *Договора подряда* необходимо выбрать режим *по договорам подряда*.

При выполнении функции в данном режиме для указанных подразделений/работников удаляются старые записи о стаже и добавляются новые относительно архива договоров, при этом учитываются даты начала и окончания, указанные в полях *Обработать информацию с*/*по*.

# **2.10. Наряды**

На промышленных предприятиях в зависимости от технологии производства и организации труда применяются различные первичные и сводные документы, фиксирующие выработку рабочих-сдельщиков.

Распространенным видом первичного документа по учету выработки во всех производствах и расчета заработной платы рабочим-сдельщикам является наряд (накопительный наряд) на работу — заполняется мастером на выполнение определенных видов работ отдельной бригадой.

В серийных производствах, где до готовности изделие, деталь, узел проходят несколько технологически взаимосвязанных процессов, применяется оплата сдельщиков по конечной операции. Кроме нарядов составляется дополнительный документ, сопровождающий обработку партий изделий — маршрутный лист (карта). Обычно листы заполняются производственным мастером на выполнение определенной последовательности работ отдельными бригадами.

- 1) Для ввода и обработки бригадных нарядов в модуле *Заработная плата* предназначены следующие функции, вызываемые из меню *Операции* > *Наряды* > *Бригадные наряды*:
	- *[Формирование и расчет нарядов](#page-111-0)* обработка бригадных нарядов в тради-112ционном окне;
- <u>[Альтернативный вариант](#page-126-0) <sup>1271</sup> о</u>бработка бригадных нарядов в альтернативном окне;
- *Пакетная обработка* <sup>121</sup> для расчета <u>большого количества</u> <sup>121</sup> бригадных нарядов;
- *[Маршрутные листы](#page-121-0)* функция предназначена для ввода маршрутных 122 карт и их пакетной обработки.
- 2) Обработка <u>[индивидуальных нарядов](#page-128-0) РА</u> проводится в двух режимах, предусмотренных в соответствующих подменю — *Индивидуальные наряды без учета КТУ* и *Индивидуальные наряды с учетом КТУ*. 129
- 3) Функция <mark>*[Расчет по объектам](#page-131-0)* 132</mark> может быть использована теми предприятиями, которые ушли от расчета многочисленных бригадных нарядов, а пользуются укрупненными схемами расчета заработной платы сдельщиков, исходя из объемов строительно-монтажных работ по закрытому объекту.

*Выбор способа ввода и расчета нарядов (посредством той или иной функции) остается за пользователем. Все наряды, введенные с помощью той или иной функции, доступны для просмотра и обработки во всех пунктах меню.*

#### **Примечания**

По умолчанию начисление заработка по нарядам производится следующими видами оплат, системные коды которых менять не следует:

- · *1* "*Сдельная оплата*";
- · *2* "*Премия по сдельной оплате труда*".

Перед расчетом нарядов/маршрутных листов необходимо в общесистемном реестре настроек установить необходимые параметры (в подразделе *Расчеты с персоналом* > *Наряды*), сформировать бригады из работников предприятия, заполнить "Справочник норм времени и расценок" на часто выполняемые работы и при необходимости справочник кодов отнесения затрат. Использование заранее подготовленной информации позволит существенно ускорить их обработку.

При выполнении функции *Переход к новому периоду* обработка нарядов (удаление из базы, копирование в архив и т. п.) осуществляется согласно общесистемной настройке *Обработать наряды*. Маршрутные листы при переходе на новый расчетный период удаляются.

*В системе Галактика ERP предусмотрена взаимосвязь модулей контура планирования и управления производством и Заработной платы в [части работы с наря](#page-132-0)[дами](#page-132-0) .* 133

# **2.10.1. Формирование бригад**

Функция *Формирование бригад* позволяет создать бригады. В их состав могут входить только работники, для которых созданы *Лицевые счета*. Записи о бригадах сохраняются в справочнике и могут использоваться при выборе работников для расчета бригадных и индивидуальных нарядов.

Для формирования новой бригады после запуска функции в окне редактирования необходимо выполнить следующие действия.

По **F7** создать новую бригаду (*Номер* и *Наименование* формируются автоматически, при необходимости можно скорректировать с клавиатуры), перейти в нижнюю табличную панель, нажать **F3** и из окна выбора ЛС на вкладке *Подразделения* (или на вкладке *Группы*) в нижней панели отметить работников (**Ins**), которые должны войти в состав бригады.

*Удаление бригады/отмеченных бригад из списка осуществляется по F8.*

Параметр *Отображать не привязанные бригады* можно использовать, если установлен фильтр по подразделению — тогда в списке бригад будут видны и те, в которых отсутствует привязка к какому-либо подразделению.

Включать работников в бригаду можно из разных подразделений (или из разных групп). В бригаде не может работать сотрудник, который *Уволен* (наличие в списке уволенных работников возможно по общесистемной настройке).

Для каждого работника вы можете указывать даты зачисления и исключения из состава бригады — это позволит контролировать и учитывать отработанное время. Если работник исключен из бригады (переводится в другую или уволен с предприятия), то при выполнении функции перехода на следующий расчетный месяц можно настроить автоматическое удаление уволенных работников из бригад.

При помощи функции локального меню *Зачислен/Исключен* (доступна в панели со списком работников бригады) можно заполнить даты зачисления и исключения для выбранных (**Ins**) работников одной бригады. В случае обнаружения пересечения периодов нахождения работников в составе бригады выдается сообщение об ошибке. Такие работники остаются отмеченными для внесения изменений вручную.

При необходимости можно корректировать список работников бригады:

- · **F7** добавлять нового работника;
- **F3** заменять одного работника другим;
- · **F8** удалять работника из бригады.

После закрытия окна выбора работников в специальном диалоговом окне следует указать (если это необходимо) одинаковые для всех *КТУ* и *Процент премии* (эти значения будут использоваться в дальнейшем при расчете нарядов), по кнопке [Продолжить] формируется состав бригады.

В панели со списком работников бригады можно выбрать бригадира (по локальной функции на необходимой позиции). Фамилия и *Дата назначения* (указывается в дополнительном диалоге) отобразятся в правой верхней панели окна =*Бригады*=. Также назначить бригадира можно в поле *Бригадир*.

История руководства бригадой (фамилии всех бригадиров с указанием даты их назначения) хранится в архиве — список автоматически пополняется в случае назначения бригадиром другого лица. Просмотр — по локальной функции *Архив бригадиров*.

В соответствующем поле проставляется *Подразделение* отнесения затрат.

Для всей бригады указываются *Вид оплаты* и *Вид премии*, которые будут использоваться при расчете сдельных оплат и премий по наряду/маршрутной карте.

Кроме того, в панели со списком работников бригады предусмотрена локальная функция *Доплаты* (**Alt+D**), с помощью которой выполняется ввод, просмотр и редактирование доплат на наряд конкретному работнику. Введенные доплаты для работника сохраняются в базе и учитываются при разноске и корректировке наряда (в функции *Формирование и расчет нарядов* в дополнение к переносу доплат на наряд и работы/операции автоматически выполняется перенос этих доплат).

Далее определяется, по какому алгоритму будут рассчитываться *Зарплата* и *Премия*.

В соответствующем поле выбирается один из режимов распределения зарплаты:

· *(1) по тарифу, приработок по КТУ* — производится расчет коэффициента распределения суммы приработка на единицу тарифной ставки с учетом КТУ;

- · *(2) по тарифу, с учетом КТУ* производится расчет коэффициента распределения суммы наряда на единицу тарифной ставки с учетом КТУ;
- · *(3) по тарифным ставкам* производится расчет коэффициента распределения суммы наряда на единицу тарифной ставки;
- · *(4) по КТУ, без учета тарифа* производится расчет коэффициента распределения суммы наряда на единицу КТУ.

При использовании обратных алгоритмов сумма наряда рассчитывается как сумма заработка всех членов бригады. Заработок каждого работника может определяться:

- · *(5) по тарифу, без учета КТУ (обратный)*;
- · *(6) по тарифу, с учетом КТУ (обратный)*;
- · *(7) от выработки на конвейере (обратный)*;
- · *(8) по выполняемой работе (обратный)*;
- · *(9) по тарифу (окладу), без учета КТУ (обратный)*;
- · *(10) по тарифу (окладу), с учетом КТУ (обратный)*;
- · *(11) от стоимости продукции, по тарифной части (обратный)*.

Кроме того, есть дополнительные режимы расчета и распределения зарплаты по наряду:

- · *(12) по тарифу, с учетом КТУ, без учета отработанного времени* алгоритм можно использовать при расчете сдельного заработка по бригадным нарядам на предприятиях, где применяется суммарный КТУ по каждому сотруднику;
- · *(13) по КТУ* производится расчет коэффициента распределения суммы приработка только с учетом КТУ работника;
- · *(14) по отработанному времени* расчет коэффициента распределения суммы приработка производится только по фактически отработанному работником времени.

В качестве алгоритма расчета премии возможны следующие:

- · (*1) от процента*;
- · *(2) от процента и перераспределить по КТУ*;
- · *(3) пропорционально заработку*;
- · *(4) пропорционально заработку, с учетом КТУ*;
- *(5) по КТУ*;
- · *(6) пропорционально заработку с доплатами, с учетом КТУ*.

*См. также особенности вариантов и формулы [расчета заработка и премий по](#page-201-0)*  $\delta$ ригадным нарядам <sup>202</sup>.

#### **Примечание**

В списке алгоритмов расчета заработка и премии могут быть отражены (присутствовать) алгоритмы с кодами ≥ *(100)* — это специальные пользовательские алгоритмы. Их настройка производится в классификаторе, вызов которого осуществляется из спецификации наряда по локальной функции *Классификатор алгоритмов*. После дополнения/корректировки и закрытия классификатора все новые пользовательские алгоритмы автоматически попадают в список *Алгоритмов расчета заработка* и в список *Алгоритмов расчета премии* с указанным в классификаторе *Номером* и *Наименованием* (если наименование не задано, то в списке будет отображаться номер пользовательского алгоритма и его формула).
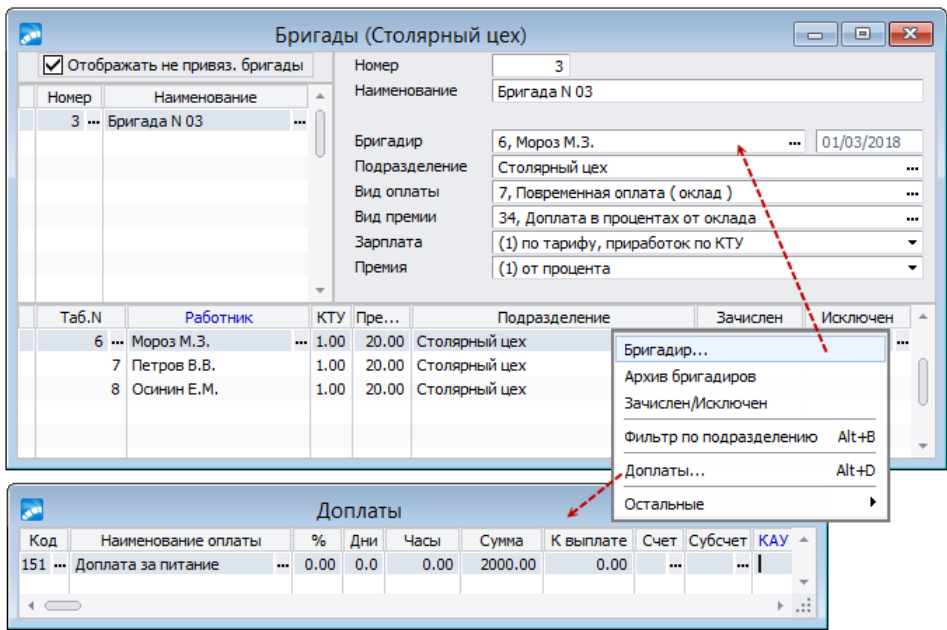

*Рис. 18. Окно формирования бригад*

# **2.10.2. Коды отнесения затрат**

Справочник кодов отнесения затрат является общим для всех функций работы с нарядами. Его просмотр и пополнение осуществляется как по функции меню *Коды отнесения затрат*, так и в нарядах/маршрутных листах по локальной функции *Отнесение затрат* (или по комбинации клавиш **Shift+F3**) в окнах редактирования:

- · на лицевой стороне наряда;
- · в доплатах на работу/наряд;
- · в спецификации бригадных и индивидуальных нарядов;
- · при пакетной обработке маршрутных листов и бригадных нарядов (доступна в нижней панели).

Ввод/редактирование (**F7**/**F4**) осуществляется в табличном окне =*Коды отнесения затрат*=. Для записи указываются: *Код* (вводится с клавиатуры); *Счет*, *Субсчет*, *Аналитика* или *Хозоперация* и *Параметр* выбора.

После этого для быстрого заполнения ШПЗ при разноске наряда (т. е. для заполнения полей с кодами отнесения затрат в работе, операции, доплатах) достаточно вызвать данный справочник и выбрать из него нужную запись.

*С помощью специальной функции [Замена отнесения затрат](#page-128-0) в пакетном ре-*129*жиме предусматривается выполнение замены кодов отнесения затрат в разноске бригадных нарядов.*

# **2.10.3. Формирование расценок**

Данная функция обеспечивает ведение "Справочника норм времени и расценок" на 1 единицу. Его записи могут использоваться при заполнении лицевой стороны бригадных/индивидуальных нарядов, маршрутных карт, а также при расчете нарядов.

Каждая работа, занесенная в справочник, может быть разбита на отдельные операции. Введение норм времени и расценок по операциям обеспечивает автоматический расчет нормы времени и расценки на работу в целом.

Ввод новой записи в справочник производится по F7. Наименование работы вводится с клавиатуры. Код работы нумеруется автоматически, при необходимости можно откорректировать. Далее заполняются колонки: Расценка, Начальная расценка (базовое значение расценки на работу или операцию), Время, а также ШПЗ: Счет/Субсчет/КАУ (или указываются ТХО и Параметр выбора).

Если работа включает несколько операций, то их следует заносить в средней панели окна. Норма времени и расценка на работу будут рассчитаны путем суммирования.

При необходимости каждую работу и/или операцию можно привязывать к отдельной Детали (материальной ценности), а также задавать конкретные Вид оплаты, Систему оплаты, Тариф (сетку/разряд) и его размер, согласно которым будет производиться расчет сумм и оплата по нарядам (в отличие от основного вида оплаты и тарифа, указанных для работника в ЛС). Кроме того, предусмотрено указание Коэффициента для пересчета расценок (нулевое значение корректирующего коэффициента приравнивается к 1). Если расценки зависят от тарифных ставок, а также коэффициента сложности выполняемой работы/операции, то с помощью локальной функции Обновить расценки их можно автоматически рассчитать для всех записей по формуле {Время \* Коэффициент \* Тариф}, при этом коэффициент учитывается только в том случае, если тариф работы/операции задан. Таким образом, функция позволяет привести расценки в соответствие с тарифными ставками в случае изменения тарифа и/или ставки первого разряда. По результатам проведенного обновления выдается информация.

Также возможен многократный пересчет базовой расценки. Тогда по функции Изменить расценки (Alt+H) следует указать коэффициент и отметить необходимость производить Расчет от начальной расценки. Если параметр не будет включен, то с учетом указанного коэффициента пересчитается существующая расценка (сумма из поля Pacиенка). По локальной функции в списке работ можно Заполнить начальную расценку значением текущей расценки для данной или выбранных записей.

В справочник можно заносить сведения о доплатах и повышающих коэффициентах. Они могут быть заданы для каждой операции (вкладка Доплаты и коэффициенты на операцию) и для всей работы в целом (вкладка Доплаты и коэффициенты на работу).

На одну операцию или работу может быть указано несколько доплат. Для каждой доплаты указывается определенный вид оплаты из классификатора видов оплат и скидок и с клавиатуры вводится Процент. Сумма доплаты в дальнейшем будет рассчитываться как указанный процент от расценки на данную работу или операцию. Доплаты по работам и операциям, введенные в справочник, могут использоваться:

- при расчете лицевой стороны бригадных нарядов (составляют первоначальную сумму премии, распределяемой по бригадным нарядам);
- для назначения доплат работникам по индивидуальным нарядам.  $\bullet$

В качестве повышающих коэффициентов предусмотрен ввод (в отдельной панели) значений лля работ либо операций (в зависимости от текущей вклалки лоплат и коэффициентов). Предусмотрены два вида повышающих коэффициентов - как для нормы времени, так и для тарифа — определение вида Повышения выполняется по F3 в окне редактирования перечня коэффициентов. Повышающие коэффициенты являются добавкой к тарифу. По F7 предусмотрено добавление коэффициента из классификатора, который загружается в режиме выбора. Пересчет расценок на текущую работу или операцию производится при добавлении или удалении коэффициента на работу или операцию. На одну операцию/работу может быть указано одно значение Повышения коэффициента для нормы времени и для тарифа. Норма времени на работу может быть либо введена, либо рассчитана исходя из суммы норм времени операций (при вводе нулевой нормы времени на работу). При наличии тарифа расценка рассчитывается исходя из тарифа, нормы времени, корректирующего коэффициента и повышающих коэффициентов. При отсутствии тарифа расценка работы является суммой расценок операций.

При формировании новой работы в окне редактирования можно по Ctrl+F2 скопировать все операции из какой-либо работы, а затем по Ctrl+F3 вставить их в панель операций. Копируются только операции с уникальными номерами. При копировании переносится и информация о процентах доплат на операции.

При работе с маленькими расценками можно увеличить масштаб отображения норм, выбрав в локальном меню функцию Настройки. Например, если расценка на 1 ед. составляет 0,00001 руб., то целесообразно задать Коэффициент отображения (множитель), равный 100000. При выводе данных на экран нормы времени и оплаты будут умножаться на заданную величину, а при вводе с клавиатуры — делиться на нее. Информация о выбранном множителе всегда выводится в заголовке интерфейса. Кроме множителя, в диалоге:

- можно сменить Формат отображения норм времени часы, минуты или в долях часа;
- установить Точность количество знаков после запятой (т. е. с какой точностью, в десятичных знаках после запятой, будет выводиться количество времени в вышеупомянутых интерфейсах). Так, например, время 4:35 при точности 5 знаков позволит более точно вводить и отражать количество времени для нормы, в данном случае — 4.34572;
- указать Количество при выборе значение по умолчанию для выбираемых работ/операций.

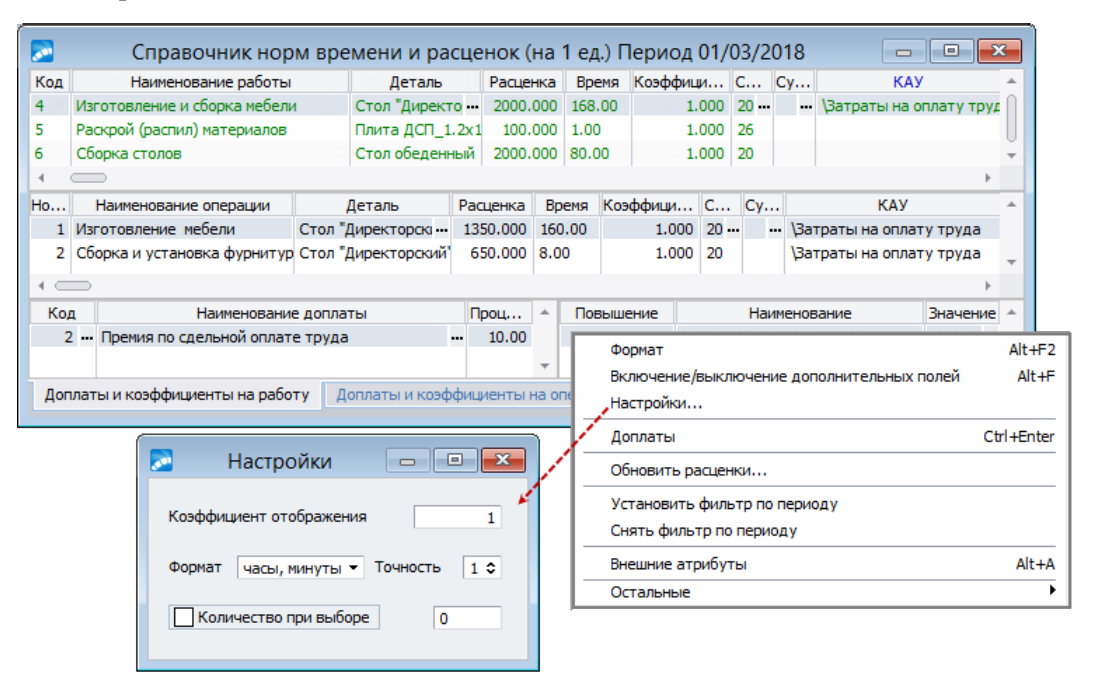

Рис. 19. Окно редактирования справочника норм времени и расценок

Если включена настройка Управление персоналом > Расчеты с персоналом > Наряды > Использовать расширенный вариант справочника расценок (с периодом действия), то лоступна расширенная версия "Справочника норм времени и расценок", в которой можно формировать справочник норм и расценок на определенную дату (используется при расчете плановых показателей и формировании нарядов) и хранить их истории.

При переходе на новую дату расценок переносятся только доплаты на операции.

### Функции локального меню

При работе со "Справочником норм времени и расценок":

- · **Alt+F2** (*Формат*) можно сменить формат отображения норм времени: часы, минуты / доли часа.
- · **Ctrl+Enter** (*Доплаты*) осуществляется быстрый переход в панель редактирования доплат по работе/операции;
- · *Обновить расценки* (в режиме редактирования) можно привести расценки в соответствие с тарифными ставками (в случае привязки/изменения тарифа и (или) ставки первого разряда);
- · **Ctrl+P** в списке распечатать справочник;
- · **Alt+H** или локальная функция *Изменить расценки* в списке для текущей записи изменяются расценки в соответствии с заданным повышающим или понижающим *Коэффициентом*;
- · **Alt+B** (*Фильтр*) устанавливается фильтр на список работ по наименованию и/или по детали (выбор из каталога МЦ);
- · **Alt+A** (*Внешние артибуты*) привязываются необходимые внешние атрибуты.

Справочник может содержать записи и автоматически пополняться нормами из контура планирования и управления производством. При этом локальная функция *Включение/выключение дополнительных полей* в окне редактирования позволяет регулировать отображение колонок: *Тех.операция* (для работы), а также *Операция МК* (номер и наименование операции из маршрутной карты), *Техмаршрут* и *Профессия*.

# <span id="page-111-0"></span>**2.10.4. Работа с функцией "Формирование и расчет нарядов"**

Перечисленные в нарядах <u>[функции](#page-104-0) 1051</u> используются для автоматического расчета суммы заработка и премии по бригадному наряду, исходя из выбранных работ и операций, расценок и доплат. В дальнейшем распределение начисленных сумм по наряду будет идти в разрезе работ (операций).

Подробно остановимся на операции *Бригадные наряды* > *Формирование и расчет нарядов* и рассмотрим ее функциональные возможности.

Формирование наряда производится по **F7**. *Наименование* может быть скорректировано.

Значения в графы *Сумма* и *Премия* можно внести:

- · до расчета наряда:
	- вручную с клавиатуры (без заполнения лицевой стороны) если суммы оплаты и премии, подлежащие распределению, заранее известны;
	- автоматически если суммы оплаты и премии рассчитываются по лицевой стороне наряда в соответствии с нормами и расценками;
- · после расчета наряда:
	- автоматически если сумма оплаты и премии рассчитывается как сумма заработков и премий работников по наряду (без предварительного заполнения лицевой стороны).

В нижней части окна отображаются итоговые данные по наряду: *Сумма наряда по лицевой стороне*, *Сумма доплат по всем работам* и *Сумма доплат на наряд*.

Список отражаемых записей нарядов зависит от общесистемной настройки *Расчетный период*. Переключение и просмотр нарядов текущего, будущего или архивного периода осуществляется по соответствующей локальной функции *Период* > *Будущий* (**Alt+F**) / *Текущий* (**Alt+C**) / *Архивный* (**Alt+A**). Если настройка *Расчетный период* имеет значение *Отчетный*, то наряды будущего периода не будут попадать в расчет зара-

ботной платы текущего месяца, а также не будут удалены из БД при переходе к новому расчетному периоду. После выполнения перехода эти наряды становятся нарядами текущего периода. Кроме того, после выполнения перехода к новому расчетному месяцу в архиве присутствуют записи с учетом значения общесистемной настройки *Обработать наряды*.

По **Ctrl+Enter** либо по кнопке [Лицевая сторона] можно *[Просмотреть лицевую сто](#page-112-0)*<mark>[рону](#page-112-0)</mark> <sup>113</sup> наряда.

Разноска наряда и формирование спецификации осуществляется по **Enter** (не разнесенные наряды отмечены в списке серым шрифтом). По локальной функции *Очистить разноску* (**Ctrl+F8**) выполняется очистка разноски текущего наряда (т. е. разноска/расчет очищаются и спецификация удаляется).

По локальной функции *Рассчитать наряды* выполняется расчет для текущей либо для выбранных (**lns**) записей (по нарядам с <u>разноской 115</u>).

По функции *Скопировать наряды* можно создать копию текущей записи или несколько копий по отмеченным (**Ins**) нарядам. При копировании переносятся данные не только лицевой стороны, но и спецификации. Название копии формируется по правилу [*Копия + <Наименование исходного наряда>*].

Также добавление в базу новых нарядов может проводиться посредством <u>импорта 124.</u>

#### <span id="page-112-1"></span>**Примечания**

В списке нарядов в соответствующих колонках указывается *Подразделение* отнесения затрат и *Бригада* работников, а также есть колонка для заполнения примечания и даты проверки наряда.

При автоматическом заполнении в *Примечании* выводится краткая информация о подразделениях/бригадах, работники которых участвовали в разноске наряда.

В нижней панели интерфейса =*Наряды*= по клавише **F7** доступно групповое добавление видов оплат из соответствующего каталога, по клавише **F3** — одиночный режим выбора.

Если включена настройка *Запретить модификацию проверенных нарядо***в** и в колонке *Проверен* введена дата, то редактирование информации по наряду будет запрещено. При этом будут закрыты некоторые функции локального меню.

### <span id="page-112-0"></span>**2.10.4.1** *2.10.4.1. Формирование "Лицевой стороны" наряда*

Переход в режим формирования лицевой стороны из окна с перечнем нарядов производится по кнопке [Лицевая сторона] или по **Ctrl+Enter**. В средней табличной панели окна =*Лицевая сторона наряда*= заполняются колонки: *Код* работы, № операции, *К-во ед. работы*, *Расценка ед. раб.* и *Часы на ед. раб.* При этом автоматически вычисляется *Стоимость работы* и часы по норме. Далее вводятся часы фактические.

Если выполняемая работа (операция) содержится в "Справочнике норм времени и расценок", ее можно занести в наряд по кнопке выбора — во все подлежащие заполнению поля (кроме *количества единиц работы*) будут внесены значения из данного справочника. При необходимости они могут быть скорректированы с клавиатуры. Возможен групповой выбор работ (операций) в процессе формирования лицевой стороны наряда. Для разовой работы (не содержащейся в справочнике) в колонках *Код* работы и № операции следует оставить нулевые значения, а количество единиц, расценки и нормы времени занести вручную. *Стоимость работы* и *Часы норма* рассчитываются автоматически.

По функции *Формат* (**Alt+F2**) предусмотрено изменение формата отображения времени (часы и минуты или часы и доли часа).

В верхней панели после выполнения локальной функции *Обновить информацию по наряду* будут отражены суммарное *Время* по наряду и итоговое значение *стоимости* работ. Данная *Сумма* будет распределяться между исполнителями в качестве заработка по наряду.

Сведения о ШПЗ (шифр производственных затрат — счет, субсчет, КАУ или ТХО) выбираются по коду работы и операции или заносятся вручную. По локальной функции *Отнесение затрат* (**Shift+F3**) ШПЗ выбирается из справочника кодов отнесения затрат.

В ситуации, когда в наряде одна и та же работа должна относиться на разные ШПЗ, по функции *Разнести по затратам* можно выполнить тиражирование текущей работы/операции с автоматической подстановкой выбранных пользователем кодов отнесения затрат — при этом создаются записи, для которых копируется наименование, колво единиц, расценки, время, и их результирующее количество будет равно количеству отмеченных записей кодов отнесения затрат.

Для каждой работы/операции, а также для всего наряда в целом могут быть сформированы доплаты. Ввод доплат производится в нижней табличной панели окна на соответствующей вкладке выбором необходимого значения из классификатора видов оплат и скидок с указанием процента (либо дней, часов, исходной суммы) для расчета *Доплаты на работу* и/или *Доплаты на наряд*. Если была выбрана работа/операция, на которую были назначены доплаты, то записи по этим доплатам могут быть автоматически скопированы при переходе в нижнюю панель (в зависимости от значения настройки *Переносить доплаты на работы/операции*).

*Сумма доплат* на работу/операцию автоматически рассчитывается и отражается в средней панели в соответствующей колонке, а итоговая сумма доплат на все работы выводится вверху окна в поле *Доплаты на работы*. Рядом в поле отображается рассчитанное значение общей суммы *Доплаты на наряд*.

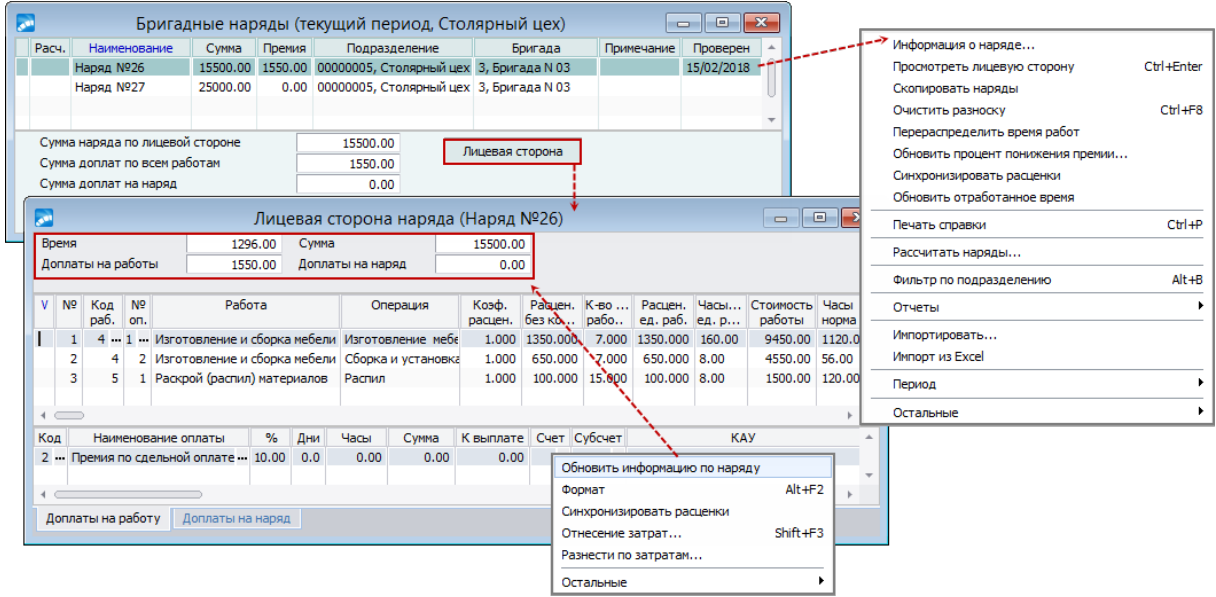

*Рис. 20. Формирование лицевой стороны наряда*

Синхронизация расценок со справочником норм осуществляется с помощью локальной функции *Синхронизировать расценки* (в т. ч. в <u>спецификации 115)</u>.

*Если синхронизация запускается из лицевой стороны наряда, то она проводится только для нее.*

Во время редактирования доплат, а также в случае удаления или ввода новых, суммы автоматически не пересчитываются — для этого необходимо *Обновить информацию* *по наряду*. Кроме того, пересчет может быть произведен в момент закрытия лицевой стороны (выдается запрос с предложением по обновлению данных).

9 *Напомним, что редактирование информации лицевой стороны наряда будет запрещено, если включена настройка Запретить модификацию проверенных нарядов и указана дата проверки (см. [примечание](#page-112-1) ).* 113

После закрытия лицевой стороны с*умма* оплаты по наряду и суммы доплат (по всем работам и по наряду в целом) автоматически заносятся в соответствующие поля в нижней части окна =*Перечень бригадных нарядов*=.

### <span id="page-114-0"></span>**2.10.4.2** *2.10.4.2. Разноска наряда, просмотр спецификации и расчет*

Настройка параметров и расчет наряда осуществляются по **Enter** на текущей позиции в списке.

В окне =*Параметры разноски наряда*= необходимо заполнить *КТУ*, *% премии*, количество отработанных *Часов*, *Вид оплаты* и *Вид премии*, даты *Начала* и *Окончания работ*, которые будут использоваться в дальнейших расчетах.

<span id="page-114-1"></span>Далее следует выбрать *ПОЗ* (источник сведений о подразделении отнесения затрат):

- · *из наряда*;
- · *из лицевого счета* работника;
- · *задать*;
- · *из справочника бригад*.

Также необходимо указать источник *ШПЗ*, *ТХО* для отнесения затрат:

- · *из лицевого счета работника*;
- · *из классификатора видов оплат*;
- · *задать*;
- · *по выполняемой работе*.

Есть возможность указывать дополнительную аналитику (учитывается для всех работ по наряду либо по каждой работе отдельно, если задана на оборотной стороне). При расчете заработной платы записи дополняются аналитиками из наряда, если группы аналитик в наряде и лицевом счете не совпадают.

В *Фильтре по лицевым счетам* следует отметить работников, включаемых в наряд (можно выбрать сотрудников на вкладке *Подразделения* и/или *Бригады* (на данной вкладке дополнительно отражается информация о датах зачисления/исключения работника из бригады).

*Разноска доплат работникам бригады* — параметр доступен, если лицевые счета выбираются из *Бригад*, и определяет режим разноски доплат, назначенных работникам бригад:

- · *по выплатам* доплата разносится на каждую выплату работника;
- · *по лицевым счетам* доплата привязывается только к первой выплате для выбранного лицевого счета.

*В созданном наряде данный режим учитывается при добавлении других работников бригады в наряд.*

При необходимости можно включить параметры:

· *Разносить с учетом лицевой стороны* — для каждого работника будут созданы записи с учетом работ (операций) и соответствующих им доплат, и в дальнейшем распределение начисленных сумм будет идти в разрезе работ (операций). При этом доплаты рассчитываются как процент от начисленных сумм, а ШПЗ заносится в зависимости от выбранного ранее режима. Доплаты в целом на наряд добавляются к каждой работе (операции);

- · *Производить расчет фактического времени* доступно для [индивидуальных](#page-128-1) [нарядов](#page-128-1) $\frac{129}{7}$ ;
- · *Выбирать % премии и КТУ из справочника бригад* для случая, когда работники в *Фильтре по лицевым счетам* выбраны из бригады;
- · *Разносить с учетом переходов в межпериод* наряд разбивается согласно переходам в межпериод (отклонения при этом не учитываются).

По кнопке [Принять] открывается окно =*Наряды*=*,* в верхней панели которого отображаются общие сведения по наряду: название, *Вид* наряда, *Период* работ, *Бригада* и *Бригадир*, общая сумма и сумма премии по наряду, а также алгоритмы их расчета.

В средней панели окна строится список работ/операций по каждому сотруднику (количество записей с Ф.И.О. соответствует числу выполненных им работ/операций). Кроме табельных номеров и Ф.И.О., указываются тарифные ставки, коэффициенты трудового участия, количество фактически отработанных дней и часов, процент премии, суммы заработка и премии по наряду, а также источники сведений для отнесения суммы заработка, система оплаты, категория и должность, виды оплат.

### *Вид оплаты* и *Вид премии* выбираются:

- · из настроек разноски наряда (параметры *Вид оплаты* и *Вид премии*);
- · из справочника норм времени и расценок, если при разноске наряда источник ШПЗ указан *по выполняемой работе*;
- · из лицевой стороны, если наряд разнесен с учетом лицевой стороны.

По **F4** в полях *Таб. номер* и *Работник* осуществляется переход в *Лицевой счет* сотрудника.

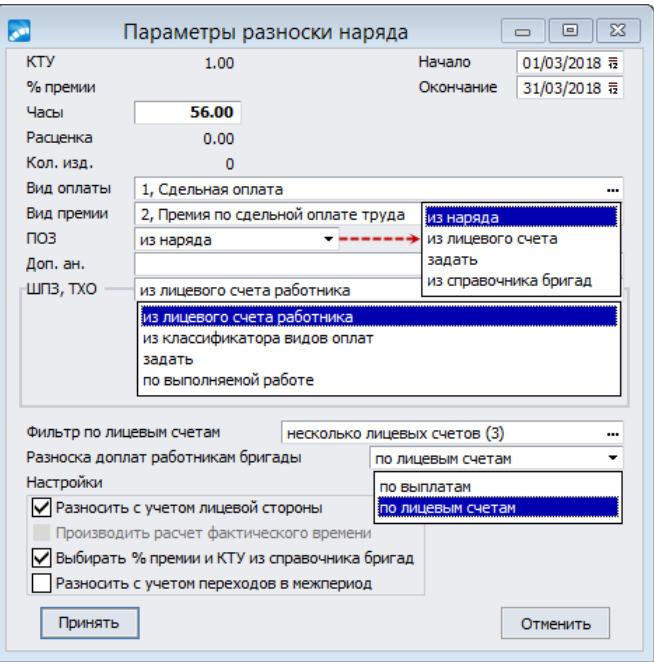

*Рис. 21. Параметры разноски наряда*

В нижней панели спецификации наряда отображаются виды доплат (*Код* и *Наименование оплаты*) по работе/операции и по наряду в целом, процент премии и сумма *К выплате*. Возможна групповая пометка и удаление доплат.

Все исходные данные могут быть внесены и откорректированы с клавиатуры (напомним, что спецификация наряда и расчет сумм могут быть выполнены без предварительного формирования лицевой стороны). Можно добавлять и удалять работников, заменять одного работника другим, а также дублировать информацию по выбранному работнику, добавлять/удалять и изменять доплаты и проч.

При вводе новой даты *Начала* и *Окончания* работ/операций автоматически будут пересчитаны значения дней/часов для работников (количество дней/часов по плану всегда пересчитывается при корректировке дат начала/окончания наряда, пересчет фактического времени зависит от настройки *Использовать табель при корректировке нарядов*).

При корректировке дат начала/окончания работ и соответственно фактически отработанных дней/часов после расчета наряда необходимо повторно запустить расчет (**Shift+F5**).

Значения указанных полей используются для расчета времени, отработанного данным сотрудников по видам оплат, с помощью которых начисляется заработок по наряду. Неверное количество времени, отработанного по нарядам, может привести к неправильному расчету отпускных и пособий по нетрудоспособности.

Расчет сумм оплат по бригадному наряду выполняется по локальной функции *Рассчитать наряд* (**Shift+F5**). В окне настройки параметров необходимо уточнить источник расчета сумм заработка/премий и *Алгоритмы* их распределения: *из справочника бригад, из перечня нарядов и*ли *задать* (см. <u>[перечень возможных алгоритмов расчета](#page-106-0) 107, </u> а также [расчетные формулы](#page-201-0)<sup>202</sup>). В поле *Тарифы* можно указать источник тарифов: *из спецификации наряда* или *по табелю на дату начала из спецификации*. Также предусмотрена возможность *округлить суммы заработка*/*премии* и *сохранить алгоритмы расчета в наряде*.

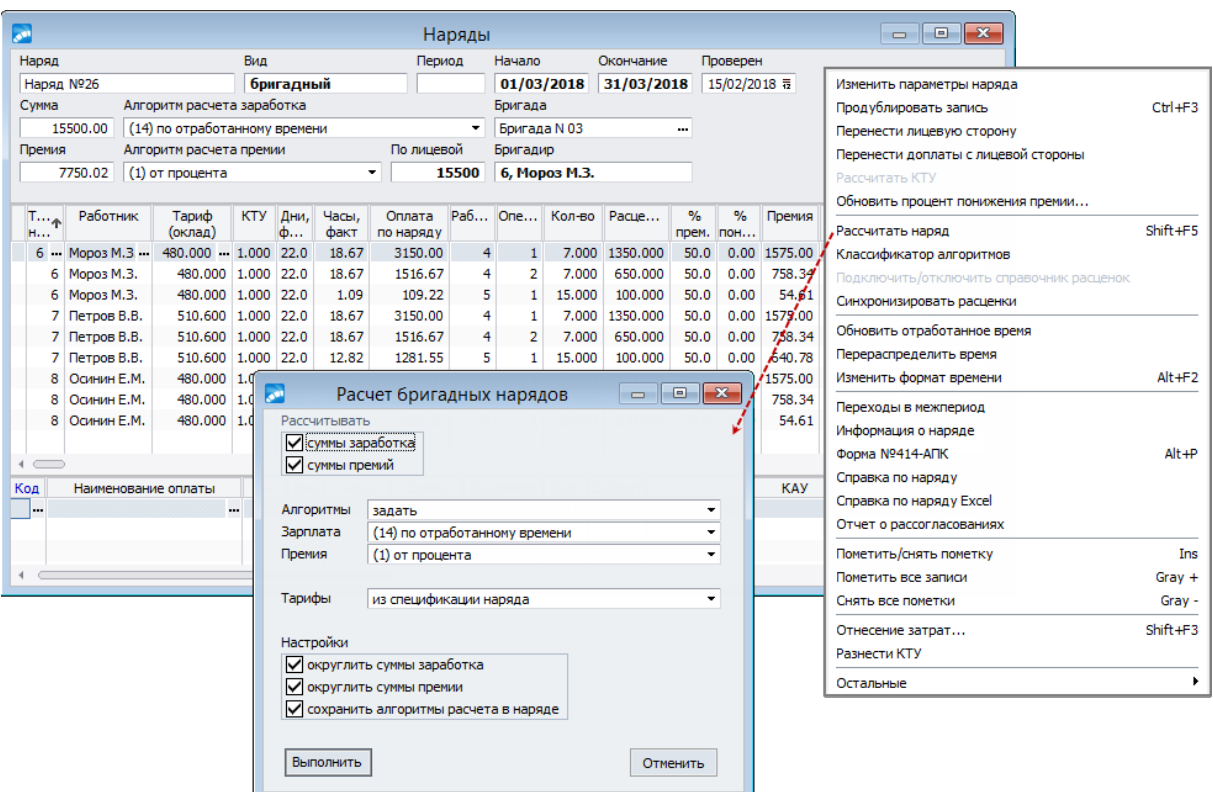

*Рис. 22. Спецификация бригадного наряда*

Все результаты расчета отразятся в окне спецификации наряда и могут быть откорректированы.

По локальной функции в перечне нарядов можно *Очистить разноску* (**Ctrl+F8**) текущего наряда — удалить спецификацию.

#### <span id="page-117-0"></span>**Функции локального меню**

С помощью локальных функций верхней и средней панели спецификации наряда выполняются следующие действия:

- · *Изменить параметры наряда* можно переопределить параметры разноски наряда (даты начала/окончания, КТУ, процент премии, фактические часы, вид оплаты/премии, ШПЗ и др.). Измененные параметры применяются для всех записей в спецификации наряда.
- · *Продублировать запись* (**Сtrl+F3**) дублирование текущей строки спецификации наряда (информации по работнику).
- · *Перенести лицевую сторону* автоматический перенос работ/операций с [Лицевой стороны] наряда (например, на лицевой стороне наряда могут быть внесены изменения позже, чем была произведена разноска наряда). Перенос осуществляется для всего списка работников, участвующих в разноске наряда. При этом удаляется вся прошлая информация (если была) о работах/операциях, расценках и доплатах (разноска наряда выполняется по-новому, т. е. с настройкой *Разносить с учетом лицевой стороны*. Следует учитывать, что после выполнения данной локальной функции перевыбор (изменение) работы/операции не предусмотрен.
- · *Перенести доплаты с лицевой стороны* осуществляет перенос доплат на работы/операции и наряд с лицевой стороны наряда в сформированную оборотную сторону, при этом все имеющиеся доплаты для помеченных записей будут удалены. Доплаты на работы с одноименной вкладки лицевой стороны переносятся только в том случае, если в параметрах разноски наряда была установлена настройка *Разносить с учетом лицевой стороны*.
- · *Обновить процент понижения премии* используется для группового изменения процента премии для отмеченных работников с одновременным перерасчетом сумм премий в нарядах (вне зависимости от алгоритма расчета). *Процент* понижения премии задается в дополнительном диалоге — после чего указанная величина заносится в колонку *% пониж.*, и автоматически пересчитывается сумма *Премии* по наряду.

Примечание: аналогичная функция предусмотрена в перечне нарядов и позволяет изменить значение процента понижения премии в спецификациях нарядов. Автоматический пересчет сумм премий при этом не производится — для этого следует *Рассчитать наряды*.

- · *Классификатор алгоритмов* позволяет вызвать классификатор и настроить пользовательские (специальные) алгоритмы для расчета сумм заработка и премии (см. <u>[примечание](#page-107-0) 108</u>).
- · *Синхронизировать расценки* позволяет синхронизировать расценки со справочником норм времени и расценок.
- · *Обновить отработанное время* позволяет выполнить обновление дней/часов в соответствии с рабочим табелем/плановым графиком. Так, при заполнении нарядов указать время фактического выполнения работ (операций) можно как вручную, так и автоматически с переносом отработанных дней из рабочего табеля регулируется настройкой *Использовать табель при корректировке нарядов*. Если настройка отключена, то локальная функция обновляет время по плану, если включена — дополнительно и фактически отработанные дни/часы в соответствии с рабочим табелем. Также функция доступна в интерфейсе =*Перечень бригадных нарядов*= — можно обновить отработанное время сразу для нескольких нарядов (**Ins**).
- Перераспределить время функция актуальна в том случае, когда наряд разнесен с учетом лицевой стороны - используются для пересчета времени в зависимости от фактически отработанного по табелю (например, если на предприятии ведется учет нормы выработки по человеку, то при расчете наряда с учетом лицевой стороны необходимо производить пересчет фактического времени по наряду по каждому человеку с учетом времени по работам). Таким образом, функция перераспределяет время работы, с которой связана текущая запись в спецификации наряда, между сотрудниками, выполнявшими эту работу, пропорционально времени, значащемуся на момент запуска функции в колонке Часы, факт. Для того чтобы перераспределить время нескольких или всех работ с лицевой стороны по связанным с ними записями из спецификации наряда, нужно отметить необходимые записи и запустить функцию Перераспределить время.
- Изменить формат времени (Alt+F2) изменяется формат отображения времени: в формате чч.мм (часы и доли часа) или чч:мм (часы и минуты).
- Переходы в межпериод осуществляется просмотр переходов работника в межпериод (при их наличии).
- Информация о наряде в лополнительном окне выволится обобщенная информация по наряду: количество записей в спецификации наряда, итоговое время по наряду (фактических и плановых дней, часов), сумму оплаты и премии в целом по наряду.
- Форма № 414-АПК (Alt+P) наряд на сдельную работу. Перед формированием необходимо задать группу подписантов, которая должна включать в себя следующие роли, соответствующие полям отчета:
	- Ответственный "Ответственный", "Подпись ответственного лица";
	- Составитель "Задание выдал заведующий мастерской";
	- Координатор "Нормировщик";
	- Проверяющее лицо "Принял";
	- Раздатчик "Сдал";
	- Утверждающее лицо "Утверждаю";
	- Контактное лицо "Залание принял бригалир/рабочий, колхозник".
- Справка по наряду и Отчет о рассогласованиях см. отчеты по нарядам 119. Также справку по наряду можно выгрузить в MS Excel (пункт меню Справка по наряду Excel).
- Отнесение затрат (Shift+F3) предусмотрена возможность выбора и быстрого занесения ШПЗ (записи выбираются из справочника колов отнесения затрат).
- Разнести КТУ выполняет разноску КТУ по работникам с заменой прошлого на ввеленное значение, необходимый коэффициент для предусмотренного по наряду списка работников задается в дополнительном окне. Обратите внимание, что если в окне разноски КТУ для сотрудника не был введен коэффициент, т. е. оставлено нулевое значение, то после применения обновления в графе  $KTV$  булет выставлен $\theta$ .

### <span id="page-118-0"></span>2.10.4.3. Отчеты по нарядам

В данном разделе приведено описание отчетных форм по нарядам.

#### Справка о нарядах

Нужный вид справки по бригадным нарядам можно получить:

- 1) по просматриваемому наряду в окне спецификации наряда с помощью локальной функции *Справка по наряду*;
- 2) в групповом режиме по любым нарядам по текущей или отмеченным записям и периоду формирования в списке нарядов по функции *Отчеты* > *Справка по нарядам*;
- 3) по нарядам текущего периода через пункт меню *Наряды* > *Справка по нарядам*.

В справке выводится перечень исполнителей, расценки (КТУ), отработанное время, суммы оплаты по наряду и премии и т. п.

Также можно получить отчет "*Работы по нарядам отдельно от бригад*".

#### **Отчет о рассогласованиях**

Сведения об изменениях в составе бригад (т. е. рассогласование информации в спецификации наряда и связанной с ним бригады) можно получить:

- 1) в окне спецификации наряда с помощью локальной функции *Отчет о рассогласованиях*;
- 2) в списке нарядов по функции *Отчеты* > *Отчет о рассогласованиях*.

Поиск рассогласований осуществляется по выбранным записям или текущему наряду. При обнаружении (рассматриваются только наряды с заданной ссылкой на существующую бригаду) на экран выгружается протокол, в котором выводится информация о несовпадениях в перечнях лицевых счетов из наряда и состава бригады (т. е. есть в наряде, но нет в бригаде, и наоборот).

#### **Контрольная и итоговая ведомости**

Получение данных отчетов позволяет проверить правильность ввода данных.

Вид формируемой ведомости выбирается в окне со списком нарядов по функции *Отчеты* > *Контрольная ведомость* / *Итоговая ведомость*.

При работе с контрольными ведомостями можно установить следующие параметры печати:

- · *печатать незаполненные наряды* наряды, "Лицевая сторона" которых не содержит ни одной записи, также распечатываются;
- · *печатать итоговые суммы* печатается суммарное время и сумма наряда по "Лицевой стороне".

*Файл ведомости* — имя выходного файла, в который будут экспортироваться данные по нарядам.

Печатная форма контрольной ведомости включает суммарную информацию по наряду (нарядам), а итоговая — с данными по работникам.

### **Группировочная карточка**

Получение печатной формы сводной карточки по выбранным *бригадам*/*подразделениям*, выполнявшим работы по нарядам в текущем периоде, выполняется с помощью локальной функции *Отчеты* > *Группировочная карточка* в списке нарядов. В отчет попадают данные нарядов, привязанных к выбранным подразделениям и без явно заданной привязки. В конце печатной формы будет выводиться "Время, всего" и "Сумма, всего", если распечатаны данные для более, чем одной бригады.

### **Распределение заработка по ШПЗ**

Получение отчета о "Распределении заработной платы производственных рабочих по шифрам производственных затрат" для нарядов осуществляется из списка по локальной функции *Отчеты* > *Распределение заработка по ШПЗ*. Отчет формируется по настройке *группировать данные по подразделениям* (если установлена) либо по всему предприятию (т. е. без разбивки по подразделениям).

### **Наряды работников**

Одноименная локальная функция (*Отчеты* > *Наряды работников*), предусмотренная в перечне бригадных нарядов, выводит форму отчета "Оплата одиночек с расчетом нормы выработки" в соответствии с заданными настройками выбора подразделений и алгоритмом расчета заработка.

*По нарядам, введенным и рассчитанным с помощью иной функции, можно получать аналогичные отчетные формы, при этом название пунктов меню, перечень отчетов и их печатный вид иногда могут отличаться.*

# **2.10.5. Пакетная обработка бригадных нарядов и маршрутных листов**

Если на предприятии в течение недели, полумесяца, месяца открывается большое количество нарядов и маршрутных листов, то для их ввода и обработки удобнее использовать соответствующие функции меню *Бригадные наряды* > *[Пакетная обработка](#page-120-0)* 121 и <u>[Маршрутные листы](#page-121-0) 122.</u>

### <span id="page-120-0"></span>**2.10.5.1** *2.10.5.1. Пакетная обработка бригадных нарядов*

Работа с функцией *Пакетная обработка* аналогична [формированию и расчету наря](#page-111-0)[дов](#page-111-0) 112. Процесс начинается с формирования перечня работ/операций по каждому наряду, бригаде.

По **F7** создается новая запись по наряду, для которой следует указать:

- · *Номер цеха* заполняется вручную либо выбором из справочника подразделений;
- · *Номер наряда* формируется вручную или вводится (корректируется) с клавиатуры;
- *Номер бриг.* заносится вручную или выбором из справочника, при этом колонки *Бригада* и *Бригадир* заполнятся автоматически.

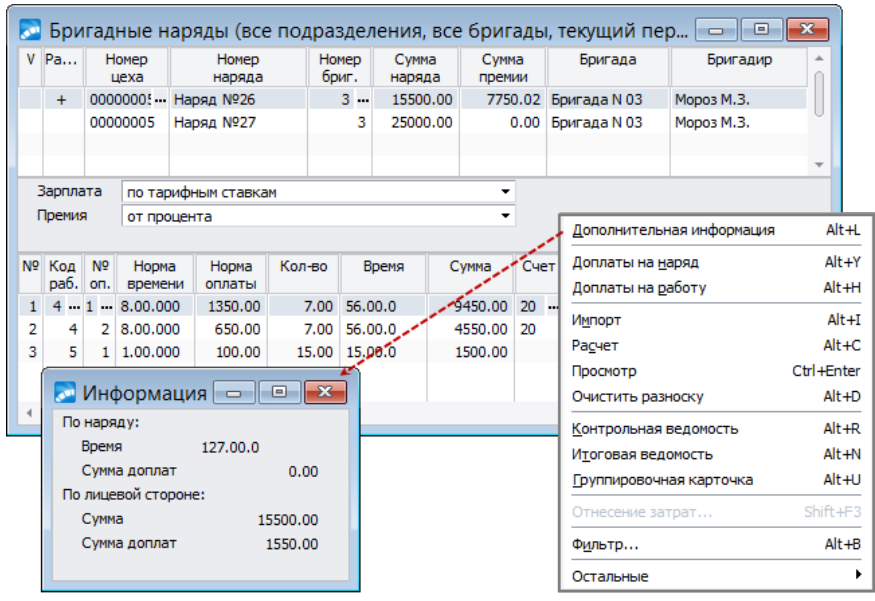

*Рис. 23. Окно пакетной обработки бригадных нарядов*

Заполнение реквизитов расчета *Зарплаты* и *Премии* из числа предусмотренных производится аналогично порядку при формировании лицевой стороны наряда и выборе алгоритмов. Значения колонки *Сумма* — это суммы из лицевой стороны наряда.

См. также перечень и назначение <u>[функций локального меню](#page-122-0) <sup>123</sup>.</u>

### <span id="page-121-0"></span>**2.10.5.2** *2.10.5.2. Маршрутные листы*

Для ввода и обработки маршрутных листов предназначена функция *Бригадные наряды* > *Маршрутные листы*.

Формирование перечня работ по маршрутному листу связано с одной особенностью — в них перечислены работы, выполнявшиеся различными бригадами. Перечень работ по маршрутному листу — это множество бригадных нарядов с одной записью о работах на лицевой стороне.

При создании новой записи (**F7**) выберите *Цех* и задайте *Номер маршрутного листа* (присваивается автоматически, можно скорректировать). Для каждой строки маршрутного листа формируется наряд с записью на лицевой стороне. Номер такого наряда формируется автоматически, комбинируется из номера маршрутного листа и внутреннего номера наряда (нумерация идет в сквозном порядке по всей БД, начальный номер настраивается в модуле *Настройка* по пути *Настройка* > *Нумерация документов*). Например, *Маршрутный лист 01* с шестью строками по выполнению будет иметь шесть записей (отдельных нарядов).

| $\mathbf{x}$<br>а Маршрутные листы (все подразделения, все бригады, текущий<br><b>-</b> 10 |                                                                       |                                                                                |   |                 |                       |                                          |                                      |      |                         |                                            |                |                 |                 |                                |                         |  |
|--------------------------------------------------------------------------------------------|-----------------------------------------------------------------------|--------------------------------------------------------------------------------|---|-----------------|-----------------------|------------------------------------------|--------------------------------------|------|-------------------------|--------------------------------------------|----------------|-----------------|-----------------|--------------------------------|-------------------------|--|
| Подразделение                                                                              |                                                                       |                                                                                |   |                 |                       | Номер маршрутного листа                  |                                      |      |                         |                                            |                |                 |                 |                                |                         |  |
| 00000005, Столярный - Маршрутный лист 01                                                   |                                                                       |                                                                                |   |                 |                       |                                          |                                      |      |                         |                                            |                |                 |                 |                                |                         |  |
|                                                                                            |                                                                       |                                                                                |   |                 |                       |                                          |                                      |      |                         |                                            |                |                 |                 |                                |                         |  |
|                                                                                            | Nº Pacu.                                                              | Кол<br>Номер<br>N <sub>o</sub><br>Hopma<br>работы<br>бригады<br>on.<br>времени |   | Hopma<br>оплаты | Коэф.                 |                                          | Время                                |      | Сумма                   | Сумма<br>премии                            |                |                 |                 |                                |                         |  |
| 1                                                                                          |                                                                       | 3                                                                              | 4 | 1               | 160,00,00             | 1350.00                                  | 1.00                                 | 7.00 |                         | 1120.00.0                                  | 9450.00        | 1000.           |                 |                                |                         |  |
| $\overline{2}$                                                                             |                                                                       | $2 -$                                                                          |   |                 | $2 \t 0 \t 120.00.00$ | 100.00                                   | 1.00                                 |      |                         | 15.00 1800.00.0                            | 1500.00        | 250.            |                 |                                |                         |  |
|                                                                                            | $\overline{\phantom{a}}$                                              |                                                                                |   |                 |                       |                                          |                                      |      |                         |                                            |                |                 |                 |                                |                         |  |
| Бригада<br>Бригада N 02                                                                    |                                                                       |                                                                                |   |                 |                       |                                          | Бригадир<br>Мороз М.З.               |      |                         |                                            |                |                 |                 |                                |                         |  |
|                                                                                            | Зарплата<br>по тарифу, с учетом КТУ                                   |                                                                                |   |                 |                       |                                          |                                      |      |                         | Доплаты на работу                          |                |                 |                 | Alt+H                          |                         |  |
|                                                                                            | Премия<br>от процента<br>Расчет                                       |                                                                                |   |                 |                       |                                          |                                      |      |                         |                                            |                | $Alt + C$       |                 |                                |                         |  |
|                                                                                            | Просмотр<br><b>24 Расчет маршрутных листов (все подразделения, вс</b> |                                                                                |   |                 |                       |                                          |                                      |      |                         |                                            |                |                 | Ctrl+Enter      |                                |                         |  |
|                                                                                            |                                                                       | Очистка разноски                                                               |   |                 |                       |                                          |                                      |      |                         |                                            |                |                 |                 | Alt+D                          |                         |  |
|                                                                                            | КТУ, % премии<br>из справочника бригад                                |                                                                                |   |                 |                       |                                          |                                      |      | Контрольная ведомость   |                                            |                |                 | Alt+R           |                                |                         |  |
|                                                                                            |                                                                       |                                                                                |   |                 |                       |                                          |                                      |      |                         | Итоговая ведомость                         |                |                 |                 | Alt+N                          |                         |  |
|                                                                                            |                                                                       | Начало<br>01/03/2018 毒<br>Окончание<br>31/03/2018 豆                            |   |                 |                       |                                          |                                      | Часы | Группировочная карточка |                                            |                |                 |                 | $Alt + U$                      |                         |  |
|                                                                                            | Оплата<br>Повременная оплата по тарифным ставкам                      |                                                                                |   |                 |                       |                                          | Фильтр                               |      |                         |                                            | $Alt + B$      |                 |                 |                                |                         |  |
|                                                                                            | Премия<br>Премия по сдельной оплате труда                             |                                                                                |   |                 |                       |                                          |                                      |      |                         | $Shift + F3$<br>Отнесение затрат           |                |                 |                 |                                |                         |  |
|                                                                                            |                                                                       |                                                                                |   |                 |                       |                                          |                                      |      |                         | Разнести по затратам с учетом коэффициента |                |                 |                 |                                |                         |  |
|                                                                                            | ШП3<br>из лицевого счета работника                                    |                                                                                |   |                 |                       | ۰                                        |                                      |      |                         | Остальные                                  |                |                 |                 |                                |                         |  |
|                                                                                            |                                                                       |                                                                                |   |                 |                       |                                          |                                      |      |                         |                                            |                |                 |                 |                                |                         |  |
|                                                                                            | Алгоритм<br>из справочника бригад                                     |                                                                                |   |                 |                       |                                          |                                      |      | Настройки               |                                            |                |                 |                 |                                |                         |  |
|                                                                                            |                                                                       |                                                                                |   |                 |                       |                                          |                                      |      |                         | Округлять суммы заработка                  |                |                 |                 |                                |                         |  |
|                                                                                            |                                                                       |                                                                                |   |                 |                       |                                          |                                      |      |                         | Округлять суммы премии                     |                |                 |                 |                                |                         |  |
|                                                                                            |                                                                       | Список нарядов (все подразделения, все брига<br>العما                          |   |                 |                       |                                          |                                      |      |                         |                                            |                |                 |                 | $\Box$<br>$\qquad \qquad \Box$ | $\overline{\mathbf{x}}$ |  |
|                                                                                            | Цех O3<br>из наряда                                                   |                                                                                |   |                 | P                     | Номер<br>uexa                            |                                      |      | Homep<br>наряда         |                                            | Homep<br>бриг. | Сумма<br>наряда | Сумма<br>премии |                                |                         |  |
|                                                                                            | Листы<br>не выбраны                                                   |                                                                                |   |                 |                       |                                          | 00000005 Маршрутный лист 01.00000028 |      |                         | 3                                          | 9450.00        | 1000.00         |                 |                                |                         |  |
|                                                                                            | 00000005 Маршрутный лист 01.00000029                                  |                                                                                |   |                 |                       |                                          |                                      |      | 2<br>250,00<br>1500.00  |                                            |                |                 |                 |                                |                         |  |
|                                                                                            |                                                                       |                                                                                |   |                 |                       | Бригада<br>Бригада N 03                  |                                      |      |                         | Бригадир                                   |                |                 |                 | Мороз М.З.                     |                         |  |
|                                                                                            |                                                                       |                                                                                |   |                 |                       | Зарплата<br>по тарифу, приработок по КТУ |                                      |      |                         |                                            |                |                 |                 |                                |                         |  |
|                                                                                            |                                                                       |                                                                                |   |                 |                       |                                          | Премия<br>от процента                |      |                         |                                            |                |                 |                 |                                |                         |  |
|                                                                                            |                                                                       |                                                                                |   |                 |                       |                                          |                                      |      |                         |                                            |                |                 |                 |                                |                         |  |

*Рис. 24. Пакетная обработка маршрутных листов*

Заполнение нижней панели окна пакетной обработки =*Маршрутные листы*= производится так же, как при работе с <u>[лицевой стороной](#page-112-0) 113</u> бригадного наряда. К данным по каждому отдельному наряду относятся: *Номер бригады*, *Код работы* и № операции, *Норма времени* и *Норма оплаты*, суммарные величины *Время*, *Сумма* наряда, *Сумма премии*, ШПЗ.

Значение колонки *Сумма*, содержащей сумму наряда по лицевой стороне, обновляется всякий раз, когда производится вставка, удаление, корректировка записей лицевой стороны наряда.

Следует отметить, что при формировании перечня работ по маршрутному листу можно вводить *Коэф-т* (по каждой записи) — данный понижающий/повышающий коэффициент влияет на расчет стоимости выполняемой работы/операции: {*Сумма = Расценка \*Коэф-т*}.

<span id="page-122-1"></span>Кроме того, по локальной функции *Разнести по затратам с учетом коэффициента* можно указать нужный *Коэффициент* и *Код* отнесения затрат (**F3**) и выполнить разноску (**Enter** в окне =*Настройка разноски*=) сумм оплат сразу для всех бригад и работ. В процессе работы алгоритма разноски по ШПЗ происходит расчет каждого коэффициента по всем выбранным кодам отнесения затрат, как доли от общей суммы коэффициентов, а затем суммы по наряду разносятся пропорционально этим долям.

*При переходе на новый расчетный период маршрутные листы удаляются!*

См. также <u>[локальное меню](#page-122-0) <sup>123</sup>.</u>

### **2.10.5.3** *2.10.5.3. Выполнение пакетного расчета нарядов/маршрутных листов*

После того как данные по нарядам/маршрутным листам введены, можно проводить *Расчет* (**Alt+C**).

В окне настройки параметров следует указать: *КТУ*, *% премии*, даты *Начала* и *Окончания* работ и *Часы*, отработанные по наряду, вид *Оплаты* и *Премии*.

*ШПЗ* — источник сведений о счете, субсчете и КАУ, на которые будут относиться рассчитываемые суммы: *из лицевого счета работника*; *из классификатора видов оплат* (в зависимости от выбранного вида оплаты); *по выполняемой работе* (ШПЗ и суммы, распределяемые между работниками, выбираются из лицевой стороны наряда) с дополнительным параметром *Время с лицевой стороны* (фактическое время по выполняемой работе будет выбираться из табеля учета рабочего времени); *задать*.

Далее определяется *Алгоритм* расчета зарплаты и премии — *из справочника бригад* / *из перечня нарядов* / *задать* (открываются поля для ввода алгоритмов расчета зарплаты/премии) и необходимость округления сумм заработка и премии. Указывается источник сведений о цехе отнесения затрат *Цех ОЗ*: *из наряда* / *из лицевого счета* / *задать*.

Расчет может производиться для некоторой группы нарядов. Для этого по **F3** в поле *Наряды* или *Листы* следует выбрать необходимые.

Если для расчета бригадного наряда выбран один наряд, то можно указать отдельных работников бригады, и расчет будет выполняться только для них.

*Наряды/маршрутные листы, по которым производился расчет с помощью пакетной обработки, отмечены признаком "+" или "++".*

### <span id="page-122-0"></span>**2.10.5.4** *2.10.5.4. Локальное меню*

С помощью перечисленных ниже локальных функций можно:

- · *Доплаты на работу* (**Alt+H**) ввести/изменить доплаты на работу, указав вид оплаты и процент от суммы;
- · *Расчет* (**Alt+C**) выполнить расчет;
- · *Просмотр* (**Ctrl+Enter**) выполнить просмотр разноски (т. е. переход в окно спецификации наряда), где указаны табельные номера и фамилии, тарифные ставки, коэффициенты трудового участия, количество отработанных часов, процент премии, суммы заработка и премии по наряду, а также ШПЗ;
- · **Alt+D** провести *Очистку разноски* и расчета сумм (при этом для маршрутных листов можно установить фильтр по отдельным нарядам);
- · *Контрольная ведомость* (**Alt+R**) получить ведомость по [заданным парамет](#page-118-0)<u>[рам](#page-118-0) 119 и проверить по ней правильность ввода данных;</u>
- · *Итоговую ведомость* (**Alt+N**) получить ведомость, в которой суммируется информация для множества указанных рассчитанных нарядов/листов;
- · *Группировочная карточка* (**Alt+U**) получить печатную форму сводной группировочной карточки по бригадам/подразделениям, выполнявшим работы по нарядам и маршрутным листам в текущем периоде;
- · *Фильтр* (**Alt+В**) получать информацию о нарядах для требуемого подразделения или бригады;
- · *Отнесение затрат* (**Shift+F3**) выбрать ШПЗ для отнесения затрат (доступно только в нижней панели).

Дополнительно для нарядов можно:

- · *Дополнительная информация* (**Alt+L**) просмотреть время по наряду, суммы доплат на работы и по наряду в целом;
- · *Доплаты на наряд* (**Alt+Y**) ввести/изменить доплаты на наряд, указав вид оплаты и процент от суммы по наряду;
- · *Импорт* (**Alt+I**) провести импорт бригадных нарядов (см. параметры настройки и преобразования данных [при импорте](#page-123-0) <sup>124</sup>).

Дополнительно для маршрутных листов:

**• Разнести по затратам с учетом коэффициента** — см. **[применение](#page-122-1) 123 локаль**ной функции.

### <span id="page-123-0"></span>**2.10.6. Импорт информации по нарядам**

Возможность импорта информации реализована как часть процедуры пакетного ввода бригадных нарядов и предназначена для контроля правильности ввода и добавления в базу новых нарядов.

Импорт осуществляется с учетом заданных параметров и предусмотрен для функций:

- 1) *Бригадные наряды* > *Формирование и расчет нарядов* локальные функции *Импортировать* и *Импорт из Excel*;
- 2) *Бригадные наряды* > *Пакетная обработка* пункт локального меню *Импорт* (**Alt+I**).

Окно настройки =*Импорт нарядов*= содержит следующие параметры преобразования данных при импорте бригадных нарядов:

· *Обновлять наряды* — информация о нарядах, номера которых уже присутствуют в списке, заменяется импортируемой. Записи по лицевой стороне также обновляются, а новые добавляются. Сумма наряда по лицевой стороне пересчитывается.

- · *Добавлять новые наряды* в базу добавляются только те наряды, номера (названия) которых не обнаружены среди имеющихся в перечне. Сумма наряда по лицевой стороне рассчитывается автоматически.
- · *Учитывать код работы* при импорте лицевой стороны наряда проверяются значения в графах *Код работы* и *№ оп.* и выборка норм оплаты и времени, а также счета, субсчета и КАУ производится не из файла импорта, а из справочников норм времени и расценок на работы/операции. Если *Код работы* и *№ оп.* не заполнены или указаны неверно, то нормы и ШПЗ импортируются из файла.

Суммарные значения времени и стоимости работы пересчитываются автоматически.

- · *Генерировать протокол импорта* создается файл отчета о результатах выполнения процедуры импорта. В протокол заносится информация о выполняемых действиях, импортируемых данных и сообщения об ошибках. Файл протокола автоматически открывается для просмотра по окончании процедуры импорта.
- · *Файл импорта* в этом поле следует выбрать полное имя входного файла с расширением *\*.OUT*, из которого будет производиться импорт данных о бригадных нарядах. В качестве источника информации для импорта нарядов может быть использована ранее сформированная "Контрольная ведомость".

По кнопке [Выполнить] запускается процедура импорта.

При импорте информации по локальной функции *Импорт нарядов из Excel* для установки доступны параметры *Обновлять наряды*, *Добавлять новые наряды*, а также *Рассчитывать доплаты*.

### **Требования к шаблону для файла импорта**

Шаблон представляет собой книгу Excel, где шапка начинается со второго ряда и первого столбца. Шапка должна быть заполнена, между колонками не должно быть пробелов (пустых колонок).

9 *Содержание шапки не проверяется, проверяется лишь наличие наименований; важна последовательность!*

Данные должны идти с третьего ряда в следующей последовательности:

- 1) Таб. № (обязательно);
- 2) Наименование наряда (обязательно);
- 3) Тариф (оклад);
- 4) КТУ для сдельной оплаты;
- 5) КТУ для премии (используется поле расценка);
- 6) Дни факт.;
- 7) Часы факт.;
- 8) Дни план.;
- 9) Часы план.;
- 10) % премии;
- 11) % понижения;
- {. Начало доплат

12) Процент (для первой доплаты) — здесь в первом ряду код первой доплаты;

- 13) Часы (для первой доплаты);
- 14) Сумма (для первой доплаты);

*В зависимости от количества доплат поля 12, 13 и 14 могут повторяться; код вида доплаты находится над полем "Процент" в первом ряду шаблона или в объединенной ячейке в первом ряду над полями "Процент", "Часы" и "Сумма".*

15) Процент (для последней доплаты) — здесь в первом ряду код последней доплаты;

16) Часы (для последней доплаты);

17) Сумма (для последней доплаты);

.} Конец доплат

18) Подразделение (код);

- 19) Категория (код);
- 20) Должность (код);
- 21) Код вида оплаты наряда (обязательно);
- 22) Код вида оплаты премии по наряду (обязательно).

При отсутствии обязательных полей ряд будет пропущен и не импортируется; отсутствие табельного номера будет расцениваться как окончание строк для импорта, и импорт будет завершен.

Для импорта предусмотрено не более 40 доплат, коды доплат не должны повторяться; если ни одно поле для доплаты не заполнено, она не будет добавлена. Раздел с доплатами может отсутствовать.

При необходимости импорта дат начала и окончания наряда требуется в существующий файл-шаблон с данными нарядов добавить одноименные столбцы в середину файла (следующими после колонки "% понижения"), 12-й и 13-й столбцы по счету соответственно, и средствами Excel задать этим столбцам формат "Дата". Кроме этого, следует добавить в конфигурационный файл пользователя galnet.cfg строки со специальным параметром ImportNaryadPeriod:

{UserParam} ImportNaryadPeriod=On

Если параметр установлен ошибочно (например, столбцов с датами не существует в файле импорта, а параметр включен, или наоборот), импорт нарядов пройдет некорректно.

В ходе импорта значения даты начала и окончания проверяются. Если они не указаны или некорректны, то проставляются, соответственно, первое и последнее число месяца отчетного периода (с выводом сообщения об этом в протокол).

Сочетания табельного номера и номера наряда в файле импорта могут повторяться. В режиме *Добавлять новые наряды* все эти записи будут импортированы в систему. Однако если включен режим *Обновлять наряды*, но не включен *Добавлять новые наряды*, обновляться будет только одна запись наряда, причем в результате она получит атрибуты и доплаты последней соответствующей записи из файла импорта.

Если в импортированном файле значения полей "Подразделение", "Категория", "Должность" были не заполнены, то при импорте нарядов поля "Подразделение", "Подразделение ОЗ", "Должность" также останутся пустыми; поле "Категория" заполнится наименованием категории с кодом 0 (ноль), если в классификаторе категорий существует запись с таким кодом, иначе — пустым значением. В последствии при расчете заработной платы поля "Подразделение", "Категория", "Должность" будут заполнены значениями соответствующих полей из перехода (если был переход) либо из *Лицевого счета* (если перехода не было).

# 2.10.7. Функция "Альтернативный вариант"

Данная функция удобна при наличии конвейерного производства. Порядок ввода нового наряда аналогичен работе с функциями Формирование и расчет нарядов и Пакетная обработка.

В альтернативном окне = Бригадные наряды= по текущему периоду для подразделения в верхней панели отображаются/заносятся (F7): Номер наряда, Бригада и Ф.И.О. бригадира, Сумма наряда по лицевой стороне и сумма премии на наряд, суммарное Время и общее Кол-во изд., выпущенных по наряду, а также из числа предусмотренных указываются Алгоритм расчета з/п и Алгоритм расчета премии.

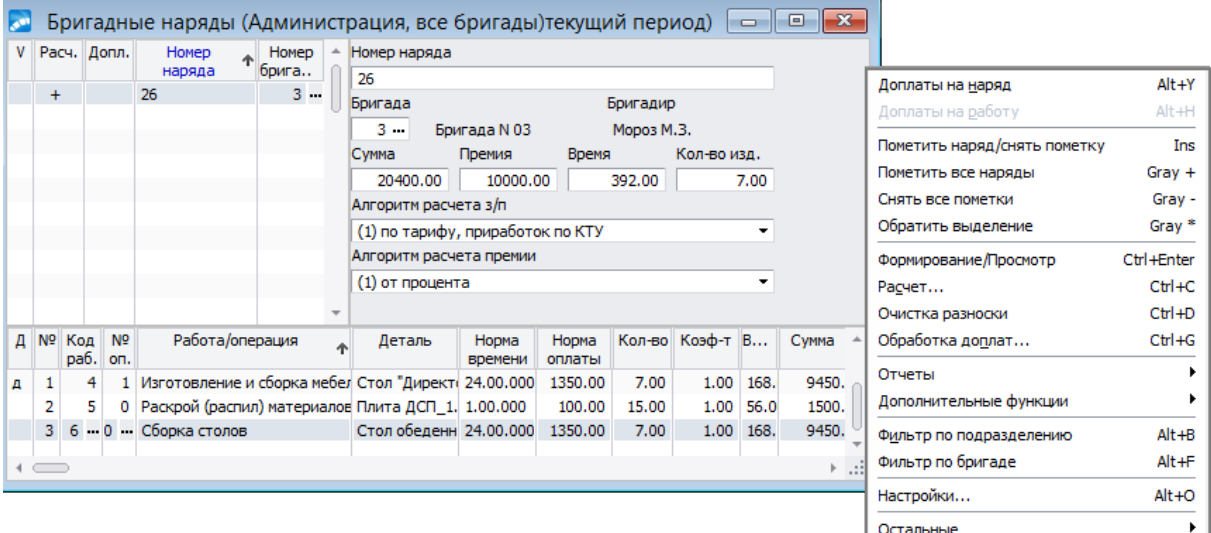

Рис. 25. Альтернативный вариант ввода и обработки нарядов

Нижняя табличная панель окна - это лицевая сторона наряда. Заполнение реквизитов производится аналогично лицевой стороне наряда 113.

Если по наряду/работам вводятся доплаты (Alt+Y/Alt+H), то в колонках  $\vec{J}$  (верхняя/нижняя панели) отобразится признак их наличия — д.

При формировании новых записей можно указать, каким образом переносить доплаты из справочников расценок и бригад. Для этого следует воспользоваться локальной функцией Настройки (Alt+O) и в диалоге указать запрашивать / переносить / не переносить Доплаты на работы/операции и/или Персональные доплаты работникам (следует разделять понятия доплат: в отличие от доплат на работу/операцию, которые назначаются автоматически всем работникам, персональная доплата назначается конкретному работнику).

Назначение работников на выполнение операций (разноска работ и формирование спецификации) при вводе нового наряда осуществляется с помощью функции локального меню Формирование/Просмотр (Ctrl+Enter).

В окне настройки параметров наряда вводятся даты Начала и Окончания работ, из классификатора выбирается вид Оплаты/Премии, указывается источник сведений о **Пехе ОЗ**. Можно указать, что свеления должны выбираться из лицевой стороны наряда (норма времени, норма оплаты, количество изд., время, ШПЗ) и Из справочника бригад (КТУ и процент премии для всех работников бригады). Если разноска наряда осуществляется не с использованием лицевой стороны, то в поле Фильтр указываются исполнители — выбираются из бригады, указанной в верхней панели окна формирования наряда.

После запуска процесса разноски наряда выводится окно просмотра, в котором указаны табельные номера и фамилии, тарифные ставки, коэффициенты трудового участия,

количество отработанных часов, процент премии, суммы заработка и премии по наряду, а также ШПЗ для отнесения суммы заработка. При необходимости данные можно откорректировать.

 $\mathcal V$  После выполнения разноски и расчета в поле Пр (признак) появится обозначение  $"$ +"/"++".

Расчет (Ctrl+C) можно производить как для одного наряда, так и в пакетном режиме.

#### Локальное меню

С помощью функций локального меню в основном окне можно:

- Alt+Y просмотреть/установить Доплаты на наряд (признак доплат отображается в верхней панели окна);
- Alt+Н (в нижней панели) просмотреть/установить Доплаты на работу;
- Ctrl+Enter провести Формирование/Просмотр разноски нарядов:
- Ctrl+C провести Расчет нарядов;
- Ctrl+D провести Очистку разноски нарядов;  $\bullet$
- Ctrl+G Обработка доплат назначить/удалить персональные доплаты работнику.

С помощью функции Отчеты можно получить и распечатать для одного или нескольких нарядов:

- Alt+R Контрольно-аналитические ведомости, по которым можно проверить  $\bullet$ полноту и корректность ввода исходных данных:
	- $\equiv$ Ведомость учета выработки с заданным Порядком сортировки (табельный номер, код работы, номер операции либо код работы, номер операции, табельный номер) и с необходимостью Группировать данные — предусмотрена печать веломости учета выработки и начисления заработной платы рабочим как с отработанным временем так и без отработанного времени;
	- Протокол контроля с заданным Порядком сортировки (табельный номер, код работы, номер операции; код работы, номер операции, табельный номер или дата и время создания записи); Количество колонок, выводимых в отчете, может быть не больше  $3$  (от  $1 \text{ no } 3$ );
- Alt+N Итоговую ведомость, в которой суммируется информация для множе- $\bullet$ ства указанных нарядов, для которых расчет уже производился (предусмотрено также получение итоговой ведомости по бригадным нарядам только с итогами);
- Справку по нарядам предусмотрены разные виды печатных форм: полная справка; с отражением отнесения затрат; счета-субсчета-КАУ; с доплатами; с доплатами и часами; "Работы по нарядам отдельно от бригад" и т. п.

С помощью Дополнительных функций можно провести:

- Контроль выработки количества изделий. При этом анализируется разноска операций, подбивается количество изделий и, если обнаружено несоответствие с объемом выпуска по наряду, курсор позиционируется на первой несоответствующей записи в разноске данной операции и выдается сообщение об ошибке;
- Синхронизацию расценок на работы/операции и нормы времени для нарядов, при этом осуществляется синхронизация со "Справочником норм времени и расце- $HOK''$

Фильтр по подразделению (ALT+B) и Фильтр по бригаде (ALT+F) позволяют ограничить вывод информации.

По функции *Формирование/Просмотр* (**Ctrl+Enter**) можно корректировать/ детализировать наряд по работам.

Кроме того, по:

- · **Ctrl+Enter** в верхней панели окна уточняются/обновляются *Параметры наряда*;
- · **Ctrl+Enter** в нижней панели осуществляется назначение/корректировка *Персональных доплат* работнику;
- · **Alt+H** выполняется просмотр/установка *Доплат на работу*;
- · **Alt+О** указываются *Настройки* для переноса доплат;
- · *Шаблонный ввод…*в верхней панели группа специальных функций шаблонного ввода для сводки, программного конвейера и т. п. — предназначены для добавления записей по шаблону: с указанием *Кода работы*, *Номера операции*, *Коэффициента*, *Времени* (основного и совмещения), *Количества изделий*, доплат с привязкой к *Табельным номерам*.

# <span id="page-128-0"></span>**2.10.8. Замена отнесения затрат в бригадных нарядах**

Функция *Замена отнесения затрат* (*Наряды* > *Бригадные наряды*) предназначена для пакетной замены кодов отнесения затрат (ШПЗ) в разноске нарядов выбранного подразделения (по принципу "что менять" – "на что менять" с возможностью пометки модифицируемых записей).

В окне =*Замена отнесения затрат нарядов*= указываются параметры замены:

- в верхней части окна:
	- выбирается *Тип нарядов*: *бригадные (тек.)* периода или *бригадные (буд.)* периода;
	- по **Enter** отбирается одно *Подразделение* будут обновляться данные только тех нарядов, которые привязаны к выбранному подразделению, или всех нарядов, если подразделение не задано;
- · слева в средней панели настраивается отнесение затрат, которое следует менять:
	- если заполнение ШПЗ в наряде использовалось из справочника "Коды отнесения затрат", то в поле *Код* следует выбрать нужную запись (иначе указывается *Счет*/*Субсчет*/*КАУ*или *ТХО*);
	- по кнопке [Обновить] в нижней табличной панели отобразятся работы с лицевых сторон нарядов с заданным отнесением затрат;
- · слева в нижней панели отмечаются (**Ins**) записи общее количество *Пометок*, суммарное *Время* и *Сумма* по ним отобразятся в верхней панели;
- · справа в средней панели настраивается *Код* (либо *Счет*/*Субсчет*/*КАУ* или *ТХО*) отнесения затрат, которым следует заменить затраты в записях (выбирается из справочника "Коды отнесения затрат").

После подтверждения будет выполнено обновление кодов отнесения затрат. По окончании процесса обновления на экран выдается информация о количестве обновленных работ (записей).

# <span id="page-128-1"></span>**2.10.9. Индивидуальные наряды**

Обработка индивидуальных нарядов может проводиться в двух режимах, предусмотренных в соответствующих подменю: *Индивидуальные наряды без учета КТУ* и *Индивидуальные наряды с учетом КТУ*.

Так как работа с ними ведется одинаковым образом, рассмотрен первый вариант (без учета КТУ), а для второго варианта указаны особенности ввода данных и расчета.

Для расчета нарядов предусмотрена функция *Формирование нарядов*. В окне =*Перечень индивидуальных нарядов..*.= по **F7** можно создать новую запись.

Заполнение реквизитов производится аналогично <u>[порядку](#page-112-0) 113 ф</u>ормирования <u>[Лицевой</u> стороны] наряда и выбору режимов расчета *Суммы* и *Премии*.

После этого в окне параметров разноски наряда (**Enter** на записи в перечне) необходимо указать общие значения: *Расценка*, количество изделий, *% премии* (от суммы заработка).

Кроме того, можно ввести количество *Часов* (отработанных по наряду) и даты *Начала* и *Окончания* работ. Следует учитывать, что по умолчанию в качестве дат начала и окончания работ устанавливается начало и конец текущего месяца, а количество часов берется согласно графику работы. При расчете среднедневного заработка для отпускных и пособий по нетрудоспособности это может привести к ошибке, поэтому следует обращать внимание на заполнение и корректировку данных полей.

Следует также указать источник сведений о *ПОЗ* и *ШПЗ, ТХО* для [отнесения за](#page-114-1)<u>[трат](#page-114-1) 115</u>

Для индивидуальных нарядов доступна установка параметра *Производить расчет фактического времени*. В этом случае производится вычисление фактического времени на основании нормы времени на работу (операцию).

Далее в окне выбора необходимо указать работников, на которых оформляется наряд (в том числе возможен выбор из бригад).

Спецификация индивидуального наряда заполняется аналогично <u>[спецификации](#page-114-0)<sup>|115|</sup></u> бригадного наряда.

Также для каждого работника следует указать *Код работы* и *Номер операции*, при этом автоматически заполняются *Расценка* и *Норма времени*. Для разовой работы выбор из справочника не производится (следует оставить нулевой код работы и операции), а необходимые данные вводятся с клавиатуры.

*Кол-во* изделий — количество единиц работы.

*Процент премии* — вводится с клавиатуры. Сумма премии, рассчитанная как указанный процент от *Оплаты по наряду*, автоматически заносится в поле *Премия*. При расчете зарплаты работника она будет начислена по виду оплаты с системным кодом *2* ("*Премия по сдельной оплате труда*"). Этот код можно изменить, используя функцию локального меню *Изменить параметры расчета*.

Значения в колонках *Дни* и *Часы, факт* используются в дальнейшем при расчете отработанного времени по виду оплаты с системным кодом *1* — "*Сдельная оплата*" (по умолчанию) или по виду оплаты, указанному взамен этой. Правильное заполнение колонок необходимо для расчета отпускных и пособий по нетрудоспособности. Количество дней (часов) необходимо для правильного расчета сдельно-прогрессивной оплаты по алгоритму 58.

В полях *Подразделение ОЗ*, а также *Счет*, *Субсчет*, *Аналитика* (поля ШПЗ) или *ТХО* и *Параметр* выбора содержатся данные для отнесения затрат по данной работе.

В полях *Начало* и *Окончание* указываются даты, введенные в диалоговом окне при формировании наряда. Возможна корректировка дат.

Ввод доплат на выбранную работу (операцию) производится при переходе в нижнюю панель окна. При этом, если работа (операция) была выбрана из справочника, и по данной работе там содержатся записи о доплатах, то они автоматически будут добавлены. При необходимости доплаты можно удалить и внести новые.

**Расчет нарядов с учетом КТУ** выполняется аналогичным образом, за исключением перечисленных ниже особенностей:

- · при расчете с учетом КТУ сумма заработка работников будет состоять из заработка по расценкам на работы плюс сумма, начисленная по КТУ, т. е. сумма по расценкам, умноженная на {КТУ – 1}. Величина КТУ может быть задана заранее, при работе с функцией *Формирование бригад*. Она отображается в колонке *КТУ* окна расчета наряда и может быть откорректирована с клавиатуры;
- заработок по расценкам, начисления с учетом КТУ и общая сумма заработка отображаются в соответствующих колонках окна расчета нарядов: *Начислено по расц.*, *Сумма по КТУ*и *Оплата по наряду*;
- · для таких нарядов предусмотрен расчет коэффициента трудового участия на основании шкалы прогрессивной оплаты в зависимости от отношения времени по норме к фактически затраченному времени — по локальной функции *Рассчитать КТУ*.

#### **Локальное меню**

Для индивидуальных нарядов доступны следующие специальные функции (см. также [остальные функции](#page-117-0) <sup>118</sup> локального меню):

- · *Рассчитать КТУ* для индивидуальных нарядов с КТУ;
- · *Подключить/отключить справочник расценок* включает и отключает режим автоматического расчета оплаты по наряду согласно данным "Справочника норм времени и расценок". Если в колонках *Код работы* и *Номер оп.* ненулевые значения, то тратится некоторое время на выборку данных из "Справочника норм времени и расценок" и расчет сумм в строке наряда, что замедляет работу. По функции можно изменить режим ввода, отключив на время выборку из справочника, после чего заполнить весь наряд (указав необходимые коды работ и номера операций) и по **Shift+F5** выполнить расчет всего наряда. При этом будет проведена выборка необходимых данных из справочника;
- · *Синхронизировать расценки* приводит расценки в сформированных и в ранее рассчитанных индивидуальных нарядах в соответствие со "Справочником норм времени и расценок" (актуально для случаев обновления справочника при изменении тарифов). Данные о нормах времени и расценках на работы/операции на лицевой стороне наряда при этом не обновляются.

Назначение и работа функций локального меню, предусмотренных в перечне индивидуальных нарядов, полностью совпадают с [приведенными](#page-111-0) 112 ранее, за исключением:

- · отсутствия возможности импорта;
- · отсутствия отчетных функций для получения контрольной/итоговой ведомости и группировочной карточки — их формирование осуществляется [другим спосо-](#page-130-0) $60M$ <sup>[131]</sup>.

### <span id="page-130-0"></span>**2.10.9.1** *2.10.9.1. Ведомости по индивидуальным нарядам*

Функция *Контрольная ведомость* позволяет получить сводную контрольную ведомость по выбранным индивидуальным нарядам. Информация по каждому работнику суммируется по всем индивидуальным нарядам в пределах каждого выполнявшегося вида работы. По каждому виду работы отображаются начисления по расценкам, процент, сумма премии и итоговая сумма заработка.

В *Итоговой ведомости* для каждого работника суммируется информация по всем выбранным индивидуальным нарядам, отображаются суммы начислений по расценкам, процент, сумма премий и общая сумма заработка.

Общая функция Наряды > Справка по нарядам позволяет получить различные формы по выбранным индивидуальным нарядам с указанием исполнителей, расценок (КТУ), отработанного времени, оплаты по наряду и премии.

# 2.10.10. Расчет по объектам

Функциональность Наряды > Расчет по объектам является специализированным решением.

С помощью этой функции может быть выполнен расчет сдельного заработка по объектам (например, расчет сделки по объектам строительства). Так, некоторые предприятия применяют специальную технологию расчета оплаты труда сдельщикам: они ушли от расчета многочисленных бригадных нарядов, а пользуются укрупненными схемами расчета заработной платы сдельщиков, исходя из объемов строительномонтажных работ по закрытому объекту.

При вызове функции открывается перечень выплат. Ввод новой записи осуществляется по F7. В окне редактирования = Перечень нарядов для расчета зарплаты по объектам= по каждой записи указываются:

- Наименование наряда присваивается системой автоматически (нумерация идет в сквозном порядке по всей базе нарядов, наименование может быть скорректировано с клавиатуры);
- источник отнесения затрат определяется в полях Тип объекта и Объект; тип выбирается из классификатора аналитик, а объект аналитического учета — из соответствующего классификатора или перечня (т. е. зависит от аналитики);
- Объем работ и услуг по объекту указывается в стоимостном выражении;
- % норматив на заработную плату данного объекта вводится нужный процент от объема.

Итак, создана запись для расчета среднего заработка по объектам, но спецификация (разноска) наряда еще не сформирована — поэтому запись выводится серым цветом.

Сумма по наряду (ФОТ, по умолчанию заполняется как процент от объема) и величина выплачиваемой заработной платы (3/nn) рассчитываются по локальной функции Рассчитать ФОТ для текущей или отмеченных (Ins) записей. По окончании процесса выдается информация о расчете и формировании спецификации. Таким образом, если разноска наряда проведена, запись будет выделена в списке цветом. По **Enter** на записи осуществляется переход в окно редактирования разноски наряда, где автоматически будет сформирован перечень лиц для данного объекта, при этом **Вид** наряда расчет по объектам, а Сумма наряда равна ФОТ.

У Расчет ФОТ невозможен без предварительного расчета заработной платы.

Распределение остатка суммы, отражаемой в поле Распределить, можно выполнить по любому из алгоритмов расчета сдельного заработка - диалог настройки параметров расчета и округления открывается по локальной функции Рассчитать наряды и выполняется для выбранных записей.

Величину зарплаты и остаток суммы для распределения выплат можно корректировать с клавиатуры.

### Примечание

Ввод записей перечня выплат со ссылками на объекты, которые используются затем для расчета объемов выплаченной заработной платы, и формирование спецификаций выплат осуществляется по следующим правилам:

- 1) во внимание принимаются только сдельщики, т. е. работники, в "Лицевом счете" которых Система оплаты — Сдельная и для которых указано "Распределение затрат";
- 2) в разноске наряда (спецификации) присутствуют только те Ф.И.О., в настройках распределения затрат которых значится данный объект;
- 3) количество отработанного времени выбирается из настроек распределения затрат (из графы Часы);
- 4) в ФОТ включаются суммы начислений сдельщиков, в аналитике которых есть ссылка на упомянутый в выплате объект.

### 2.10.11. Связь с производственным контуром

В модуле Заработная плата может проводиться обмен информацией о нарядах, созданных в Контуре управления производством, и наоборот.

Общими являются:

- справочник должностей и профессий;  $\bullet$
- классификатор систем оплат;
- классификатор тарифных ставок:
- справочник норм времени и расценок.

При этом "Справочник норм времени и расценок" может быть сформирован и пополнен нормами на основе производственных техопераций, где источником данных выступает техмаршрут (по локальной функции в спецификации маршрутной карты) см. руководство по модулю Спецификации продуктов.

Кроме того, в модуле Планирование производства продублированы "зарплатные" функции (доступ по пути Настройка > Наряды >...):

- Бригадные наряды в модуле Заработная плата эта функция называется Фор- $\bullet$ мирование и расчет нарядов;
- Индивидуальные наряды без учета КТУ и Индивидуальные наряды с учетом КТУ.  $\bullet$

Также есть функционал, связанный с ведением нарядов и переносом данных из этих документов в модуль Заработная плата - см. модуль Планирование производства, а также руководство "Планирование и управление производством. Наряды".

# 2.11. Расчет премии с учетом КТУ

Подменю Операции > Расчет премии с учетом КТУ предназначено для распределения премии между подразделениями предприятия и внутри подразделений с учетом KTY.

Для определения КТУ за выбранный период времени рассчитывается фактически отработанное время на основании Табеля учета рабочего времени или путем суммирования времени по видам оплат, имеющим входимость в расчет времени по среднему в классификаторе Виды оплат и скидок. Полученная величина делится на время по графику данного работника. Найденное отношение (процент) используется для определения КТУ согласно классификатору Градации лет > КТУ.

В классификаторе Виды оплат и скидок следует проверить наличие признака входимости в расчет премии с учетом КТУ у видов оплат, начисления по которым должны использоваться в расчете.

Расчет и начисление премии выполняется в два этапа.

- 1) Общая сумма премии по предприятию распределяется по подразделениям пропорционально доле сумм окладов работников каждого подразделения — для этого используется функция *Распределение суммы премии по подразделениям*.
- 2) Внутри каждого подразделения премия распределяется между работниками в соответствии с их заработком и КТУ — эта задача выполняется с помощью функции *Расчет премии с учетом КТУ*.

### **2.11.1. Распределение премии между подразделениями**

При работе с функцией *Распределение суммы премии по подразделениям* в окне =*Выбор подразделений для распределения премии*= сначала следует внести общую сумму премии по всему предприятию (или по включаемым в расчет подразделениям) в поле *Введите фонд оплаты*.

| أفها                                                                                                |                   |                                      |              |                                                         |                                 |                                                                                                    |  |  |  |  |  |
|----------------------------------------------------------------------------------------------------|-------------------|--------------------------------------|--------------|---------------------------------------------------------|---------------------------------|----------------------------------------------------------------------------------------------------|--|--|--|--|--|
| Введите фонд оплаты:                                                                                | Сумма окладов:    |                                      | Коэффициент: |                                                         |                                 |                                                                                                    |  |  |  |  |  |
| 80000.00                                                                                            | 1101383.20        |                                      |              |                                                         |                                 |                                                                                                    |  |  |  |  |  |
| Наименование подразделения                                                                          | Код подразделения | V                                    | Оклады       | Фонд оплаты                                             |                                 |                                                                                                    |  |  |  |  |  |
| Администрация                                                                                       | 00000001          |                                      |              |                                                         |                                 |                                                                                                    |  |  |  |  |  |
| <b>Е.</b> Бухгалтерия                                                                               | 00000002          |                                      |              |                                                         |                                 |                                                                                                    |  |  |  |  |  |
| Коммерческий отдел                                                                                  | 00000003          |                                      |              |                                                         |                                 |                                                                                                    |  |  |  |  |  |
| Общий склад                                                                                         | 00000008          |                                      |              |                                                         |                                 |                                                                                                    |  |  |  |  |  |
| Производственный отдел                                                                              | 00000004          |                                      |              |                                                         |                                 |                                                                                                    |  |  |  |  |  |
| Склад готовой продукции                                                                             | 00000010          |                                      |              |                                                         |                                 |                                                                                                    |  |  |  |  |  |
| <b>. Склад материалов</b>                                                                           | 00000009          |                                      | 842557.60    | 61199.96                                                |                                 |                                                                                                    |  |  |  |  |  |
| Столярный цех                                                                                       | 00000005          |                                      | 258825.60    | 18800.04                                                |                                 |                                                                                                    |  |  |  |  |  |
| <b>В</b> Фирменный магазин                                                                          | 00000011          |                                      |              |                                                         |                                 |                                                                                                    |  |  |  |  |  |
| <br>Показать/скрыть нижестоящие подразделения<br><u>Просмотр справки</u>                            |                   |                                      |              |                                                         |                                 |                                                                                                    |  |  |  |  |  |
|                                                                                                    |                   |                                      |              |                                                         |                                 |                                                                                                    |  |  |  |  |  |
| Оклады<br>$K$ o $\theta$ o $\theta$ - $\tau$<br>Фонд<br>оплаты<br>80'000.00<br>1'101'383.20<br>0.07 |                   |                                      |              |                                                         |                                 |                                                                                                    |  |  |  |  |  |
|                                                                                                    |                   |                                      |              |                                                         |                                 | Фонд<br>оплаты                                                                                                    |  |  |  |  |  |
| Склад<br>Столярный                                                                                  |                   |                                      | 842'<br>258' | 60<br>60                                                |                                 | 61'<br>199.96<br>800.<br>18<br>0 <sub>4</sub>                                                                                                    |  |  |  |  |  |
|                                                                                                    |                   | Подразделение<br>материалов<br>x e x |              | Выбор подразделений для распределения премии<br>Справка | 0.073<br>Оклады<br>557.<br>825. | $\begin{array}{c c c c c c} \hline \multicolumn{3}{c }{\mathbf{C}} & \multicolumn{3}{c }{\mathbf{C}} & \multicolumn{3}{c }{\mathbf{X}} \\\hline \multicolumn{3}{c }{\mathbf{C}} & \multicolumn{3}{c }{\mathbf{C}} & \multicolumn{3}{c }{\mathbf{S}} & \multicolumn{3}{c }{\mathbf{S}} \end{array} \end{array}$ |  |  |  |  |  |

*Рис. 26. Распределение премии между подразделениями и просмотр справки*

Далее в перечне подразделений необходимо отметить подразделения (**Ins**), участвующие в распределении премии. По кнопке [Показать/скрыть нижестоящие подразделения] можно переключать режим отображения подразделений согласно иерархии подразделений — все/только вышестоящие.

Для выбранных подразделений в соответствующих колонках окна отображаются суммы окладов работников по подразделению и фонд премии, рассчитанный пропорционально доле суммы окладов в общей сумме окладов по подразделениям, включенным в распределение премии.

В верхней части окна для справок приводится общая *Сумма окладов* и *Коэффициент*, равный отношению фонда оплаты к общей сумме окладов.

По кнопке [Просмотр справки] можно распечатать результаты расчета.

*Результаты не заносятся в базу данных, дальнейшее распределение премии следует выполнять, пользуясь указанной справкой.*

# **2.11.2. Распределение премии внутри подразделения**

Данная задача решается с помощью функции *Расчет премии с учетом КТУ*.

Общая сумма премии по подразделению за определенный период распределяется между работниками пропорционально ранее сделанным начислениям и КТУ.

В сумму включаются начисления по видам оплат с входимостью в расчет *премии с учетом КТУ* в классификаторе *Виды оплат и скидок*. Сумма начислений по каждому работнику умножается на его КТУ. Результаты суммируются по всей группе работников (подразделению).

Фонд оплаты (премии) делится на итоговую сумму. Полученный коэффициент используется для расчета премии каждого работника. Расчет может быть выполнен одним из двух способов:

- 1) сумма начислений работника за выбранный период с учетом КТУ умножается на рассчитанный коэффициент (премия);
- 2) на рассчитанный коэффициент умножается сумма начислений работника за выбранный период с учетом КТУ, из которой вычтена сумма начислений за этот же период без учета КТУ (доплата до ФОТ); сумма премии в этом случае может быть отрицательной.

Для формирования выплаты премии необходимо выполнить следующие действия:

- · запустить функцию для создания новой записи (**F7**) по премии, наименование выплаты можно откорректировать с клавиатуры;
- · указать параметры формирования, произвести выбор *ШПЗ*, при *Выборе лицевых счетов* указать подразделение, бригаду, группу или отдельных работников по списку.

Последующие действия производятся в окне =*Премия*=.

Для проведения расчета необходимо воспользоваться экранной кнопкой [Выбор периода, расчет КТУ, начислений]. В открывшемся окне вначале на вкладке *По месяцам* отмечается период времени, по которому будет проводиться расчет. Здесь можно указывать как текущий месяц, так и предыдущие (после пометки **Ins** выставляется признак *да* — означает участие данных отмеченного месяца в расчетах). На вкладке *По работникам* отражается перечень лиц, участвующих в распределении премии.

С помощью экранной кнопки [Расчет КТУ] выполняется расчет коэффициентов трудового участия на основании отработанного времени и классификатора градаций КТУ. *Способ расчета* отработанного времени указывается в одноименном поле и может определяться *по входимости* или *по табелю*.

С клавиатуры можно корректировать количество *Часов отработано* и *Часов по графику*. При корректировке отработанного времени автоматически пересчитывается *КТУ*. По экранной кнопке [Просмотр справки] предусмотрено получение справочной информации по отработанному времени за выбранный период. Если, например, не заполнялся классификатор "Градация КТУ", то значения *КТУ*можно ввести вручную.

Теперь следует рассчитать общую сумму начислений с учетом КТУ и коэффициент премии. Для этого в поле *Фонд оплаты* введите распределяемую сумму и нажмите экранную кнопку [Расчет начислений]. Результаты расчета появятся в колонках и полях *Начислено с КТУ*и *Коэффициент* (их можно откорректировать). Экранная кнопка [Просмотр справки] предназначена для просмотра справки по расчету сумм начислений за указанные месяцы.

После этого следует перейти в основное окно =*Премия*= и по экранной кнопке [Итоговый расчет] выполнить распределение премии по каждому работнику. Алгоритм расчета (*Премия* или *Доплата до ФОТ*) указывается в специальном диалоговом окне.

Результаты расчета отображаются в колонке *Сумма расчет.* и выводятся внизу окна. Одновременно те же значения автоматически заносятся в колонку *Выплачено (аванс)*.

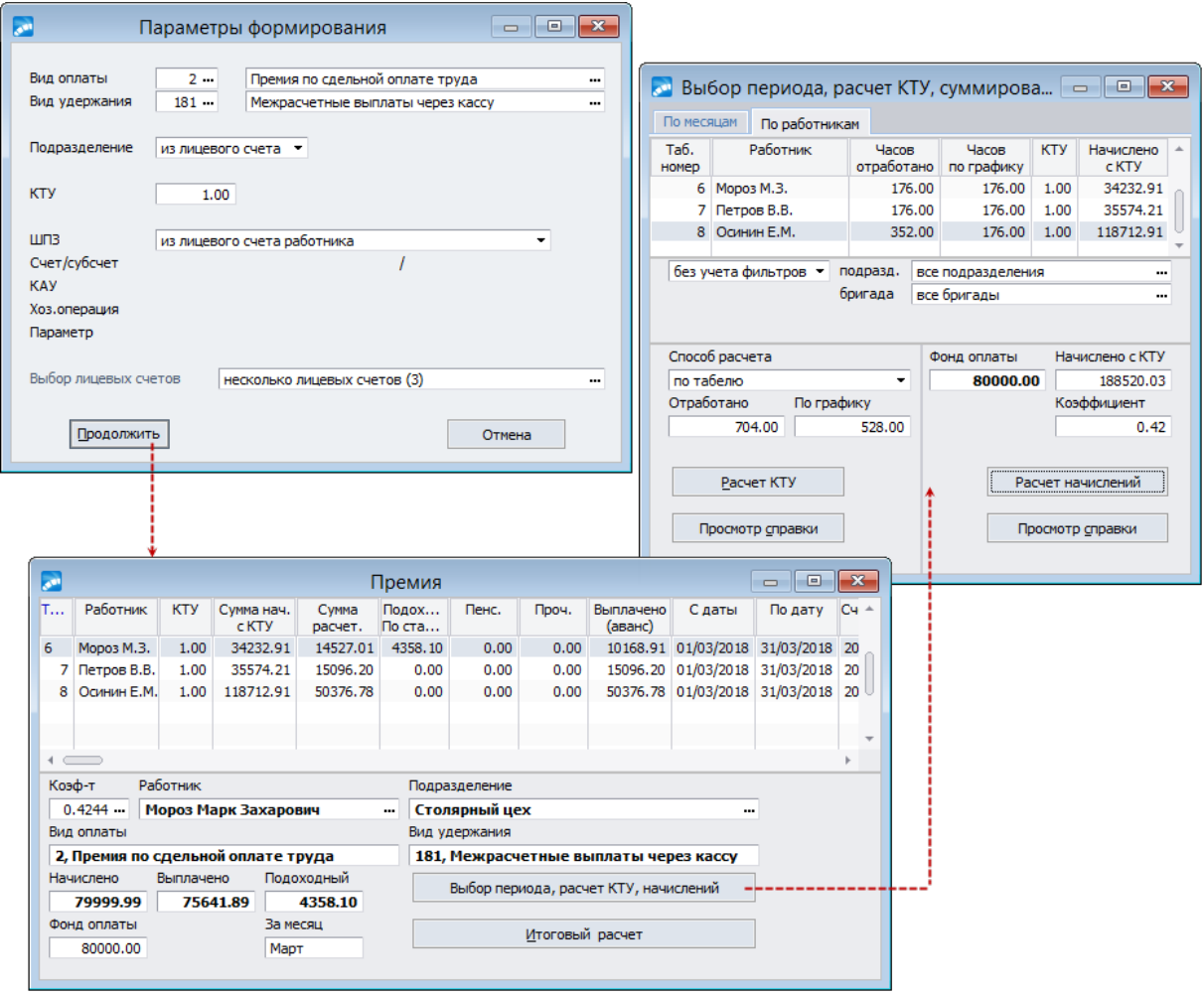

*Рис. 27. Параметры формирования и расчет премии с учетом КТУ*

При работе используйте следующие комбинации клавиш:

- · **F3** заменить выбранного работника другим;
- · **F7**/**F8** добавить/удалить работника;
- · **Ins** попеременное нажатие при установке курсора на запись по работнику определяет, будет ли произведена ему выплата (сумма или нулевое значение в колонке *Выплачено (аванс)*);
- · **Shift+Del** отменяет выплату всем работникам, обнуляя все значения в колонке *Выплачено (аванс)*;
- · **Shift+F3** открывает окно =*Изменить параметры*=, в котором можно перевыбрать *ШПЗ*, *Вид оплаты*/*удержания* для начисления премии;
- · **Shift+F9** попеременное нажатие производит расчет налогов (на доходы, пенсионных взносов) и перерасчет суммы выплаты — с удержанием налогов или без них.

### **Примечание**

При работе с данной функцией необходимо учитывать следующие особенности.

- 1) Если после расчета премии производилась коррекция списка работников, необходимо заново произвести расчет премии, используя перечисленную выше последовательность.
- 2) Если для расчета премии используются начисления текущего месяца, следует сначала выполнить предварительную разноску начислений для премируемых работников и выполнить *Расчет зарплаты*. После расчета премии для них же следует произвести *Расчет зарплаты* повторно.

# **2.11.3. Ведомости и реестры по премиям с учетом КТУ**

Для контроля результатов расчета, получения итоговых сумм и оформления платежной ведомости на премию используются перечисленные ниже функции.

*Контрольная ведомость* (по выбранным выплатам) позволяет проверить по списку работников отработанное время и время по графику, значения КТУ, суммы начислений, использованных при расчете, суммы выплаченной премии и налогов (отчислений).

*Итоговая ведомость* (по выбранным выплатам) кроме списка работников содержит данные по начисленным и выплаченным суммам и налогам (отчислениям).

*Платежная ведомость* формируется на суммы, указанные в колонке *Выплачено (аванс)* окна расчета премии. После формирования ведомость доступна для дальнейшей обработки в модуле *Касса*.

*Реестры по перечислению в банк* позволяет сформировать, отобразить на экране и распечатать ведомость по перечислению сумм премии в банк.

Получение <u>[платежной ведомости](#page-31-0) 32</u> и <u>[реестров по перечислению](#page-31-1) 32 п</u>роводится стандартным образом.

# **2.12. Расчет дневной зарплаты**

Функции подменю *Операции* > *Расчет дневной зарплаты* реализуют расчет зарплаты по среднедневному значению для 1-го разряда, которое вычисляется по бригадным нарядам. Такой вариант расчета может представлять интерес, например, для строительных организаций.

Расчет включает два этапа:

- 1) при формировании нарядов определяются расчетные среднедневные зарплаты по нарядам, и на их основании рассчитывается среднедневная зарплата по предприятию;
- 2) формируются списки работников, для которых необходимо провести расчет по среднедневной зарплате на предприятии.

Для расчета среднедневной зарплаты используется тарифный коэффициент с учетом отработанных дней (ТКД), представляющий собой произведение тарифного коэффициента работника (согласно классификатору *Тарифные ставки*) на число дней, отработанных по наряду (см. также <u>[расчет среднедневной зарплаты по нарядам](#page-206-0) 207</u>).

9 *Для корректного вычисления среднедневной зарплаты необходимо, чтобы было определено значение тарифного коэффициента для работников, включенных в расчет. Кроме того, при заполнении Лицевых счетов следует учитывать, что если в классификаторе Тарифные ставки указаны и коэффициент и значение тарифа, то при расчете будет выбран тариф.*

# **2.12.1. Формирование нарядов с расчетом дневной зарплаты**

*Формирование нарядов* производится по аналогии с функцией *[Формирование и рас](#page-111-0)*[чет нарядов](#page-111-0)<sup>[112]</sup>: вначале заполняется [<u>Лицевая сторона]</u> наряда и проводится его разноска (**Enter** на записи *Наименование наряда*).

Отличия после разноски наряда (в окне спецификации наряда) следующие:

- · в колонке *Тариф. коэф-т* выводится значение тарифного коэффициента согласно данным *Лицевого счета* работника и классификатору *Тарифные ставки*;
- · в колонке *Тар. к-т с уч. вр.* (тарифный коэффициент с учетом времени) отображается значение ТКД работника (произведение тарифного коэффициента работника на число дней, отработанных по наряду);
- · при расчете суммы заработка по наряду (**Shift+F5**) в диалоговом окне рекомендуется выбирать режим распределения *по тарифу, с учетом КТУ*.

После расчета суммарное значение ТКД и расчетная дневная зарплата по данному наряду отображаются в верхней панели окна спецификации наряда. Эта же информация выводится в записи по наряду в перечне =*Расчет среднедневной зарплаты по предприятию*=.

Также предусмотрены:

- · ввод/удаление записей нарядов (**F7**/**F8**);
- · просмотр/формирование [Лицевой стороны] наряда (*Лицевая сторона наряда*, **Shift+F5**);
- · просмотр спецификации/разноска наряда (**Enter**);
- · [Расчет среднедневной] зарплаты по предприятию (*Расчет среднедневной*, **Ctrl+F2**), результат отображается в поле *Расчетная дневная зарплата по предприятию*; в поле *Ф.И.О. мастера* выбором из списка работников предприятия можно указать мастера по текущему наряду. В дальнейшем расчет его зарплаты будет осуществляться на основании среднедневной зарплаты по данному наряду.

### **2.12.1.1** *2.12.1.1. Расчет зарплаты с учетом КТУ*

После расчета среднедневной зарплаты для 1-го разряда можно провести расчет зарплаты с учетом КТУ остальным работникам. Для этого необходимо выполнить следующие действия:

- · вызвать межрасчетную функцию *Расчет дневной зарплаты* > *Расчет зарплаты с учетом КТУ* > **F7**, при этом откроется диалог параметров формирования;
- · в поле *Вид оплаты* из классификатора видов оплат и скидок установить тот вид оплаты, по которому следует начислить рассчитываемую зарплату;
- · задать *КТУ*;
- · указать *ШПЗ*, на который будут относиться выплаты;
- · отметить *Работников*, которым будет рассчитываться зарплата, и запустить процесс формирования.

После выполнения перечисленных действий откроется окно, в котором указаны *Тариф* (оклад), среднедневная зарплата для каждого работника (выбирается для мастеров из закрепленного за ними наряда, а для остальных — среднедневная по предприятию), тарифный коэффициент из классификатора *Тарифные ставки*.

Далее необходимо проверить/ввести количество отработанного времени и КТУ. Сумма заработка будет рассчитана путем умножения среднедневной зарплаты на тарифный коэффициент, количество дней и КТУ.

*Если после расчета среднедневной зарплаты проводилась корректировка нарядов, необходимо повторно рассчитать среднедневное значение и провести перерасчет зарплаты с учетом КТУ.*

# **2.12.2. Ведомости и справки по расчету среднедневной зарплаты**

Отчетные функции подменю *Расчет дневной зарплаты* >... позволяют получить ведомости и справки по расчету нарядов и зарплаты.

*Контрольные ведомости по нарядам* (табель-расчет и/или отчет по работам) формируются по выбранным нарядам и содержат перечень исполнителей с указанием разрядов, тарифных коэффициентов, отработанного времени, значений ТКД, зарплаты и премии с подбивкой итогов по каждому наряду.

*Справка о дневных зарплатах* (краткая или полная таблица расчетных среднедневных заработных плат 1-го разряда) содержит перечень нарядов с указанием общей суммы зарплаты и премии, суммарных значений ТКД и среднедневной зарплаты по каждому наряду. Полная форма включает также наименования подразделений и фамилии мастеров, раздельные суммы зарплаты и премии.

*Контрольные ведомости по зарплате* позволяют проверить начисления работникам, зарплата которых рассчитывается по среднедневному значению. Кроме перечня работников ведомость содержит данные по отработанному времени, КТУ, значения среднедневной зарплаты для расчета, а также суммы заработка.

# **2.13. Реестры межрасчетного периода**

Данная функция доступна для пользователей РФ и позволяет сформировать объединенный реестр на перечисление сумм межпериода, который включает разные виды перечислений: больничных, отпусков, аванса, начислений и выплат, удержаний и выплат, ежемесячных и единовременных пособий, зарплаты уволенным и т. п.

В список выводятся все сформированные реестры межпериода — как обычные, так и объединенные.

При работе учитываются права доступа по подразделениям.

*Параметры формирования объединенных реестров рассматриваются в руководстве "Особенности формирования реестров по перечислению в банк".*

# **2.14. Формирование проводок межрасчетного периода**

В данном разделе приводятся краткие основы и описание формирования проводок по межпериоду.

*См. также функциональность формирования проводок [при закрытии периода](#page-190-0)* 191*(т. е. по окончательным результатам расчета заработной платы).*

Вначале отметим, что корреспонденция счетов в проводках определяется видами начислений и удержаний, их настройкой, а также рядом параметров. Так, формирование проводок по начислениям/удержаниям определяется значением поля *Формировать проводки* в классификаторе. Для налогов на ФОТ может быть выполнена настройка шаблона для отнесения затрат с формированием нужных проводок (например, по начислениям и по налогу строится несколько проводок, а суммы собираются по определенным правилам или приоритетам).

На формирование проводок по зарплате существенное влияние оказывает установка общесистемных настроек из подраздела Формирование проводок, таких как:

- За прошлые/будущие месяцы отдельно.
- Формировать раздельно по подразделениям,
- Автоматическое формирование КАУ....
- Учитывать сформированные ранее платежки.
- Сиспользованием ТХО

#### и других.

Среди выходных документов, которые отражают информацию по проводкам, можно отметить следующие отчеты:

- контрольная и итоговая аналитические ведомости:
- $\bullet$ состав заработной платы в разрезе начислений и счетов;
- контрольный журнал по оплате труда.

Более полную версию контрольного журнала — отражение ТХО по оплате труда с корреспонденцией счетов — можно получить при распечатке книги проводок.

 $\mathcal{C}$  с помошью соответствующих функций подменю Настройка > Информация бухгалтерского контура > Книга бухгалтерских проводок можно просматривать/распечатывать проводки, переданные не только из модуля Заработная плата, но и по всей системе (т. е. независимо от того, в каком модуле системы Галактика ERP они были сформированы).

При выполнении формирования проводок в модуле Финансово-расчетные операции создаются документы с проводками по налогам (на доходы, пенсионным сборам, профсоюзным взносам, перечислениям в фонды) или по перечисляемым по реестрам суммам. На каждый отмеченный вид выплаты, удержания, налога формируется отдельное платежное поручение/бухгалтерская справка.

Нумерация этих документов включает символы:

- Для налогов  $\mathcal{S}X$  *n*..., где:
	- \$ признак автоматического формирования документа в модуле Заработная плата:
	- $X$  номер календарного месяца, соответствующего текущему расчетному периоду  $(01, 02... 12)$ ;
	- $N$  дополнительный префикс, указывается при необходимости (не является обязательным) пользователем, не более 3 символов;
	- п... порядковый номер документа данного типа (строковая цифровая маска, по умолчанию  $001$ ), наращивается автоматически, может быть скорректирован пользователем (например, 002, 010 и т. п.).

Примечание: для формирования номера бухсправок с использованием ТХО дополнительный префикс номера документа не применяется. Наращивание номеров документов сначала производится за счет указанных в маске лидирующих нулей, если их не хватает для формирования очередного номера, автоматически производится увеличение разрядности номера. Если дополнительный префикс номера документа не задан, нумерация документов, формируемых с использованием ТХО, продолжает нумерацию документов, сформированных без использования ТХО.

Если префикс номера документа задан, для нумерации бухсправок с использованием ТХО используется собственная нумерация, начинающаяся с номера, указанного в параметрах в качестве начального.

- Для реестров  $SRX$ ппп или  $SRXX$ пп (т. е. не более 6 символов), где:  $\bullet$ 
	- 8 признак автоматического формирования платежки в модуле Заработная плата:
	- $X(1, 2... 9)$  или  $XX(10... 12)$  номер календарного месяца, соответствующего текущему расчетному периоду;
	- ппп или пп последние две или три цифры номера платежного поручения (т. е. *ппп* — если месяц X; *пп* — если месяц XX).

При выполнении функций формирования проводок, а также при получении вышеназванных отчетов в диалоге настойки параметров отображается информация о текущем плане счетов, ТХО.

Формирование и переформирование проводок можно выполнять столько раз, сколько потребуется (до перехода к новому расчетному периоду). Это дает возможность оценить влияние результатов расчета зарплаты на финансовое состояние и экономические показатели предприятия. После такой оценки можно внести корректировки в расчет и повторно выполнить формирование проводок.

• Перед формированием проводок полезно запустить функцию Операции > Формирование проводок > Проверка ссылочной целостности, которая предназначена для проверки данных на предмет корректности заполнения поля Счет по всем справочникам.

### 2.14.1. Формирование платежных поручений межпериода

После расчета налога на доходы (подоходного), пенсионных взносов по выплатам межпериода и формирования реестров по перечислению межпериодных сумм в банк лля формирования платежных поручений следует использовать функции Операции > Формирование проводок межрасчетного периода > Платежные поручения по налогам и Операции > Платежные поручения по реестрам.

### 2.14.1.1. Платежные поручения по налогам межпериода

Получать Платежные поручения по налогам предусмотрено:

- по подоходному налогу,
- по пенсионным сборам.
- по профсоюзным взносам,
- по перечислениям в фонд занятости,  $\bullet$
- по перечислениям в фонд социального страхования,

рассчитанных с отпусков, больничных, аванса, межрасчетных выплат и удержаний, договоров подряда, премий с учетом КТУ (т. е. с сумм, начисленных в межпериод).

Кроме Даты выписки платежного поручения в диалоге указывается порядковый номер (Нумеровать с:), который состоит из обязательного префикса, дополнительного префикса и непосредственно номера.

А также должны быть указаны Уровень детализации иерархии подразделений при формировании проводок, Фильтр по подразделению (предусмотрен множественный выбор) и Фильтр по дате выплаты (дает возможность формировать платежные поручения только по налогам с выплат, сделанным в конкретный день месяца).

В поле План счетов указано наименования текущего плана.

В соответствующих параметрах Расчетный счет/Субсчет/КАУ предусмотрена возможность выбора нужных значений из бухгалтерского Справочника счетов. Однако обратите внимание: если предприятие использует несколько расчетных счетов в разных банках, т. е. установлены настройки Ведется несколько расчетных счетов и поступ к документам расчетного счета по, то выбор расчетного счета предусмотрен из списка доступных.

Можно [Удалить документы], сформированные ранее, с номерами, которые начинаются с указанных символов (например, *Номера: от \$9 012* - удалить платежки за 9 месяц, начиная с номера 12); можно также указать дополнительный префикс номера удаляемого документа. Автоматически удаляются и проводки к этим документам. Удаление идет по Дате выписки, поэтому необходимо в соответствующих полях указать даты начала и окончания удаления проводок. Затем создаются новые документы с теми же номерами. Таким образом, функцию можно выполнять многократно. Если необходимо сохранить какой-либо из сформированных документов, следует до повторного выполнения функции изменить его номер.

Параметр Учитывать сформированные ранее платежки позволяет формировать документы только по тем суммам, которые изменились после последнего выполнения функции.

По окончании процесса выгружается протокол с информацией о проводках, платежных поручениях с указанием типа, номера документа, суммы и наименования операции.

Созданные документы доступны для дальнейшей обработки в модуле Финансоворасчетные операции. Даты оплаты в таких платежных поручениях остаются незаполненными.

Примечание. При формировании платежных поручений на основании постоянных удержаний (взысканий алиментов и по исполнительным листам) код вида дохода берется из данных постоянных удержаний.

### 2.14.1.2. Платежные поручения по реестрам

Для формирования Платежных поручений по реестрам необходимо заполнить Дату выписки платежного поручения (по умолчанию подставляется конечная дата расчетного месяца) и при необходимости ввести **Дату оплаты** по платежному документу (это дата формирования проводки по первичному хозяйственному документу).

В поле План счетов указано наименования текущего плана (см. Справочник счетов > Alt+P), по которому будет проходить формирование платежек и проводок.

При ведении нескольких расчетных счетов на предприятии наименование Расчетного счета выбирается из справочника (по умолчанию значение устанавливается из общесистемной настройки Рабочий расчетный счет).

### Выбор данных:

- подразделение конкретное подразделение, по реестрам которого необходимо сформировать платежные поручения;
- группа реестров группа реестров для формирования платежных поручений;
- *реестры* при необходимости выбираются (Ins) записи сформированных реестров, при этом в списке отображаются только реестры, относящиеся к доступным пользователю подразделениям с учетом выставленного фильтра по подразде-

лениям; если указана группа реестров, то выбор осуществляется только из списка принадлежащих к ней;

- по дате отбор реестров начиная с даты;
- Обработать: все выбранные реестры или необработанные реестры. При формировании по всем выбранным реестрам осуществляется предварительная проверка (с вылачей предупреждения) на фактическое наличие платежных документов по выбранным реестрам. Если платежные поручения формируются по необработанным реестрам из обработки будут исключены реестры, в которых уже установлен признак УС. П. О. а также реестры, в которых есть связь с платежными документами, но признак обработки снят (такие реестры отмечены признаком  $X+$ ).

После обработки выбранных реестров фильтр по реестрам не очищается.

### Параметры формирования документов:

- Создавать документы определяет, как будет производиться группировка при формировании платежных поручений:
	- на каждый реестр отдельно каждый реестр обрабатывается отдельно и по  $\equiv$ каждому формируется отдельный документ;
	- по коду перечисления формируются отдельные документы на каждую группу реестров с одинаковым получателем платежа (организация и банк получателя) с учетом группы платежей и системных кодов перечислений реестров;
	- по всем выбранным формируются отдельные документы на каждую группу реестров с одинаковым получателем платежа с учетом группы платежей (т. е. если одновременно были выбраны разные типы реестров, всегда будут отдельно обрабатываться реестры по налогам на ФОТ, налогам на доходы, ДСВ, алиментам и исполнительным листам, переводам зарплаты почтой, перечислениям в банк).
- **Персональные данные** если установлено значение да, то в сформированных  $\bullet$ платежных поручениях по реестрам выставляется соответствующий признак ("содержит персональные данные").
- Назначение платежа выбор шаблона для формирования строк назначения в платежном поручении.

Кроме того, предусмотрен параметр, позволяющий включить/отключить Формирование проводок:

- если вкл., то указывается, как будет проводиться формирование проводок На суммы платежа в сформированных документах: по стандартному алгоритму (стандартно) либо с указанием наименования типовой хозяйственной операции (по  $TXO;$
- если выкл., то поля для настройки способа формирования проводок и для выбора ТХО скрываются, платежные поручения формируются без привязанной ТХО, проводки в платежных поручениях не будут создаваться.

При установленной настройке Сбор по перечислению показывать отдельно (Управление персоналом > Расчеты с персоналом > Формирование проводок) в параметрах формирования также отображаются поле Назначение для сбора и отдельное поле для настройки формирования проводок банковского сбора в платежных поручениях На суммы сбора.

Примечание: т. к. получателей банковского сбора на реестр может быть несколько, в общем случае рекомендуется использовать лишь стандартное формирование проводок для платежных поручений на суммы сбора. Формирование по ТХО с использованием vip-алгоритма TXOZARREG<sup>200</sup> для сбора можно использовать лишь в том случае, когда на каждый реестр есть лишь один получатель сбора.

Особенности формирования строк назначения платежа:

- 1) В режимах *на каждый реестр отдельно* либо *по коду перечисления* заполнение строк назначения платежа в платежном документе производится:
	- по явно указанному в параметрах шаблону *Назначения платежа*;
	- если шаблон не указан, определяется автоматически по коду перечисления с учетом получателя.
- 2) При обработке реестров по налогам на ФОТ в режимах *на каждый реестр отдельно* либо *по коду перечисления* шаблон следует задать явно. Если же шаблон не задан, используются строки назначения по виду перечисления классификатора налогов на ФОТ.
- 3) В режиме *по всем выбранным* шаблон назначения платежа всегда нужно задавать явно; если он не будет задан, строки назначения платежа не будут формироваться.
- 4) При настройках, когда сбор показывается отдельно (*Сбор по перечислению показывать отдельно* = *да*), шаблон *Назначения для сбора* всегда следует указывать явно.

Особенности формирования проводок стандартно: в случае, когда банковский сбор оплачивает сам работник (т. е. когда настройка *Управление персоналом* > *Расчеты с персоналом* > *Прочие удержания* > *Сбор по перечислению в банк удерживать с предприятия* в значении *нет*), указан вид удержания для банковской эмиссии и сбор показывается отдельно, аналитика по дебету в проводках на суммы банковского сбора формируется по аналитике вида удержания, указанного в настройке *Управление персоналом* > *Расчеты с персоналом* > *Прочие удержания* > *Вид удержания для перечисления банковской эмиссии*.

Особенности формирования проводок по ТХО:

- 1) В режимах *на каждый реестр отдельно* либо *по коду перечисления* ссылка на ТХО в документах заполняется:
	- явно указанной в параметрах хозоперацией;
	- если хозоперация явно не указана, для сумм платежа она будет определяться автоматически по коду перечисления. Если хозоперация не определена, ссылка на хозоперацию в сформированных документах не будет заполнена.
- 2) В режиме *по всем выбранным* при формировании с использованием ТХО ссылку на хозоперацию всегда нужно указывать явно; если она не будет задана, ссылка на ТХО в сформированном платежном документе заполнена не будет.
- 3) При настройках, когда сбор показывается отдельно, ТХО для сбора следует указывать явно.

При установленных настройках *Сбор по перечислению показывать отдельно* и *Сбор по перечислению в банк удерживать с предприятия* в окне настройки параметров отображается поле *Формировать сбор* с вариантами выбора: *по суммам реестра*, *от суммы платежа*.

В режиме формирования *по суммам реестра* формируются платежные документы на сумму основного платежа (сумма банковского сбора вычитается из общей суммы) и сумму сбора. При этом, если получатели сбора (организация и банк) иные, чем для основного платежа, на каждого из получателей банковского сбора будут формироваться отдельные платежные документы.

В режиме формирования *от суммы платежа* формируются платежные документы на сумму основного платежа (рассчитанная в реестре сумма банковского сбора вычитается из общей суммы). При этом для каждого сформированного платежного документа дополнительно формируется платежное поручение в адрес того же получателя (дополнительное платежное поручение не будет формироваться, если это платежи по
реестрам налогов на ФОТ, налогов на доходы, ДСВ, алиментов и исполнительных листов, переводов почтой).

При формировании платежных поручений на сумму сбора в режиме *от суммы платежа* в поля *Вид операции*, *Очередность платежа*, *Срок платежа*, *Платеж* подставляются значения, полученные при формировании документов на сумму перечисления.

Сумма в дополнительном платежном поручении рассчитывается исходя из общей суммы основного платежа и значения процента банковского сбора, указанного в общесистемной настройке *Процент удержания сбора по перечислению в банк* (*Управление персоналом* > *Расчеты с персоналом* > *Прочие удержания*).

В случае стандартного формирования проводок в дополнительном платежном поручении формируется единственная проводка на всю рассчитанную сумму сбора с неопределенной корреспонденцией по дебету.

В случае формирования проводок *по ТХО* сумма в проводках и корреспонденция в них определяется используемой ТХО и vip-алгоритмом (например, для определения суммы сбора может быть использован <u>[vip-алгоритм TXOSBO](#page-200-0)</u><sup>201</sup>).

Есть возможность просмотра платежных документов, связанных с выбранными реестрами. Окно просмотра вызывается по дополнительной кнопке [#] (расположена справа от группы полей установки фильтра по реестрам).

В окне просмотра связанных документов в верхней части отображаются платежные документы, связанные с определенными реестрами, а в нижней — связанные с этими документами реестры, в т. ч. и те, которые отсутствуют среди выбранных (такие реестры отображаются серым). При необходимости в окне можно удалить ранее сформированные документы либо удалить только связи этих документов с реестрами.

В окне =*Документы по связи с реестрами*= доступны опции *Удалять платежные документы* и *Обновлять статус в реестрах*. Возможность удалять платежные документы определяется настройкой *Запретить удаление платежных поручений* (*Управление персоналом* > *Расчеты с персоналом* > *Формирование проводок*).

Если опция *Удалять платежные документы* не установлена и выбраны платежные документы, то по кнопке [Удалить] удаляются только связи этих платежных документов со всеми реестрами. Если опция установлена, удаляются и платежные документы, и их связи с реестрами. Если платежный документ формировался не по реестрам, а только связан с ним, его удаление никогда не производится, но все его связи с реестрами будут удалены.

При удалении связей платежных поручений с реестрами с включенной опцией *Обновлять статус в реестрах* в этих реестрах также будет снят и признак обработки. Если опция не установлена, признак обработки в реестрах не корректируется.

В обоих случаях отображаемое в реестре условное обозначение статуса может измениться в зависимости от фактического наличия или отсутствия связей с платежными документами. Например, если для реестра ранее стояло условное обозначение *П*, а после удаления связи платежного поручения и реестра признак обработки в реестре сняли, то будет отображаться или пустое значение, или значение *X+* (признак указывает на то, что еще остались платежные документы, с которыми есть связь).

Итоги и информация о ходе удаления документов и связей выводится в лог.

По окончании процесса формирования будет выдан протокол созданных платежных поручений с указанием типа, номера документа, суммы и наименования операции.

Платежные документы доступны для дальнейшей обработки в модуле *Финансоворасчетные операции*.

#### **Примечание**

В случае необходимости формирования отдельного платежного документа — дополнительного платежного поручения для сбора суммы комиссии — с банковским счетом, отличным от счета для основного платежного документа, в каталоге *Организации и банки* в окне редактирования атрибутов получателя на вкладке *Банки* следует добавить *банк* (**F7**) и в поле *Дополнительно* выбрать тип — *сбор* (банк для сбора комиссии). Напомним, что сами банковские реквизиты получателя платежа указываются в постоянных удержаниях *Лицевого счета* (перечисление сумм на вкладке *Банк*).

Рассчитайте зарплату и сформируйте реестры на перечисление. В параметрах формирования платежных поручений установите *Формировать сбор* — *от суммы платежа*. В результате по реестру должны сформироваться отдельные ПП: на сумму перечисления с реквизитами организации и банка получателя платежа и на сумму сбора с реквизитами организации и банка получателя сбора комиссии.

# **2.14.2. Формирование бухгалтерских справок по налогам межпериода**

Операция *Формирование проводок межрасчетного периода* > *Бухгалтерские справки по налогам* предназначена для регистрации и автоматического занесения в БД проводок по рассчитанным налогам.

В бухгалтерском учете вначале идет операция начисления, т. е. сперва рассчитываются суммы и формируются проводки, а затем рассчитанные суммы перечисляются с оформлением платежных документов и формированием проводок. В системе *Галактика ERP* порядок запуска функций значения не имеет, при этом пользователь самостоятельно отслеживает (указывает нужные) даты создания проводок.

Формирование бухсправок предусмотрено:

- · *по подоходному налогу*;
- · *по пенсионным сборам*;
- · *по профсоюзным взносам*;
- · *по перечислениям в фонд занятости*;
- · *по перечислениям в фонд социального страхования*.

Диалог содержит параметры, аналогичные для <u>[платежных поручений по налогам](#page-140-0)<sup>141</sup></u> межрасчетного периода, отличаясь тем, что:

- · нет выбора расчетного счета не актуально для бухсправок;
- · настройка *учитывать налоги и сборы с сумм аванса* позволяет формировать документы (и проводки по ним) с учетом сумм налога на доходы и сборов, рассчитанных при выплате аванса.

По окончании процесса формирования выводится протокол.

# **2.15. Формирование ведомостей межрасчетного периода**

Перед формированием ведомостей обратите внимание на способ учета сумм, выданных работнику в межпериод по платежным ведомостям, и интервал дат учета ведомостей — регулируется общесистемными настройками *Учет выплат по платежным ведомостям*, *Отчетный период: с*/*по* и *Будущий период: с*/*по*.

В модуле существует возможность формирования платежных ведомостей на каждую выплату межпериода либо с помощью специальной функции (см., например, [ПВ на](#page-31-0) [выдачу отпускных сумм](#page-31-0)<sup>32</sup>, [ПВ на выплату сумм пособий](#page-69-0)<sup>[70]</sup> и др.), либо с помощью одной функции *Операции* > *Платежная ведомость межрасчетного периода*.

Получение настраиваемой формы расчетно-платежной ведомости по суммам межпериода предусматривается по пути *Операции* > *Расчетно-платежная ведомость межрасчетного периода*.

*Параметры формирования ведомостей, предусмотренных в меню Отчеты, подробно рассмотрены в соответствующем руководстве.*

Перед формированием ведомостей по выплатам межпериода должны быть проведены необходимые расчеты, а выплачиваемые суммы занесены (записаны) в поля *На руки* или *Выплачено (аванс)*.

# **2.15.1. Платежная ведомость**

Напомним, что платежные ведомости формируются с учетом доступа/фильтра по подразделениям. Поэтому при отсутствии сформированных ведомостей выдается программное предупреждение: если ответить [Да], откроется диалог настройки параметров формирования ведомости.

*Для пользователей РФ параметры формирования и окно со списком сформированных платежных ведомостей имеют несколько другой вид.*

В окне формирования платежной ведомости настраиваются следующие параметры:

- · *Дата формирования ведомости* (по умолчанию заполняется датой окончания расчетного периода) и *Номер ведомости* (по умолчанию проставляется максимально существующий номер плюс 1, если создается новая ведомость, и прежний номер, если ведомость корректируется);
- · *Процент к выплате* или *Сумма к выплате* можно указать сумму к выплате как процент от начисленной суммы или как фиксированную сумму для выплаты по всем начислениям. Если указанная сумма больше начисленной, то сумма к выплате автоматически приравнивается к начисленной;
- · *Касса*, на которую будет формироваться ведомость. Если в настройке системы предусмотрена раздельная работа по кассам предприятия, то следует выбрать кассу, на которую будет формироваться ведомость;
- · *Глубина иерархии подразделений* в случае если для данного параметра задается значение *0* (т. е. по всем подразделениям), будет сформирована одна ведомость по всем подразделениям (или одна ведомость по указанным подразделениям с учетом заданного фильтра *по подразделениям*). Если установить другое значение, например, *1* или *2* (и т. д.), то сформируется столько платежных ведомостей, сколько всего подразделений с 1-м или с 1-м и 2-м уровнем вложенности (и т. д.);
- · *Дата выплаты по ведомости* позволяет включать в платежную ведомость только те выплаты, для которых дата попадает в заданный диапазон;
- · после установки фильтра *по подразделениям* в платежную ведомость будут включаться выплаты по работникам установленного подразделения;
- · при необходимости формирование ведомости может быть произведено *По кассиру*;
- · основания по *Видам выплат*, включаемые в ведомость:
- выплату *аванса* можно производить *По кассиру* или по списку работников (при этом в ведомость включаются суммы *аванса по работникам*, которые закреплены за выбранным кассиром с учетом фильтра по подразделению);
- *начисления и выплаты*; *удержания и выплаты*; *зарплата по договорам подряда* и/или *аванс по договорам подряда*; *премия с учетом КТУ* — в этом случае для выбора доступны выплаты, отвечающие установленным фильтрам по подразделениям и кассиру;
- *отпускные суммы* и *суммы по больничным листам* для выбора предлагаются отпуска/больничные с учетом установленных фильтров по подразделениям и *Дате начала отпуска (больничного)*.

Возможно формирование ведомостей с *Группировкой по КБК*, *параметрам ТХО*, *группам* и *категориям* работников.

После формирования ведомостей по каждой записи в списке отображаются *Наименование* и *Номер ведомости*, *Дата формиров.*, *Начисленная* и *Выплачиваемая сумма*. В колонке *Подразделение* содержится наименование подразделения, по которому группировались данные, входящие в ведомость.

В колонке *Объект* указывается объект формирования по аналитическому срезу.

Колонка *Пров.* содержит следующие возможные признаки обработки ведомости:

- · " " (*не создан*) не производилось обработка ведомости в модуле *Касса*;
- · *\$* (*в работе*) ведомость частично обработана и еще не закрыта;
- · *З* (*закрыт*) ведомость полностью обработана и закрыта по *Кассе*;
- · *П*/*О* (*проведен*/*обработан*) по ведомости сформирован платежный документ, который проведен или обработан (оплачен) в модуле *Касса* — любые операции с такой ведомостью запрещены (ведомость считается обработанной);
- · *Х+* (*обновляется*) данный признак появляется, если по ведомости существует платежный документ, но после его формирования в ведомости проводились некоторые корректировки.

В колонке *За период* отображается месяц и год, за который сформирована ведомость.

#### **Параметры печати платежной ведомости**

Диалог настройки параметров печати для платежной ведомости открывается по **Ctrl+P** в окне со списком ведомостей межпериода.

На вкладке *Настройки печати* предусмотрены параметры:

- · *Группировать по: Не группировать* (ведомость выводится на печать без группировки с суммой итога по листу); *Подразделению* и *Кассиру*; *Кассиру* и *Подразделению*;
- · *Уровень вложенности* учитывается группировка/иерархия подразделений;
- · *Сформировать ведомость в валюте* и *Курс на дату* (если выплаты осуществляются в валюте);
- · сортировка по *табельному номеру* (в порядке возрастания номеров) или по *фамилиям* (в алфавитном порядке);
- · *Форма платежной ведомости*: *полная* / *(новая форма)* / *унифицированная форма № Т-53* / *платежная ведомость для бюджетных организаций* / *выдача денег подотчетным лицам для бюджетных организаций* (две последние формы выгружаются в Excel и соответствуют типовому образцу, используемому на бюджетных предприятиях РФ);
- · *Группировать работников по основному табельному номеру* для всех платежных ведомостей, кроме выплаты детских. Если в одной ведомости на одном уровне группировки (подразделение/кассир) есть работник как по основному месту работы, так и по внутреннему совместительству, оформленному через дополнительные табельные номера, то выплаченные суммы будут группироваться на записи по основному табельному номеру. Данные по задолженности работника по неосновному месту работы не учитываются;
- · *Заполнять поля с итогами по суммам (выплачена/депонирована)* (для *унифицированной формы № Т-53*) и *Группировать выплаты по работникам* (для всех типов) — выплаты для каждого сотрудника будут просуммированы и выведены в ведомости одной строкой (задепонированные суммы по тому же сотруднику выводятся отдельной строкой).

На вкладке *Параметры для сведений на бумаге* заполняются данные:

- · *Руководитель*, *Бухгалтер* Ф.И.О. руководителя и бухгалтера, которые должны подписывать ведомость;
- · *Кассир* и *Исполнитель* выбираются из соответствующих списков;
- · Ф.И.О. и должность *Раздатчика*, *Составителя* и *Проверяющего* выводятся в формах для бюджетных организаций.

Установленные пользователем параметры печати сохраняются в БД.

#### **Локальное меню**

С помощью указанных клавиш (или функций локального меню) выполняются следующие действия:

- · **F7** создание новой платежной ведомости;
- · **F8** удаление выбранной ведомости выполняется только для ведомостей с признаком обработки *не создан*;
- · *Переформирование* выбранной ведомости (**Ctrl+C**) выполняется только для ведомостей с признаком обработки *не создан*;
- · *Суммарная информация* открывается окно с итоговой информацией (*Начисленная сумма* и *Выплачиваемая сумма*) по текущим или выбранным (**Ins**) ведомостям;
- · *Фильтр по подразделениям* (**Alt+B**) ограничение списка ведомостей по нужным подразделениям;
- · *Период* просматриваются ведомости *Будущего* (**Alt+A**) или *Прошлого* периода (**Alt+A**). По **Alt+D** задается *Произвольный период*;
- · *Аналитический срез* (**Alt+O**) позволяет просматривать ведомости с учетом заданного *Аналитического фильтра*;
- · **Ctrl+P** *Печать* платежной ведомости.

## **2.15.2. Расчетно-платежная ведомость**

Функция предусматривает получение настраиваемой формы расчетно-платежной ведомости по суммам межпериода. Для ее формирования настраиваются следующие параметры.

Вкладка *Расчетно-платежная ведомость межпериода*:

· *Период для даты выплаты* (даты начала и окончания периода формирования ведомости);

- · *Формат отчета* (*Бизнес–Текст* или *Excel*);
- · *включать суммы аванса* в печатной форме появится колонка с авансовыми суммами; название *колонки в отчете* указывается рядом в поле по **F3**. Кроме того, по данной опции предусмотрен вывод сумм алиментов, рассчитанных с аванса;
- · *с отпуском считалась зарплата* для случаев, когда в межпериод работник уходит в отпуск, и кроме начисленных отпускных для него будет выполнен окончательный расчет зарплаты, при этом можно от начислений *вычитать суммы аванса*; название общей *колонки в отчете* также определяется выбором по **F3**;
- · *Фильтр по подразделению*/*работникам*.

Вкладка *Настройки ведомости* предназначена для настройки параметров печати:

- · *Печать отработанного времени* для каждого работника по видам оплат будет распечатано количество отработанного времени с учетом дополнительного признака *Печать времени*: *исключать время прошлых/будущих периодов*; включать *время прошлых периодов*; *включать время будущих периодов* или *включать время прошлых/будущих периодов*;
- **Показать дробную часть сумм** (не доступен для Excel-формы) этот параметр устанавливает формат печати сумм (с дробной частью/без дробной части). При установке этого параметра автоматически предлагается выбрать *Разделитель рублей/копеек*: *Точка(.)*/*Тире(-)*/*Знак равно(=)*;
- · *Печатать все колонки* дает возможность распечатать ведомость, число колонок в которой будет равно числу всех колонок в шапке расчетно-платежной ведомости;
- · *Печатать нулевые суммы* (не доступен для Excel-формы) если по определенному виду оплаты у работника нет сумм или же они равны нулю, но колонка по этому виду оплат печатается для него в ведомости, то при установленном параметре будет печататься ноль (иначе колонка будет пуста);
- · *Печатать работников с нулевым доходом* в печатную форму будут выводиться работники, у которых вовсе не было дохода;
- · *Печать неначисленных сумм* в печатной форме будут выводиться суммы и по неначисляемым доходам (если они есть);
- · *Максимальное количество колонок в широкой ведомости* (только для текстовой формы) — параметр отвечает за размер ведомости по горизонтали (например, для печати на листе формата А3), а не равняется количеству колонок, которые помещаются на листе формата А4;
- · *Печатать ведомость* указывает в каком разрезе будет печататься ведомость: *В разрезе работников* или В *разрезе подразделений*. В первом случае произойдет сортировка *По табельным номерам* или *По фамилиям*, во втором — дополнительно сортиртировка по подразделениям, а в них *По табельным номерам* или *По фамилиям* (в зависимости от настройки *Сортировать работников по*). Excel-форма *В разрезе подразделений* будет содержать несколько ведомостей (т. е. с наличием вкладок в зависимости от фильтра по подразделениям);
- · *Тип формы* (только для текстовой формы) *для больших сумм* (например, сотни тысяч или миллионы) или *для малых сумм*;
- · *Тип расположения ведомости* (только для Excel-формы) *Узкий тип ведомости* (в этом случае будет две последовательные таблицы: сначала список Ф.И.О. с информацией по начислениям, а ниже — список Ф.И.О. с информацией по удержаниям) или *Широкий тип ведомости* (в этом случае будет одна таблица, т. е. в общем списке и начисления, и удержания).

# **2.16. Расчет зарплаты**

Ввиду универсальности модуля процедура расчета заработной платы может выполняться в различные моменты времени (в промежуточный межрасчетный период или окончательный расчет заработка) и запускаться различными функциями:

- · *Документы* > *Лицевые счета* (через локальное меню или через смежные данные) — расчет заработной платы производится для конкретного работника;
- · *Операции* > *Расчет зарплаты* > *Расчет зарплаты* расчет заработной платы для множества работников (как для одного, так и для группы работников или по всему предприятию).

Расчет зарплаты в межпериод может производиться после корректировки нормативносправочной информации или ввода новых данных и перерасчета межпериодных сумм (если есть необходимость в этом). В результате расчета формируются сведения о начислениях и удержаниях межпериода.

К окончательному расчету зарплаты можно приступать после того, как сформированы табели учета рабочего времени, выполнена предварительная разноска начислений, заданы налоги на ФОТ и, при необходимости, индивидуальные льготы по этим налогам, определены погашаемые подотчетные суммы, проверены данные путевых листов и выполнены расчеты в межпериод.

При расчете заработной платы проверяется статус лицевого счета. Если он в состоянии *Закрыт для расчета*, то независимо от установленной даты увольнения расчет заработной платы производиться не будет.

*Расчет зарплаты может выполняться в отчетном периоде и перезапускаться сколько угодно раз, пока не выполнен переход на новый месяц.*

Задачу расчета можно условно разделить на два основных этапа:

- 1) расчет начислений;
- 2) расчет удержаний.

Для расчета начислений исходными данными являются:

- записи, созданные при предварительной разноске и просмотре начислений (с учетом данных *Лицевого счета*);
- записи по "Пособиям на детей":
- · начисления в межрасчетный период;
- · договоры подряда;
- · наряды;
- · подотчетные суммы;
- · импорт данных из других модулей;
- · долг за предприятием.

Начисление "Выслуги лет", "Северных надбавок", "Районных коэффициентов" и "Индексации" производится в том случае, если это установлено в общесистемных настройках. Расчеты проводятся с помощью специально предназначенных для этого видов оплат в соответствии с их настройками. В качестве исходных данных берутся суммы начислений по видам оплат со знаком '+' в соответствующих полях входимости в классификаторе видов оплат и скидок.

Автоматически рассчитываются следующие удержания:

- · налог на доходы (подоходный) по заданному в настройках алгоритму расчета, с учетом данных в справочнике "Размер годового дохода до расчета зарплаты" и льгот в *Лицевом счете*;
- · отчисления в Пенсионный фонд если это указано в *Лицевом счете*, и с учетом процентов отчислений (из настроек);
- · профсоюзные взносы аналогично отчислениям в ПФ;
- · персональные отчисления в Фонд занятости и Фонд социальной защиты.

Удержания производятся со всех начислений по видам оплат со знаком '+' в соответствующих полях входимости в классификаторе видов оплат и скидок.

*Напоминаем, что не следует указывать налог на доходы, отчисления в Пенсионный фонд и профсоюзные взносы как Постоянные удержания.*

Далее проводится расчет удержаний согласно записям постоянных и разовых удержаний по данному работнику, сформированных в межрасчетный период. Удерживаются подлежащие возврату подотчетные суммы, по которым сформированы удержания, иначе вычитаются суммы, выплаченные в межпериод (суммы учитываются в зависимости от общесистемной настройки *Учет выплат по платежным ведомостям*: если установлено значение *да*, то выплачиваемые суммы учитываются по платежным ведомостям, которые имеют признак *закрыт*), по следующим статьям:

- · аванс (сумма, стоящая в поле *Аванс*: *Фактический* в ЛС);
- · пособия на детей/матерям, разовые выплаты если выплата была сформирована;
- · отпускные сумма из поля *На руки* в таблице расчета отпусков;
- · пособие по нетрудоспособности сумма из поля *Сумма на руки*;
- · суммы, выданные работнику в межпериод.

Примечание. Если настройка *Учет выплат по платежным ведомостям* включена (*да*) и в платежной ведомости установлен признак учета (*У*), то при расчете удержаний будут учитываться все записи спецификации данной ведомости, для которых установлен признак *УС* (*платежный документ условно создан*).

Результаты расчета зарплаты и налога на доходы заносятся в справочник "Размер годового дохода после расчета зарплаты" (смежные данные ЛС). На экран и на печать они могут быть выведены в различных формах с помощью функций меню *Отчеты*.

Одновременно с расчетом зарплаты работников производится расчет налогов на ФОТ. Исходными данными для их расчета являются:

- · суммы начислений по видам оплат, для которых в классификаторе видов оплат и скидок определена входимость в расчет налогов на ФОТ;
- · данные *Классификатора налогов на ФОТ* (процент начисления, отметки о льготах и т. д.);
- · льготы по налогам на ФОТ для отдельных работников.

В результате расчета формируются итоговые суммы по каждому налогу.

Однако есть возможность рассчитывать зарплату без учета налогов на ФОТ, что позволяет значительно ускорить процесс расчета.

Проверить суммы налогов на ФОТ можно, например, с помощью *Контрольного журнала по оплате труда*, а также по ведомостям распределения и другим отчетам.

В процессе расчета начислений, удержаний и налогов на ФОТ в базе готовится информация для формирования проводок по счетам бухгалтерского учета. Корреспонденция для отнесения затрат по счетам берется в соответствии с настройками выбора ШПЗ: из ЛС, согласно классификатору, из справочников и таблиц. Однако возможно выполнить распределение затрат именно по их конкретным настройкам, заданным в ЛС/рабочем табеле. Непосредственное формирование проводок запускается с помощью [спе](#page-138-0)<u>[циальной функции](#page-138-0) <mark>139</mark>.</u>

Расчет зарплаты можно проводить за указанную часть месяца, т. е. сначала за первый, а затем за второй период месяца. А также с учетом различных видов работы: только по основному месту работы сотрудников, только по совместительству или же независимо от наличия видов работы. Можно устанавливать автоматический вывод на печать расчетных листков сразу же после расчета. Все эти возможности и режимы задаются в <u>параметрах расчета заработной платы 161</u>

Если в процессе расчета возникает ошибка (не очищаются таблицы базы данных), информация о ней сохраняется. По завершении расчета выводится сообщение о наличии ошибок и предлагается просмотреть их. Также список сообщений об ошибках можно вызвать по функции *Сообщения в процессе расчета* (*Операции* > *Расчет зарплаты* или *Документы* > *Лицевые счета* > *Расчет зарплаты*).

#### **Расчет налогов на ФОТ для предприятий малого и среднего бизнеса**

При расчете налогов на ФОТ для предприятий малого и среднего бизнеса облагаемая база расчетного месяца сравнивается с МРОТ: если она меньше МРОТ, то облагается по обычным ставкам; если больше — сумма превышения облагается по пониженным ставкам.

Например, работнику начислена заработная плата за апрель 2020 года в размере *25 000* рублей. МРОТ на 1 января 2020 года составляет *12 130* рублей. Необходимо рассчитать величину взносов к уплате в бюджет за апрель с зарплаты данного работника. Организация является субъектом среднего предпринимательства и включена в соответствующий реестр ФНС.

С зарплаты в части, не превышающей МРОТ, т. е. *12 130* руб., сумму взносов необходимо посчитать по стандартным ставкам 22%, 5,1% и 2,9%:

- $\Pi \Phi P = 12 \ 130 * 22\% = 2 \ 668,60 \ \text{pv6}$ .
- $\Phi\Phi$ OMC = 12 130 \* 5,1% = 618,63 руб.;
- $\Phi$ CC = 12 130  $*$  2,9% = 351,77 pv6.

С суммы превышения зарплаты над МРОТ используются ставки 10%, 5% и 0%. Т. е. с *12 870* руб. (*25 000 – 12 130*) взносы будут рассчитаны следующим образом:

- $\Pi \Phi P = 12870 * 10\% = 1287 \text{ p}$
- $\Phi \Phi$ OMC = 12 870 \* 5% = 643.5 pv6.:
- $\Phi$ CC = 12 870  $*$  0% = 0 py<sub>0</sub>.

Итого за апрель по организации необходимо заплатить:

- $\Pi \Phi P = 2,668,60 + 1,287 = 3,955,6 \text{ py6.};$
- $\Phi \Phi$ OMC = 618,63 + 643,5 = 1 262,13 руб.;
- $\Phi$ CC = 351,77 + 0 = 351,77 pv6.

Примечание. Для возможности разделения сумм налога на части по разным процентным ставкам в системе сохраняется сумма налога, рассчитанная по стандартному проценту. Информация об этом выводится в протокол расчета налогов на ФОТ в следую-<br>щем виде:<br>*[i] Объекты малого и среднего бизнеса. Доп.информа* центу. Информация об этом выводится в протокол расчета налогов на ФОТ в следующем виде: *[примечание. Для возможности разделения сумм налога на части по разным процен*<br>иым ставкам в системе сохраняется сумма налога, рассчитанная по стандартному приенту. Информация об этом выводится в протокол расчета налогов

[i] Объекты малого и среднего бизнеса. Доп.информация о налоге на ФОТ 2<br>[i] сумма налога по проценту из классификатора ставок: 613.5300<br>[i] сумма по пониженному проиенту: 3398.5000

#### **Расчет налогов на ФОТ по госзаказам**

В связи с законодательными требованиями, касающимися раздельного учета затрат по госзаказам, расчет налогов на ФОТ по госзаказам осуществляется в хронологическом порядке начисления видов оплаты (а не разбивая общую сумму налога пропорционально суммам каждого вида оплаты). Для реализации данного требования необходимо включить настройку реестра *При расчете соблюдать хронологию начислений* (*Управление персоналом* > *Расчеты с персоналом* > *Взносы и налоги на ФОТ* > *Налоги* > *Страховые взносы*).

Пример расчета взносов в ФСС и ПФР

*Оклад* — 204 545,45 руб. за период с 11.10. по 31.10.

*Отпускные* — 60 000 руб. за период с 01.10. по 10.10.

*Взносы в ФСС*

- · База до порога 55 000 руб.;
- · По хронологии первое начисление отпускных (вид оплаты 106), следовательно взносы рассчитываются только с отпускных: 55 000 \* 29% = 1 595 руб.;
- С оклада взносы не начисляются.

#### *Взносы в ПФР*

- · База до порога 176 000 руб.:
	- по хронологии первое начисление отпускных (вид оплаты 106), следовательно взносы с отпускных: 60 000 \* 22% = 13 200 руб.,
	- далее начисление оклада (вид оплаты 7), следовательно взносы с оклада:  $(176\,000 - 60\,000) * 22\% = 116\,000 * 22\% = 25\,520\,\text{py6}$ ;
- База после порога:  $202\,545.45 176\,000 = 88\,545.45\,$ руб.:
	- взносы полностью за счет оклада: 88 545,45  $*$  10% = 8 854,55 руб.
- · Итого взносы в ПФР:
	- с отпускных: 13 200 руб.;
	- с оклада: 25 520 + 8 854,55 = 34 374,55 руб.

#### **Расчет НДФЛ по прогрессивной шкале**

С 1 января 2021 года Федеральным законом от 23.11.2020 № 372-ФЗ введена прогрессивная шкала ставок при налогообложении доходов физических лиц.

Для резидентов РФ установлены следующие ставки НДФЛ:

- · 13% с суммы доходов в пределах 5 млн рублей за налоговый период (год);
- · 15% с суммы доходов, превышающих 5 млн рублей за налоговый период (год).

Рассмотрим пример расчета НДФЛ по прогрессивной шкале.

Предположим, зарплата сотрудника составляет 450 000 рублей в месяц. За год этот сотрудник заработает 5 400 000 руб. (450 000 руб. \* 12 мес.). Поэтому в декабре бухгалтер должен будет рассчитать сотруднику НДФЛ следующим образом:

- 1) С доходов в размере 5 000 000 руб. необходимо заплатить НДФЛ по ставке 13%: 5 000 000 руб.  $* 13\% = 650\,000$  руб.
- 2) С дохода, превышающего 5 000 000 руб., следует удержать НДФЛ по ставке 15%: 400 000 руб.  $* 15\% = 60 000$  руб.

Всего за год сумма НДФЛ составит 710 000 руб. (650 000 руб. + 60 000 руб.).

# **2.16.1. Контроль пересечения больничных с отпусками**

Прежде чем приступать к разноске начислений и расчету сумм, рекомендуем запустить проверку пересечений больничных с отпусками. Например, возможны ситуации, когда работниками, находящимися в отпуске, предоставлены больничные листы. Целенаправленное проведение такого анализа позволит своевременно выявить пересечения по заданному периоду. Выводимый по результатам проверки протокол будет "сигналом" для пользователя о необходимости перерасчета таких отпускных и переформировании рабочего табеля. После чего разбивка и формирование оплат при расчете заработка будет проходить корректно.

Функция *Контроль пересечения больничных с отпусками* запускается по пути *Операции* > *Расчет зарплаты* или по функции локального меню в интерфейсе больничных листов (из списка и из окна редактирования).

В отдельном диалоге указываются *Фильтры*: *по подразделению*, *по работникам* и *по периоду*. Анализировать можно: *любой* период; *только больничные отчетного периода*; *только архивные больничные*; больничные, *не участвующие в расчетах отчетного периода*; или *указать вручную*.

Предусмотрен режим *предварительного просмотра* результатов выполнения функции. По кнопке [Продолжить] выводится отчет с информацией о Ф.И.О. и табельном номере сотрудника, о периодах отпусков и больничных до выполнения функции и полученных в результате выполнения функции. Красным цветом выделяются пересекающиеся отпуска, которые нельзя обработать в автоматическом режиме.

Если параметр не установлен, то можно указать необходимость *пересчитывать отпуска* в случае обнаружения пересечений с больничными.

Если пересечения дат были обнаружены, то после выполнения функции выгружается протокол событий с информацией о табельном номере и Ф.И.О. работника, периоде отпуска, который пересекается с больничным.

При выполнении функции осуществляется формирование сторнирующих записей, после чего выполняется продление отпусков, для которых было обнаружено пересечение с больничными. При установке соответствующего параметра осуществляется их пересчет. Данная информация отражается в справке о расчете (Excel).

Примечание. Также следует учитывать, что если в ходе выполнения функции контроля пересечения больничных и отпусков происходит сдвиг отпуска, то автоматически запускается функция контроля пересечения дат оставшегося отпуска и больничных отчетного периода (актуально для случаев, когда на период отпуска регистрируется несколько больничных).

*Новые периоды отпусков можно увидеть в 7-м окне картотеки сотрудников модуля Управление пероналом.*

*Также в модуле предусмотрена возможность запуска сервисной функции по пути Операции > Сервисные функции > Контроль пересечения больничных с отпусками.*

## <span id="page-154-0"></span>**2.16.2. Предварительная разноска начислений**

Перед тем, как проводить расчет заработной платы, необходимо выполнить предварительную разноску начислений. При этом в режим <u>[предварительного просмотра](#page-157-0) <sup>158</sup></u> начислений по каждому работнику автоматически заносится информация по всем видам оплат (в том числе и по отпускам, больничным).

Предварительная разноска начислений выполняется (одним из способов):

· по пути *Операции* > *Расчет зарплаты* > *Предварительная разноска*;

- · с помощью функции *Расчет зарплаты* см. [параметры расчета](#page-160-0) ; 161
- · из смежных данных *Лицевого счета* по кнопке [Предварительная разноска] или [Расчет заработной платы] — удобно использовать для конкретного сотрудника.

Во всех случаях в окне ввода параметров предварительной разноски необходимо выбрать режимы разбиения видов оплат:

- · *Разбивать*;
- · *Не разбивать*;
- · *Только по переходам* основные виды оплат разбиваются только по переходам межрасчетного периода и не разбиваются при наличии неявок (отпуск, нетрудоспособность, отгул, донорские и т. д.).

А также режимы формирования предварительной разноски (и/или):

- · *Расчет аванса в режиме за период*;
- · *Оставить записи, созданные вручную*;
- · *Оставить записи, откорректированные вручную*.

Режим формирования с разбивкой видов оплат по датам рекомендуется использовать, когда в середине месяца были больничные, отпуска и т. п. В этом случае каждый отработанный период показывается отдельной записью.

Если выбран другой режим (режимы), то будут формироваться единые записи по видам оплат без разбиения по интервалам времени. Например, если сотрудник отработал по данному виду оплаты с 1-го по 10-е число месяца и с 21-го по 30-е, то будет сформирована одна запись, в которой в качестве начальной и конечной дат будут указаны 1-е и 31-е число.

При предварительной разноске начислений суммы, введенные и скорректированные вручную, как правило, уничтожаются. Поэтому режимы *Оставить записи, созданные вручную* и *Оставить записи, откорректированные вручную* позволяют сохранить эти суммы. Если какая-либо оплата в предварительной разноске разбита по датам на несколько частей, то при ручной корректировке требуется редактировать все записи (т. е. откорректировать и все ее части) — только в этом случае после выполнения "Предварительной разноски" с учетом режима ручного корректирования все записи будут переформированы правильно.

*Не следует использовать режимы Оставить записи, созданные/откорректированные вручную, если расчет отпускных должен производиться по фактическим дням, так как результат расчета отпускных будет неверным.*

В качестве *Периода* можно выбрать:

- · *расчетный* (т. е. за весь месяц);
- · или *с начала расчетного периода по указанную дату* здесь в дополнительно открывшемся поле *Окончание* следует проставить дату (например, по 15-е число включительно) — этот режим используется для разноски начислений, расчета и выплаты зарплаты <u>[за часть месяца](#page-167-0) <sup>168</sup>.</u>

Для уволенных с алгоритмами расчета по среднему из множества [16..23, 28..33, 47..53, 60..70, 79] или с типами оплат *СЗ*, *Б*, *К* или *О* начисления производятся только за предоставленный период, независимо от того, есть ли в этом периоде время по графику. При этом разноска не зависит от настроек *разбивать по датам* и *для уволенных* в классификаторе видов оплат.

Для оплат с алгоритмами 7 и 58, в случае если для них установлена дополнительная входимость 32 "*Учитывается при сторнировании отпускных сумм*" с примечанием *доначислить*, в предварительном просмотре заполняется поле *Сумма*. Если в архиве

оплат для записи с этой суммой продолжительность оплаты не совпадает с временем по графику, то сумма приводится к полному месяцу. Далее при расчете зарплаты по алгоритму сумма снова пересчитывается в соответствии с периодом доначисления.

*Фильтры по*: *подразделению*/*работникам* — устанавливается нужный фильтр; если не задан, то расчет производится по всему предприятию. При разноске начислений из ЛС эти фильтры не доступны, т. к. задача выполняется для конкретного сотрудника.

После запуска функции выполняются следующие действия.

- 1) Из *Лицевого счета* работника берутся сведения о системе оплаты, тарифной ставке (окладе), режиме работы, наименовании подразделения и счете, на который будут отнесены затраты по основному виду оплаты.
- 2) Из *Табеля учета рабочего времени* берется фонд рабочего времени по графику.
- 3) Из *Постоянных доплат* берется информация о доплатах работнику на текущий расчетный период.
- 4) Из операций *Расчет отпускных* и *Расчет больничных* отбираются записи по работнику. В режиме предварительного просмотра начислений формируются записи по соответствующим видам оплаты. В них указываются ранее рассчитанные суммы отпускных и пособий по нетрудоспособности.
- 5) Вычисляется фактически отработанное время (из табеля работника в рамках периода с учетом введенных отклонений). Итоговое количество отработанных часов вносится в записи по основному виду оплаты и постоянным доплатам (в т. ч. оплат для ночных, вечерних, праздничных дней, сверхурочных часов).

В режиме просмотра не отражается информация по выполненным нарядам, маршрутным листам, выплатам в межпериод и по договорам подряда, а также относящаяся к следующим видам оплат: "Пособия на детей" (все виды); "Индексация", "Выслуга лет", "Северные надбавки", "Районные" — если только они не были ошибочно внесены в *Постоянные доплаты* по данному работнику.

Автоматически созданный справочник предварительной разноски максимально приближен к реальному табелю, по которому проводится расчет зарплаты. Однако в любом случае его следует просмотреть в режиме [предварительного просмотра](#page-157-0) <sup>158</sup>.

*Если после предварительной разноски начислений вы проводили расчет отпускных и больничных либо вносили изменения в Постоянные доплаты, для этих работников следует заново выполнить разноску либо внести соответствующие изменения вручную. До перехода к новому расчетному периоду вы можете многократно выполнять функцию предварительной разноски. При этом старый вариант разноски уничтожается.*

## **2.16.2.1** *2.16.2.1. Разноска сверхурочных*

В системе реализован учет суммированных сверхурочных часов работы за периоды, превышающие месяц. Так, в соответствии с ТК РФ учетный период может иметь любую продолжительность — месяц, квартал, полугодие, но не более года.

Для этого в классификаторе *Режимы работы* в случае суммированного *Учета сверхурочных* дополнительно предусмотрен выбор *Период учета* с вариантами: *месяц*, *квартал*, *полугодие*, *год*.

Выполнение функции *Предварительная разноска* осуществляется с учетом вариантов выбора периода. Формирование записей предварительной разноски по сверхурочным с *суммированным* учетом происходит при возникновении любого из следующих событий: увольнение, окончание периода учета, изменение принципа учета сверхурочных. Если у работника в периоде учета сверхурочных не было перехода на режим работы с другим принципом учета, то формируются записи с начала периода, в противном случае записи формируются с момента перехода на новый принцип учета.

В зависимости от настроек видов оплаты и параметров предварительной разноски формируются записи за каждый месяц отдельно или общей суммой за весь период суммированного учета. В случае разбивки сверхурочных по месяцам общее количество часов разбивается по периодам пропорционально дням, в которых была переработка. Расчет остатка для суммированных сверхурочных возможен как для поденного, так и для суммированного учета. Количество часов в пределах нормы для суммированного учета остатка вводится как норма за месяц.

Примечание: если табель за месяц разбит переходом на несколько частей, то сверхурочные при суммированном учете не пересчитываются пропорционально отработанному времени, а показываются "как есть". При этом в случае недоработки за некоторый период светится 0. Таким образом, сумма сверхурочных по периодам не всегда совпадает с итогом сверхурочных за месяц.

Суммированный учет сверхурочных производится с учетом общесистемных настроек, установленных в подразделе *Суммированный учет сверхурочных часов* (*Управление персоналом* > *Табельный учет* > *Расчет итогов*).

Обращаем внимание, что вариант смены принципа учета сверхурочных корректно обрабатывается при значении системной настройки *Способ расчета сверхурочных часов при смешанном учете* — *смешанный*. В этом случае учитываются настройки режимов работы для расчета сверхурочных часов.

Если в настройке *..суммировано не более* не задано количества часов, то подразумевается, что нормирование сверхурочных не ведется.

Соответственно все сверхурочные относятся на основной вид оплаты для *Сверхурочных* (*Управление персоналом* > *Расчеты с персоналом* > *Оплата работ* > *Оплата сверхурочных работ* > *Суммированный учет*).

Алгоритм определения разбиваемости по датам сверхурочных следующий:

- · Если включена настройка *Хранить итоговое количество часов для каждого перехода отдельно* (*Управление персоналом* > *Табельный учет* > *Расчет итогов*) и для сверхурочных установлено значение *вводить вручную*, то начисления по периодам не разбиваются.
- · Если для сверхурочных установлено значение *рассчитывать автоматически* или вышеназванная настройка установлена в нет, то разбиваемость определяется по настройке вида оплаты (в классификаторе) *разбивать по датам*.
- · И, наконец, в самой *Предварительной разноске* есть общий режим разбивки начислений по периодам (*Разбивать*).

# <span id="page-157-0"></span>**2.16.3. Предварительный просмотр начислений**

Просмотр и редактирование начислений работника производится:

- · по пути *Операции* > *Расчет зарплаты* > *Предварительный просмотр*;
- · из смежных данных *Лицевого счета* по кнопке [Предварительный просмотр].

Справочник предварительного просмотра начислений является ведущим документом, определяющим оперативные данные, на основании которых для каждого работника рассчитывается заработная плата. Он формируется по каждому виду оплаты работника с учетом постоянных доплат, даты поступления и увольнения работника, начислений и выплат, отпускных, больничных, переходов в межпериод, табеля учета рабочего времени. При этом в нем указываются суммы оплат, дни и часы, месяц начисления и другая информация.

Даты *Начала* и *Окончания* оплаты участвуют в выборке сумм в сервисных функциях *Налог на доходы физических лиц* > *Контроль дохода* и *Перерасчет налога*, а также при формировании справок и отчетов о доходах работников.

В окне списка в специальной колонке выводится *Принадлежность* записи периоду оплаты: *отчетный* / *будущий*; либо признак корректировки/сторнирования: *корр.в отчетном* / *корр.в будущем* и т. п.

При необходимости сформированный справочник можно корректировать (**F4**): ввести фактически отработанное количество дней/часов, уточнить сумму оплаты и т. д. Если задана *Сумма оплаты*, то расчет по виду оплаты не проводится, а будет начислена именно эта сумма.

Ниже приведено описание назначения полей в окне редактирования.

*Работник*, *Вид оплаты* — заполняются автоматически.

В окне предварительного просмотра записи отмечены как *Сформирована автоматически* или *Сформирована вручную*. Рядом в поле указывается, *Корректировалась* ли запись: *нет*/*да*. Редактирование любого поля приводит к установке статуса в значение *да*, которое можно изменить.

*Пометка* — поле может быть пустым (т. е. оплата текущего месяца "как есть") или принимать значения:

- · *ИО* или *ИБ* и дата в поле *Для перерасчета* устанавливаются автоматически в случае **[индексации](#page-70-0)<sup>71</sup>** соответственно отпускных/больничных сумм при увеличении окладов;
- $\bullet$  *ПС* в случае пересчета сумм за <u>прошлый период</u> <sup>1771</sup>;
- *СБ* или *СО* сторнирование <u>[неправильно начисленных сумм](#page-171-0)</u><sup>172</sup> больничных/отпусков;
- *БО* сторнирование для **[переноса сумм](#page-175-0)**<sup>176</sup> (продления отпуска) при попадании больничного на период отпуска;
- · *С* сторнирование иных сумм за предыдущий период (например, в случае [кор](#page-171-1)[ректировок табеля](#page-171-1)<sup>172</sup>).

В специальном поле выводится порядковый *№* основной записи (при разбивке вида оплаты на несколько записей).

*Сумма оплаты* — заданная сумма будет начислена без каких-либо расчетов, иначе (при значении *0.00*) — расчет будет проводиться по соответствующему виду оплаты согласно его алгоритму, признаку и т. д.

*В валюте* — указывается сумма и символ валюты, если выплаты/доплаты назначаются не в НДЕ. Для сторнирующих записей с пометкой *ПС* поле называется *Нач. ранее*.

*% оплаты* — используется в ряде алгоритмов расчета. Если значение не равно нулю, то оно будет учитываться при расчете по этим алгоритмам. Если указан *0*, то проводится последовательная проверка аналогичных полей в классификаторе *Виды оплат и скидок*. Для расчета будет взято первое найденное ненулевое значение.

Если задан *% понижения*, то сумма будет пересчитана в сторону уменьшения.

*Отработано, дн*/*ч* (количество дней/часов оплаты) — результаты вычислений отработанного времени. Ввод отрицательного значения предполагает формирование сторнирующей записи.

*По графику, дн*/*ч* — согласно фонду рабочего времени по графику данного работника. Если для этого графика есть ссылка на плановый график, то поля будут заполнены данными из планового фонда рабочего времени.

*Начало*/*окончание* оплаты — период, за который начисляется заработок/доплата по данному виду.

*Месяц*, начисления *за который* и *в котором* — допускается делать начисления в текущем месяце за любой предыдущий или последующий в пределах года.

В полях *Назначена* и *Снята* (или *Для перерасчета*) будет проставляться дата назначения/начала заболевания или дата начисления для перерасчета больничного/отпуска.

*Выплачена* — дата выплаты, например, отпускных (переносится из колонки *Выплатить*).

В следующую группу полей попадают сведения из *Постоянных доплат* или *Лицевого счета*. Их можно откорректировать с клавиатуры для указанных ниже целей.

*Подразделение* — отнести данное начисление к другому подразделению (например, для совместителей).

*Бригада* — выбрать другую бригаду.

*Категория*, *Должность* — из ЛС сотрудника.

*Режим работы*, *Система оплаты*, *Тарифная сетка*, *Разряд* — можно выбрать для расчета другие значения.

*Счет*/*Субсчет*, *Аналитика* (или *Хозоперация* и *Параметр* выбора), *Доп. аналитики* — отнести затраты по данному начислению на другой счет (или разноска по ТХО).

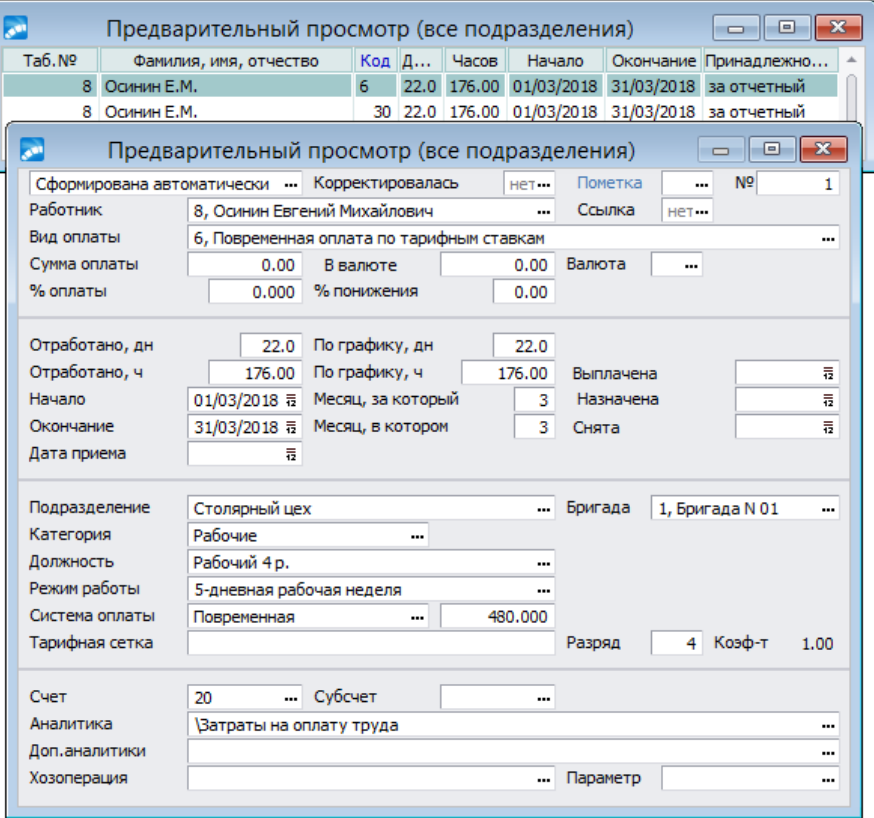

*Рис. 28. Окно редактирования "Предварительный просмотр"*

По **Alt+F2** осуществляется переход к табличной форме отображения данных.

Записи с повторяющимися данными можно создавать с помощью функции копирования.

9 *Последующий расчет зарплаты будет проведен с учетом всех изменений и новых записей, которые созданы в режиме Предварительного просмотра начислений.*

#### Примечания

Для сумм, подлежащих индексации, в правом верхнем углу окна автоматически установится соответствующая пометка (ИО или ИБ) и дата начисления Для перерасчета отпуска или больничного. По локальной функции Корректирующие виды оплат в общем списке просмотра начислений можно отфильтровать эти виды оплат (записи, использующиеся для корректировки выплат отпусков/больничных). Отсортированные записи отображаются в окне = Корректирующие записи=.

Кроме того, можно проводить сторнирование начисленных ранее сумм (как вручную, так и автоматически). Учет внесенных сторнирующих записей проводится при выполнении предварительной разноски. При этом формируется запись о сторнировании, в которой количество дней и часов показано со знаком минус. По функции Сторнирующие записи в списке начислений можно просмотреть результат сторнирования.

По локальной функции Сменить вид производится переключение вида окна с традиционного на альтернативное.

По Alt+B устанавливается Фильтр по подразделению или подразделениям.

Локальная функция Переключить формат отображения времени меняет формат: "часы-минуты" или "часы-доли часа".

# <span id="page-160-0"></span>2.16.4. Параметры расчета заработной платы

Диалог настройки параметров расчета заработной платы открывается при запуске процедуры расчета через смежные данные или локальное меню Лицевого счета или по функции Операции > Расчет зарплаты > Расчет зарплаты.

#### Вкладка "Главная"

На вкладке содержатся следующие режимы расчета зарплаты:

Расчет начислений/удержаний - расчет начислений можно проводить как отдельно, так и вместе с расчетом удержаний;

Внимание! При повторном запуске функции в режиме Расчет начислений/удержаний, кроме элементов, рассчитывающихся повторно, удаляются также и рассчитанные ранее налоги на ФОТ (и удержания, если производится перерасчет начислений).

- **Расчет налогов на ФОТ** выполнять расчет налогов на ФОТ можно вместе с  $\bullet$ расчетом начислений и удержаний либо отдельно от них (при включенном параметре отображается соответствующая вкладка);
- $\bullet$ Распределение затрат — выполняет распределение по заданным настройкам отнесения затрат.

На отображение режимов расчета заработной платы влияют общесистемные настройки Запретить расчет заработной платы в отчетном периоде и Запретить расчет налогов на ФОТ в отчетном периоде (Управление персоналом > Расчеты с персоналом). Если настройка Запретить расчет заработной платы в отчетном периоде установлена в значение да, то режимы Расчет начислений. Распределение затрат, Расчет удержаний неактивны. При включенной настройке Запретить расчет налогов на ФОТ в отчетном периоде становится недоступным режим Расчет налогов на ФОТ. Если же установлены обе настройки, то запуск интерфейса Расчет зарплаты не представляется возможным.

Кроме того, при включенной настройке Запретить расчет заработной платы в отчетном периоде запрещен запуск интерфейсов Распределение затрат. Предвари*тельная разноска*, *Предварительный просмотр*, *Результаты расчета*, *Обработка распределения затрат*.

Также на вкладке предусмотрены параметры для непосредственного выполнения *Предварительной разноски* начислений, а также формирования и печати *Расчетных листков* сразу после начисления зарплаты.

*Для отображения соответствующих вкладок и возможности настройки в них параметров необходимо включить эти режимы.*

В нижней панели выполняется установка *Фильтров* по: *подразделениям*/*работникам*. Если фильтр не установлен, то расчет производится по всему предприятию.

При расчете зарплаты учитывается *Вид работы*, указанный в *Лицевом счете* сотрудника.

Расчет может производиться *без учета*/*с учетом смежных лицевых счетов* сотрудника — в зависимости от значения общесистемной настройки *Рассчитывать заработную плату*. Если в фильтре отмечены конкретные работники, то при расчете учитываются только те ЛС, вид работы в которых удовлетворяет условию расчета.

Кроме перечисленных, на вкладке предусмотрены дополнительные настройки расчета начислений и удержаний:

- **Относить долги уволенных на основной ЛС** используется при погашении долгов по уволенным сотрудникам в случае наличия смежных (нескольких) ЛС (например, при повторном приеме на данное предприятие). При этом должны быть заданы следующие настройки:
	- *Отдельный учет долгов* = *да*;
	- *Погашать долг с учетом всех ЛС работника* = *да*;
	- *Контролировать удержание долга за работником* = *нет*;
	- *Рассчитывать заработную плату* = *с учетом смежных лицевых счетов*.

*Если включена настройка Относить долги уволенных на основной ЛС, то учет долгов для уволенных производится по следующей схеме: при отсутствии начислений и удержаний в расчетном месяце долг переносится на новый ЛС; при наличии начислений или удержаний в расчетном месяце долг погашается, а остаток переносится на новый ЛС. В ходе расчета зарплаты выдаются сообщения о том, на каком табельном номере был долг и на какой ЛС он перенесен.*

· *Окончательный расчет* — параметр используется для гашения долгов по уволенным работникам при окончательном расчете заработной платы и закрытии ЛС. При расчете зарплаты для уволенных в текущем месяце (когда дата *Уволен* попадает в расчетный период) *Статус* в ЛС автоматически изменится на *Закрыт для расчета*, т. е. установится признак закрытия лицевого счета по уволенным сотрудникам. Все последующие расчеты зарплаты по ЛС с таким статусом не будут производиться (т. е. не будут пересчитываться в части начислений и удержаний), а налоги на ФОТ будут пересчитываться только в режиме *Расчет налогов на ФОТ*. Также не производится гашение долгов за счет закрытых ЛС. При выполнении функции *Переход к новому периоду* удаляются начисления/удержания и предварительная разноска, рассчитанные в отчетном периоде; начисления/удержания и предварительная разноска будущего периода не удаляются.

*Если в межпериод при расчете "Начислений и выплат" в пометку попали уволенные работники с закрытым для расчета Лицевым счетом, то информация об этом сохранится в протокол. В случае необходимости Статус в ЛС можно изменить вручную.*

#### Вкладка "Разноска"

Содержит режимы <sup>155</sup> формирования предварительной разноски начислений.

Период формирования используется для разноски начислений, расчета и выплаты зарплаты за часть месяца 168

#### Вкладка "Налоги на ФОТ"

Параметр Протокол о корректности данных позволяет контролировать заполнение даты рождения/пола в кадровой информации Лицевого счета, а также используется при расчете взносов на профессиональное пенсионное страхование в РБ (если дата рожления не указана, взносы на ППС рассчитываться не булут). Данный режим используется при Расчете налогов на ФОТ и предназначен для проверки корректности заполнения:

- информации про возраст и пол сотрудников в БД выводятся сообщения о возможном отсутствии данных, а при продолжении расчета - о том, что пенсионные взносы не будут рассчитаны;
- полей в справочнике размера социальных налогов до расчета зарплаты у сотрудников, повторно в течение года принятых на новый ЛС — проверяются выбранные для расчетного месяца и года Лицевые счета: в случае наличия сумм в справочнике связанного ЛС (до увольнения) в столбцах К обложению, тек., Налог, Налог, тек, проверяется заполнение аналогичных сумм с учетом совместительства в новом ЛС; если же суммы не заполнены, то соответствующее сообщение отразится в выгружаемом протоколе.

При необходимости можно производить пересчет сумм со сторнированием за указанное Количество месяцев для сторнирования — если введено значение отлично от нуля, то дополнительно можно сформировать Отладочный протокол сторнирования (на экран выгружается отлалочная информация по произвеленному в программе сторнированию налогов на ФОТ).

• При расчете зарплаты, если количество месяцев для сторнирования выходит за пределы месяца приема (период сторнирования начинается до даты приема), то сторнирования не происходит для месяца, приходящегося на период до даты приемa.

Также можно сформировать и выгрузить на экран Пояснительный протокол:

- с информацией о выполнении функций;
- обший:
- обший с детализацией по ШПЗ.

#### Вкладка "Расчетные листки"

Расчетные листки формируются с учетом следующих параметров:

- Формы на печать выводятся те формы, которые пользователь указал в окне (из числа доступных): Полная, Сокращенная, Дублирование расчетного листка, **Отчеты для email-рассылки** и др.;
- $\bullet$ Тип отчета — листки могут выгружаться в текстовый редактор или во встроенный графический редактор FastReport.

Для расчетного листка FR-формата предусмотрена возможность перехода к первичному документу для просмотра состава "Суммы оплат"/"Суммы удержаний" (выполняется по клику на записи).

Примечание: при выгрузке формы отчета *Полная* (в любых форматах, а также в html) блок "Удержания" разбивается на два - "Удержания" и "Перечисления" (к перечислениям относятся виды, для которых в классификаторе Виды удержаний указан тип Перечисление или Выплата).

Для выбора собственных присоединенных форм нужно установить параметр Пользовательские отчеты. Все пользовательские присоединенные формы должны содержать строку *group 'user'*. При формировании пользовательских форм расчетного листка в формате RTF и SLK есть определенные требования к наименованию присоединенных форм: в имени должна быть строка RTF или SLK. Например, для RTFформата можно задать: LinkForm 'RASLISTR 02 RTF' Prototype is 'RasListr'.

При выборе формы *Реестр РЛ* можно сформировать реестр на выдачу расчетных листков. Отчет может быть получен в текстовом формате или в FasrReport. На печать реестра влияет выбор настройки печати Группировать работников по подразделениям. В отчет по каждому подразделению выводятся:  $N_2$  п/п, табельный номер, Ф.И.О. работника и подпись.

На формирование расчетных листков и реестра влияет общесистемная настройка Текущий алгоритм расчета основного налога (Управление персоналом > Расчеты с **персоналом > Налог и доходы**). Если ее значение равно 0, то при печати расчетных листков и реестров в текстовом формате подразделение выводится без наименования.

Для РФ доступен выбор отчета **Форма Т-61** (в FastReport). Форму можно распечатать только для уволенных работников, у которых количество дней компенсации за отпуск равно 0. В форму выводятся следующие данные: оклад (системные коды 1, 6, 7); сумма вида оплаты, следующего за окладом; остальные суммы по видам оплат; всего начислено: налог на доходы (системные коды 182, 183, 184); сумма по остальным видам удержаний; всего удержано.

Предусмотрена возможность рассылки расчетных листков по электронной почте <sup>170</sup>. Для этого в общесистемной настройке предварительно следует установить нужное значение, в ЛС работника лолжен быть указан электронный алрес (и, при необхолимости, персональный пароль), затем в параметрах формирования листков выбрать опцию Отчеты для етаіl-рассылки (при этом появляются поле для внесения примечания и параметр рассылка по всем Email сотрудника).

• Перед запуском формирования расчетных листков с включенной опцией **Отчеты** для етаіl-рассылки выдается напоминание о том, что будет проведена рассылка р/л по электронной почте. В этот момент можно отменить формирование.

Наличие эл. почты: не учитывать (все сотрудники), сотрудники с адресом эл. почты, сотрудники без адреса эл. почты. Параметр лоступен только при значениях в открытом виде или в архиве с паролем в общесистемной настройке Рассылка расчетных листков по электронной почте (Управление персоналом > Расчеты с пер*соналом > Отчеты > Расчетные листки*). При получении расчетных листков через смежные данные ЛС данный параметр не предусмотрен.

9 Если пользователь использует "старый" вариант диалога выбора отчетов (Сер $euc$  $\rightarrow$ **Настройка** Параметры  $=Pe\partial a$ <sub>K</sub>mop параметров=  $\qquad \qquad >$ **Forms.OldStyleDialog**=True) и в параметрах формирования расчетных листков указаны Полная форма отчета и Отчеты для email-рассылки, то в окне выбора формы отчета следует пометить отчет "Расчетный листок для рассылки". Параметр Forms.OldStyleDialog устарел и его не рекомендуется использовать, по умолчанию выключен (False).

#### Экранная кнопка "Настройки печати"

Здесь для текстовых форм задаются тип бумаги (Параметры печати - Листовая / Рулонная бумага), Ориентация листа, Количество строк на странице. Если при этом расчетный листок на одного работника полностью не помещается на текущую страницу, то он целиком переносится на следующую.

Если включить *Печать символа прогона листа* (*ДА*), то при просмотре в текстовом редакторе все листки будут расположены друг за другом без переноса на следующую страницу. Удобно для матричных принтеров.

При выборе формы *Отчеты для email-рассылки* открывается параметр печати *Архивировать с помощью*: *WinRar* или *7-Zip*.

Для *Полной* формы при включенном признаке *Разместить листки в две колонки* (см. ниже) открывается параметр *Сжимать полную форму при печати*.

Также предусмотрены следующие дополнительные параметры (для любых типов отчетов):

· *Суммирование однотипных видов оплат*/*удержаний* (*с учетом месяца* / *без учета месяца*) — выплаты по однотипным оплатам/удержаниям суммируются и выводятся в листок одной строкой для каждой выплаты. При этом по экранным кнопкам [Виды оплат] и/или [Виды удержаний] осуществляется переход к выбору необходимых кодов.

Кроме того, для параметра *Суммирование однотипных видов оплат* предусмотрена возможность дополнительной группировки сумм с одинаковыми кодами параметр *Суммирование однотипных ВО по коду*: *Пользовательский*, *Системный*. Для вывода на печать сумм с одинаковыми пользовательскими кодами в разрезе групп необходимо в классификаторе *Виды оплат и скидок* задать внешний атрибут *Группа* и присвоить группе номер, по которому данный вид оплаты будет группироваться в расчетном листке.

- · *Группировать работников по подразделениям* группировка по подразделениям, а внутри подразделений — по табельным номерам. Без выбора параметра расчетные листки будут отсортированы по табельным номерам без учета подразделений.
- · *Сортировать листки по фамилиям работников* сортировка по фамилиям работников в алфавитном порядке.
- **Разместить листки в две колонки** при печати листки располагаются в две колонки на каждой странице. В Fast Report для формы *Полная, без итого за год* печатается отчет "Две колонки – полная без итогов".
- · *Печать с нового листа* для типа отчета *FastReport*, *Полной формы* с параметром *Разместить листки в две колонки* — при печати полной формы расчетного листка, который не поместился в одну колонку, следующий расчетный листок печатается не во второй колонке после конца первого р/л, а с новой колонки.
- · *Группировать удержания по видам оплат* применяется, если необходимо сгруппировать суммы удержаний по параметру входящих оплат (по умолчанию группируются по дополнительной аналитике и источникам данных).
- · *Не разбивать удержания по доп. аналитике* группировка удержаний будет производиться без учета дополнительной аналитики.

*Обратите внимание: если для вида оплаты во внешних атрибутах (Виды оплат и скидок > Alt+A) задано "Альтернативное наименование" и его значение, то именно оно выводится в р/л при печати (а не Наименование оплаты из классификатора).*

#### **Экранная кнопка "Сохранение настроек"**

Кнопка предназначена для того, чтобы сохранить определенные параметры формирования и печати расчетных листков для последующего использования.

Например, настройку можно произвести для разных категорий работников, подразделений, для вывода на печать на разные принтеры или для группы пользователей, работающих с модулем.

Определив необходимые параметры формирования расчетных листков и настроив печать листков, следует нажать кнопку [Сохранение настроек] и в открывшемся интерфейсе ввести Название настроек (F7). Для следующего случая следует определить свои параметры, ввести и сохранить для них другое название и т. д.

При необходимости можно переопределить параметры формирования для любой настройки или изменить ее наименование. В этом случае не забудьте [Сохранить] настройку заново.

В окне параметров формирования расчетных листков в информационном поле Текушие настройки будет отражено наименование настройки (если настройка выбрана и установлена в качестве текущей) или информация о том, что настройки НЕ ВЫБРАНЫ.

#### Вкладка "Параметры р/листков"

На вкладке настраиваются следующие Параметры формирования:

- Прибавлять данные по совместителям к основному работнику все начисления и удержания для работника, совмещающего несколько должностей, выводятся в одном расчетном листке, иначе - для работника формируется несколько расчетных листков: по основному месту работы и по совмещаемым должностям (в соответствии с данными смежных ЛС);
- $\bullet$ Печатать тариф только из лицевого счета - в расчетный листок выводится тариф/оклал из Лицевого счета работника, т. е. на начало месяца. Если ланный параметр снят и общесистемная настройка Показывать лицевые счета в подразделении на конец месяца (Управление персоналом > Расчеты с персоналом > Выбор работников) в значении да, то тариф/оклад сотрудника печатается на конец месяца. Наличие табеля является обязательным условием для печати тарифа/оклада на конец месяца;
- Включать информацию по неявкам;
- Включать информацию о ЕСН/СВ (для пользователей РФ);
- Печатать листки для работников при отсутствии данных;
- Печатать оплачиваемые дни и часы;
- Печатать плановое время;  $\bullet$
- Печатать информацию по налогам на ФОТ по кнопке [Настроить] определяется (Ins) вывод видов налогов в печатной форме расчетного листка;
- *Печатать краткую информацию о выплатах* параметр доступен при формировании FR-отчета и при email-рассылке. Выводится краткая информация о выплатах (из реестров по перечислениям и закрытых платежных ведомостей), в т. ч. информация о платежных документах на перечисление доходов работнику;
- Учитывать временный переход сотрудников в межпериод в расчетный ли- $\bullet$ сток выводится тариф/оклад с учетом временного перехода в межпериод.

Отработанным временем считать - поле предназначено для правильного указания и отражения в расчетных листках фактически отработанного времени - отработанное время по табелю либо время явки по табелю.

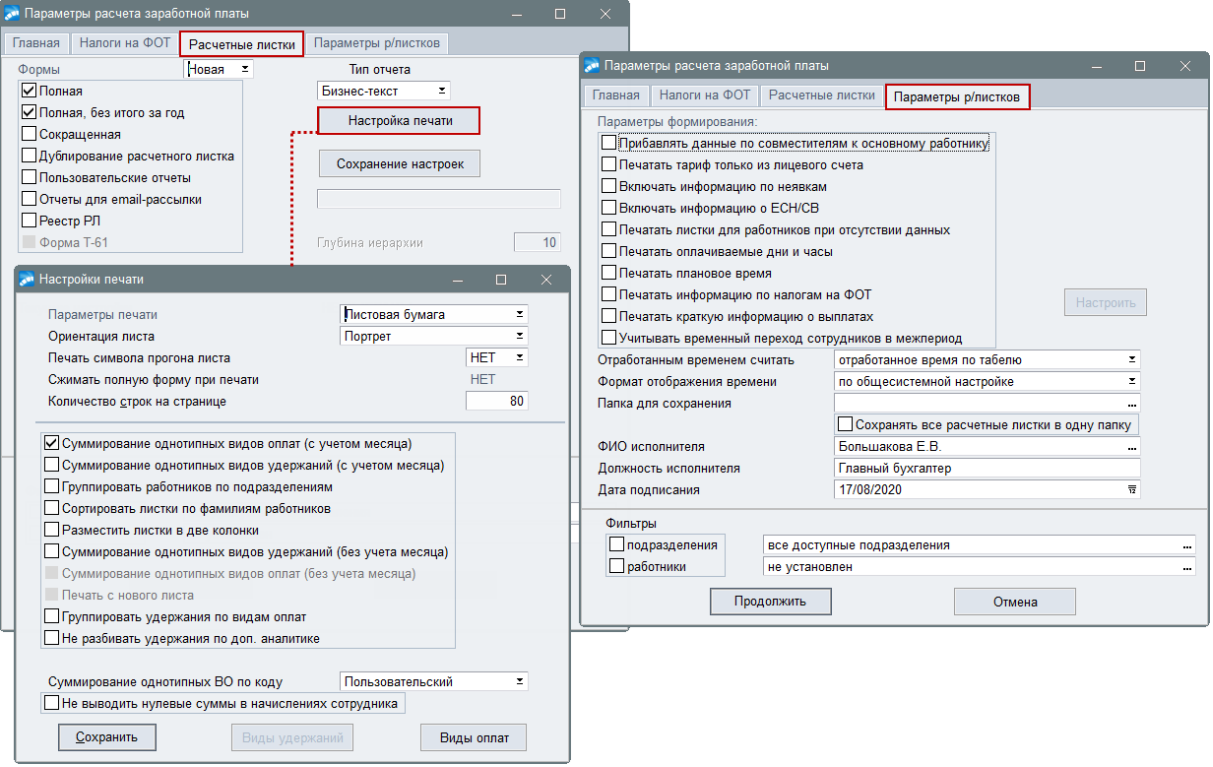

Рис. 29. Параметры выгрузки и формирования расчетных листков

Формат отображения времени:

- по общесистемной настройке анализируется общесистемная настройка Альтернативный формат отображения количества времени (Управление персоналом > Общие настройки > Форматы отображения);
- стандартный формат (часы/доли) знак, отделяющий часы от долей, для текстового формата всегда ".", для FastReport берется из настройки операционной системы:
- альтернативный формат (часы/минуты) знак, отделяющий часы от минут, берется из настройки ..разделитель часов и минут (Управление персоналом > Об*шие настройки* > Форматы отображения).

Если значение настройки Рассылка расчетных листков по электронной почте (Управление персоналом > Расчеты с персоналом > Отчеты > Расчетные листки) — в файл, то становятся доступными параметры Папка для сохранения (если папка не задана, то расчетные листки сохраняются в папку ОUT\Расчетные листки) и Сохранять все расчетные листки в одну папку (при включении — все расчетные листки сохраняются в одну папку без создания дополнительных папок для каждого подразделения, иначе - группируются по подразделениям). В случае, если расчетные листки сохраняются в папку с наименованием подразделения, из наименования подразделения убираются спецсимволы: \*, |, \, :, ", <, >, ?, /.

#### Лля пользователей Казахстана

При наличии у сотрудника перехода в межпериод и изменении графика режима работы, если в параметрах формирования расчетных листков не установлена настройка печати Суммирование однотипных видов оплат, но установлен параметр Учитывать временный переход сотрудников в межпериод, данные по балансовому и плановому времени печатаются по периодам перехода с указанием наименования режима работы (данные по фонду и плановому времени берутся из графика режима работы).

#### **Примечание**

После запуска процесса расчета зарплаты осуществляется визуализация выполнения этапов — поочередно отображаются вкладки с режимами в момент их программного выполнения: разноска/расчет/подготовка расчетных листков.

*В программе предусмотрена обработка [пользовательских режимов расчета](#page-209-0)* 210*— по vip-алгоритму из объектного интерфейса, разработанного самим пользователем.*

## <span id="page-167-0"></span>**2.16.4.1** *2.16.4.1. Расчет зарплаты частями*

Для случаев, когда зарплата выплачивается два или более раз в месяц, причем первая часть не авансом, а за конкретно отработанное время (например, за фактически отработанные дни за первую половину месяца) в модуле предусмотрена возможность:

- · предварительной разноски начислений с первого числа расчетного периода по указанную дату;
- · автоматического расчета всех начислений по итогам работы за указанный период текущего расчетного месяца;
- · получения расчетных листков с отражением произведенных за этот период начислений и удержаний;
- · формирования платежной ведомости межпериода на выплату рассчитанных сумм с указанием требуемого вида удержания.

Способ учета сумм, выданных работнику в межпериод по платежным ведомостям, регулируется общесистемной настройкой *Учет выплат по платежным ведомостям* (с дополнительным указанием диапазона дат формирования ведомостей в настройках *Отчетный период*/*Будущий период*: *с*/*по*).

За вторую половину месяца, т. е. для полного расчета начислений за месяц, выполняется: разноска начислений за весь расчетный период; окончательный расчет зарплаты; формирование расчетных листков и платежных ведомостей по окончательной выплате. При этом будут учтены все ранее рассчитанные и выданные в межпериод суммы.

Перед формированием предварительной разноски начислений и расчета зарплаты за первую половину месяца для работников должен быть сформирован *Табель учета рабочего времени*.

Для выполнения предварительной разноски начислений за первую половину (например, с *01/03/2020* по *15/03/2020*) расчетного месяца необходимо:

- · указать режимы формирования;
- · в качестве *Периода* выбрать *с начала расчетного периода по указанную дату* и в дополнительно открывшемся поле *Окончание* проставить дату (в нашем примере включительно по *15/03/2020*);
- · при необходимости обозначить *Фильтры по: подразделению* или *работникам*;
- · по кнопке [Продолжить] запустить процесс предварительной разноски.

*При расчете заработной платы за период "с начала расчетного периода по указанную дату" учитывается общесистемная настройка При расчете за период учитывать начисления и выплаты (Управление персоналом > Расчеты с персоналом > Межрасчетный период > Учет межпериода при расчете зарплаты).*

Если выполняется предварительная разноска за указанный период, т. е. в пределах текущего расчетного месяца, то в общесистемной настройке автоматически будет "выставлен" признак *Запретить переход к новому расчетному периоду*. После окончательного расчета заработной платы, формирования проводок и необходимых бухгалтерских документов, чтобы выполнить *Переход к новому периоду*, следует снять запрет.

Расчет заработной платы за первую половину месяца можно выполнить:

- · для одного работника из смежных данных его *Лицевого счета* (**Alt+C** > [Расчет заработной платы]). По кнопке [Предварительный просмотр] в смежных данных можно убедиться в том, что дата начала и окончания выплат по каждому виду оплат для текущего расчетного месяца соответствует установленному в предварительной разноске периоду;
- · для подразделения или группы работников с помощью функции *Расчет зарплаты* > *Расчет зарплаты*.

Если в окне =*Параметры расчета заработной платы*= включен режим *Предварительная разноска*, то можно видеть период, за который она производится (вкладка *Разноска*).

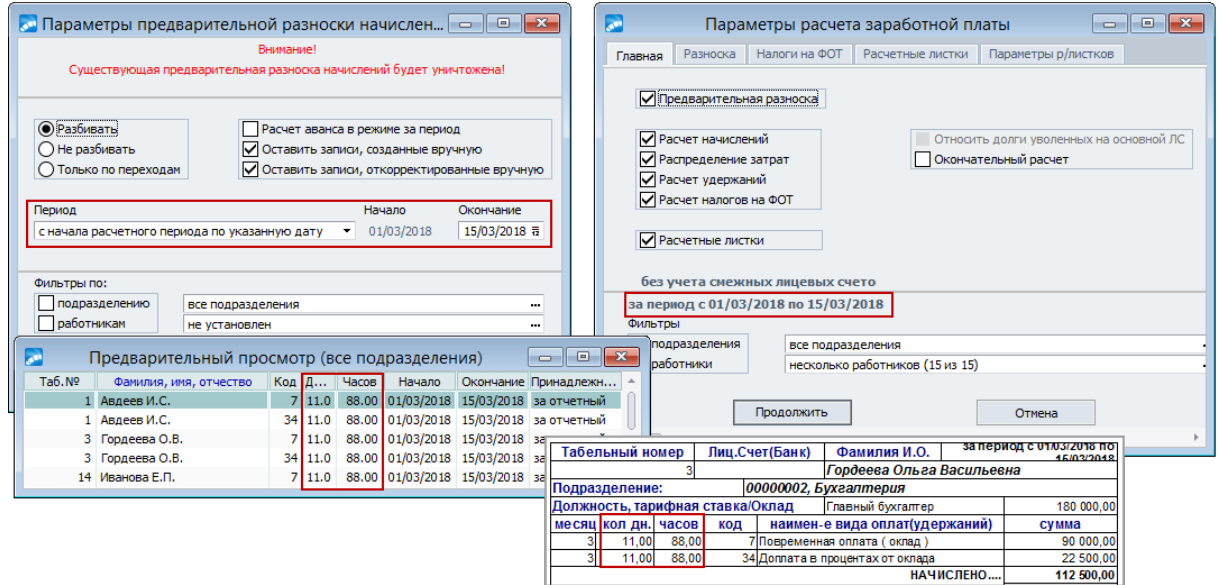

*Рис. 30. Расчет зарплаты за первую половину месяца*

Расчетные листки за первую половину месяца можно получить:

- · из смежных данных *Лицевого счета* работника;
- · при выполнении функции *Расчет зарплаты* > *Расчет зарплаты*.

Параметры формирования расчетных листков устанавливаются на вкладках *Расчетные листки* и *Параметры р/листков*.

Платежная ведомость по *Виду выплаты* — *Выплаты в межпериод* будет сформирована с префиксом *0\$ZM*.

Для окончательного расчета сотрудника предприятия по итогам работы за весь месяц запустите *Расчет зарплаты*. Теперь в *Предварительной разноске* в качестве *Периода* укажите значение *расчетный*, при этом в качестве *Окончания* автоматически будет установлено последнее число расчетного месяца (даты в этом случае не доступны для редактирования). Расчетные листки будут содержать информацию за весь месяц, в качестве удержания с соответствующим (заданным) кодом будет сумма по произведенной в межпериод выплате.

Формирование платежной ведомости за вторую половину месяца необходимо осуществлять теперь по *Виду выплаты* — *Окончательная выплата*. Такая ведомость будет сформирована с префиксом *0\$Z*, при этом учтены выплаченные в межпериод суммы.

## <span id="page-169-0"></span>2.16.4.2. Рассылка расчетных листков по электронной почте

Данная возможность актуальна для организаций, в которых перечисление заработной платы производится на карт-счет. При этом соблюдается условие коммерческой тайны, т. к. не подлежащая разглашению информация может рассылаться в защищенном виде. Также важно для предприятий с территориально распределенной структурой. Для формирования листков в электронном виде бизнес-процессы расчета зарплаты в модуле Заработная плата не меняются.

Рассылка регулируется общесистемной настройкой Рассылка расчетных листков по электронной почте (Управление персоналом > Расчеты с персоналом > Отчеты > Расчетные листки) и может проводиться:

- в открытом виде осуществляется в незащищенном виде, т. е. простым вложением расчетного листка (HTML-файл);
- в архиве с паролем, пароль обязателен осуществляется с использованием защищенного паролем WinRAR-архива, т. е. вложением архива с расчетным HTMLлистком, просмотр которого возможен только после ввода персонального пароля; гарантирует, что листки будут отправляться только в зашифрованном архиве;
- в архиве, пароль при наличии предусматривает, что шифрование зависит от наличия у пользователя заданного пароля, и если пароль не задан, то расчетный листок будет отправлен без архивации в открытом виде;
- в файл значение предназначено для возможности сохранения файлов с расчетными листками отдельно по каждому сотруднику: расчетные листки в HTML-формате будут сохранены на диск во временной папке (в каталоге "Расчетные листки" > "Наименование подразделения") под именем "Фамилия Имя Отчество-Месяи Год.html";
- отключена электронная рассылка не производится.

• При отсутствии архиватора в системе расчетные листки в режимах, требующих архивации, рассылаться не будут.

Для проведения рассылки должна быть включена опция Отчеты для email-рассылки на вкладке Расчетные листки. В дополнительном поле можно ввести примечание, которое будет выводиться в конце текста письма.

Если Рассылка расчетных листков по электронной почте осуществляется в файл, формируются Отчеты для етаіl-рассылки и установлен параметр Формировать рассылку по e-mail в один файл (вкладка Параметры формирования), то за указанный период создается файл в формате *Html*, который имеет имя: ФИО таб.номер-месяц начало периода-год начало периода-месяц окончания периода-год окончания пери $oda.html.$ 

Для электронной рассылки расчетных листков можно ввести Текст письма при рассылке расчетных листков — общесистемная настройка. А значение настройки Тема письма при рассылке расчетных листков записывается в тему электронного письма и попадает во все формируемые письма с расчетными листками.

При этом:

- каждой рассылке соответствует список сотрудников, по которым в данный момент формируются расчетные листки;
- электронное письмо формируется персонально для каждого сотрудника, у которого существуют данные по заработной плате за расчетный период;
- письмо отсылается на адрес, указанный в кадровой информации Лицевого счета под кнопкой [Контакты] на вкладке *e-mail*;
- · если для сотрудника указано несколько электронных адресов и в окне формирования расчетных листков включена опция *рассылка по всем Email cотрудника*, то письмо будет разослано на все электронные адреса, иначе — на первый указанный e-mail;
- · письма с разными расчетными листками будут приходить на один адрес, если он указан для нескольких работников;
- · после отправки расчетных листков выдается протокол с адресами, на которые они были отправлены.

В случае проведения рассылки расчетных листков *в архиве с паролем, пароль обязателен* для каждого сотрудника следует дополнительно настроить защиту вложения: в кадровой информации ЛС под кнопкой [Контакты] по локальной функции *Установить персональный пароль для рассылки*.

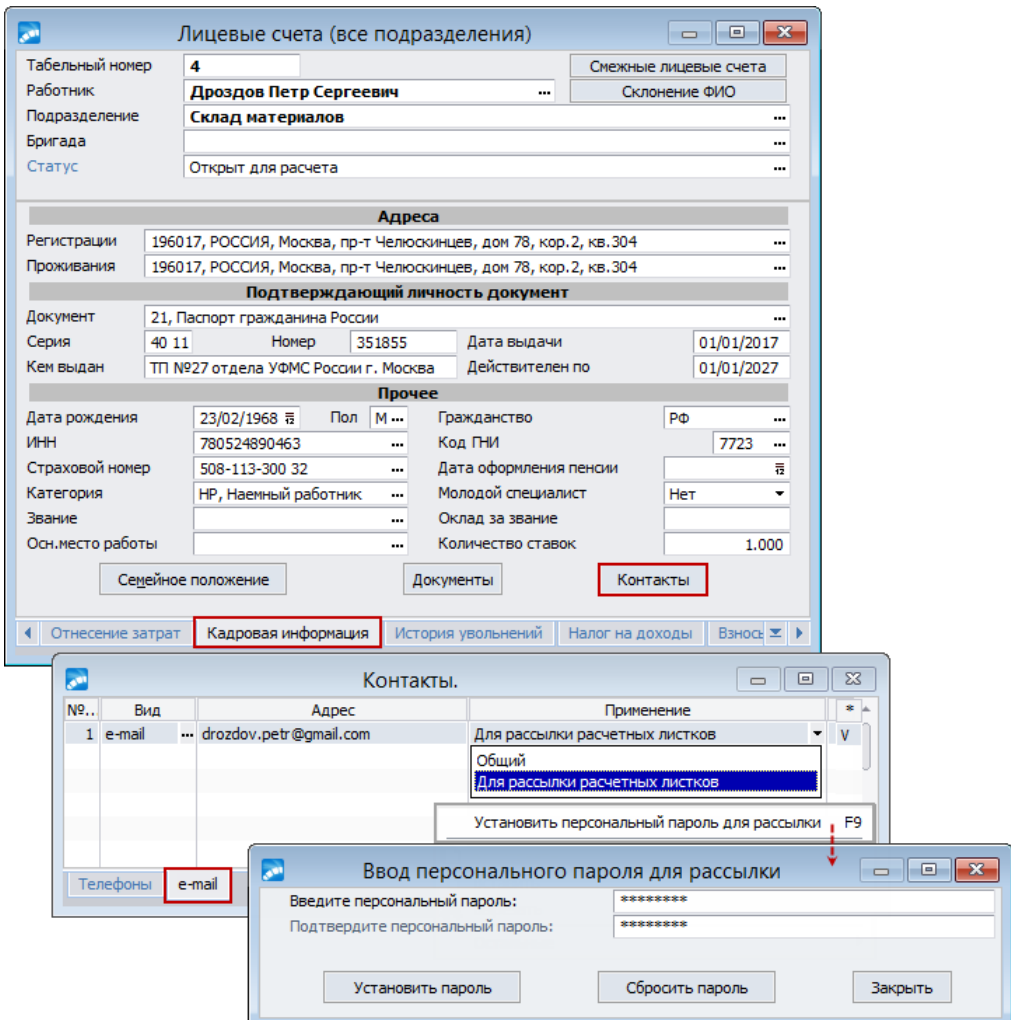

*Рис. 31. E-mail адрес в ЛС и установка персонального пароля*

*Если не указан персональный пароль для рассылки, то расчетный листок для этого сотрудника будет отправлен "в открытом виде".*

Для очистки, смены или исправления пароля необходимо вначале [Сбросить пароль], а затем ввести новый. Пометка (V) напротив электронного адреса означает наличие персонального пароля. Рассылка расчетных листков осуществляется через программу пользователя-отправителя, используемую по умолчанию в качестве электронной почты и доставки писем (автоматически в процессе расчета зарплаты и формирования листков).

*Автоматическая архивация расчетных листков (создание вложения с WinRAR архивом) производится в том случае, если используется WinRAR не ниже 3 версии и в значении переменной среды Path указан путь на архиватор, иначе рассылка осуществляется в открытом виде.*

# <span id="page-171-0"></span>**2.16.5. Сторнирование и перерасчет зарплаты**

При расчете заработной платы возможны различные ситуации, которые могут вызвать необходимость сторнирования и перерасчета оплат и начислений.

Записи можно формировать как вручную с помощью функции *Операции* > *Расчет зарплаты* > *Сторнирующие записи* с учетом настройки на конкретное подразделение или по конкретному сотруднику через смежные данные *Лицевого счета* (под экранной кнопкой [Сторнирование и пересчет]), так и автоматически (например, при [отзыве](#page-175-1) [сотрудника из отпуска](#page-175-1)<sup>176</sup>). Сторнирование проводится по месяцам (за текущий или будущий период).

Учет записей о сторнировании осуществляется при выполнении функции *Предварительная разноска*. Сторнирование за прошлые периоды производится при наличии в архиве "Суммы по видам оплат" начислений за прошлый месяц и по тем видам оплат, для которых задана входимость *сторнируется* в классификаторе *Виды оплат и скидок*.

Рассмотрим наиболее типичные случаи возможности перерасчета:

- · неправильное отражение информации в табеле за прошлый период;
- · ввод отпуска, больничного листа "задним числом";
- · перенос отпускных сумм при пересечении с больничным;
- отзыв из отпуска;
- · пересчет/изменение окладов (тарифов);
- [индексация](#page-70-0)<sup>[71]</sup> ранее рассчитанных больничных и отпусков.

## <span id="page-171-1"></span>**2.16.5.1** *2.16.5.1. Сторнирование в случае некорректного ведения табеля*

Для корректировки сумм, начисленных по результатам неверного отражения отработанного времени в табеле учета, реализован механизм сторнирования записей: выполняется по функции *Сторнирующие записи* или через смежные данные *Лицевого счета*.

В окне редактирования =*Записи для снятия или перерасчета заработка*= для новой записи (**F7**) укажите *Период* (признак *текущий*/*будущий*) формирования сторнирующей записи, *Ф.И.О.* работника, установите даты начала и окончания (*С*/*По*), введите *Кол-во дней*/*часов*, по которым проводится сторнирование. В качестве *Причины*, по которой производится сторнирование, может быть указано:

- · определенное отклонение *Из классификатора* условных обозначений, которое отразится в рабочем табеле; информация об отклонениях и корректировках по сторнирующим записям автоматически заносится в табель учета рабочего времени за прошлый период по **Ctrl+Enter**.
- · все *Табельные отклонения* вида *Изменения табеля (Т\_О)*, которые будут обрабатываться при выполнении функции сторнирования. Речь об изменениях времени в табеле прошлого периода с необходимостью пересчета сумм.

При установке опции *фильтр* будут доступны только те записи, которые удовлетворяют заданной дате: *За* месяц *года*. Если *фильтр* не включен, то отображаются все сторнирующие записи. Для ввода/просмотра сторнирующих записей по конкретному подразделению/подразделениям можно установить *Фильтр* (**Alt+B**).

При переходе к новому расчетному месяцу записи с признаком *текущий* период автоматически удаляются, а в записях с признаком *будущий* значение в поле *Период* меняется на *текущий*.

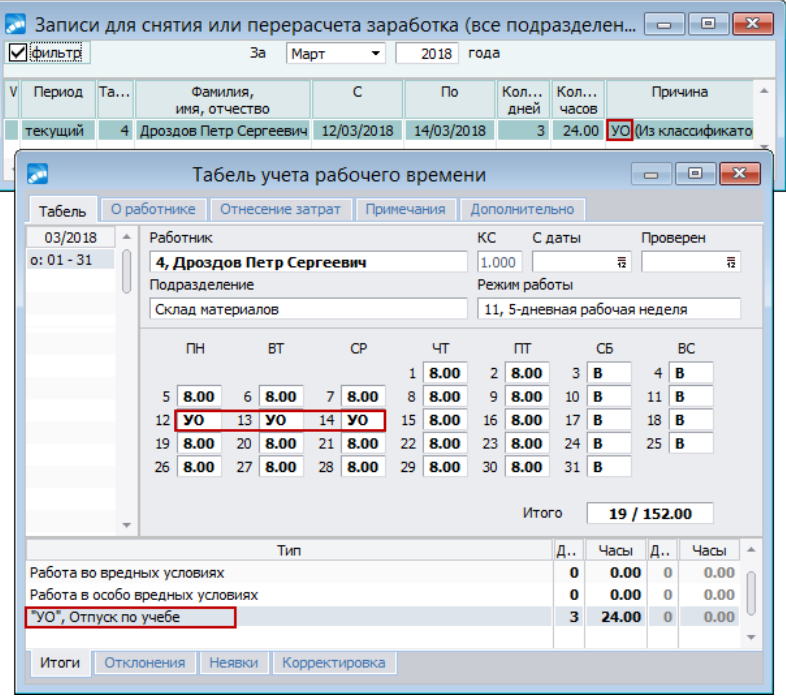

*Рис. 32. Ввод сторнирующей записи и просмотр табеля*

Учет записей о сторнировании осуществляется при выполнении функции *Предварительная разноска*.

Сторнирование с учетом табельных отклонений производится при наличии в архиве "Суммы по видам оплат" начислений за прошлый месяц и по тем видам оплат, для которых задана входимость *сторнируется* (классификатор *Виды оплат и скидок*). В *Предварительном просмотре* начислений будет видна информация о сторнировании: количество дней и часов со знаком "минус".

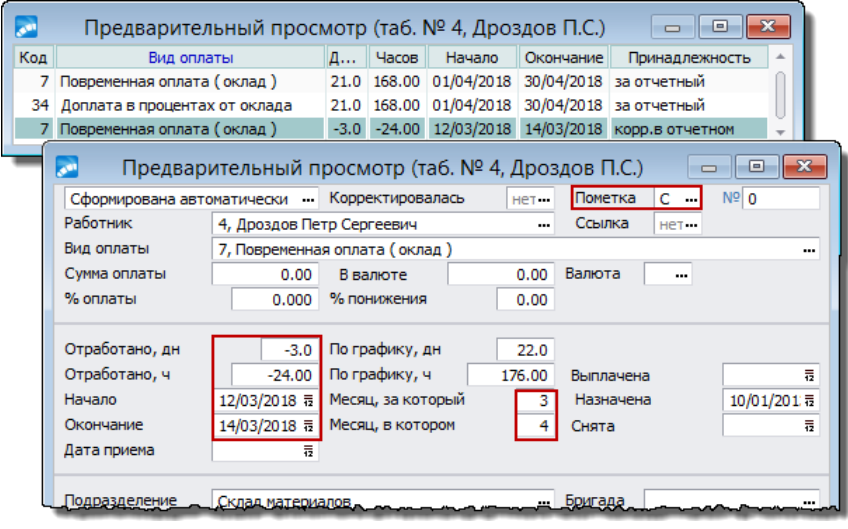

*Рис. 33. Просмотр начислений*

Для того, чтобы учитывались и пересчитывались изменения в табеле прошлого периода, следует в классификаторе Виды оплат и скидок для определенных видов оплат добавить дополнительную входимость (35) Учитывать изменение параметров при добавлении перехода/изменении табеля в прошлом периоде, в которой указать необходимость сохранить сумму (тогда обрабатывается общая сумма по начислению) либо пересчитать сумму (сумма начисления будет пересчитываться). В результате предварительной разноски для начислений за архивный период, в которых указана соответствующая дополнительная входимость, будут сформированы следующие записи:

- соответствующая записи в архиве оплат, но с отрицательной суммой за архивный период:
- если вид оплаты разбивается по переходам и предварительная разноска осуществляется с параметром разбивать по переходам, то формируется несколько записей, соответствующих переходам, с аналитикой согласно настройкам; сумма разбивается пропорционально количеству дней в периоде;
- если оплата не разбивается, то аналитика устанавливается на дату начала данного начисления, сумма сохраняется.

В результате доплата полностью сторнируется и начисляется заново с учетом изменений в табеле. В архиве "Суммы по видам оплат" хранится вся информация по начислениям прошлых периодов (вид оплаты, процент, аналитика). В результате обработки сторнирующей записи для каждой оплаты архивного периода в Предварительной разноске сформируется запись со знаком "минус" (сумма, дни, часы) и аналогичная запись со знаком "+" с теми же параметрами, нулевой суммой и продолжительностью согласно изменениям табеля. После расчета заработной платы будет рассчитана сумма согласно алгоритму, указанному в этом виде оплаты.

Для вызова списка всех сторнирующих записей в предварительном просмотре можно воспользоваться функцией локального меню Сторнирующие записи. Окончательные результаты перерасчета будут сформированы после выполнения функции Расчет зарплаты и отображены в расчетном листке работника.

## 2.16.5.2. Сторнирование отпускных, больничных

Сторнирующие записи могут быть внесены как вручную, так и автоматически.

Ручной ввод аналогичен порядку при сторнировании в случае некорректного ведения табеля, при этом при занесении сторнирующей записи за текущий или будущий период для перерасчета отпускных указывается Причина — Сторнирование отпуска (отображается значение С О). Для перерасчета отпускных и больничных за прошедший расчетный период выбирается Причина — Системные отклонения (отображается значение С Б).

Для автоматического сторнирования заработной платы при наличии/введении больничного/отпуска "задним числом" используются:

- настройки Сторнировать зарплату при наличии отпуска за прошлый период и Сторнировать суммы при наличии больничного за прошлый период;
- дополнительная входимость 31 "Сторнируется при наличии больничного, отпуска  $\bullet$ за закрытый период" (классификатор Виды оплат и скидок) — она предназначена для сторнирования данного вида оплаты, а не самих больничных/отпусков (в качестве Примечания выбирается правило пересчета сумм по часам/дням или по алгоритму). Данная входимость учитывается, когда обрабатывается запись сторнирования с признаком  $C$   $B$ , т. е. наличие отпусков/больничных за закрытый период;
- дополнительная входимость 32 "Учитывается при сторнировании отпускных сумм" — предназначена для выполнения правильного сторнирования отпускных сумм (в качестве Примечания выбирается правило пересчета сумм по часам/лням

или по алгоритму). Данная входимость учитывается, когда обрабатывается запись сторнирования с признаком *С\_О*, например, при наличии больничного на дни отпуска. Для видов оплаты отпуска должен быть установлен *Тип* — *О*, для больничного — *Б*.

|   | $\mathbf{x}$<br>Записи для снятия или перерасчета заработка (все подразделения)<br>▣<br>$\Box$ |                                 |                                       |            |            |             |              |                                  |              |  |  |
|---|------------------------------------------------------------------------------------------------|---------------------------------|---------------------------------------|------------|------------|-------------|--------------|----------------------------------|--------------|--|--|
|   | √ фильтр<br>Зa<br>2018<br>Март<br>года<br>۰.                                                   |                                 |                                       |            |            |             |              |                                  |              |  |  |
| V | Период                                                                                         | Ta<br>Фамилия.<br>имя, отчество |                                       |            | <b>no</b>  | Кол<br>дней | Кол<br>часов | Причина                          | <b>ALL</b>   |  |  |
|   | текущий                                                                                        |                                 | 13 Игнатов Денис Сергеевич 01/03/2018 |            | 02/03/2018 |             |              | 16.00 Системные отклонения (С Б) |              |  |  |
|   | текуший                                                                                        |                                 | 13 Игнатов Денис Сергеевич            | 21/03/2018 | 25/03/2018 |             |              | 24.00 Системные отклонения (С Б) |              |  |  |
|   |                                                                                                |                                 |                                       |            |            |             |              |                                  | $\mathbf{H}$ |  |  |

*Рис. 34. Сторнирующие записи по отпускам/больничным*

Предположим, за закрытый период (месяц март) введены листок по нетрудоспособности (с 01/03 по 02/03) и отпуск (с 21/03 по 25/03). Сторнирующие записи по ним будут сформированы автоматически и добавятся в окно =*Записи для снятия или перерасчета заработка*=, при этом признак периода формирования будет установлен *текущий*, а в колонке *Причина* — значение *С\_Б*. Информация по сторнирующим записям также отразится в табеле учета рабочего времени за прошлый период после его переформирования (**Ctrl+Enter**).

*Сторнирующая запись создается при вводе больничного/отпуска за прошлый период как в модуле Заработная плата, так и в модуле Управление персоналом. Если вводится отпуск будущего периода, то сторнирующая запись создается с признаком периода ''будущий''.*

*При удалении больничного листа/отпуска связанные с ним записи автоматически удаляются.*

Учет сторнирующих записей проводится при выполнении *Предварительной разноски* начислений. Результаты отразятся в *Предварительном просмотре* и в расчетном листке работника после окончательного *Расчета зарплаты*.

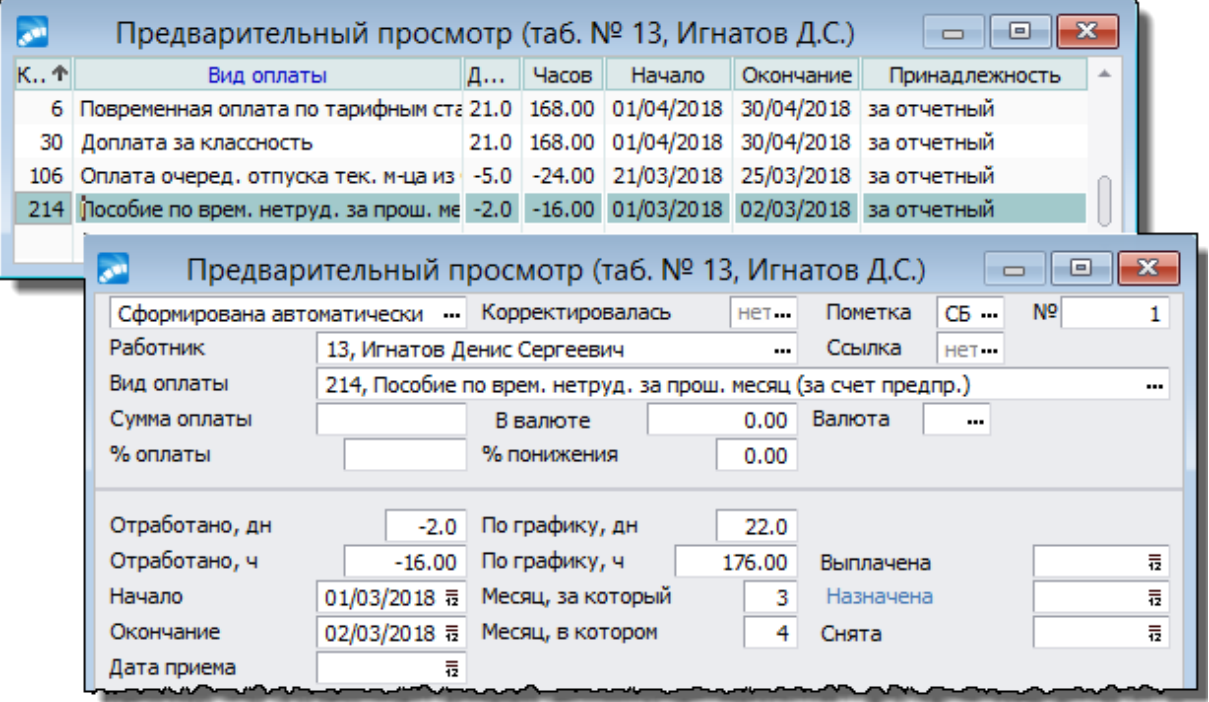

*Рис. 35. Результаты сторнирования больничных/отпускных*

#### Примечание

При выполнении сторнирования ночных/вечерних/праздничных и т. п. часов по больничному за прошлый период необходимо учитывать, что оплата за такие часы сторнируется в соответствии со значением поля Tun оплаты в классификаторе Виды оплати скидок (ВЧ, НЧ, ПЧ, СЧ, РВ). Количество часов для сторнирования выбирается по общесистемной настройке При сторнировании ночных, вечерних, праздничных и т. п. брать время.

#### <span id="page-175-0"></span>2.16.5.3. Перенос суммы отпуска при пересечении с больничным

Ввод сторнирующих записей может потребоваться в случае наличия больничных, пересекающихся с отпусками. При формировании сторнирующей записи указывается Причина Перенос суммы отпуска. При этом для перерасчета отпускных при пересечении с больничным: для текушего периода отображается значение Б О; для будушего периода — значение  $E$  О".

Напомним, что выдача предупреждений при оформлении больничного в ситуации его пересечения с ранее оформленным отпуском регулируется системной настройкой Контролировать пересечение с отпусками.

Особенности формирования сторнирующих записей для переноса сумм (продления отпуска) при попадании больничного на период отпуска следующие.

- 1) В операции Расчет зарплаты > Сторнирующие записи в окне = Записи для снятия или перерасчета заработка= выставляются соответствующие Причины: с пометкой Б О или Б О" (для будущего периода).
- 2) Для видов оплаты отпуска должна быть установлена дополнительная входимость 32 "Учитывается при сторнировании отпускных сумм".
- 3) При Предварительной разноске начислений в Предварительном просмотре для видов оплаты отпуска с дополнительной входимостью 32 сформируются записи: на период сторнирования отпуска с "-"; на период продления отпуска с "+" с разбивкой по месяцам и по количеству дней сторнирования:

Сумма оплаты = Сумма оплаты отпуска / кол-во дней отпуска \* кол-во дней сторнирования

- 4) В Предварительном просмотре начислений для сформированных записей предусмотрена пометка БО.
- 5) В Расчетном листке отпуск разделится на две оплаты, каждая из которых за свой месяц. При этом учитывается признак выплаты по месяцам  $\frac{13}{13}$  в классификаторе отпусков.
- 6) При установленном признаке выплачивать по месяцам чтобы получить расчетный, например, за февраль, нужно рассчитать зарплату в январе и затем перейти к будущему периоду в системной настройке Расчетный период (будущий) либо выполнить Переход к новому периоду — при переходе останутся сторнирующие записи только с пометкой Б О".
- 7) Напомним, что в классификаторе Виды оплат и скидок для видов оплат отпуска в поле **Тип** должно быть проставлено значение O, а для больничного — Б.
- 8) Расчеты производятся для больничного и отпуска текущего или будущего месяца.

#### <span id="page-175-1"></span>2.16.5.4. Сторнирование при отзывах работника из отпуска

Отзывы работников из отпуска по производственной необходимости довольно часто используются на практике. Для решения этой задачи в модуле используется функция Операции > Отпуска > Отзывы из отпуска.

Например, выполняется отзыв из архивного отпуска (за прошлый период) с возвратом начисленной суммы или выплатой компенсации (см. формирование и обработку отзыва из отпуска  $29$ ).

| √ фильтр                                      |                                                       | 3a                                  | Апрель                                                |                                                                             | 2018 года |                                |              |                |                          |         |                                                                                           |
|-----------------------------------------------|-------------------------------------------------------|-------------------------------------|-------------------------------------------------------|-----------------------------------------------------------------------------|-----------|--------------------------------|--------------|----------------|--------------------------|---------|-------------------------------------------------------------------------------------------|
| Период<br>Ta<br>v                             | Фамилия,<br>имя, отчество                             |                                     | C                                                     | <b>No</b>                                                                   |           | Кол Кол<br>дней                | <b>HACOB</b> |                |                          | Причина | ۸                                                                                         |
| текущий                                       | 101 Васнецова Инна Сергеевн                           |                                     | 25/04/2018                                            | 30/04/2018                                                                  |           | 6                              |              |                |                          |         | 0.00 Сторнирование отпуска (С_О)                                                          |
| 4<br>$\sqrt{2}$                               |                                                       |                                     |                                                       |                                                                             |           |                                |              |                |                          |         | -.:<br>r                                                                                  |
|                                               |                                                       |                                     |                                                       |                                                                             |           |                                |              |                |                          |         |                                                                                           |
|                                               | العو                                                  |                                     | Предварительный просмотр (таб. № 101, Васнецова И.С.) |                                                                             |           |                                |              |                |                          |         | ▣<br>$\Box$                                                                               |
|                                               | Код                                                   |                                     | Вид оплаты                                            |                                                                             |           | Д., Часов Начало               |              |                | Окончание                |         | Принадлежность                                                                            |
|                                               |                                                       |                                     | 7 Повременная оплата (оклад)                          |                                                                             |           |                                |              |                |                          |         | 23.0 184.00 01/05/2018 31/05/2018 за отчетный                                             |
|                                               | 34                                                    |                                     | Доплата в процентах от оклада                         |                                                                             |           |                                |              |                |                          |         | 23.0 184.00 01/05/2018 31/05/2018 за отчетный                                             |
|                                               |                                                       |                                     |                                                       |                                                                             |           |                                |              |                |                          |         | 106 Оплата очеред. отпуска тек. м-ца из -6.0 -31.00 25/04/2018 30/04/2018 корр.в отчетном |
|                                               |                                                       |                                     |                                                       |                                                                             |           |                                |              |                |                          |         |                                                                                           |
| أفور                                          | Предварительный просмотр (таб. № 101, Васнецова И.С.) |                                     |                                                       |                                                                             |           |                                |              | $\Box$         | $\Box$                   | $-23$   |                                                                                           |
| Сформирована автоматически и Корректировалась |                                                       |                                     |                                                       | нет                                                                         |           | Пометка                        | $CO -$       | N <sup>o</sup> |                          | o       |                                                                                           |
| Работник                                      | 101, Васнецова Инна Сергеевна                         |                                     |                                                       |                                                                             |           | Ссылка                         | $ecr -$      |                |                          |         |                                                                                           |
| Вид оплаты                                    | 106, Оплата очеред. отпуска тек. м-ца из ФЗП          |                                     |                                                       |                                                                             |           |                                |              |                |                          |         |                                                                                           |
| Сумма оплаты                                  | 0.00                                                  | В валюте                            |                                                       | 0.00                                                                        |           | Валюта                         |              |                |                          |         |                                                                                           |
| % оплаты                                      | 100,000                                               | % понижения                         |                                                       | 0.00                                                                        |           |                                |              |                |                          |         |                                                                                           |
|                                               |                                                       |                                     |                                                       |                                                                             |           |                                |              |                |                          |         |                                                                                           |
| Отработано, дн                                | $-6.0$                                                | По графику, дн                      |                                                       | 21.0                                                                        |           |                                |              |                |                          |         |                                                                                           |
|                                               |                                                       |                                     |                                                       |                                                                             |           |                                |              |                |                          |         |                                                                                           |
| Отработано, ч                                 | $-31.00$                                              | По графику, ч                       |                                                       | 168.00                                                                      |           | Выплачена                      |              |                |                          | 등       |                                                                                           |
| Начало                                        | 25/04/2018 豆                                          |                                     | Месяц, за который                                     |                                                                             | 4         | Назначена                      |              |                | 01/04/201ほ               |         |                                                                                           |
| Окончание                                     | 30/04/2018 豆                                          |                                     | Месяц, в котором                                      |                                                                             | 5         | Снята                          |              |                |                          | 毒       |                                                                                           |
|                                               |                                                       |                                     |                                                       |                                                                             |           | Начало отпуска                 |              |                |                          |         |                                                                                           |
| Дата приема                                   | 듏                                                     |                                     |                                                       |                                                                             |           |                                |              |                | 16/04/2011 节             |         |                                                                                           |
| Подразделение                                 | [22/10/2018 09:29 elberg]                             |                                     |                                                       |                                                                             |           |                                |              |                |                          |         |                                                                                           |
| Категория                                     |                                                       |                                     | Предприятие: ООО "SAPFIR"                             |                                                                             |           |                                |              |                |                          |         |                                                                                           |
| Должность                                     |                                                       |                                     |                                                       |                                                                             |           |                                |              |                |                          |         |                                                                                           |
| Режим работы                                  | Табельный номер                                       |                                     | Лиц.Счет(Банк)                                        |                                                                             |           | Фамилия И.О.                   |              |                |                          |         | за май месяц 2018 г.                                                                      |
| Система оплаты                                |                                                       | 101                                 |                                                       |                                                                             |           |                                |              |                | Васнецова Инна Сергеевна |         |                                                                                           |
|                                               | Подразделение:                                        |                                     |                                                       | 00000009, Склад материалов                                                  |           |                                |              |                |                          |         |                                                                                           |
| Тарифная сетка                                | Должность, тарифная ставка/Оклад                      |                                     |                                                       |                                                                             |           | Уборщица                       |              |                |                          |         | 40 000.00                                                                                 |
|                                               | месяц кол дн. часов                                   |                                     | КОД                                                   |                                                                             |           | наимен-е вида оплат(удержаний) |              |                |                          |         | сумма                                                                                     |
| Счет                                          | 4<br>5                                                | $-6,00$<br>$-31,00$<br>23,00 184,00 |                                                       | 106 Оплата очеред. отпуска тек. м-ца из ФЗП<br>7 Повременная оплата (оклад) |           |                                |              |                |                          |         | $-14356,40$<br>40 000,00                                                                  |
| Аналитика<br>Доп.аналитики                    | 5                                                     | 23.00 184.00                        |                                                       | 34 Доплата в процентах от оклада                                            |           |                                |              |                |                          |         | 10 000,00                                                                                 |

Рис. 36. Сторнирование при отзыве из отпуска

Сторнирующие записи для снятия заработка создаются автоматически и будут отражены в списке с Причиной С О (Сторнирование отпуска).

После расчета зарплаты (с выполнением всех предварительных функций) и проверки табеля результаты можно просмотреть в Предварительном просмотре и в Расчетном листке.

9 Для выполнения правильного сторнирования отпускных сумм при отзывах в случае наличия больничного на дни отпуска должна быть установлена дополнительная входимость 32 "Учитывается при сторнировании отпускных сумм".

## <span id="page-176-0"></span>2.16.5.5. Сторнирование при пересчете сумм за прошлый период

Пересчет иных сумм за предыдущий период (не только больничных и отпусков) может понадобиться также в случае перерасчета окладов/тарифов "задним числом" либо при изменении окладов за предыдущие периоды (с середины месяца). Данные задачи решаются с помощью сервисной функции Обновление тарифов (окладов).

1) Если выполняется Пересчет тарифов с учетом периода и с дополнительным параметром Выполнять автоматический перерасчет сумм за предыдущий период, то формируются записи о перерасчете с пометкой  $\Pi$  C (т. е. **Причина** — Перерасчет суммы). Записи просматриваются в смежных данных Лицевого счета под кнопкой [Сторнирование и пересчет]. После выполнения Предварительной разноски в функции Предварительный просмотр можно будет увидеть записи по видам оплат за прошлый период, которые готовы к перерасчету (с пометкой ПС). Следует учитывать, что не все суммы нужно пересчитывать после изменения оклада. Определяются такие оплаты по соответствующей дополнительной входимости в классификаторе Виды оплат и скидок - (30) Учитывается при автомат. пересчете сумм за предыдущий период. Если при этом в Примечании указано с учетом предыдуш. суммы, то в предварительном просмотре для записи о перерасчете заполнится сумма в поле Нач. ранее (обращаем внимание, что эта сумма не должна заполняться для всех алгоритмов; так, например, для алгоритмов 37-39, ее заполнять не нужно). После Расчета зарплаты в расчетном листке можно будет увидеть разницу по перерасчету.

Также отметим: если в Предварительном просмотре начислений есть запись с пометкой ПС и отрицательным количеством дней и часов, то этот вид оплаты рассчитывается по алгоритму за указанное количество дней (часов). От полученного результата отнимается сумма, которая указана в предварительном просмотре в поле Нач. ранее. Разница показывается в Результатах расчета.

2) При изменении окладов за предыдущие периоды в сервисной функции выбирается режим Ввод в переходе. В этом случае для каждого сотрудника, попавшего в выборку (по периоду и фильтру), осуществляется поиск архивного перехода в межпериод, осуществляется изменение тарифа (начиная с даты такого перехода), формируется запись о сторнировании с признаком  $\Pi$  T (т. е. **Причина** — Изменение тарифа (оклада)). Записи формируются следующим образом.

В модуле Управление персоналом оформляется и утверждается приказ на изменение оклада (РПД-50) с датой начала в середине одного из предыдущих периодов.

После утверждения приказа в Рабочей корзине формируются соответствующие записи. При обработке в РК записей по изменению оклада с датой начала меньше, чем дата начала расчетного (отчетного) периода, изменяются данные ЛС и создается архивный переход в межпериод. Данная информация отражается в протоколе, который формируется по результатам обработки и выгружается на экран.

В созданном архивном переходе в окне редактирования будет установлен дополнительный признак - Изменение тарифа (архив), который сигнализирует о назначении перехода и указывает на то, что переход связан с архивным изменением тарифа/оклада сотрудника. Для просмотра архивной записи в списке переходов следует нажать Alt+A.

Дальше необходимо запустить сервисную функцию Обновление тарифов (окладов) в режиме Ввод в переходе. Для каждого сотрудника, попавшего в выборку (с учетом установленного фильтра и периода), осуществляется поиск записей с архивным переходом в межпериод. И, начиная с даты такого перехода, происходит изменение тарифа. Для месяца, в межпериоде которого изменился оклад, заносятся сторнирующие записи.

Записи о сторнировании формируются с пометкой  $\Pi$  T. Просмотреть их можно в смежных данных ЛС под кнопкой [Сторнирование и пересчет]. В окне просмотра будут присутствовать две записи: одна — с положительными данными; другая с - отрицательными часами.

В результате Предварительной разноски на каждое начисление создаются две записи: одна возвращает суммы за указанный период; другая — начисляет согласно новому окладу. То же самое происходит с ночными, вечерними, праздничными и отпусками. При переформировании учитываются начисления с дополнительной входимостью 30 "Учитывается при автомат. пересчете сумм за предыдущий период". Больничные возвращаются для перерасчета.

#### 2.16.5.6. Пересчет зарплаты по архивным переходам

Для того, чтобы полностью или частично пересчитать (перераспределить) заработную плату за закрытые периоды с учетом изменений в отнесении затрат, в системе предусмотрен специальный тип сторнирующих записей с Причиной — Архивный переход (отображается значение  $A$   $\Pi$ ).

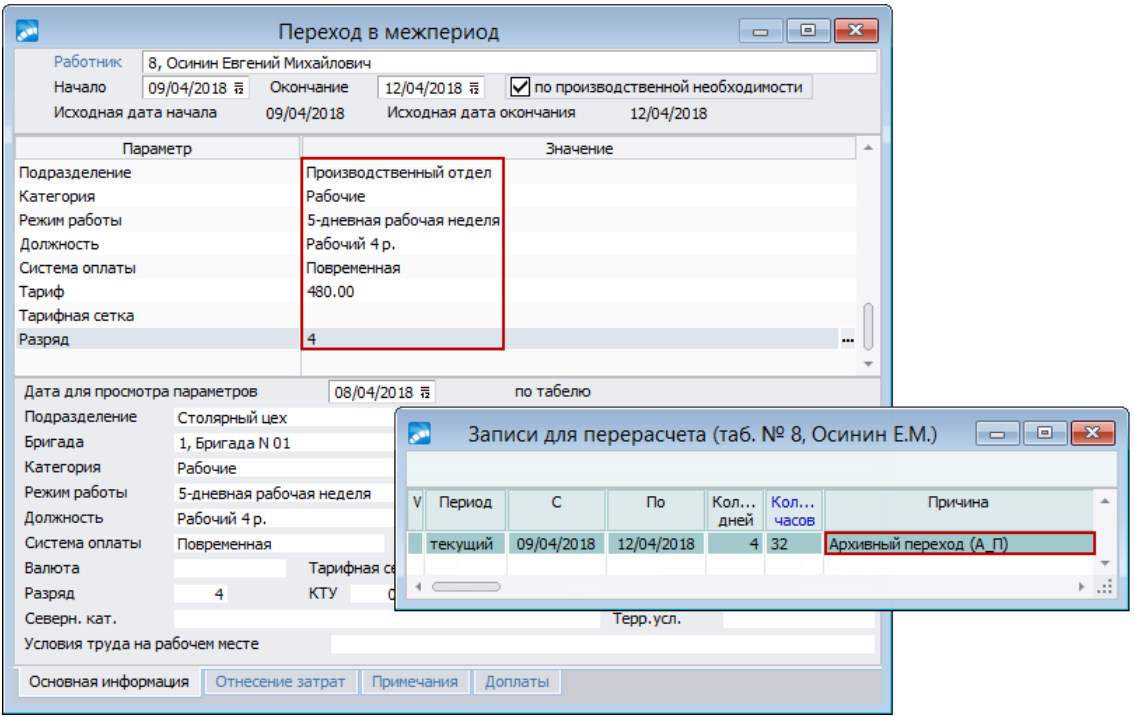

Рис. 37. Сведения об архивном переходе и ввод сторнирующей записи

Лля проведения пересчета и (или) перераспределения ранее начисленных сумм необходимо по каждому пересчитываемому Лицевому счету выполнить следующие операции:

- 1) Внести в архивные переходы переход в межпериод с правильными сведениями по отнесению затрат;
- 2) Создать сторнирующие записи типа А П.

Предположим, в текушем месяце (май) выяснилось, что в прошлом месяце (апрель) с 9 по 12 число сотрудник находился на другом объекте.

Для проведения перерасчета и перераспределения начисленных в апреле сумм для работника следует сформировать переход в межпериод с правильными сведениями по отнесению затрат и сторнирующую запись с признаком  $A$   $\Pi$ .

Механизм формирования сторнирующих записей реализован как в пакетном режиме с помощью функции Олерации > Расчет зарплаты > Сторнирующие записи с учетом настройки на конкретное подразделение, так и для одного сотрудника (через смежные данные Лицевого счета > [Сторнирование и пересчет]). Для корректной обработки начислений в приведенной ситуации необходимо в текущем периоде создать сторнирующую запись за прошлый период с Причиной — Архивный переход.

Для того, чтобы начисления за архивный период попали в обработку, для необходимых видов оплат следует проставить дополнительную входимость 35 "Учитывать изменение параметров при добавлении перехода в прошлом периоде". При этом если необхолимо сохранить обшую сумму по начислению, то в качестве Примечания должно быть указано значение сохранить сумму; если сумму начисления нужно пересчитать — пересчитать сумму.

В результате Предварительной разноски для начислений за архивный период, в которых указана соответствующая дополнительная входимость, должна сформироваться запись, соответствующая записи в "Архиве оплат", но с отрицательной суммой за архивный период.

Если вид оплаты разбивается по переходам и предварительная разноска осуществляется с параметром Разбивать по переходам, то формируется несколько записей, соответствующих переходам, с аналитикой согласно настройкам. Сумма разбивается пропорционально количеству дней периодов. Если вид оплаты является неразбиваемым, то аналитика устанавливается на дату начала данного начисления, сумма сохраняется.

|     | Предварительный просмотр (таб. № 8, Осинин Е.М.)<br>o                                  |  |  |                  |           |                                               |  |  |  |  |  |
|-----|----------------------------------------------------------------------------------------|--|--|------------------|-----------|-----------------------------------------------|--|--|--|--|--|
| Код | Вид оплаты                                                                             |  |  | Д., Часов Начало | Окончание | Принадлежность                                |  |  |  |  |  |
|     | 6 Повременная оплата по тарифным ст 23.0 184.00 01/05/2018 31/05/2018 за отчетный      |  |  |                  |           |                                               |  |  |  |  |  |
|     | 30 Доплата за классность                                                               |  |  |                  |           | 23.0 184.00 01/05/2018 31/05/2018 за отчетный |  |  |  |  |  |
|     | 6 Повременная оплата по тарифным ст-21.0 -168.00 01/04/2018 30/04/2018 корр.в отчетном |  |  |                  |           |                                               |  |  |  |  |  |
|     | 6 Повременная оплата по тарифным ст 5.0 40.00 01/04/2018 08/04/2018 корр.в отчетном    |  |  |                  |           |                                               |  |  |  |  |  |
| 6   | Повременная оплата по тарифным ст 4.0 32.00 09/04/2018 12/04/2018 корр.в отчетном      |  |  |                  |           |                                               |  |  |  |  |  |
|     | 6 Повременная оплата по тарифным ст 12.0 96.00 13/04/2018 30/04/2018 корр.в отчетном   |  |  |                  |           |                                               |  |  |  |  |  |
|     |                                                                                        |  |  |                  |           |                                               |  |  |  |  |  |
|     |                                                                                        |  |  |                  |           |                                               |  |  |  |  |  |

Рис. 38. Результаты расчета заработной платы

# 2.16.6. Сторнирование налога на доходы

Сторнирование налога на доходы может потребоваться, например:

- при изменении размера минимальной заработной платы (МРОТ, БВ и т. п.), утвержденного задним числом, если уже проведены расчеты за месяц, с которого действуют изменения, и выполнен переход к новому расчетному периоду;
- при изменении ставок налога, утвержденных задним числом;
- при дополнении информации о доходах работника.

Отметим, что эти корректировки выполняются автоматически при расчете зарплаты за текущий месяц.

Во всех приведенных далее случаях результаты сторнирования будут отражены в выходных документах после расчета зарплаты (например, в расчетном листке) с указанием месяца, за который был удержан или возвращен подоходный налог.

При изменении размера МЗП (базовой величины) необходимо:

- в классификаторе Минимальная заработная плата (базовая величина) ввести дату вступления в силу и новый размер МЗП;
- в общесистемной настройке Количество месяцев для сторнирования налога проверить (ввести) количество месяцев, за которые необходимо пересчитать подоходный налог.

Если в классификаторе Ставки налога... указаны границы интервалов не в рублях, а в МЗП, то изменение размера будет учитываться автоматически. Однако для правильного сторнирования налога за предыдущие месяцы необходимо продублировать записи ставок налога, указав в них дату вступления в силу нового размера **МЗΠ.** 

При изменении шкалы ставок налога следует:

внести новые записи в классификаторы Ставки налога по месту основной работы / по совместительству (с указанием даты вступления в силу новых ставок);
в общесистемной настройке Количество месяцев для сторнирования налога установить требуемое значение.

Дополнение информации о доходах работника может иметь место при получении работником доходов, по которым не проводились начисления в модуле Заработная плата. Сюда же относятся случаи превышения норм командировочных расходов.

Дополнение информации о вычетах работника, с учетом которых не проводились расчеты, имеет место, например, в случае, если сотрудником несвоевременно была предоставлена справка о рождении ребенка.

Для всех алгоритмов расчета налога на доходы можно использовать следующий вариант: при корректировке начислений для данного работника в режиме предварительного просмотра ввести запись по виду оплаты, использующему алгоритм 98, за требуемый месяц, задать сумму дохода без налога и количество дней. При расчете зарплаты будет пересчитан (сторнирован) налог за этот месяц. Результаты будут отражены в "Расчетном листке" и в справочнике "Размер годового дохода после расчета зарплаты". Запись на сумму дохода появится в справочнике "Неначисленные суммы".

# 2.16.7. Сторнирование страховых взносов

Если в каком-либо из месяцев на тот или иной вил оплаты ошибочно не были начислены страховые взносы (СВ применяются в РФ) либо были неверно введены ставки, и взносы нужно рассчитать и перечислить в расчетном месяце, то порядок действий может быть следующим:

- 1) Откорректировать входимость в классификаторе Виды оплат и скидок либо в классификаторе Ставки социальных налогов/страховых взносов.
- 2) Выполнить сервисную функцию Налоги на ФОТ > Контроль (для налогов с годовой НБ) с параметром контроль НБ за нужный месяц.

Примечание: пункт 2 следует выполнять только в том случае, если была неправильно определена база и на этапе 1 корректировалась входимость в классификаторе Виды оплат и скидок; если же были неверно введены ставки и на первом этапе правился только классификатор ставок СВ, то п. 2 выполнять не нужно.

- 3) Значение настройки Количество месяцев сторнирования ЕСН/Страховых взносов в расчетном залать как разницу между номером расчетного месяца модуля и номером месяца, за который требуется выполнить перерасчет.
- 4) Выполнить расчет налогов на ФОТ в расчетном месяце.

При этом в Результатах расчета заработной платы появятся налоги на ФОТ не только по начислениям расчетного месяца, но и по начислениям сторнируемого месяца. Величина налога по начислениям сторнируемого месяца в справочнике "Размер социальных налогов после расчета зарплаты" добавится не к налогу расчетного месяца, а к налогу сторнируемого месяца.

• Так как данный перерасчет требует дополнительной обработки архивов начислений и налогов на ФОТ, то он несколько замедляет проиесс расчета. Поэтому рекомендуется значение обшесистемной настройки Количество месяцев сторнирования ЕСН/Страховых взносов в расчетном в общем случае сохранять равным "0".

# 2.16.8. Отмена расчета зарплаты

Для отмены расчета заработной платы и автоматической очистки таких таблиц, как: "Суммы начислений", "Суммы удержаний", "Налоги на ФОТ", "Сальдо на начало месяца", "Сальдо после расчета", "Результаты расчета" и др. предназначена функция Операции > Расчет зарплаты > Отмена расчета зарплаты.

В диалоге =*Параметры отмены расчета заработной платы*= указывается один из режимов выполнения функции:

- · *Стандартный выбор работников* в данном случае осуществляется отмена произведенных расчетов для текущих работников, *Лицевые счета* которых есть в БД (как для работающих, так и для уволенных);
- · *Для уволенных после даты* отмена начислений выполняется только по уволенным работникам. Если, например, указана дата увольнения *12/03/2020*, то отмена расчета зарплаты будет произведена только для работников, уволенных с *12/03/2020* и позже.

При необходимости можно установить *Фильтр*, указав (**Ins**) нужное подразделение и/или выбрав конкретных работников.

При включенных общесистемных настройках *Запретить расчет заработной платы в отчетном периоде* и (или) *Запретить расчет налогов на ФОТ в отчетном периоде* (*Управление персоналом* > *Расчеты с персоналом*) запуск интерфейса отмены расчета заработной платы запрещен.

# **2.16.9. Результаты расчета**

После разноски начислений и расчета заработной платы происходит формирование справочника результатов расчета по операциям. Записи справочников операций по зарплате являются исходными документами для формирования проводок.

Функция *Операции* > *Расчет зарплаты* > *Результаты расчета* позволяет просмотреть в одной таблице информацию по расчетам начислений, удержаний и налогов, выполненных в текущем расчетном месяце, и проанализировать результаты расчета зарплаты, сопоставляя начисления (и неначисленные суммы) с удержаниями либо с налогами на ФОТ.

Просмотреть справочник операций по заработной плате для конкретного работника также можно через смежные данные *Лицевого счета*.

В верхней панели отображается информация о суммах: *Остаток на конец месяца* и *Остаток текущего месяца* (т. е. сумма, не выданная работнику на текущий момент, и долг за предприятием), *Долг за работником* (сумма долга работника перед предприятием), *Остаток округления* (суммы остатков округления, не выплаченных работнику). Сумму остатка месяца нельзя отредактировать, а сумму долга и остатков округления можно исправить. Для корректного формирования суммы в платежной ведомости или реестре после изменений в *Результатах расчета* необходимо *Пересчитать сальдо* по работнику — функция локального меню.

По **Alt+B** можно установить фильтр на отбор и отображение результатов расчета по:

- · выбранному подразделению;
- · работнику;
- · месяцу текущего года, за который проведены начисления;
- · хозяйственной операции.

В средних панелях отображаются начисленные и неначисленные суммы по сотрудникам. По **F4** или **Enter** можно перейти в окно более детального просмотра сумм в режиме редактирования. Интерфейсы содержат данные, аналогичные тем, что хранятся в архивных справочниках "Суммы по видам оплат" и "Неначисленные суммы".

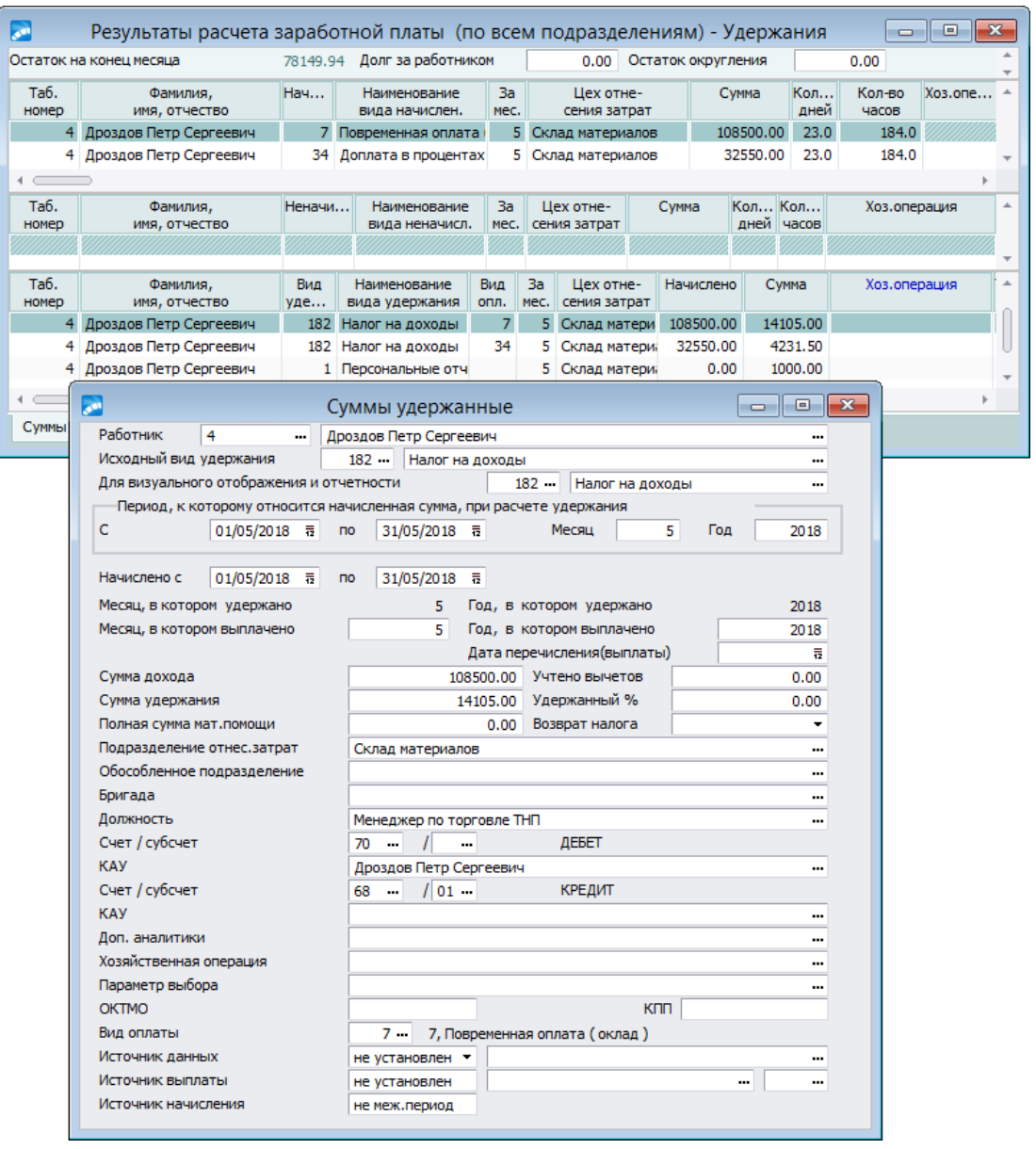

*Рис. 39. Результаты расчета заработной платы и окно удержанных сумм*

На вкладках нижней панели можно просмотреть *Суммы удержаний* и *Налоги на ФОТ*.

Режим редактирования результатов расчета суммы предназначен для разрешения внештатных ситуаций, когда произошли нарушения естественного порядка расчета заработной платы или перехода к следующему расчетному периоду. Или, например, для тех случаев, когда нет возможности автоматического расчета каких-либо перечислений с помощью существующих функций модуля.

*Если расчет зарплаты был проведен корректно и были сформированы бухгалтерские документы по результатам расчета, то изменение результатов расчета перед выполнением перехода к следующему месяцу категорически недопустимо. Если всетаки понадобилось вручную внести изменения в Результаты расчета работника, то последующий запуск расчета зарплаты эти изменения уничтожит!*

*Обращаем внимание, что если в режиме редактирования вы произвели корректировки сумм результатов, то в платежной ведомости вы не получите измененную сумму на руки (исходя из откорректированного). В платежную ведомость попадут те неоткорректированные суммы, которые являются программным результатом выполнения функции Расчет зарплаты.*

#### **Для пользователей РФ**

В режиме редактирования удержанных сумм (**F4** на записи) предусмотрено отображение *Источника данных*. Это может быть: отпуск, больничный лист, постоянное удержание, начисления и выплаты, ежемесячное и единовременное пособия, прочие основания. Для удержаний по НДФЛ также предусмотрено поле для привязки платежного документа, в интерфейсе выбора которого отображаются все суммы выплат по документам оплаты (реестрам, ведомостям, РКО) *Периода* начисления (месяц и год начисления суммы), по которым мог выплачиваться доход работнику. В окне выбора отсутствуют выплаты с суммами, относящимися к уплате налогов. Неучитываемые или неоплаченные документы отображаются серым. Перейти к просмотру текущего документа можно при помощи функции локального меню *Открыть документ* или по **Ctrl+Enter** (только для документов с типом *Р* — реестр). Также можно просматривать выплаты по платежным документам, относящимся к другим периодам начисления сумм (пункт локального меню *Выбор периода*).

Если поле *Источник данных* имеет значения: *начисл. и выпл.*, *больничный лист*, *отпуск*, *ежемес. пособие*, *единоврем. пособие*, то *Источник начисления* заполняется соответствующим значением. Если же заполнена ссылка на реестр, платежную ведомость или другой платежный документ, то заполняется поле *Источник выплаты*, а в поле рядом с источником выплаты переносится ссылка на реестр или ведомость.

При расчете начислений для записей с типами источника *больничный лист* и *отпуск* запускается процедура поиска реестров на перечисление в банк со ссылкой на данный источник. Если такие записи найдены, в *Результаты расчета* в первую очередь записываются данные из этих реестров. Дата выплаты определяется по дате выплаты из платежного поручения. Если дата выплаты из платежного поручения не найдена, то она переносится из соответствующего поля реестра. Далее по каждому месяцу, за который начислена сумма, проверяется итог начислений с источником *больничный лист* / *отпуск* и ссылкой на данный источник. Если итог не равен сумме начислений по реестрам, то формируется запись на разницу. Дата выплаты в такой итоговой записи совпадает с датой выплаты заработной платы, указанной в общесистемной настройке *Дата выплаты (перечисления) заработной платы* (*Управление персоналом* > *Расчеты с персоналом*).

Для разбивки начислений (с типами источника *больничный лист* и *отпуск*) в архиве оплат в соответствии с датами выплаты следует воспользоваться сервисной функцией "Контроль и корректировка начислений" — доступ через *Сервис* > *Утилиты* > *Запуск внешнего интерфейса* > *Z\_SERVICE::FINDINCORRECTNACH*.

# **2.16.10. Справки о среднем заработке**

Данная функция позволяет распечатать специализированную форму "Справки о среднем заработке", которая формируется по результатам расчета заработной платы и сохраняется в базе данных.

*Параметры формирования см. в описании ''Заработная плата. Отчеты модуля''.*

# **2.16.11. Расчетные листки**

Функция *Операции* > *Расчет зарплаты* > *Расчетные листки* позволяет получить в одном файле расчетные листки всех или выбранных работников за любой указанный период, т. е. с *Начала периода* (*Год*, *Месяц*) по *Окончание периода* (*Год*, *Месяц*), которые можно группировать *по категориям*, *по группам* работников или *по должностям* (в этом случае расчетные листки группируются/сортируются по коду и наименованию должности, а под кнопкой [Настройка печати] недоступны опции *Группировать работников по подразделениям* и *Печать с нового листа*).

Параметры формирования расчетных листков подробно рассматриваются в [расчете за](#page-162-0)[работной платы](#page-162-0) <sup>163</sup>.

*Главное отличие и преимущество данной функции — с ее помощью можно сформировать р/л за любой месяц указанного года, а также получить для одного работника все листки за несколько месяцев, год или несколько лет.*

# **2.17. Информация о выплатах заработной платы**

С помощью данной функции выполняется просмотр информации по работникам о произведенных выплатах за определенный отчетный период. Также фиксируется остаток невыплаченной заработной платы с тем, чтобы делать выплаты из него; выполнять расчет заработной платы и пересчитывать сальдо, обновлять данные по начислениям/удержаниям в соответствии с оформленными платежными документами (реестры на перечисление сумм в банк, платежные ведомости, расходные кассовые ордера).

Данные задачи решаются с помощью функции *Операции* > *Информация о выплатах заработной платы*. В заголовке окна просмотра указаны отчетный месяц/год и фильтр по подразделениям.

В верхней панели отражаются следующие данные:

- · табельный номер и Ф.И.О. сотрудника;
- *Подразделение*, в котором он числится (или работал) в данном отчетном периоде;
- · сумма долга за предприятием/работником на начало месяца;
- · итоговое значение суммы заработной платы, начисленной в данном расчетном месяце (с учетом долгов);
- *Удержано в текущем месяце* виды удержаний, для которых в классификаторе выбран признак *Удержание*;
- · *К выплате за текущий месяц* сумма, которую нужно выплатить работнику из начислений текущего месяца; определяется как разность между колонками *Начислено в текущем месяце* и *Удержано в текущем месяце*;
- **Текущие выплаты за текущий** суммы, выплаченные/выданные через кассу по платежным ведомостям (если расчет сальдо ведется по платежным документам), либо суммы удержаний с признаком *Выплата* (если расчет сальдо не ведется по платежным документам);
- **Текущие перечисления за текущий** суммы, оформленные реестрами на перечисление в банк (если расчет сальдо ведется по платежным документам), либо суммы удержаний с признаком *Перечисление* (если расчет сальдо не ведется по платежным документам);

*Режим расчета сальдо при расчете заработной платы — по платежным документам или по начислениям и удержаниям — регулируется настройкой Управление персоналом > Расчеты с персоналом > Режимы расчетов > Сальдо рассчитывать по платежным документам.*

- · *Депонент текущего месяца* суммы из депонентной карточки;
- · *Остаток в текущем месяце* сумма, которую не выплатили в рамках расчетного месяца; определяется как разность между суммой в колонке *К выплате за текущий месяц* и суммами в графах *Текущие выплаты за текущий*, *Текущие перечислен. за текущий*, *Депонент текущего месяца*;
- · *Выплачено и депонировано в будущих за текущий* суммы, выданные через кассу из остатка за расчетный месяц в последующих месяцах;
- · *Перечислено в будущих за текущий* суммы, перечисленные в банк из остатка за расчетный месяц в последующих месяцах;
- · *Реальный остаток за текущий месяц* остаток в текущем месяце с учетом сумм текущего периода, которые могли быть выплачены позже (в последующих периодах); рассчитывается как разность между *Остатком в текущем месяце* и суммами в графах *Выплачено и депонировано в будущих за текущий* и *Перечислено в будущих за текущий*;
- · сумма долга за предприятием/работником на конец месяца определяется следующим образом: сумма долга на начало месяца + *Остаток в текущем месяце* – *Выплачено и депонировано в текущем за прошлые* / *Перечислено в текущем за прошлые*. При этом положительная сумма переносится в графу долга за предприятием, отрицательная — за работником. При изменении периода на [Следующий] суммы долга на конец месяца переносятся в графы долга на начало месяца.

В колонки *Выплачено и депонировано в текущем за прошлые* / *Перечислено в текущем за прошлые* попадают суммы, выданные через кассу / перечисленные в банк в текущем месяце за предыдущие периоды. Колонки отображаются, если расчет сальдо ведется по платежным документам, т. е. настройка *Сальдо рассчитывать по платежным документам* установлена в значение *да*.

Примечание: при включенной настройке расчет общей суммы долга при пересчете сальдо и отображение суммы долга происходит следующим образом: если в текущем периоде за текущий месяц оказалась переплата ({*Начислено* – *Удержано* – *Перечислено* – *Выплачено* – *Депонировано*} < 0) и образовался долг за работником, в сумму остатка текущего месяца записывается отрицательная сумма.

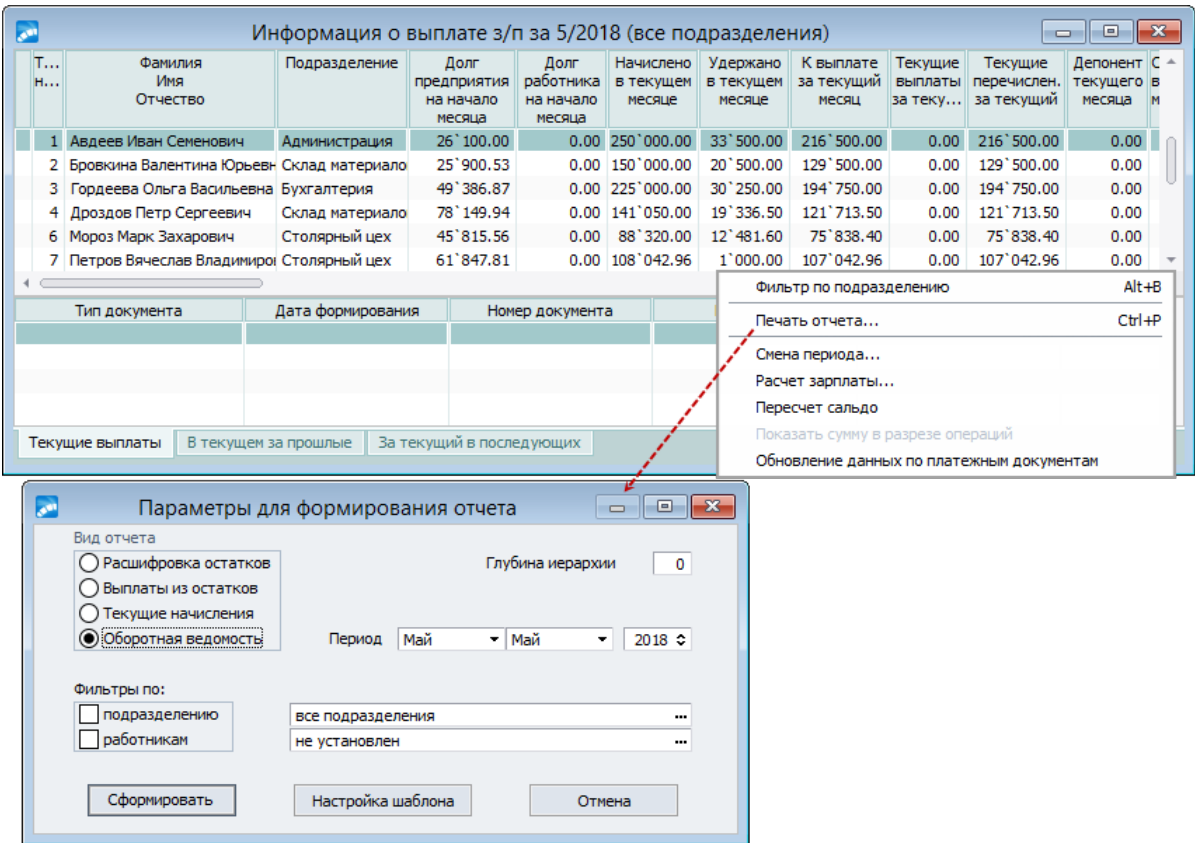

*Рис. 40. Информация о выплате заработной платы*

В нижней панели по каждому работнику показаны платежные документы (*Тип* и *Номер документа*, *Дата формирования* и суммы), согласно которым произведены выплаты/перечисления в разрезе: месяца, в котором производилась выплата, и месяца, за который производилась выплата (т. е. соответственно вкладки: *Текущие выплаты*, *В текущем месяце за прошлые*, *За текущий месяц в последующих*).

#### **Функции локального меню**

С помощью функций локального меню осуществляется:

- · установка *Фильтра по подразделению* (**Alt+B**);
- · *Печать отчета* (**Ctrl+P**) формирование отчетов: *Расшифровка остатков*, *Выплаты из остатков*, *Текущие начисления* или *[Оборотная ведомость](#page-186-0)* . От-187четы можно сформировать с учетом заданного фильтра (по *подразделению*/*работникам*) и выгрузить в текстовый файл или в Excel;
- · *Смена периода* установка фильтра *На новый отчетный период* (по умолчанию в поле устанавливается [Предыдущий] отчетный месяц) и переход к просмотру этой информации;
- · *Расчет зарплаты* вызов окна с параметрами расчета зарплаты (функция доступна, если просматривается информация периода, соответствующая текущему расчетному месяцу модуля);
- · *Пересчет сальдо* пересчет сальдо для работника за указанный *Диапазон периодов* (*с*/*по*). Здесь следует учитывать, что при расчете сальдо по платежным документам к обработке принимаются только ведомости, по которым в модуле *Касса* произведена обработка, и реестры, по которым сформированы платежные поручения (необработанные документы показаны серым цветом);
- · *Показать сумму в разрезе аналитик* просмотр результата пересчета сальдо с разбивкой по аналитикам: *КАУ по дебету*, *КАУ по кредиту*, *Параметр* ТХО, *Хоз.операция* и *Доп. аналитика* для колонок *Долг работника*/*предприятия на начало*/*конец месяца*, *Остаток в текущем месяце*. Расшифровка сумм в разрезе аналитик осуществляется в соответствии с настройкой *Формировать сальдо с разбивкой по аналитикам*;
- · *Обновление данных по платежным документам*.

# <span id="page-186-0"></span>**2.17.1. Оборотно-сальдовая ведомость по учету депонированной заработной платы**

Оборотно-сальдовая ведомость по учету депонированной заработной платы формируется по локальной функции *Печать отчета* (**Ctrl+P**) в окне =*Информация о выплате з/п…*= после выбора параметра *Оборотная ведомость*. Для формирования отчета необходимо указать *Период* (начальный и конечный месяцы периода определенного года) и при необходимости установить *Фильтры по*: *подразделению*, *работникам*.

Ведомость формируется по шаблону *OborotSaldoVed.xlt*. С помощью кнопки [Настройка шаблона] осуществляется настройка Excel-шаблона отчета. По кнопке [Сформировать] осуществляется вывод данных в MS Excel.

В сформированной оборотно-сальдовой ведомости отображаются следующие данные по колонкам:

- · *Сальдо на начало месяца*, выбранного в качестве начала периода формирования ведомости;
- · *К выдаче* разность между начисленной суммой и удержанной за каждый месяц диапазона;
- · *Выплачена зарплата* перечисленная сумма за текущий и прошлые месяцы;
- · *Сальдо на конец месяца* вычисляется следующим образом: {*Сальдо на начало месяца* + *К выдаче* – *Выплачена зарплата*}.

# **2.18. Закрытие расчетного периода**

После того, как завершен расчет заработной платы, сформированы все проводки и получены необходимые выходные документы, можно приступить к завершающему этапу — закрытию расчетного периода и переходу на новый месяц (см. описание в руководстве "*Заполнение каталогов. Администрирование модуля*").

# **2.18.1. Обратный расчет зарплаты**

С помощью функции *Операции* > *Обратный расчет* > *Расчет зарплаты от обратного* можно выполнить расчет исходной начисленной суммы для одного или группы работников (подразделения) на основании сумм, выданных на руки (т. е. расчет зарплаты "от обратного").

Расчет исходных начислений производится с учетом:

- · суммы на руки;
- · алгоритма расчета налога на доходы, заданного в общесистемных настройках;
- · признака работы, указанного в *Лицевом счете* работника;
- · признаков входимости в классификаторе *Виды оплат и скидок* в расчет:
	- *налога на доходы* (подоходный);
	- *дополнительного налога* на доходы;
	- *пенсионных взносов*;
	- *профвзносов*.

Расчет по каждому работнику ведется с учетом индивидуальных льгот, отраженных в ЛС, а именно: сумма, не облагаемая налогом, является суммой значений в полях *Налоговый вычет* и *На иждивенцев*/*Дополнительные вычеты*.

Расчет налога производится по следующим шкалам:

- · по месту основной работы;
- · по совместительству (в зависимости от признака работы в ЛС).

9 *Следует учесть, что для правильного расчета заработной платы не должно быть других начислений, облагаемых по выбранной шкале.*

Если для данной выплаты указаны отчисления в ПФ и в профсоюз, рассчитывается сумма выплаты с их учетом.

Для расчета рублевого эквивалента предусмотрена возможность выбора *Курса валют* (задается в диалоге общих параметров при выполнении функции).

В основе алгоритма расчета "от обратного" лежит формула, которая используется и для определения сумм с учетом налога на доходы, профсоюзных и пенсионных взносов:

#### *Сум\_начис. = сум\_на\_руки + {сум\_на\_руки \* проц / (100 – проц)*}

При запуске функции и вводе новой записи (**F7**) открывается диалог =*Задайте общие параметры расчета*=, в котором необходимо указать:

- · *Вид оплаты*;
- · *Сумму оплаты* (если нужно, указать вид и *Курс валюты*);
- · *Дату начала* и *завершения* оплачиваемого периода;
- · *откуда брать счет, субсчет, КАУ*.

В функции *Расчет зарплаты от обратного* можно формировать записи по доплатам из справочника. Если в окне параметров пакетного формирования установить режим *формировать обратный расчет с учетом постоянных доплат*, то в обратный расчет добавятся только те доплаты, для которых в классификаторе *Виды оплат и скидок* указана дополнительная входимость 2 "*Оплата формируется отдельной записью*".

Можно создать (привязать) конкретную запись обратного расчета на основе одной постоянной доплаты — для этого в колонке *Вид оплаты* (в окне просмотра/редактирования записей =*Расчет от обратного*=) нужно выбрать доплату из "Постоянных доплат" работника. *Сумма начисленная* в этом случае заполняется по кнопке [Запись].

По кнопке [Продолжить] в диалоге настройки параметров обратного расчета открывается окно выбора (**Ins**) работников. *Сумма оплаты* автоматически устанавливается равной заданному значению (при необходимости можно изменить).

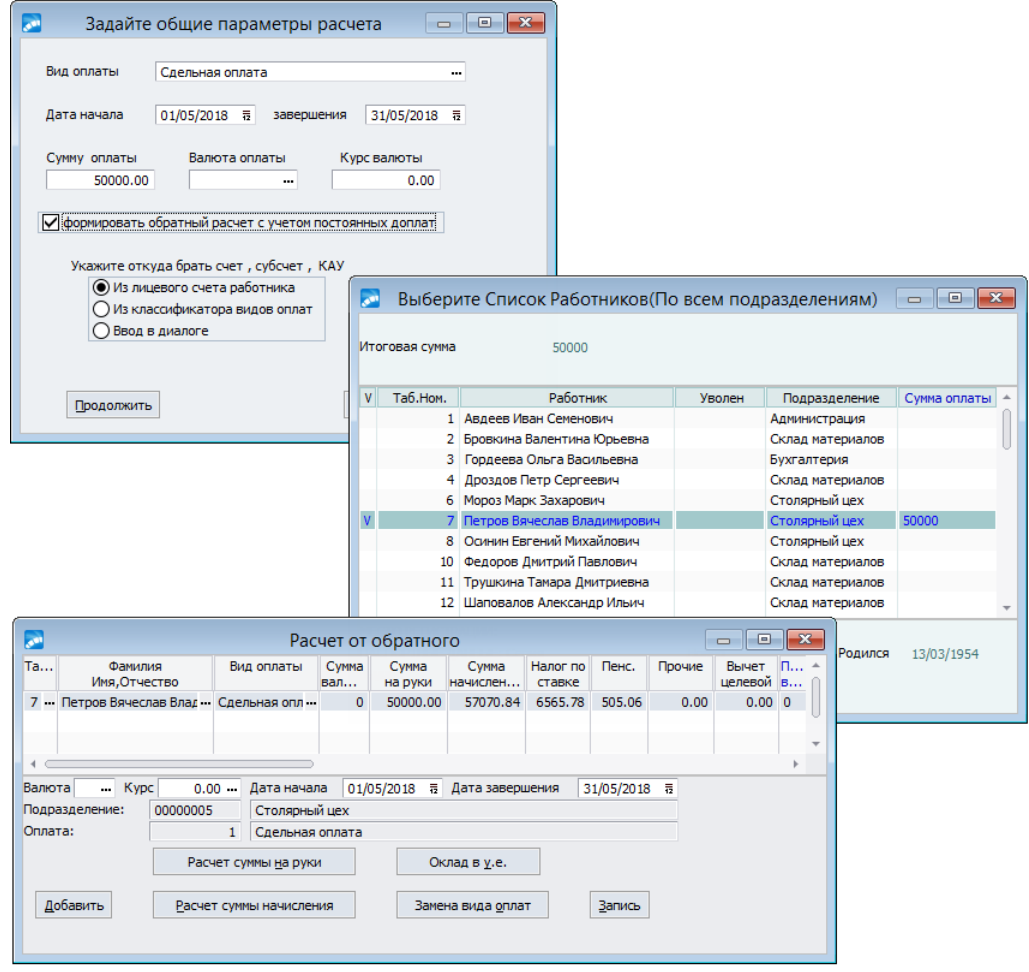

*Рис. 41. Параметры и просмотр расчета от обратного*

Дальнейшая работа выполняется в окне редактирования =*Расчет от обратного*=, которое содержит список выбранных работников с указанием табельного номера, Ф.И.О., суммы на руки и в валюте, начисленные суммы. В нижней части указывается наименование валюты и текущий курс, а также название подразделения и код вида оплаты.

*Расчеты "от обратного" можно сохранять при переходе на следующий месяц, если выключить настройку Удаление расчетов от обратного.*

#### **Назначение экранных кнопок**

С помощью экранных кнопок (или локального меню) можно:

- · [Добавить] вызвать диалог настройки параметров и добавить в пакетном режиме новые записи расчета "от обратного";
- [Расчет суммы начисления] запустить процесс обратного расчета. При этом рассчитаются суммы отчислений налога на доходы, пенсионных и прочих;
- выполнить [**Расчет суммы на руки**] только для основных видов оплаты  $(1, 6, 7)$ системные коды) и с учетом:
	- справочника [Оклад в у.е.] если для обратного расчета введены сведения о валюте, то сумма оклада в условных единицах проставляется в графу *Сумма валюты*, которая умножается на курс валюты и значение устанавливается в графу *Сумма на руки*. Если сведения о валюте не указаны, то в качестве оклада в условных единицах можно проставить *Сумму на руки*. Это может быть полезно в том случае, когда она постоянна из месяца в месяц, а также для учета табеля рабочего времени и процента постоянных доплат при ее формировании;
	- *Табеля учета рабочего времени Сумма на руки* формируется с учетом отработанного времени. Это необходимо для правильного учета процента и суммы налога на доходы в тех случаях, когда зарплата работника находится "на границе" ставок налога. При формировании окончательной суммы оклада в *Лицевом счете* также учитывается рабочий табель. Начисленная сумма делится на отработанное время и приводится к плановому графику;
	- процента от оклада из справочника *Постоянные доплаты* в расчет принимаются доплаты, для которых в классификаторе *Виды оплат и скидок* проставлена дополнительная входимость 1 "*Оплата входит в формирование оклада и суммы на руки*". Заметим, что функциональность обратного расчета ограничивается только теми доплатами, которые считаются процентом от оклада работника. В случае более сложных алгоритмов следует самим считать *Сумму на руки* и проставлять такую доплату отдельно;
- · [Замена вида оплат] изменить используемый вид оплаты на другой для всех записей обратного расчета;
- · [Запись] занести результаты расчета начислений в *Лицевой счет* работника, или формирование доплаты по запросу (не для основных видов оплат). Если запись сформирована на основе доплаты, то заполняется *Сумма начисленная*.

По **Ctrl+P** можно получить ведомости об обратном расчете.

См. также получение <u>О*тчета по работникам* <sup>190</sup> о результатах обратного расчета.</u>

#### <span id="page-189-0"></span>**2.18.1.1** *2.18.1.1. Отчет по работникам*

С помощью функции *Обратный расчет* > *Отчет по работникам* вы сможете получить для выбранных *подразделений* и/или *работников* полные сведения о результатах выполненного обратного расчета.

Отчет формируется на текущую системную дату.

Формат выгрузки — текстовый или *FastReport*.

# **2.18.2. Формирование проводок**

На этапе закрытия периода с помощью выполнения соответствующих функций вначале проводится формирование бухгалтерских справок и платежных поручений с проводками по начислениям, удержаниям и налогам на ФОТ.

*Формирование и переформирование проводок можно выполнять столько раз, сколько потребуется до момента перехода к новому расчетному периоду.*

# **2.18.2.1** *2.18.2.1. Работа с функциями*

Функции *Операции* > *Формирование проводок* >… могут выполняться многократно до перехода к новому расчетному периоду. Это дает возможность оценить влияние результатов расчета зарплаты на финансовое состояние и экономические показатели предприятия. После такой оценки вы можете внести корректировки в расчет и повторно выполнить переформирование проводок.

*Перед запуском формирования проводок полезно провести функцию Формирование проводок > Проверка ссылочной целостности (расположена в данном подменю). Она предназначена для проверки данных на предмет соответствия текущему плану счетов значений счета/субсчета в справочниках Характеристики предприятия и Виды удержаний, а также в записях текущих расчетных таблиц: "Суммы начисленные", "Суммы удержанные", "Налоги на ФОТ", "Постоянные удержания". После выполнения функции на экран выдается протокол сообщений.*

При выполнении операций *Формирование проводок* > *[Бухгалтерские справки](#page-191-0)* / 192 [Платежные поручения](#page-191-1)<sup>[192]</sup> выдается информация об установленном Плане счетов в качестве текущего (при необходимости проверьте и установите нужный план с помощью общесистемной настройки *Текущий план счетов*).

Номера формируемых документов включают: символ *\$* — признак автоматического формирования из модуля *Заработная плата*; номер текущего календарного месяца; символ "подчеркивание" (\_) и порядковый номер документа данного типа.

*Алгоритм формирования номеров платежных поручений по результатам расчета зарплаты зависит от общесистемной настройки Нумерация платежных поручений.*

В параметрах функций формирования документов при необходимости можно [Удалить документы] (и проводки к ним), сформированные ранее с номерами, которые начинаются с указанных символов (например, *\$02\_012* — удалить документы за 2 месяц, начиная с номера 12).

*Данный режим доступен в случае установки общесистемной настройки Запретить удаление платежных поручений в значение ''нет''.*

Удаление в программе самих документов и проводок к этим документам осуществляется по дате выписки, поэтому необходимо в соответствующих полях указать дату начала и окончания удаления проводок и документов. После выполнения функции создаются новые документы с теми же номерами.

*Если необходимо сохранить какой-либо из сформированных документов, следует до повторного выполнения функций изменить его номер — созданные документы доступны для дальнейшей обработки в модуле Финансово-расчетные операции. Даты оплаты в таких платежных поручениях остаются незаполненными.*

В параметрах формирования также указывается порядковый номер (*Нумеровать с:*), *Фильтр по подразделению* (множественный выбор) и *Уровень детализации* иерархии подразделений при формировании проводок (по умолчанию берется значение общесистемной настройки Уровень детализации иерархии подразделений).

Формировать проводки можно:

- по начислениям (только бухсправки);
- по удержаниям;
- по налогам на ФОТ.

С помощью параметра С учетом выбранных: видов оплат/видов удержаний/налогов на ФОТ осуществляется настройка входимостей в формирование проводок только заданных видов.

По окончании процесса формирования в текстовом файле для информации будет выдан протокол созданных бухгалтерских справок/платежных поручений с указанием типа, номера локумента, наименования операции/этапа, а также времени начала формирования этих документов.

9 Бухгалтерские проводки к сформированным документам можно просмотреть с помощью функции Настройка > Информация бухгалтерского контура > Книга бухгалтерских проводок > Бухгалтерские проводки.

## <span id="page-191-0"></span>2.18.2.1.1. Бухгалтерские справки

При выполнении функции формирования бухсправок в диалоге настройки параметров отображается информация о формирование проводок с использованием ТХО.

В случае установленной общесистемной настройки Ведется несколько типов бухсправок можно выбрать наименование Раздела бухсправки из каталога типов документов (Настройка > Информация бухгалтерского контура > Бухгалтерские справки > Типы документов по бухгалтерским справкам).

Если необходимо, чтобы суммы прошлого/будущего периода учитывались отдельно от сумм прошлого и текущего периодов, то следует включить соответствующую обшесистемную настройку За прошлые месяцы отдельно/За будущие месяцы отдель $ho \rightarrow \partial a$ 

После этого можно настроить [Дату обработки] бухсправок будущего периода — эта дата будет автоматически проставлена в поле Обработана (непосредственный просмотр бухсправки выполняется в модуле Финансово-расчетные операции) по суммам будущего периода.

Таким образом, проводки можно формировать не на последнюю дату текущего месяца, а на реальную дату в следующем месяце — для этого в окне = Даты обработки= для Периода указывается необходимая Дата.

В качестве Дополнительных настроек можно учитывать фильтр видов оплат для проводок по налогам на ФОТ. Если данный параметр отключен (по умолчанию), то формирование проводок по налогам на ФОТ осуществляется по всем видам оплат.

Если для настройки Алгоритм округления налогов на ФОТ установлено значение 5, то проводки по бухсправкам будут формироваться с учетом разницы между неокругленным и округленным значением суммы предыдущей проводки.

## <span id="page-191-1"></span>2.18.2.1.2. Платежные поручения

Для платежных поручений предусмотрена возможность выбора Расчетного счета, с которого будет производиться перечисление сумм:

- · если общесистемная настройка *Ведется несколько расчетных счетов* выключена (*нет*), то выбор *счета*/*Субсчета*/*КАУ*осуществляется из *Справочника счетов*;
- · если настройка *Ведется несколько расчетных счетов* включена (*да*), то наименование р/сч предприятия выбирается из справочника (по умолчанию подставляется из общесистемной настройки *Рабочий расчетный счет*).

В интерфейсе параметров формирования платежных поручений следует указывать *Дату выписки* (по умолчанию предлагается последнее число месяца).

Если формировались платежные поручения по налогу на выплаты межпериода, следует включить режим *учитывать сформированные ранее платежки* — данная настройка позволяет формировать документы только по тем суммам, которые изменились после последнего выполнения функции.

Если при формировании платежных поручений одновременно указано *Формировать проводки:* и *по удержаниям* и *по налогам на ФОТ*, то дополнительное включение настройки *отдельная платежка для удержаний в ПФ* приведет к созданию отдельного платежного поручения по персональным отчислениям в Пенсионный фонд.

При формировании проводок назначение платежа автоматически выбирается из соответствующего вида удержания.

В дебетовую часть проводок по удержаниям переносится аналитика из кредита удержаний (т. о. проводки разбиваются по сотрудникам). Аналогичным образом формируются проводки и для платежек по постоянным удержаниям.

Если включена общесистемная настройка *Переносить аналитику в дебет проводок для платежных поручений по налогам на ФОТ*, то в кредите налогов на ФОТ формируется автоаналитика по сотрудникам и подразделениям (т. е. проводки будут разбиваться по сотрудникам).

## **2.18.2.2** *2.18.2.2. Особенности формирования проводок*

Формирование проводок по документам проходит с учетом следующих общесистемных настроек:

- · *Формировать раздельно по подразделениям*;
- · *Автоматическое формирование КАУ…*;
- · *За будущие месяцы отдельно*.

*Также следует установить необходимые значения и для других настроек подраздела Формирование проводок.*

В классификаторах *Виды оплат и скидок* и *Виды удержаний* формирование проводок определяется значением поля *Формировать проводки*.

*Для видов оплат и удержаний, по которым проводки формируются с помощью других функций (например, по расчетам с подотчетными лицами), в этом поле должно быть установлено значение "нет" во избежание дублирования проводок.*

Система предусматривает два метода формирования проводок — по явно указанной корреспонденции счетов и по ссылкам на типовые хозяйственные операции (ТХО).

Корреспонденция счетов в проводках определяется видами начислений и удержаний, их настройкой, а также рядом параметров. Формирование проводок для платежных поручений происходит по явной корреспонденции счетов.

Использование метода ТХО в проводках предусматривается только для бухгалтерских справок по заработной плате.

# *2.18.2.2.1. Проводки по начислениям*

Для начислений по видам оплат, которые отражаются в режиме *Предварительного просмотра* начислений:

- · дебетовая часть проводки берется из табеля (причем там ее можно корректировать);
- · кредитовая часть проводки берется из классификатора *Виды оплат и скидок*.

Исходные данные при предварительном формировании начислений отбираются согласно приведенной таблице:

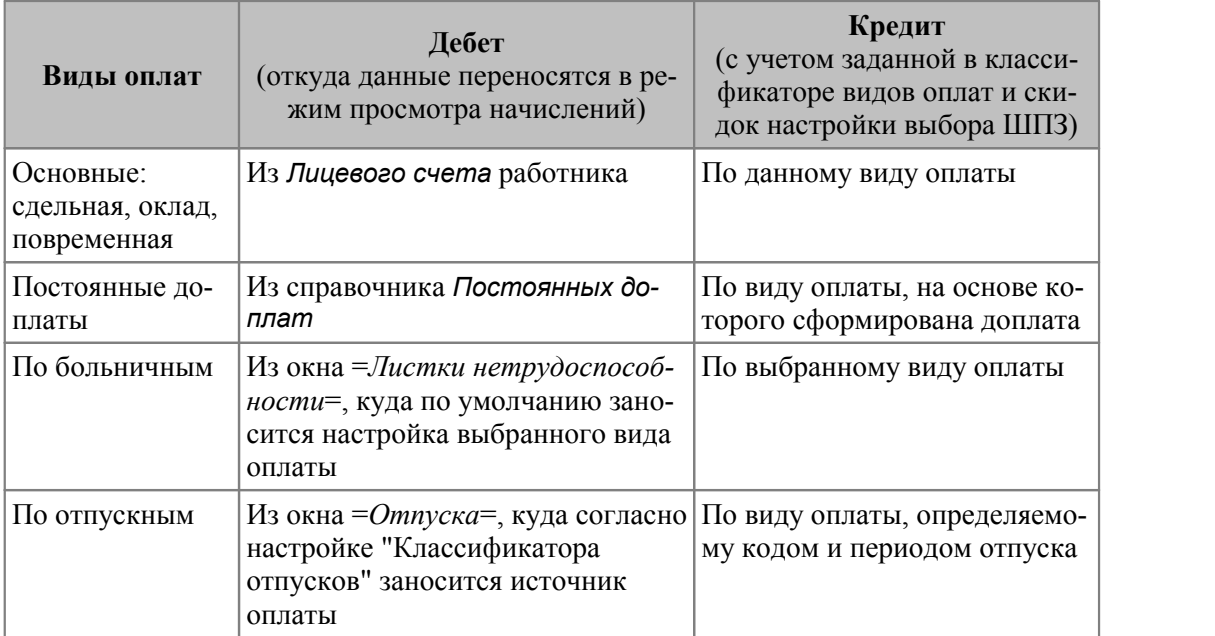

По начислениям, которые не отражаются в режиме предварительного просмотра, дебетовая часть проводок формируется по данным из интерфейсов расчетов, где они могут быть отредактированы.

В общесистемном реестре в подразделе *Режимы расчетов* есть настройка *Приоритет формирования дебета по начислениям*: *лицевые счета* или *классификатор*, которая влияет на заполнение счета при редактировании постоянных доплат, предварительной разноски, выплат межпериода и определяет последовательность справочников, из которых по умолчанию заполняется счет дебета начислений. Кредитовая часть берется из классификатора *Виды оплат и скидок* (в таблице он обозначен аббревиатурой КВО).

В приведенной ниже таблице указывается источник информации в окне расчета (по дебету), а также уточняется выбор данных по кредиту:

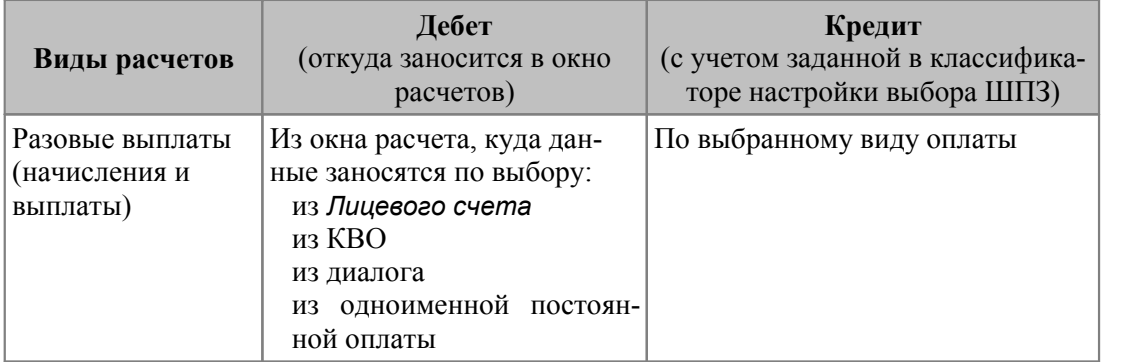

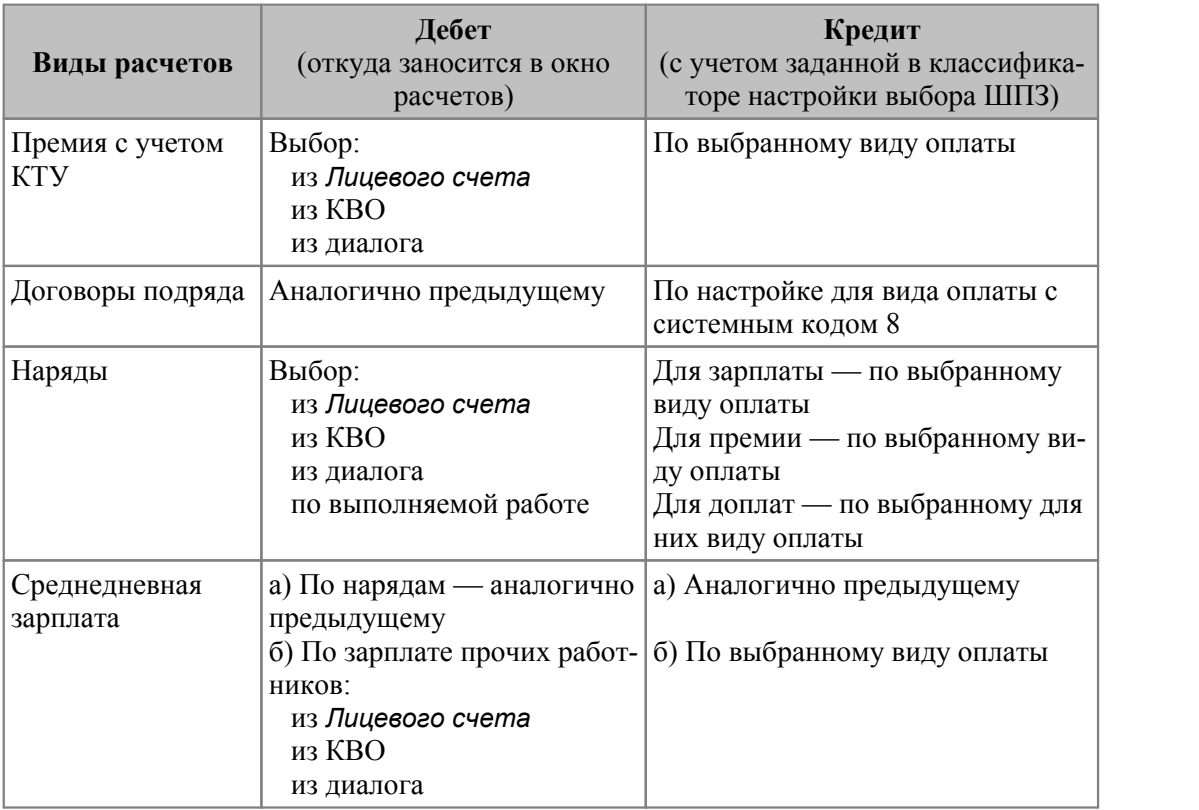

В проводках по пособиям на детей (матерям) дебет и кредит выбираются из классификатора *Виды оплат и скидок* для вида оплаты, соответствующего типу пособия и возрастному интервалу.

# *2.18.2.2.2. Проводки по удержаниям*

Дебетовая часть проводок формируется согласно записям, содержащимся в классификатора *Виды удержаний* (с учетом заданной настройки выбора ШПЗ). Формирование кредитовой части, а также уточнения по дебетовой части приведены в таблице:

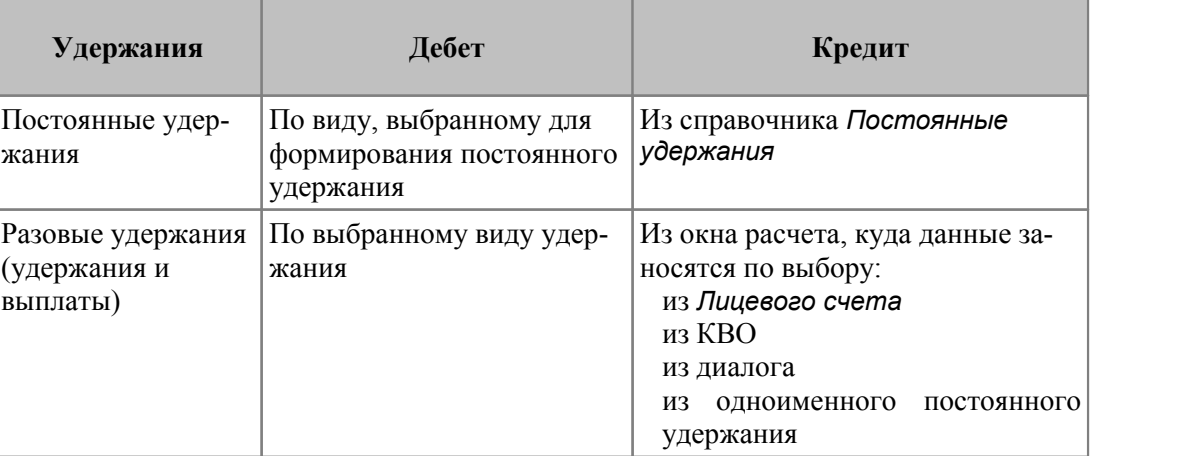

В проводках по налогу на доходы, отчислениям в Пенсионный фонд и профвзносам дебет и кредит выбираются из классификатора *Виды удержаний*.

Количество проводок по удержаниям соответствует уровню детализации иерархии подразделений.

# *2.18.2.2.3. Проводки по налогам на ФОТ*

Дебетовая и кредитовая часть проводки формируется согласно записям в *Классификаторе налогов на ФОТ* (напомним, что можно внести несколько записей с разными значениями группы полей отнесения затрат по данному виду налога на ФОТ). Различные варианты формирования дебетовой части приведены в таблице:

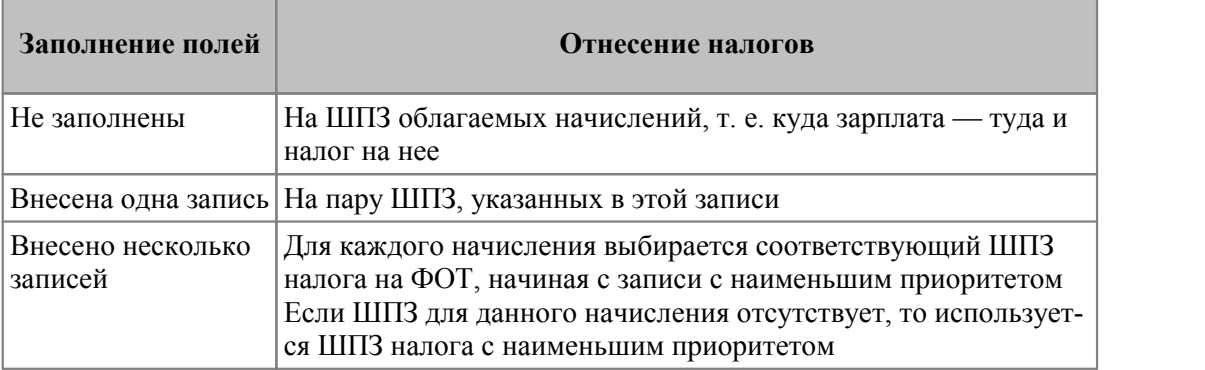

#### *2.18.2.2.4. Проводки по перечислениям*

Эти проводки связаны с платежными поручениями на различные виды перечислений. Кредитовая часть во всех случаях формируется согласно данным по расчетному счету, указанному в *Характеристиках предприятия*. Варианты формирования дебетовой части перечислены в таблице:

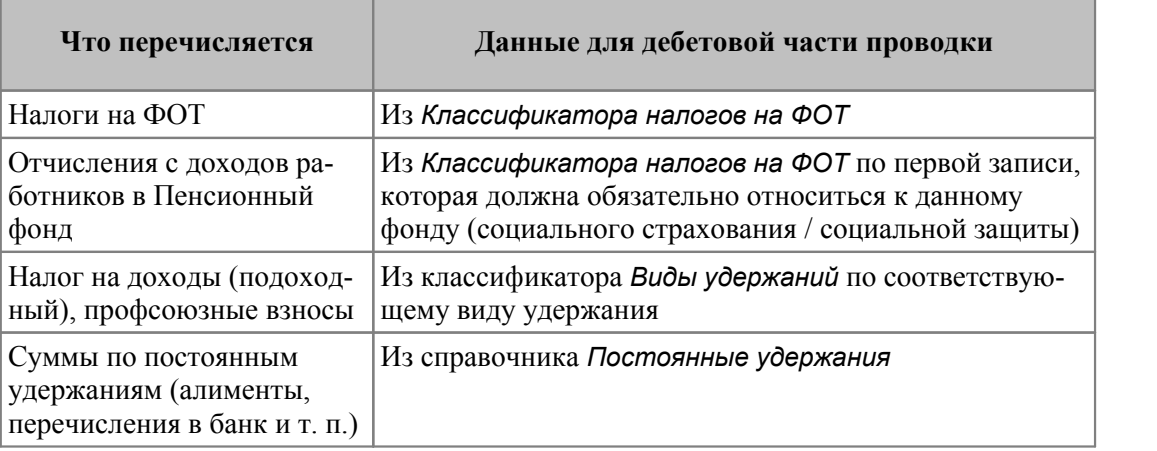

## *2.18.2.2.5. Проводки на основе ТХО*

Система поддерживает многоплановый учет, расширенный аналитический учет, возможность объединения различных проводок в одну хозяйственную операцию и автоматического формирования объектов аналитического учета по определенной группе корреспондирующих счетов и проч.

Модуль *Заработная плата* предусматривает два метода формирования проводок по явно указанной корреспонденции счетов (рассчитана на простые и апробированные схемы бухгалтерского учета) и по ссылкам на типовые хозяйственные операции (ТХО).

*Настраивать ТХО по заработной плате и выполнять хозяйственные операции можно по бухгалтерским справкам. Формирование проводок для платежных поручений происходит по явной корреспонденции счетов. Привязка хозопераций к платежкам может быть выполнена в модуле Финансово-расчетные операции, а их разноска — в модуле Хозоперации.*

*Однако предусмотрена настройка ТХО для выгрузки сумм по спецификациям ''Реестров по перечислению'' в банк, связанных с ''Платежным поручением''.*

Поля для заполнения ссылок на *Хозоперацию* и *Параметр выбора* алгоритмов ТХО присутствуют в таких справочниках, как:

- · классификатор видов оплат и скидок;
- · классификатор удержаний;
- · налоги на ФОТ;
- · лицевой счет;
- · накопления по видам оплат/удержаний;
- · неначисленные доходы;
- · начисления, удержания;
- · переходы в межпериод;
- · постоянные доплаты/удержания;
- · предварительный просмотр;
- · отпуск;
- · лист нетрудоспособности;
- · межрасчетные выплаты;
- · перечень выплат;
- · перечень удержаний;
- · перечень нарядов;
- · перечень договоров подряда;
- · наряды, работы по нарядам.

Для работы с использованием метода формирования проводок по ссылкам на ТХО необходимо:

- · Включить общесистемную настройку *С использованием ТХО*.
- · В *Справочнике счетов* настроить счета, по которым будет вестись аналитический учет (с предварительным созданием необходимых групп объектов аналитического учета, классификатор *Аналитика* вызывается из меню *Настройка* > *Информация бухгалтерского контура*).
- · Посредством функции *Настройка хозопераций* создать и настроить необходимые ТХО для хозяйственных документов — бухгалтерских справок по заработной плате.

*В качестве Алгоритма расчета суммы проводки можно использовать системные идентификаторы [TXOZAR](#page-197-0) и [TXOZARREG](#page-199-0) .* 198 200

· При формировании бухгалтерского документа, например *Лицевого счета*, установите ссылку на *Хозоперацию* и при необходимости укажите *Параметр* выбора.

Таким образом, используя метод формирования проводок с помощью ТХО, можно задавать несколько проводок (в т. ч. по нескольким планам счетов); указывать необходимый процент/долю проводки от общей суммы платежа, например, для отнесения на разные источники финансирования или когда необходимо перечислять определенный процент от суммы удержаний в разные фонды и т. п.

## <span id="page-197-0"></span>2.18.2.2.5.1. Алгоритм TXOZAR

Для обработки данных об операциях Заработной платы в ТХО АРІ используется vip-идентификатор TXOZAR ("Обработка результатов расчета зарплаты"). Он предназначен для правильной обработки зарплатной аналитики и формирования КАУ в проводках по бухсправкам при настройке ТХО по начислениям, удержаниям, неначисляемым суммам и налогам на ФОТ.

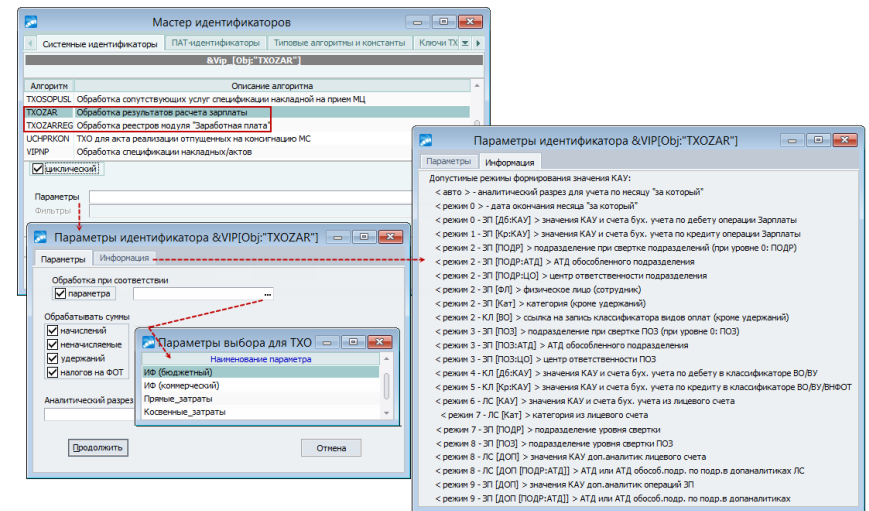

Рис. 42. Параметры идентификатора и режимы формирования аналитики

В бухгалтерской справке по кнопке выбора в поле Алгоритм вызовите = Мастер идентификаторов= и воспользуйтесь быстрым поиском (в колонке Алгоритм или Описание алгоритма с клавиатуры введите начальные буквы идентификатора или названия)

Для циклической обработки TXO c помощью vip-идентификатора & Vip [Obj: "TXOZAR"] при его настройке указывается признак циклический и выбираются Параметры.

Вкладка Параметры:

Обработка при соответствии параметра [ПВ:] — значение выбирается по F3 из дополнительного окна = Параметры выбора для ТХО= (добавление параметров выбора для ТХО в список производится по F7).

• Наименование параметра выбора следует вводить без пробелов. Количество символов в наименовании не должно превышать 20 знаков!

Также есть возможность настроить алгоритм только на обработку записей с пустым значением параметра — & Vip [Obi: "TXOZAR"] [ПВ: ""].

- Обрабатывать суммы [ОС:] начислений, неначисляемые, удержаний, налогов на ФОТ — по умолчанию обработка сумм выставлена по всем, при необходимости можно отключать обработку ненужных параметров.
- Аналитический разрез для учета по месяцу "за который" [APГМ:] значение пользовательской аналитики выбирается по F3 — для группировки операций зарплаты по месяцу "за который" нужно включить общесистемную настройку За будущие месяцы отдельно, а в каталоге Аналитик завести новую пользовательскую аналитику и выбрать ее код в параметре Аналитический разрез для учета по ме-

сяцу "за который". Данную аналитику можно затем указать в перечне разрезов аналитик для циклической обработки при настройке шаблона TXO или использовать для формирования содержания проводки; также аналитику можно указывать при настройке других шаблонов TXO, использующих в алгоритме расчета vipидентификатор TXOZAR.

На вкладке Информация показаны допустимые режимы формирования значения аналитики. В зависимости от выгружаемых данных предусмотрены режимы: значения КАУ по дебету/кредиту зарплатных операций; сотрудники; подразделения; значения КАУ по дебету/кредиту вида оплаты/удержания/налога на ФОТ; аналитика из ЛС; категория из ЛС и др. Помимо упомянутой выше общесистемной настройки За будушие месяцы отдельно, также учитываются: Автоматическое формирование КАУ по сотрудникам, Автоматическое формирование КАУ по подразделениям, Формировать раздельно по подразделениям. Уровень детализации иерархии подразделений.

## Пример

Предположим, на предприятии два источника формирования для выплаты заработной платы: бюджетный и коммерческий. Для отражения бюджетных поступлений определен счет 20, а для коммерческих - 44. Создана типовая хозяйственная операция "Зарплата производственных рабочих", которая состоит из двух проводок:

1)  $\pi$ 20 - K70

Алгоритм: &Vip [Obj:"TXOZAR"][ПВ:"ИФ(бюджетный)"]

2)  $\text{I}44 - \text{K}70$ 

Алгоритм: &Vip [Obj:"TXOZAR"][ПВ:"ИФ(коммерческий)"]

Теперь при вводе исходных данных (ссылок на Хозоперацию) следует указать Пара**метр** выбора для ТХО (в данном случае это источник финансирования).

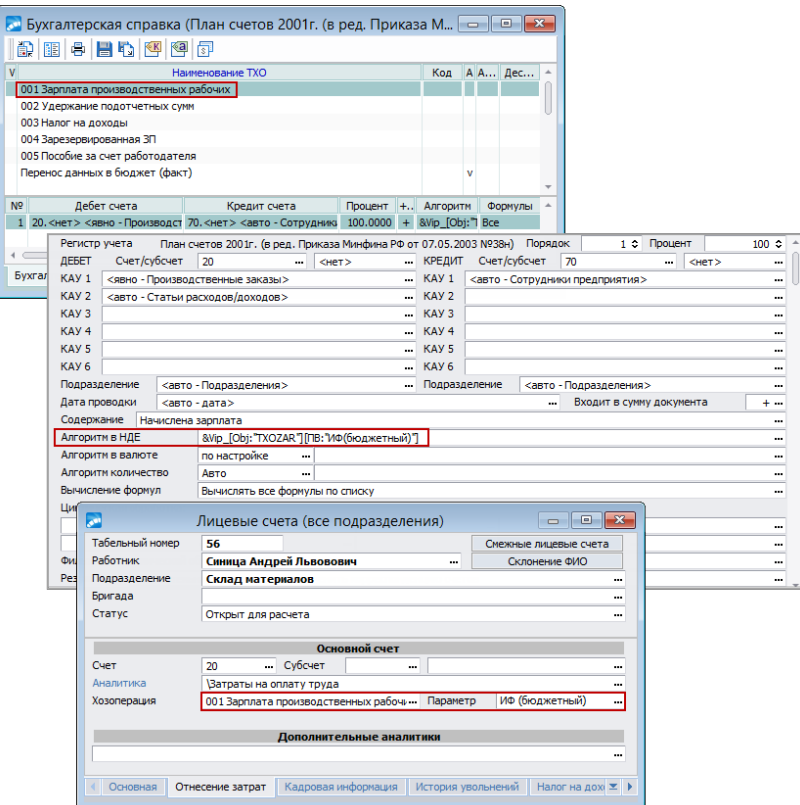

Рис. 43. Настройка ТХО и пример заполнения ссылки на ТХО

# <span id="page-199-0"></span>**2.18.2.2.5.2. Алгоритм TXOZARREG**

Vip-идентификатор *TXOZARREG* ("*Обработка реестров модуля* "*Заработная плата*") предназначен для ТХО по выгрузке сумм и аналитик по спецификациям "Реестров по перечислению" в банк, связанных с текущим "Платежным поручением". Возможна и **5.2. Алгоритм TXOZARREG**<br>Vip-идентификатор *TXOZARREG* ("*Обработка реестров м*<br>предназначен для TXO по выгрузке сумм и аналитик по ст<br>перечислению" в банк, связанных с текущим "Платежным<br>циклическая обработка (*&Vip\_[Ob* 

В параметрах идентификатора указывается, какие суммы реестра будет обрабатывать алгоритм (и/или):

- · *суммы выплат [ОС:1]*;
- · *суммы сбора [ОС:2]*.

Если ни один из параметров не выбран или же выбраны оба, то выгружается общая сумма платежа без вычета из нее суммы сбора.

Признак *с учетом получателя и банка* предназначен для учета совпадения организации получателя и банка при формировании проводок в платежных поручениях по реестрам (например, по удержаниям с системными кодами 186, 219, 190). Таким образом, если в параметрах алгоритма присутствует *[Б:1]*, обработка реестра производится с проверкой совпадения получателя и банка в реестре и в платежном поручении.

Установка параметра *Аналитический разрез для учета по месяцу "за который"*вы-полняется аналогично алгоритму [TXOZAR](#page-197-0) <sup>198</sup>.

Вкладка *Информация* отражает сведения о наборах выгружаемых аналитик.

Настроенная хозоперация может быть использована для проводок по [платежным по](#page-140-0)[ручениям межпериода](#page-140-0)<sup>141</sup> в случае выполнения формирования их по сформированным реестрам (указывается в поле *Формировать проводки с помощью ТХО*).

#### **Примеры настройки ТХО**

Вариант А. Настройка *Сбор по перечислению показывать отдельно* (*Управление персоналом* > *Расчеты с персоналом* > *Формирование проводок*) в значении *нет*. В данном случае при обработке реестра формируется одно платежное поручение.

При настройке ТХО в шаблоне проводок в поле *Алгоритм в НДЕ* используйте алгоритм TXOZARREG:

- 1. Если нужно формировать проводку на общую сумму перечисления (выплачиваемая получателю + сумма сбора), то в параметрах алгоритма можно не указывать никаких признаков — в этом случае будет формироваться проводка на всю сумму перечисления, т. е. с включенной в нее суммой сбора.
- 2. Если в ПП нужны лишь проводки на суммы, выплачиваемые получателям, в параметрах алгоритма следует указывать *[ОС:1]* (*суммы выплат*).
- 3. Если в ПП нужны лишь проводки на суммы сбора из реестра, в параметрах алгоритма следует указывать параметр *[ОС:2]* (*суммы сбора*).
- 4. Если необходимо отдельно обрабатывать суммы сборов и суммы, выплачиваемые получателям, в ТХО создают два отдельных шаблона проводок, оформленные в соответствии с описанием пунктов 2 и 3.

Вариант Б. Настройка *Сбор по перечислению показывать отдельно* в значении *да*. В данном случае при обработке реестра могут быть сформированы (но не всегда) два платежных поручения: одно из которых — на суммы, выплачиваемые получателям платежа, а второе — на суммы сбора за услуги (в части случаев платежное поручение на сумму сбора автоматически формироваться не будет, например, если формируют платежные поручения, обрабатывая реестры налогов).

В ситуациях, когда формируются два платежных поручения необходимо создать (и выбирать в окне параметров формирования) две отдельные ТХО: одну — для выгрузки из реестра сумм, выплачиваемых получателям, вторую ТХО — для выгрузки из реестра сумм сбора. Не следует использовать одну и ту же ТХО в обеих платежках.

При настройке ТХО в шаблоне проводок в поле *Алгоритм в НДЕ* используйте алгоритм TXOZARREG:

- 1. В ТХО платежного поручения на суммы, выплачиваемые получателям платежа: в параметрах алгоритма следует указывать *[ОС:1]*. Шаблон проводок с использованием алгоритма с параметром *[ОС:2]* в этой ТХО создавать не следует, поскольку это приведет к выгрузке в это ПП еще и сумм сбора из реестра.
- 2. В ТХО платежного поручения на суммы сбора: в параметрах алгоритма следует указывать *[ОС:2]*. Шаблон проводок с использованием алгоритма с параметром *[ОС:1]* в этой ТХО создавать не следует, поскольку это приведет к выгрузке и созданию в этом ПП проводок по суммам, выплачиваемым получателям.

# **2.18.2.2.5.3. Алгоритм TXOSBO**

Vip-идентификатор *TXOSBO* ("*Формирование суммы банковского сбора от суммы платежа*") предназначен для использования в отдельных платежных поручениях на сумму банковского сбора. Рассчитывает сумму банковского сбора по проценту, заданному в параметрах идентификатора, исходя из общей суммы платежа.

Общая сумма платежа выбирается из вышестоящего платежного документа по связи платежных поручений. Такая связь между платежными документами создается при выполнении функции формирования *Платежных поручений по реестрам* модуля *Заработная плата* с опцией формирования сбора *от суммы платежа*.

В окне параметров настройки идентификатора по умолчанию выставляется значение процента, указанное в общесистемной настройке *Процент удержания сбора по перечислению в банк* (*Управление персоналом* > *Расчеты с персоналом* > *Прочие удержания*).

Примечание: если алгоритм отсутствует в перечне идентификаторов, необходимо провести обновление каталога идентификаторов TXO по одноименному пункту локального меню в =*Мастере идентификаторов*=.

# **3. Расчет заработка и премий по бригадным нарядам**

#### **Расчет заработка**

Предусмотрены два основных варианта расчета заработка по бригадным нарядам.

В первом варианте заданная сумма наряда распределяется между работниками по следующим алгоритмам:

- · распределение зарплаты по тарифу и приработка по КТУ;
- распределение зарплаты по тарифу с учетом КТУ;
- распределение зарплаты по тарифу без учета КТУ;
- · распределение зарплаты по КТУ без учета тарифа.

Во втором варианте сумма наряда рассчитывается как сумма заработка всех членов бригады.

#### *Распределение зарплаты по тарифу и приработка по КТУ*.

Производится расчет коэффициента распределения суммы приработка на единицу тарифной ставки с учетом КТУ:

#### **КФ = (СУМН – СУМТ) / СУМТК**,

расчет заработка каждого работника по наряду выполняется по формуле:

#### **СУМЗ = (ЧТС \* КЧ) + (ЧТС \* КЧ \* КТУ \* КФ**),

где (для обеих формул):

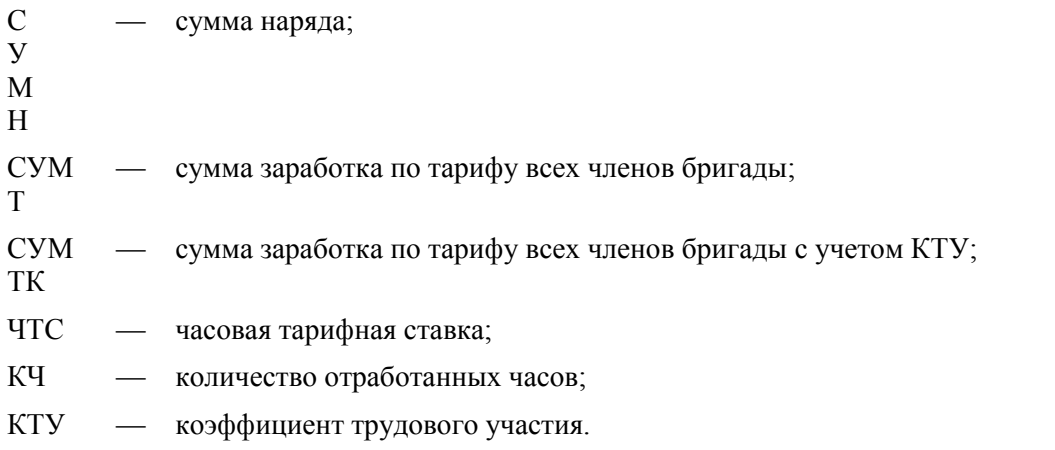

#### *Распределение зарплаты по тарифу с учетом КТУ*.

Производится расчет коэффициента распределения суммы наряда на единицу тарифной ставки с учетом КТУ:

#### **КФ = СУМН / СУМТК**,

где:

СУМН — сумма наряда;

СУМТК — сумма заработка по тарифу всех членов бригады с учетом КТУ;

Расчет заработка каждого работника по наряду выполняется по формуле:

#### **СУМЗ = (ЧТС \* КЧ \* КТУ \* КФ)**,

где:

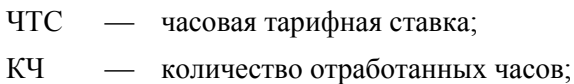

КТУ — коэффициент трудового участия.

#### *Распределение зарплаты по тарифу с учетом КТУ*.

Производится расчет коэффициента распределения суммы наряда на единицу тарифной ставки с учетом КТУ:

#### **КФ = СУМН / СУМТК**,

где:

СУМ <sup>Н</sup> — сумма наряда; СУМТ <sup>К</sup> — сумма заработка по тарифу всех членов бригады с учетом КТУ;

Расчет заработка каждого работника по наряду выполняется по формуле:

# **СУМЗ = (ЧТС \* КЧ \* КТУ \* КФ)**,

где:

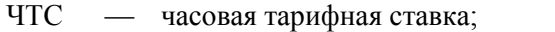

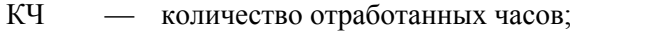

КТУ — коэффициент трудового участия.

#### *Распределение зарплаты по тарифу без учета КТУ*.

Производится расчет коэффициента распределения суммы наряда на единицу тарифной ставки:

#### **КФ = СУМН / СУМТ**,

где:

СУМ <sup>Н</sup> — сумма наряда; СУМ <sup>Т</sup> — сумма заработка по тарифу всех членов бригады;

Расчет заработка каждого работника по наряду выполняется по формуле:

#### **СУМЗ = (ЧТС \* КЧ \* КФ)**,

ЧТС — часовая тарифная ставка;

КЧ — количество отработанных часов.

#### *Распределение зарплаты по КТУ без учета тарифа*.

Производится расчет коэффициента распределения суммы наряда на единицу КТУ по формуле:

**КФ = СУМН / СУМК**,

где:

СУМ <sup>Н</sup> — сумма наряда;

СУМ <sup>K</sup> — сумма фактически отработанного времени всех членов бригады с учетом КТУ;

Заработок каждого работника по наряду рассчитывается оп формуле:

#### **СУМЗ = (КТУ \* КЧ \* КФ)**,

где:

КТУ — коэффициент трудового участия работника;

КЧ — количество отработанных часов.

Этим способом можно распределить общую сумму наряда пропорционально коэффициенточасам работы членов бригады. В этом случае для каждого члена бригады вместо КТУ должны стоять тарифные коэффициенты.

#### *Расчет суммы наряда по заработку работника*.

Сумма наряда рассчитывается как сумма заработка всех членов бригады.

Заработок каждого работника по наряду определяется:

- · без учета КТУ по формуле: **СУМЗ = (ЧТС \* КЧ)**;
- · с учетом КТУ по формуле: **СУМЗ = (ЧТС \* КЧ \* КТУ)**,

где:

ЧТС — часовая тарифная ставка;

КЧ — количество отработанных часов;

КТУ — коэффициент трудового участия.

#### *Расчет заработка по тарифу с учетом КТУ и без учета отработанного времени*.

Данный алгоритм можно использовать при расчете сдельного заработка по бригадным нарядам на предприятиях, где применяется суммарный КТУ по каждому сотруднику.

За каждый отработанный день сотруднику ставится разный КТУ (например: в первый день 0,8; во второй день 1,1; и т. д.), а в конце месяца подсчитывается суммарный КТУ, который и устанавливается в наряде сотруднику — в дальнейшем он и должен использоваться в расчете сдельного заработка. При таком подходе при расчете коэффициента распределения сдельного заработка уже нет необходимости учитывать фактически отработанное время, оно учтено в суммарном КТУ.

Поэтому алгоритм расчета заработка *(12) по тарифу, с учетом КТУ, без учета отработанного времени* можно применять на тех предприятиях, где расчет сдельного заработка выполняется по следующей формуле:

# **СУМЗi = КФ \* ЧТСi \* КТУi**,

где:

- СУМЗi сумма сдельного заработка каждого сотрудника в наряде;
- ЧТСi часовая тарифная ставка сотрудника;
- КТУi КТУ каждого сотрудника в наряде;
- КФ коэффициент распределения сдельного заработка, который в свою очередь рассчитывается по формуле: **КФ = СУМН / СУММТАР\_СКТУ**,

где:

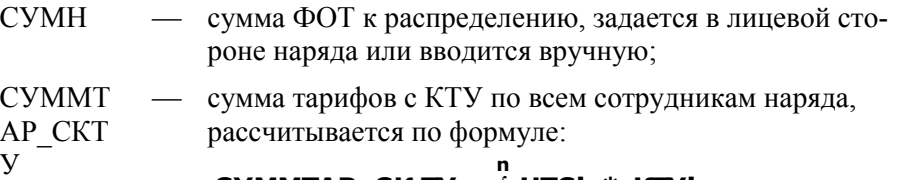

$$
CYMMTAP\_CK\;TY = \int_{i=1}^{n} 4TCi \; * \; KTyi
$$

#### **Распределение премии по наряду**

Расчет премии по наряду для каждого работника может проводиться следующими способами:

- · премия процентом от сумм заработка;
- · премия пропорционально суммам заработка;
- · премия пропорционально суммам заработка с учетом КТУ;
- $\bullet$  премия по КТУ.

#### *Премия процентом от сумм заработка*.

Премия будет рассчитана в процентах от заработка. Значения процентов будут взяты из графы *% премии* в окне спецификации наряда*.* Сумма премии по наряду будет рассчитана путем сложения премий всех работников.

#### *Премия пропорционально суммам заработка*.

Сумма премии, введенная в окне перечня нарядов, будет распределена пропорционально заработку каждого работника.

Расчет суммы премии выполняется следующим образом:

## **СП = СУМЗ \* СУМП / СУМН**,

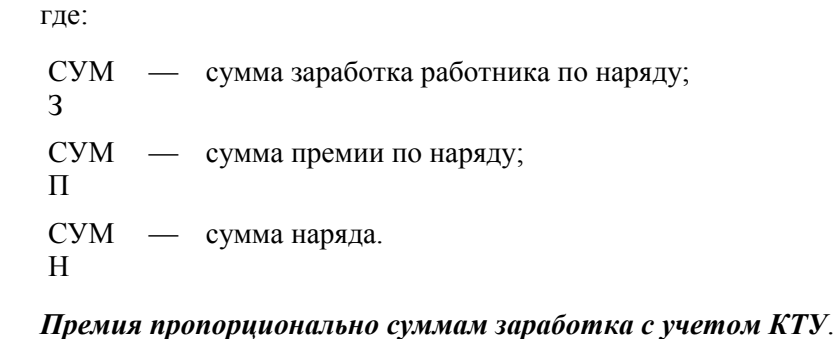

# Данный способ распределения премии следует использовать только в случае, когда

производится расчет суммы наряда по заработку работников с учетом КТУ.

Сумма премии определяется по формуле:

# **СП = СУМЗТК \* СУМП / СУМТК**,

где: СУМ ЗТК — сумма заработка работника по тарифу с учетом КТУ; СУМ <sup>П</sup> — сумма премии на наряд; СУМ ТК — сумма заработка по тарифу всех членов бригады с учетом КТУ.

# *Премия по КТУ*.

Данный способ распределения премии следует использовать только в случае, когда заранее известна сумма премии на бригаду и ее распределение осуществляется только в зависимости от КТУ работника.

Сумма премии определяется по формуле:

#### **СП = СУМП / (∑КТУ) \* КТУ**,

где:

СУМ <sup>П</sup> — сумма премии на наряд; ∑КТ — сумма КТУ всех членов бригады;<br>У

КТУ — коэффициент трудового участия работника.

#### *Премия пропорционально заработку с доплатами, с учетом КТУ*.

Сумма премии, введенная в окне перечня нарядов, будет распределена пропорционально заработку с доплатами каждого работника и с учетом его КТУ.

Расчет суммы премии выполняется следующим образом:

1) рассчитывается коэффициент распределения премии:

#### **K = СУМП / {СУМЗ(i)+СУМД(i)} \* КТУ(i)**

2) сумма премии для работника вычисляется по формуле:

 $CI(i) = K * [ {CVM3(i) + CVMJ(i)} * KTY(i) ]$ 

где:

СУМ <sup>П</sup> — сумма премии на наряд;

СУМ <sup>3</sup> — сумма заработка работника по наряду;

- СУМ <sup>Д</sup> сумма доплат работника по наряду;
- КТУ коэффициент трудового участия работника.

# **4. Расчет среднедневной зарплаты по нарядам**

Для расчета среднедневной зарплаты 1-го разряда по нарядам (например, в строительных организациях) используются приведенные ниже показатели и расчетные формулы.

#### **Тарифный коэффициент с учетом отработанных дней**

Тарифный коэффициент с учетом отработанных дней (ТКД) определяется, как произведение тарифного коэффициента работника, взятого из классификатора *Тарифные ставки*, на время, отработанное им по наряду.

Суммарный тарифный коэффициент по наряду (СТКД) равен сумме тарифных коэффициентов всех работников по данному наряду.

Для корректного расчета необходимо, чтобы для каждого работника было указано количество отработанных дней и тарифный коэффициент. При заполнении *Лицевых счетов* следует учитывать, что если в классификаторе *Тарифные ставки* указан и коэффициент, и значение тарифа, то выбирается тариф.

#### **Среднедневная зарплата**

Среднедневная зарплата по наряду (СДЗПН) рассчитывается по формуле:

#### **CДЗПН = СУМНП / СТКД**,

где:

СУМ НП — сумма заработка и премии по наряду;

СТК <sup>Д</sup> — суммарный тарифный коэффициент с учетом отработанного времени.

Данный показатель используется для расчета заработной платы мастеров, указанных в нарядах.

Среднедневная зарплата по предприятию (СДЗПП) рассчитывается по формуле:

#### **СДЗПП = (СУМНП1 + СУМНП2 +...) / (СТКД1 + СТКД2 +...)**,

где:

СУМ НП1 — сумма заработка и премии 1-го наряда и т. д.; СТК Д1 — суммарный тарифный коэффициент по 1-му наряду и т. д.

Данный показатель используется при расчетах заработной платы работников предприятия по спискам, формируемым с помощью функции *Расчет зарплаты с учетом КТУ*. Сумма заработка каждого работника рассчитывается как произведение среднедневной заработной платы по предприятию на число отработанных дней и КТУ данного работника.

# **5. Связь с модулем "Касса"**

В данном разделе кратко рассмотрена взаимосвязь между модулями *Касса* и *Заработная плата*.

Обмен данными может проходить по нескольким направлениям.

- 1) Учет платежных ведомостей в *Заработной плате*, введенных в *Кассе*.
- 2) Формирование платежных ведомостей в *Заработной плате* и передача их в модуль *Касса* для дальнейшей обработки.
- 3) Формирование и передача в модуль *Касса* расходных кассовых ордеров на выплату аванса и зарплаты (в *Заработной плате* можно увидеть только ордера, сформированные в данном модуле).
- 4) Учет депонированных сумм и расчеты по депонентам. В модуле *Касса* осуществляется ведение депонентных карточек работников предприятия, их просмотр и корректировка сальдо по депонентам.
- 5) Формирование выплат и удержаний по расчетам с подотчетными лицами.
- 6) Передача в модуль *Заработная плата* сумм превышения норм расходов по статьям авансовых отчетов.

Особенности обмена данными по пунктам 1 и 2 (формирование платежных ведомостей на все выплаты межпериода, а также на выплату заработной платы), касающиеся модуля *Заработная плата*, приведены в предыдущих разделах и будут рассмотрены в руководстве по отчетности.

При ведении нескольких касс передача платежных ведомостей и ордеров происходит в ту кассу, которая установлена в качестве рабочей для данного пользователя. При желании можно выбрать другую кассу при создании ведомости.

Помимо платежных ведомостей можно формировать и передавать в модуль *Касса* расходные кассовые ордера. Соответствующие функции предусмотрены в подменю:

- *Операции > Аванс >*... на суммы <u>[аванса](#page-81-0) <sup>82</sup>,</u> указанные в полях *Выплачено (аванс)*;
- · *Отчеты* > *Отчеты по оплате труда персонала* >… на сумму зарплаты, причитающуюся на руки.

Перед формированием расходных кассовых ордеров необходимо провести соответствующие расчеты (аванса, зарплаты).

При выполнении функции *Расходные кассовые ордера* запрашивается интервал времени, ордера за который необходимо просмотреть и распечатать. Можно просмотреть ордера за необходимый интервал времени и для указанного подразделения. Для этого с помощью комбинации клавиш **Alt+B** устанавливается необходимый фильтр на просмотр. Если по заданному фильтру ордера не формировались, предлагается это сделать.

Далее можно выбрать работников по *подразделению*, *По списку работников* или *В разрезе кассиров*. В последнем случае необходимо, чтобы предварительно был заполнен классификатор кассиров и в *Лицевых счетах* работников указаны фамилии в поле *Кассир*. По окончании выбора все формируемые ордера можно предварительно просмотреть в том виде, в каком они будут распечатываться, но без номеров.

Одновременно к ордерам формируются проводки с корреспонденцией: дебет счета с типом "*Расчеты с персоналом по оплате труда*" (субсчет с типом "*Начисленная ЗП*") — кредит счета с типом "*Касса*".

После успешного формирования ордера можно распечатать, отметив нужные записии (**Ins**) и нажав **Enter** или **Ctrl+P**. Также можно добавить новые расходные ордера, перейдя в режим формирования и нажав **F7**.

Ордера сохраняются в БД аналогично другим платежным документам. При необходимости их можно повторно просмотреть и распечатать, указав интервал времени.

*В модуле Заработная плата можно видеть только сформированные в нем ордера.*

# 6. Пользовательские режимы расчета

В системе предусмотрен расчет больничных, отпусков, налога на доходы (подоходного) не по системным алгоритмам, а на основе пользовательских режимов расчета по vip-алгоритму из объектного интерфейса, разработанного самим пользователем.

Пользовательские режимы расчета - это возможность обмена данными с процессами расчета пособий по нетрудоспособности (больничных), отпускных сумм, налога на доходы (подоходного).

Суть данной функциональности заключается в следующем: осуществляется поиск и вызов объектного интерфейса для применения пользовательского vip-алгоритма для расчета сумм.

Чтобы пользовательские режимы расчета подключились и vip-алгоритм стал доступен при запуске расчета сумм в конкретной операции (Расчет отпускных / Расчет больничных / Расчет зарплаты > экранная кнопка [Расчет] > вывод информации с наименованием vip-файла), необходимо разработать объектный интерфейс, скомпилировать его в собственный ресурс и подключить этот ресурс (например, с помощью параметра конфигурационного файла System. OpenResources).

• Данная задача ориентирована на программистов (со знанием "Описания языка VIP" и правил работы с "Компилятором интерфейсов".

#### Примечание

В результате доработки может увеличиться время расчета. Поэтому необходимо обратить особое внимание на оптимизацию работы пользовательского алгоритма и обмен ланными с колом на Pascal.

При выходе новой версии системы, возможно, потребуется перекомпиляция пользовательских интерфейсов, реализующих объектный интерфейс.

По всем вопросам использования данной технологии обрашайтесь в службу технической поддержки.

#### Пользовательские режимы расчета больничного/отпуска

Для того, чтобы подключить пользовательский vip-алгоритм к расчету больничных/отпусков, необходимо создать интерфейс ZarBlisnet Nalg — название должно складываться из префикса (ZarBlisnet) и номера системного алгоритма, по которому осуществляется расчет сумм (17, 33, 2, 52, 23, 53, 18, 60, 61, 68, 69, 70, 79 и т. п.).

Для расчета среднего заработка для больничных и отпусков зарегистрированы следующие функции:

Ссылка на лицевой счет function GetLschetRef:comp;

Возвращает SredSumma[ind] function GetSredSumma(ind:longint):double; external 'G ZARPL.DLL';

**Возврашает SredChasF[ind]** function GetSredChasF(ind:longint):double; external 'G ZARPL, DLL';

Возвращает SredPremi[ind] function GetSredPremi(ind:longint):double: external 'G ZARPL.DLL': Возвращает SredKoef[ind] *f* илендитров<br>*function GetSredKoef(ind:longint):double; external 'G\_ZARPL.DLL';<br>Возвращает MinSumma[ind]* 

Возвращает MinSumma[ind] *Foosвpaulaer SredKoef[ind]*<br>*function GetSredKoef(ind:longint):double; external 'G\_ZARPL.DLL';*<br>Возвращает MinSumma[ind]<br>*function GetMinSumma(ind:longint):double; external 'G\_ZARPL.DLL';*<br>Установка SredSumma[ind] := val

Установка SredSumma[ind] := value *Procedure SetSredSumma(ind:longint,value:double); external 'G\_ZARPL.DLL';*

Установка SredChasF[ind] := value *Procedure SetSredChasF(ind:longint,value:double); external 'G\_ZARPL.DLL';*

Установка SredPremi[ind] := value *Procedure SetSredPremi(ind:longint,value:double); external 'G\_ZARPL.DLL';*

Установка MinSumma[ind] := value *Procedure SetMinSumma(ind:longint,value:double); external 'G\_ZARPL.DLL'; Procedure SetSredPremi(ind:longint,value:double); external 'G\_ZARPL.DLL';*<br>Установка MinSumma[ind] := value<br>Procedure SetMinSumma(ind:longint,value:double); external 'G\_ZARPL.DLL';<br>Установка SredKoef[ind] := value<br>Proced

Установка SredKoef[ind] := value *Procedure SetMinSumma(ind:longint,value:c*<br>Установка SredKoef[ind] := value<br>*Procedure SetSredKoef(ind:longint,value:doi*<br>Дата начала расчета среднего<br>function GetDateBeginRasSredn:date;<br>Лата окончания расчета среднего

Дата начала расчета среднего

Дата окончания расчета среднего *Procedure SetSredKoef(ind:longint,value:a*<br>Дата начала расчета среднего<br>*function GetDateBeginRasSredn:date;*<br>Дата окончания расчета среднего<br>*function GetDateEndRasSredn:date;*<br>Ниже привелен пример возможной реаг

Ниже приведен пример возможной реализации vip-интерфейса для расчета среднего заработка по алгоритму 69 (с определенными параметрами).

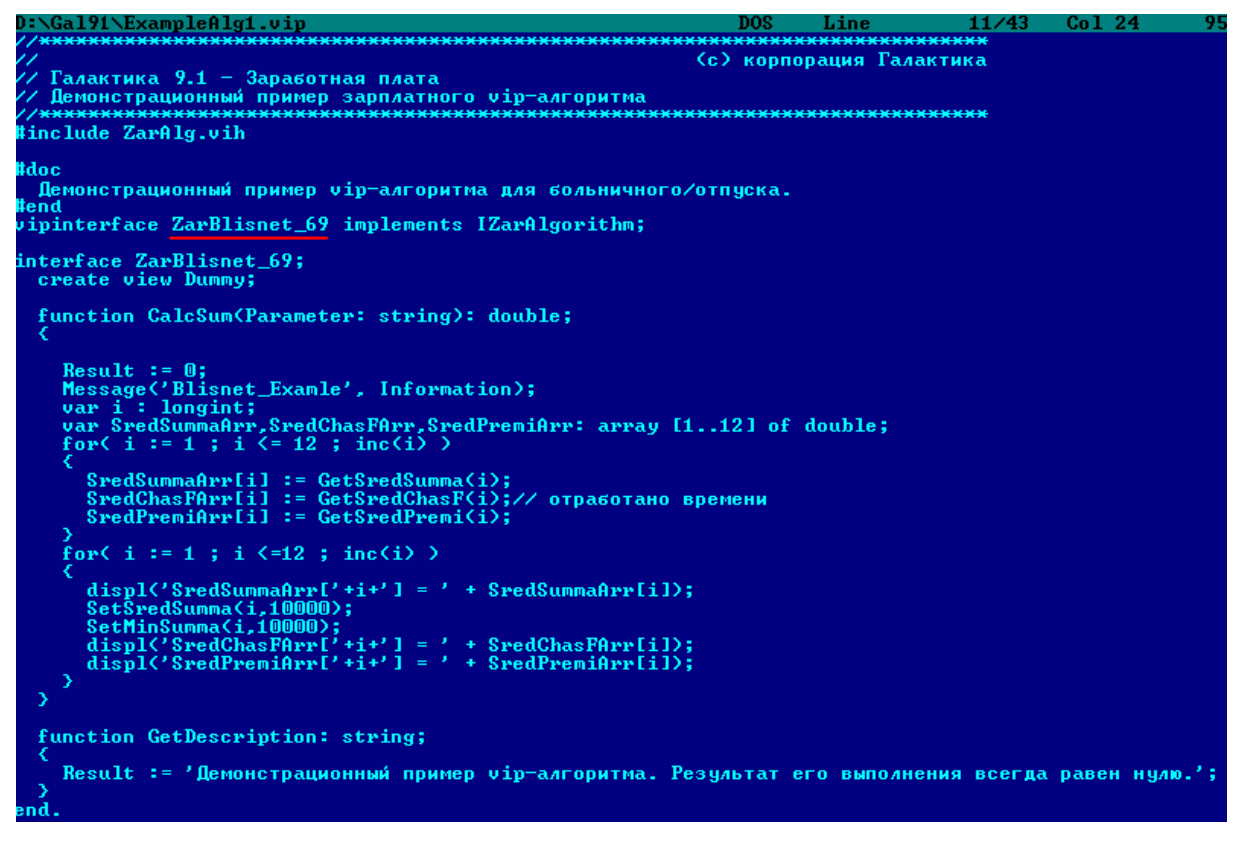

*Рис. 44. Демонстрационный пример vip-алгоритма для больничного/отпуска*

*Таким образом, при расчетах сумм по алгоритму, номер которого совпадает с указанным в vip-интерфейсе, будут подключены пользовательские режимы расчета (при этом на расчет среднего заработка будут влиять параметры, установленные через зарегистрированные функции).*

#### **Пользовательские режимы расчета налога на доходы (подоходного)**

Для того, чтобы подключить пользовательский vip-алгоритм к расчету налога на доходы, необходимо создать интерфейс с названием *ZarRasPodoh\_RasPodohNal*.

Для расчета налога на доходы зарегистрированы следующие функции:

Функция устанавливает параметр, означающий, что удержания создаются пользователем и при дальнейшем расчете данные в таблицу Uder заносить не нужно *procedure SetPriznUderCreatedByUser; f T*<br>Функция устанавливает параметр, означаю<br>reлем и при дальнейшем расчете данные в<br>procedure SetPriznUderCreatedByUser;<br>Дата начала расчета подоходного<br>лата окончания расчета полоходного

Дата начала расчета подоходного *procedure SetPriznUderCreatedByUser;<br>Дата начала расчета подоходного<br>function GetDateBeginRasPodoh:date;<br>Дата окончания расчета подоходного<br>function GetDateEndRasPodoh:date;*<br>Вил улержания

Дата окончания расчета подоходного *function GetDateBeginRasPodoh:date;<br>Дата окончания расчета подоходного<br>function GetDateEndRasPodoh:date;<br>Вид удержания<br>function GetVidUderPodoh:longint;*<br>Ниже привелен пример возможной реа;

Вид удержания

Ниже приведен пример возможной реализации vip-интерфейса для расчета налога на доходы по пользовательскому алгоритму.

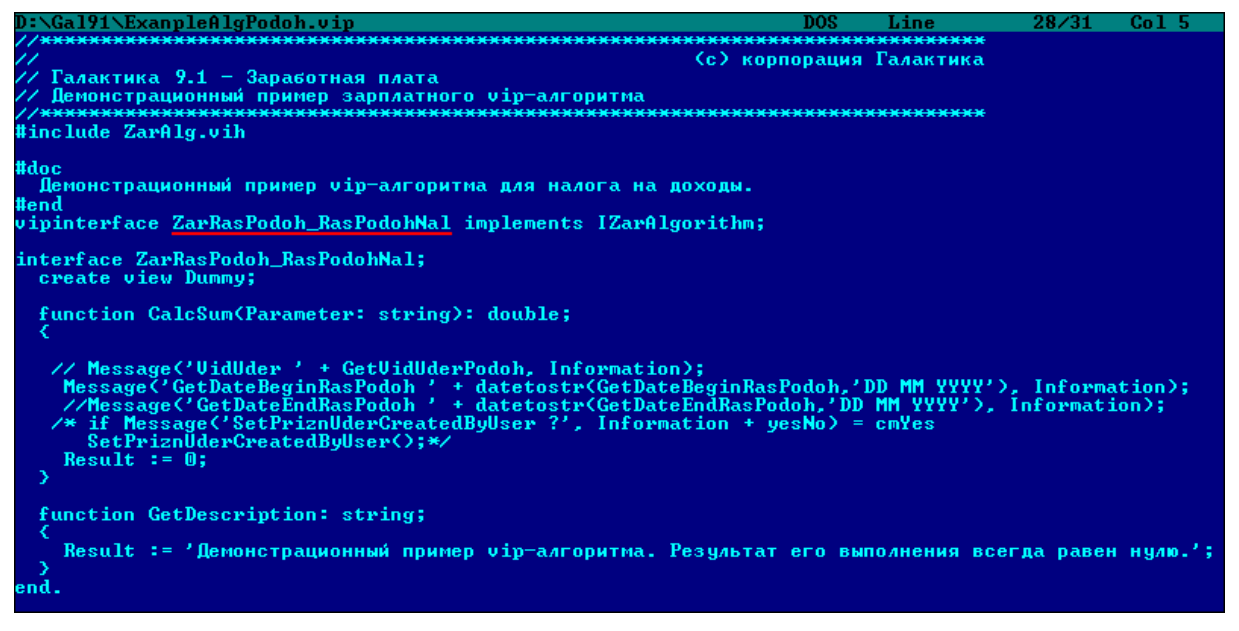

*Рис. 45. Демонстрационный пример vip-алгоритма для налога на доходы*

*Таким образом, пользовательский режим расчета будет подключен при расчете сумм удержаний (при этом на расчет среднего заработка будут влиять параметры, установленные через зарегистрированные функции).*